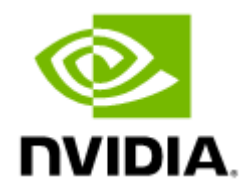

# NVIDIA UFM Enterprise Appliance Software User Manual v1.6.2

## Table of Contents

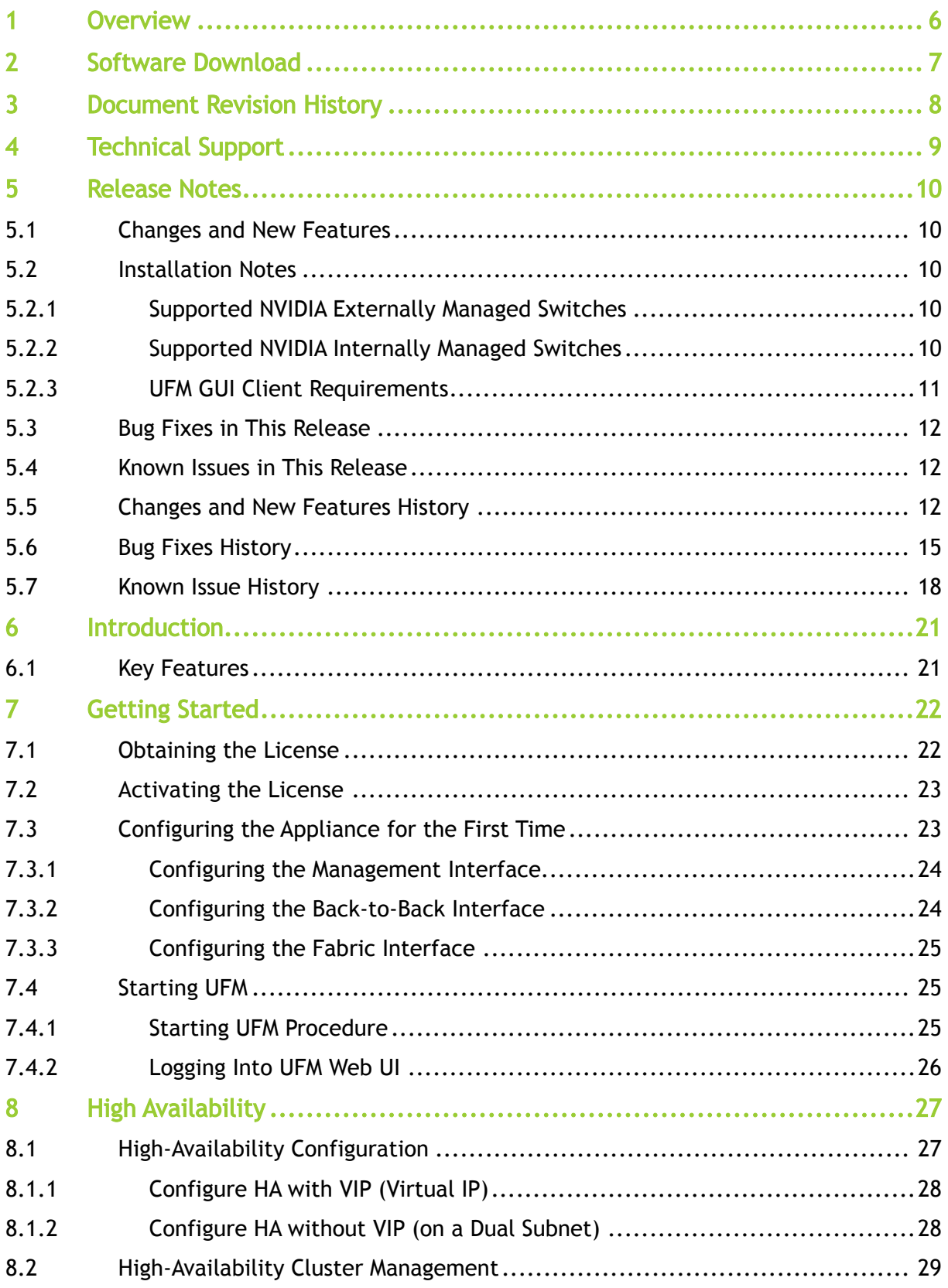

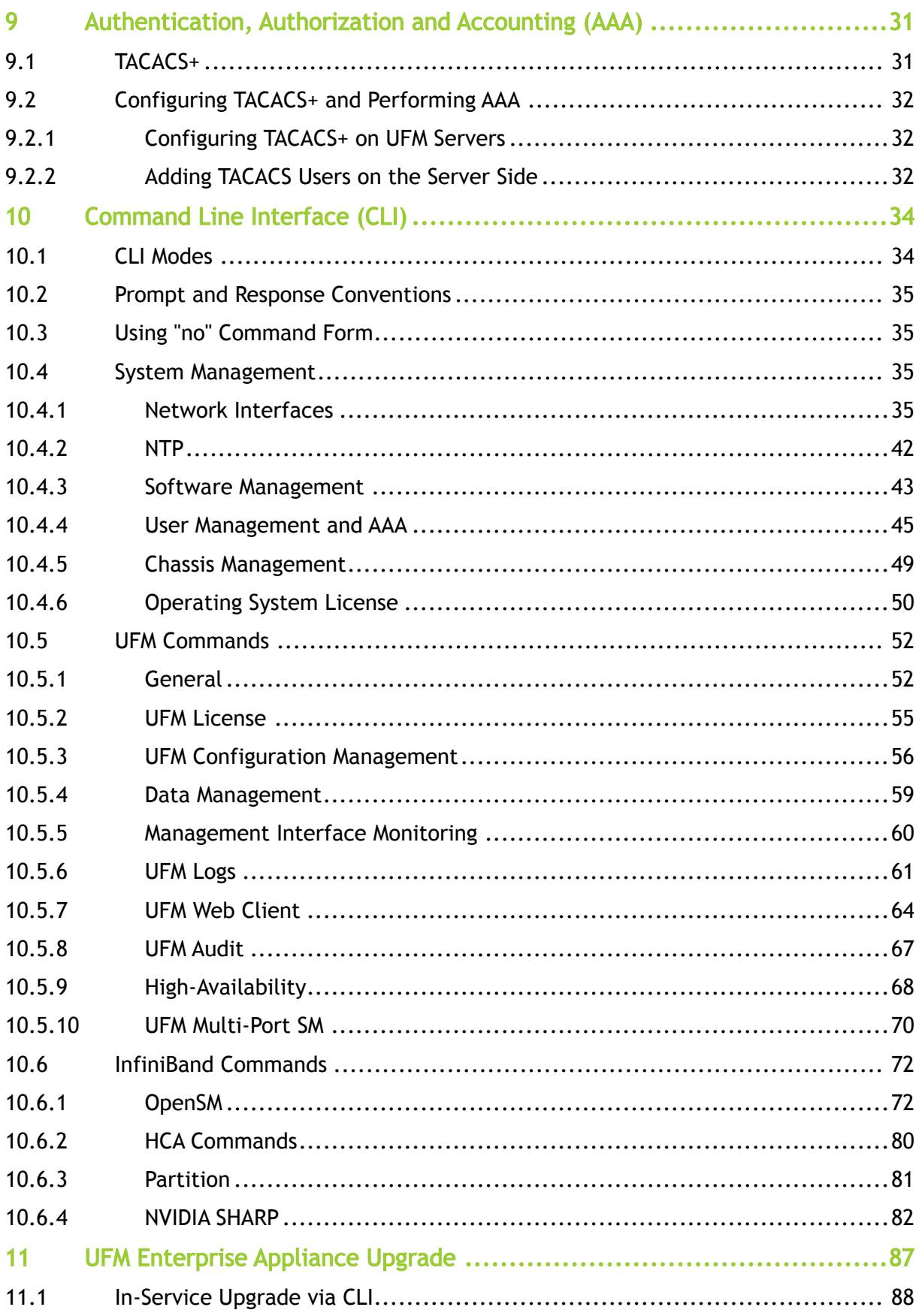

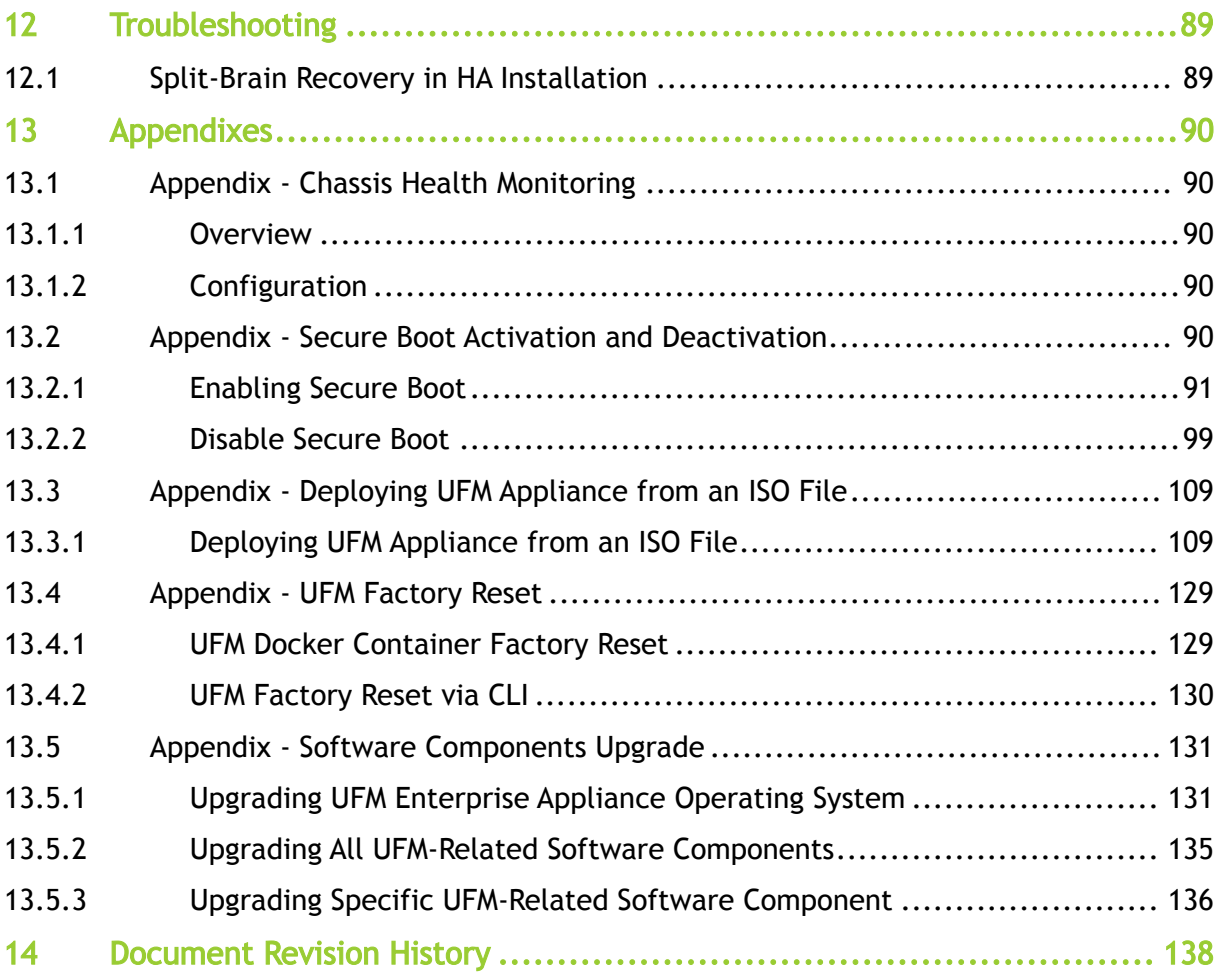

*You can download a PDF version* [here](https://docs.nvidia.com/nvidia-ufm-enterprise-appliance-software-user-manual-v1-6-2.pdf)*.*

## <span id="page-5-0"></span>1 Overview

NVIDIA® UFM® Enterprise Appliance is a powerful platform for managing InfiniBand scale-out computing environments. It is based on Ubuntu 18.04 OS, where the UFM Enterprise software is deployed and running as a Docker container. UFM enables data center operators to efficiently monitor and operate the entire fabric, boost application performance and maximize fabric resource utilization.

## <span id="page-6-0"></span>2 Software Download

To download the UFM software, please visit [NVIDIA's Licensing Portal.](https://ui.licensing.nvidia.com/software)

If you do not have a valid license, please fill out the [NVIDIA Enterprise Account Registration](https://enterpriseproductregistration.nvidia.com/?LicType=EVAL&ProductFamily=UFM) form to get a UFM evaluation license.

## <span id="page-7-0"></span>3 Document Revision History

For the list of changes made to this document, refer to **Document Revision History**.

### <span id="page-8-0"></span>4 Technical Support

Customers who purchased NVIDIA products directly from NVIDIA are invited to contact us through the following methods:

- E-mail: [Enterprisesupport@nvidia.com](mailto:Enterprisesupport@nvidia.com)
- Enterprise Support page: [https://www.nvidia.com/en-us/support/enterprise](https://nam11.safelinks.protection.outlook.com/?url=https%3A%2F%2Fwww.nvidia.com%2Fen-us%2Fsupport%2Fenterprise&data=05%7C01%7Cchristinek%40nvidia.com%7C1123aef1cfaf4fd44e7f08da4472ff5a%7C43083d15727340c1b7db39efd9ccc17a%7C0%7C0%7C637897557943160825%7CUnknown%7CTWFpbGZsb3d8eyJWIjoiMC4wLjAwMDAiLCJQIjoiV2luMzIiLCJBTiI6Ik1haWwiLCJXVCI6Mn0%3D%7C3000%7C%7C%7C&sdata=YHlcaEvExP3rUl6ScfihHv%2FwtCP1s%2FdiwO6FsjwtqzQ%3D&reserved=0)

## <span id="page-9-0"></span>5 Release Notes

NVIDIA UFM Enterprise Appliance is a powerful platform for managing InfiniBand scale-out computing environments. UFM enables data center operators to efficiently monitor and operate the entire fabric, boost application performance and maximize fabric resource utilization.

### <span id="page-9-1"></span>5.1 Changes and New Features

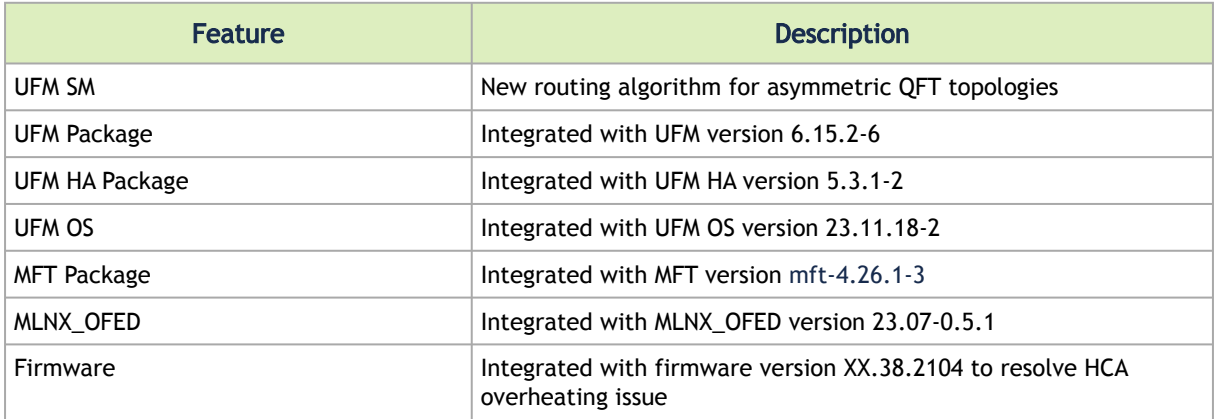

<span id="page-9-2"></span>For UFM Enterprise Changes and New Features, please refer to the [UFM Enterprise User Manual](https://docs.nvidia.com/networking/display/UFMEnterpriseUMLatest/Changes+and+New+Features).

### <span id="page-9-3"></span>5.2 Installation Notes

#### 5.2.1 Supported NVIDIA Externally Managed Switches

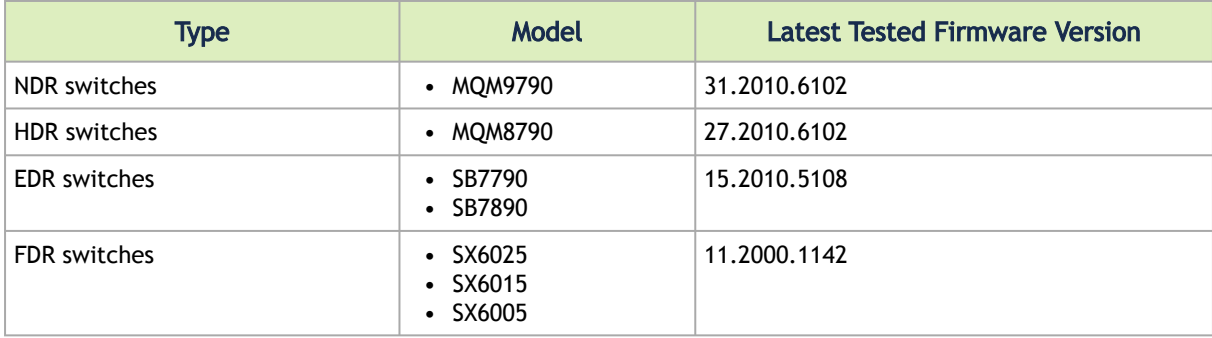

#### <span id="page-9-4"></span>5.2.2 Supported NVIDIA Internally Managed Switches

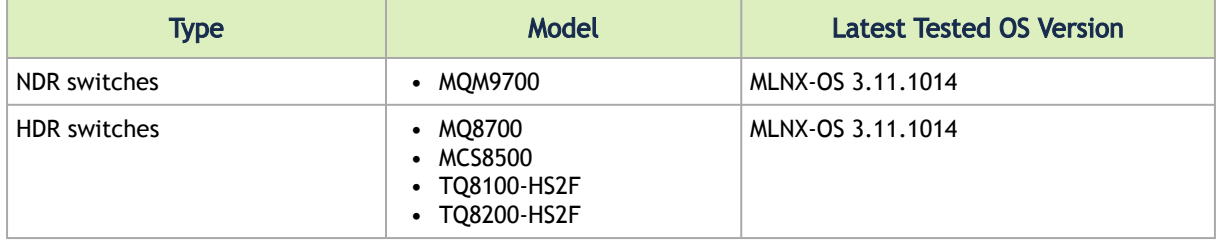

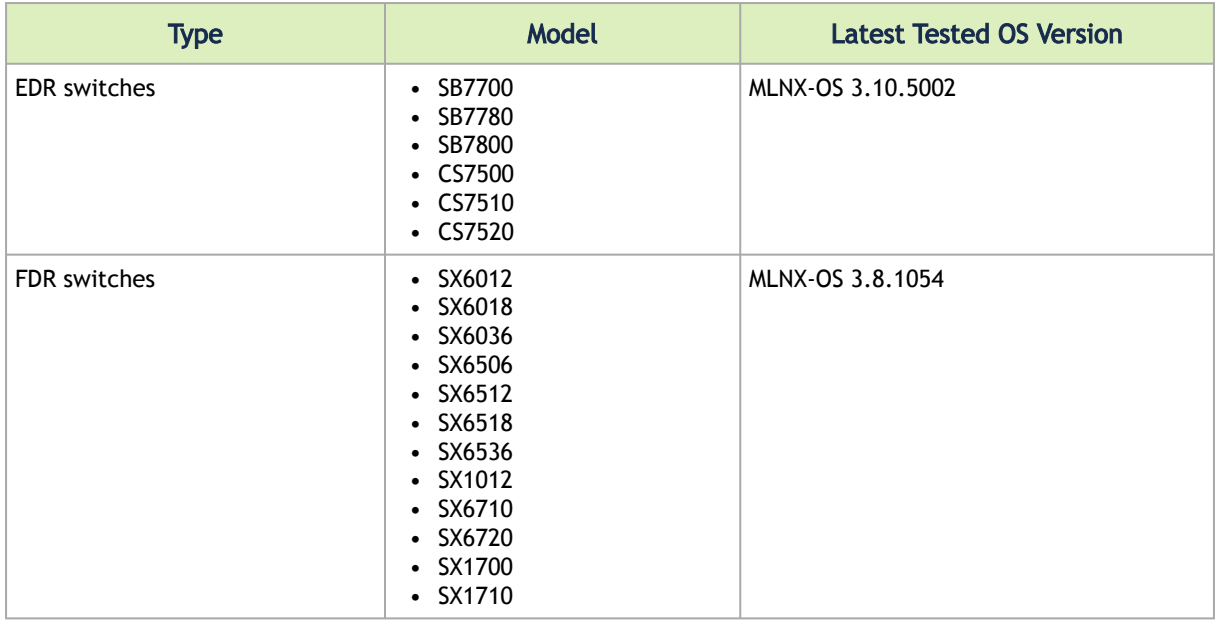

For supported HCAs per MLNX\_OFED version, please refer to MLNX\_OFED Release Notes.

#### <span id="page-10-0"></span>5.2.3 UFM GUI Client Requirements

The platform and GUI requirements are detailed in the following tables:

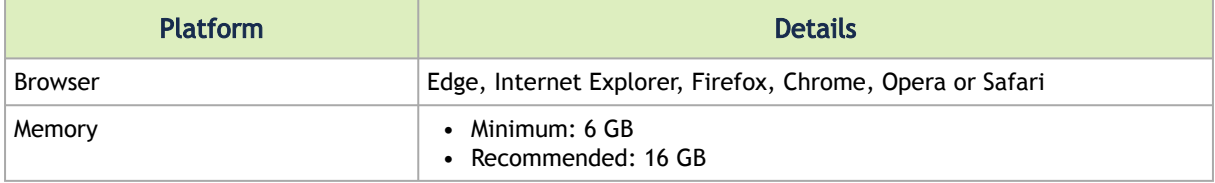

#### 5.2.3.1 MFT Package Version

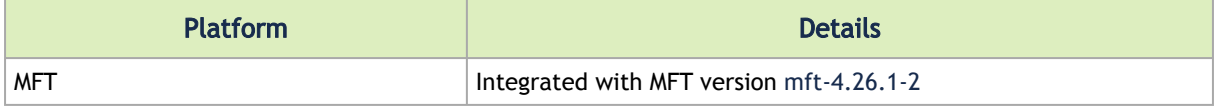

#### 5.2.3.2 UFM SM Version

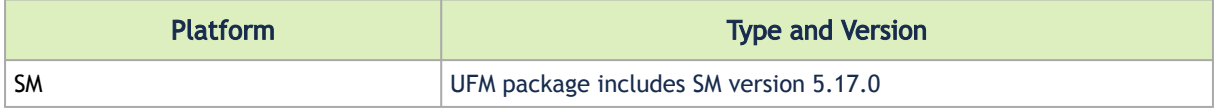

#### 5.2.3.3 UFM NVIDIA SHARP Software Version

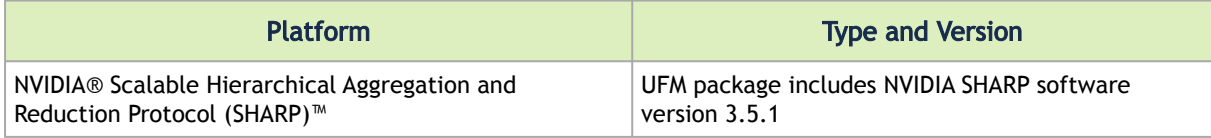

### <span id="page-11-0"></span>5.3 Bug Fixes in This Release

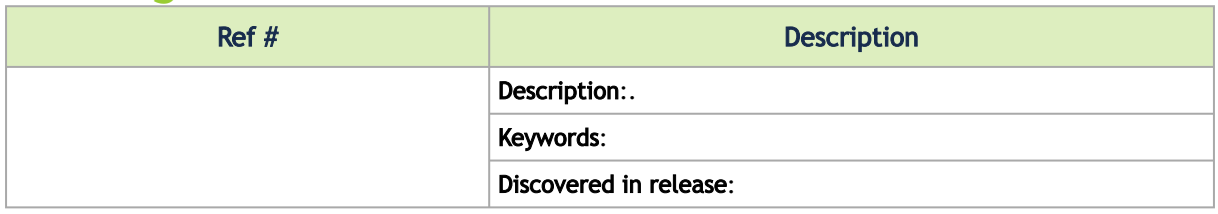

<span id="page-11-1"></span>Refer to UFM Enterprise Software Release Notes for further [Bug Fixes](https://docs.nvidia.com/networking/display/UFMEnterpriseUMLatest/Bug+Fixes+in+This+Release).

### 5.4 Known Issues in This Release

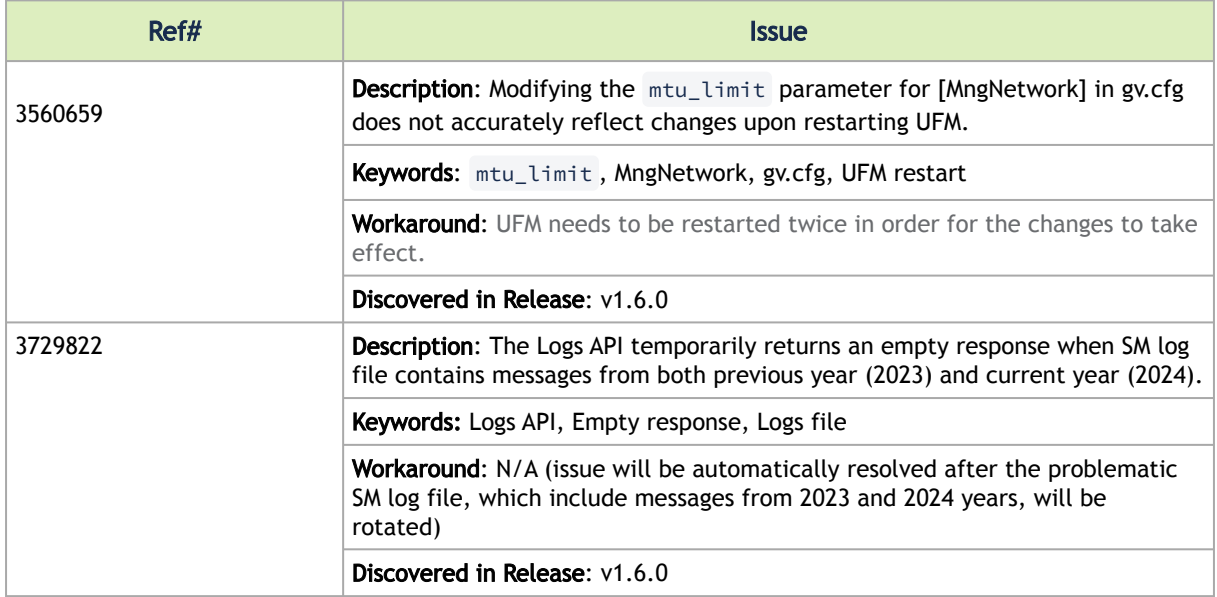

### <span id="page-11-2"></span>5.5 Changes and New Features History

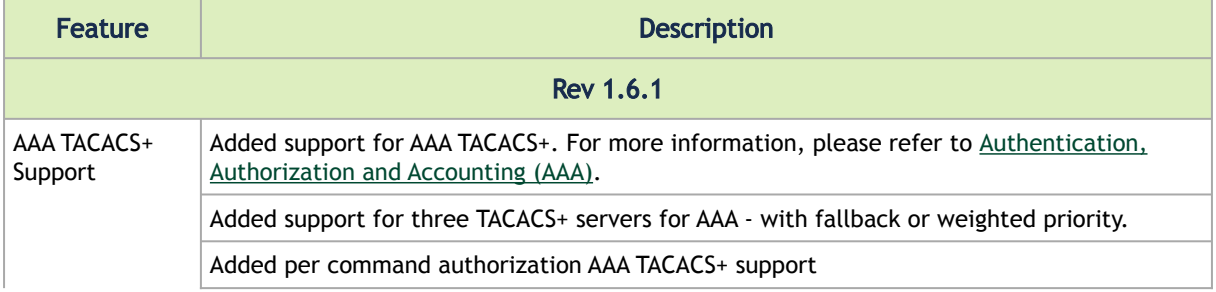

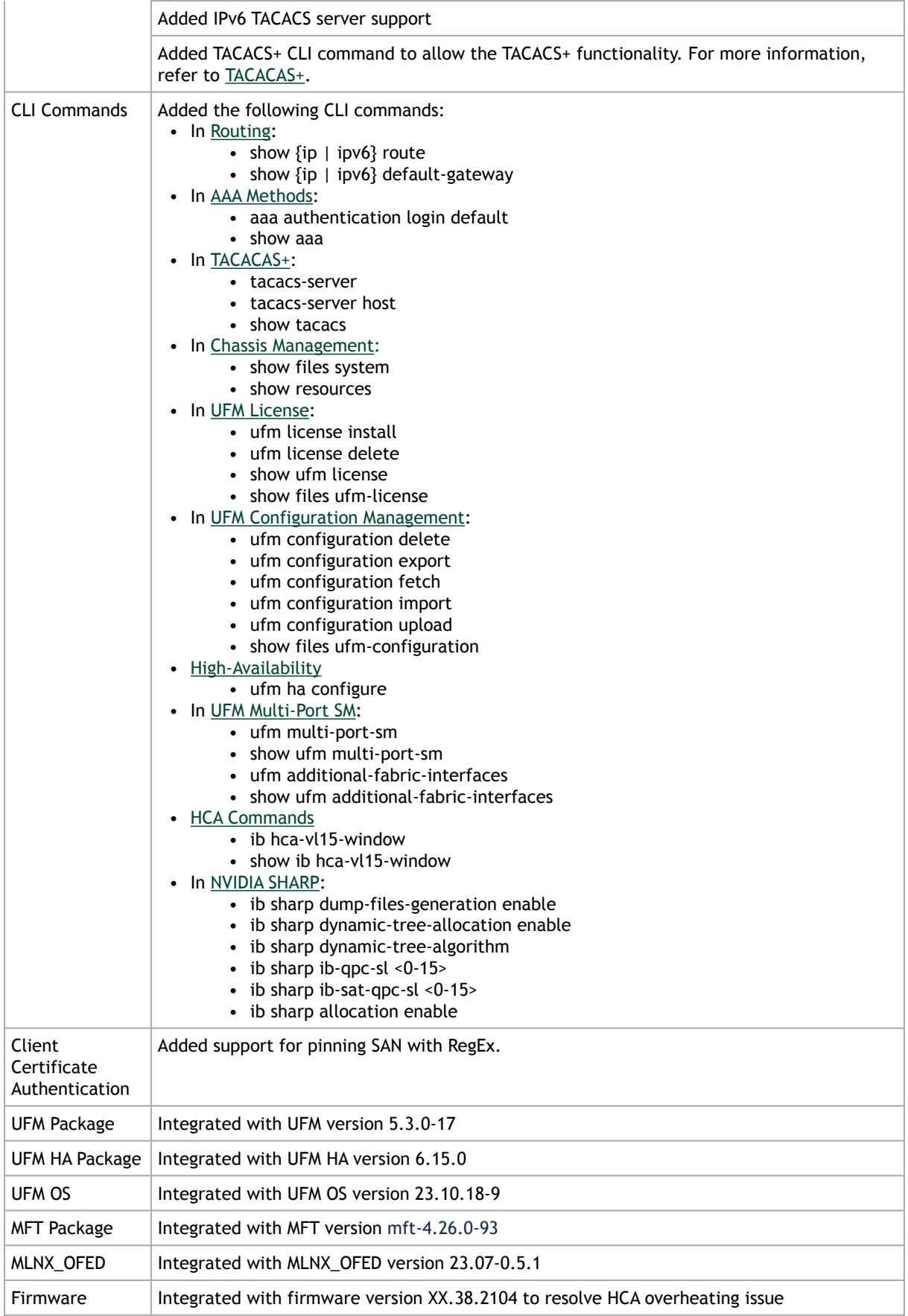

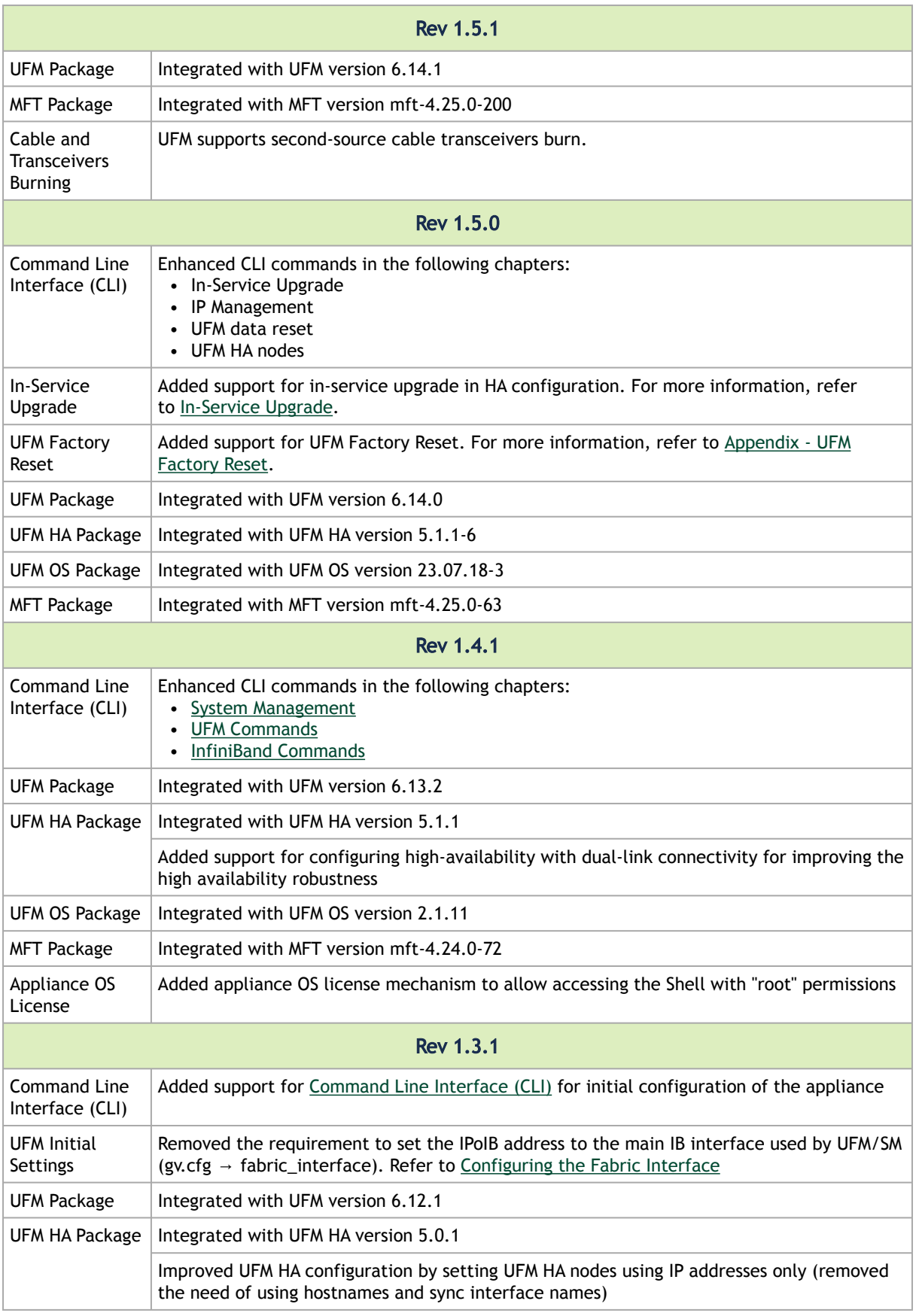

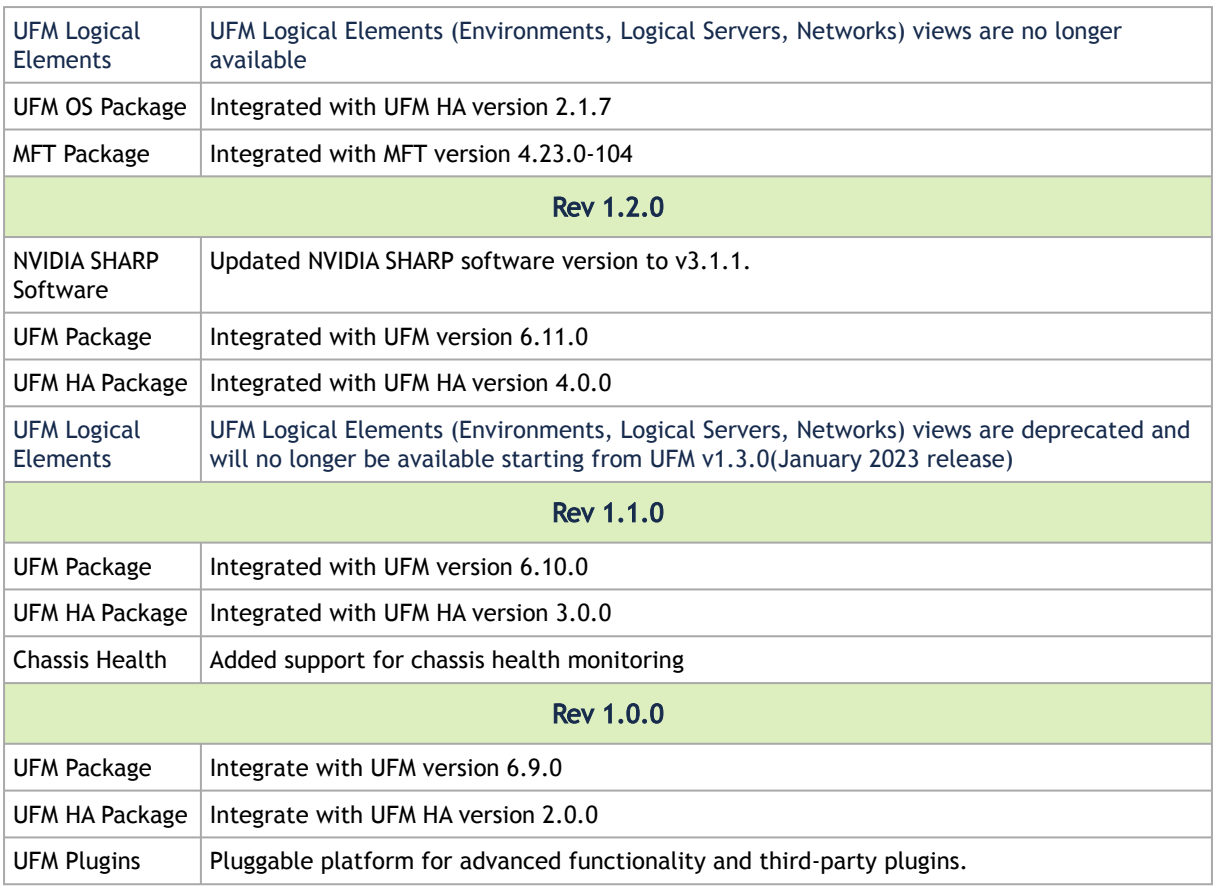

## <span id="page-14-0"></span>5.6 Bug Fixes History

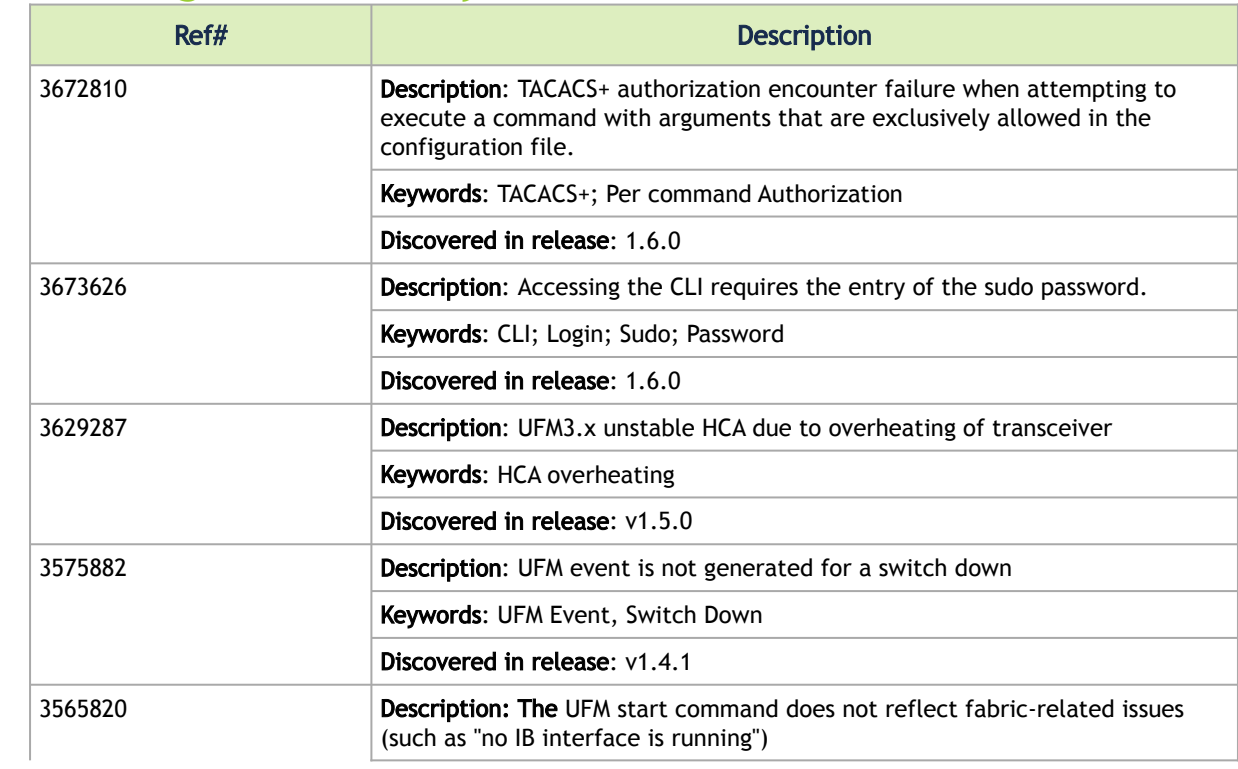

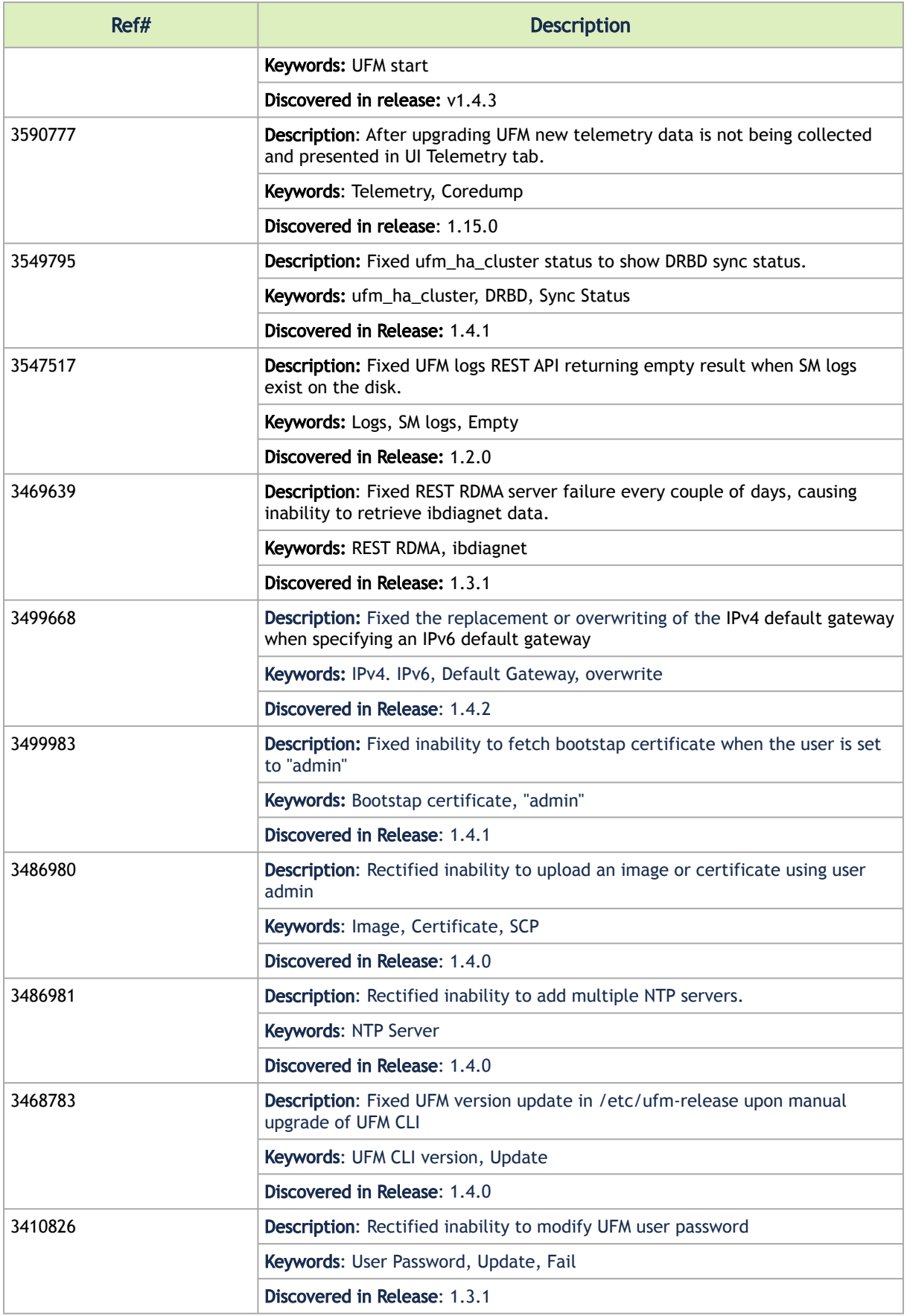

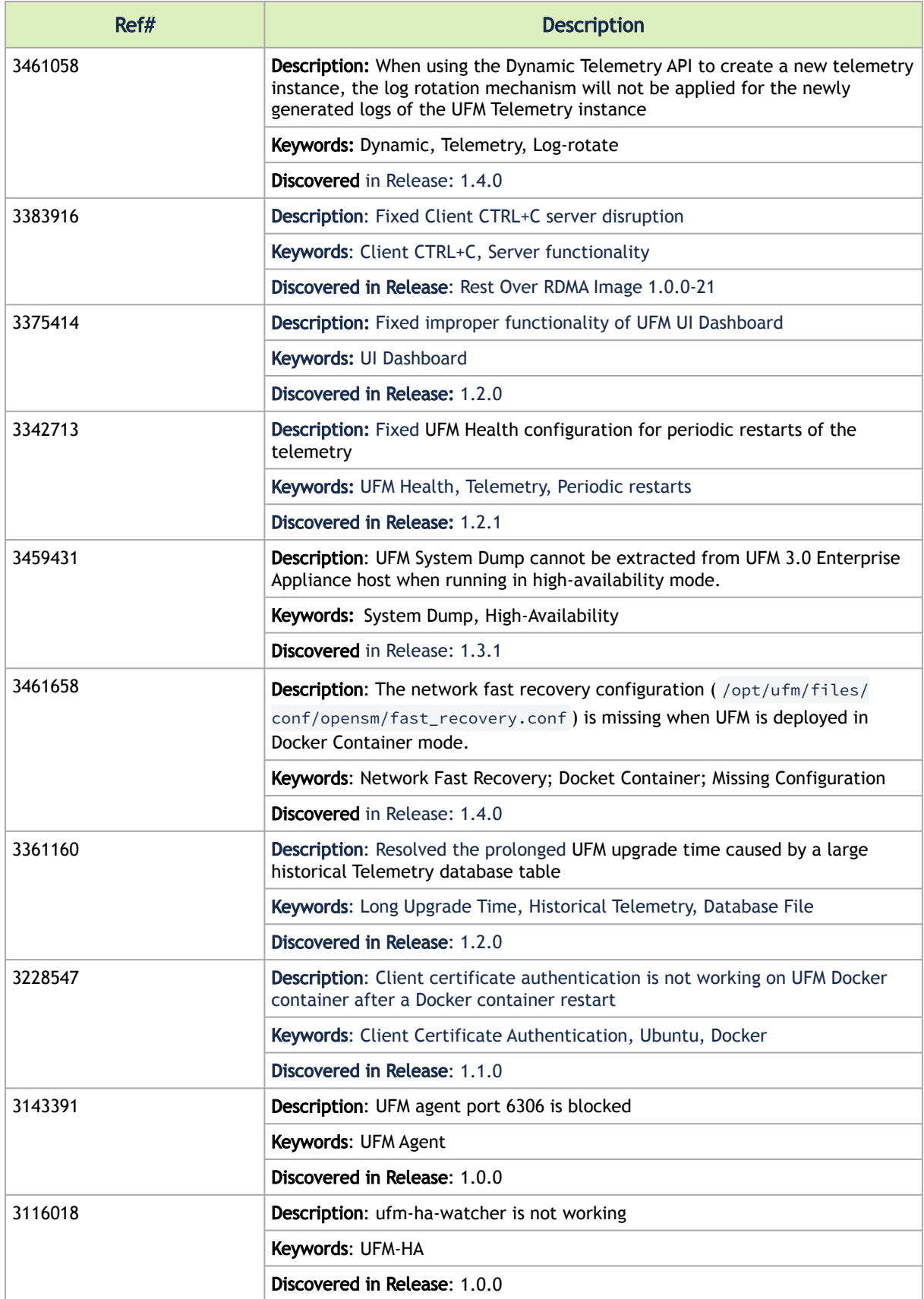

### <span id="page-17-0"></span>5.7 Known Issue History

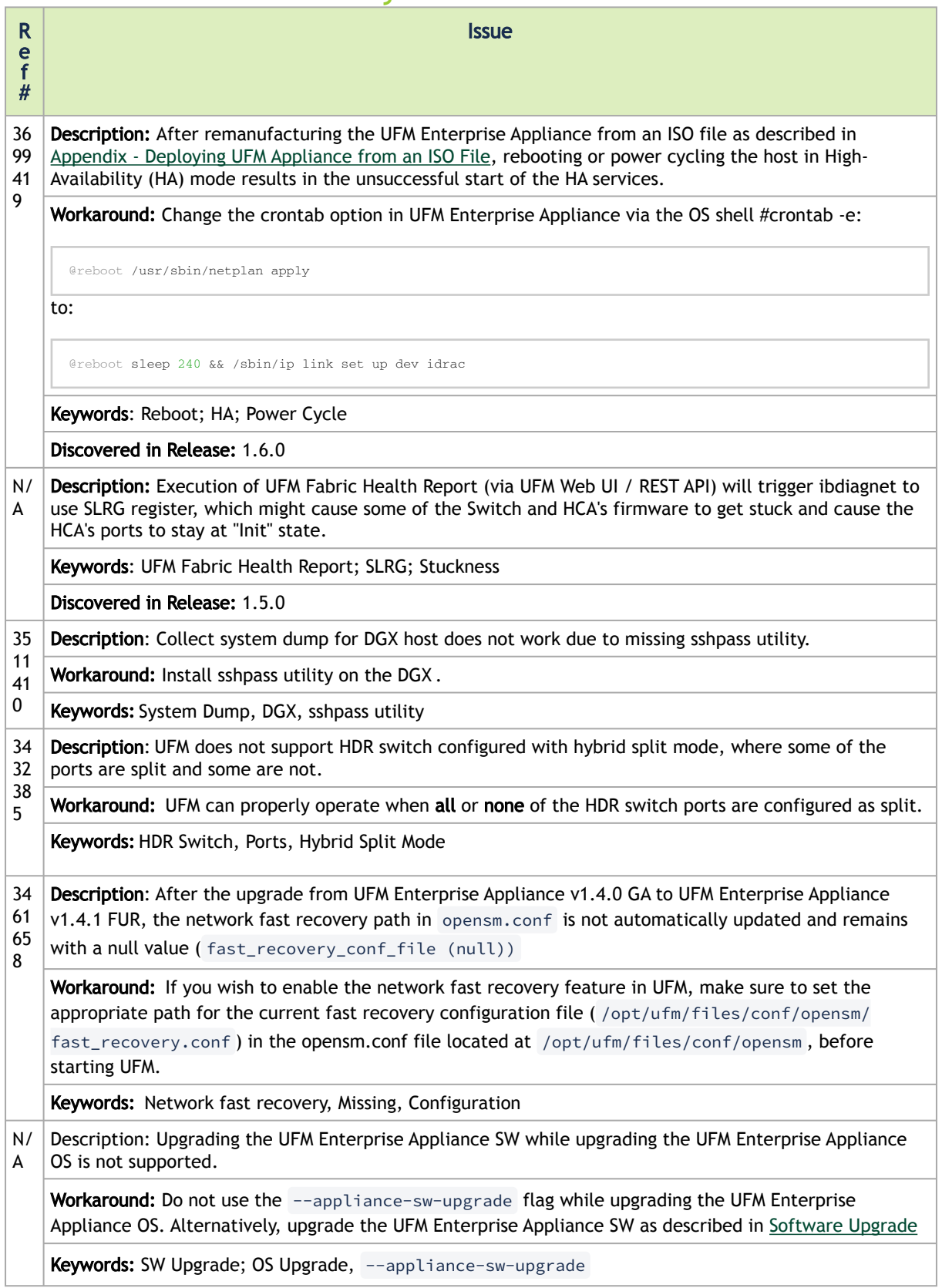

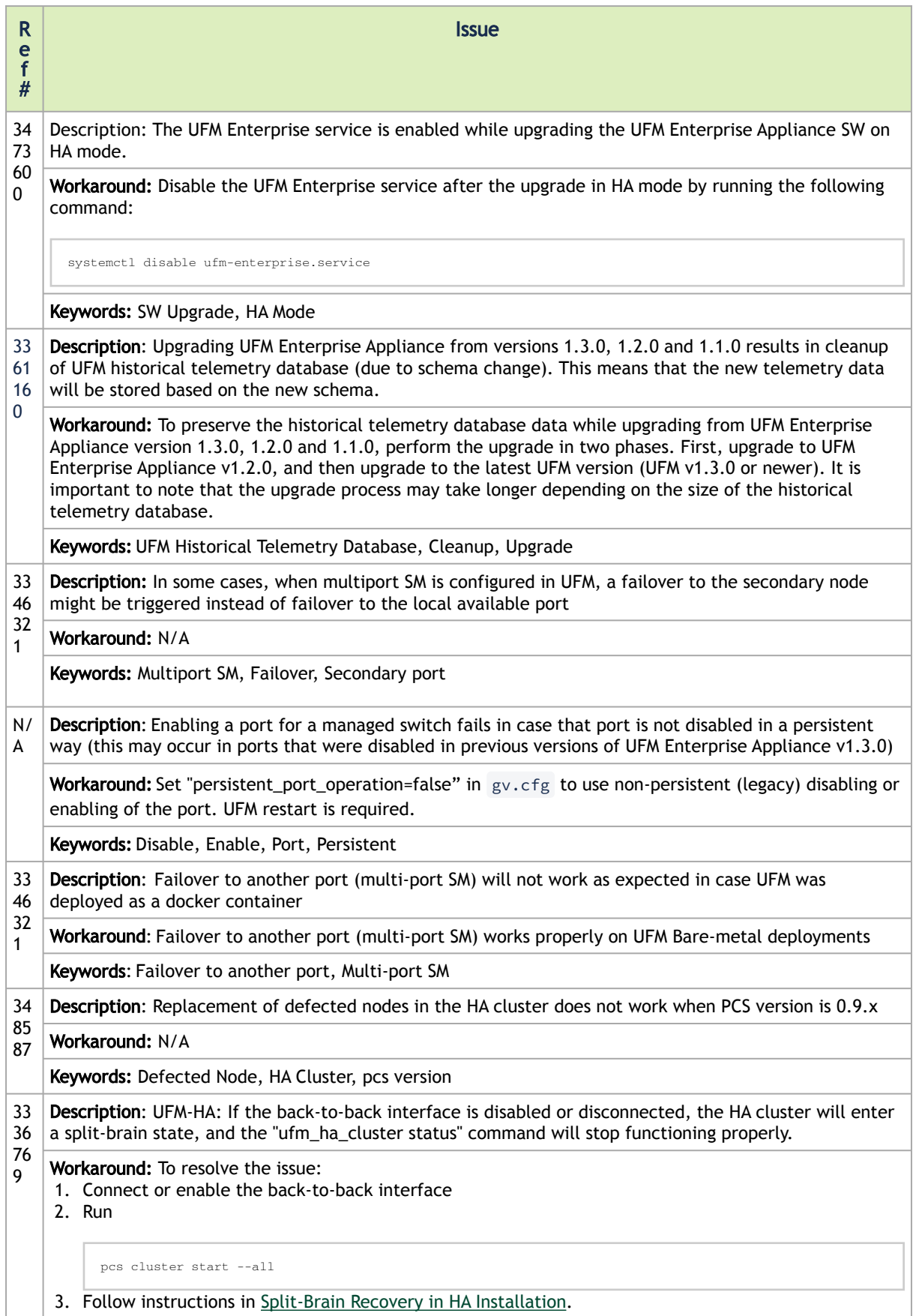

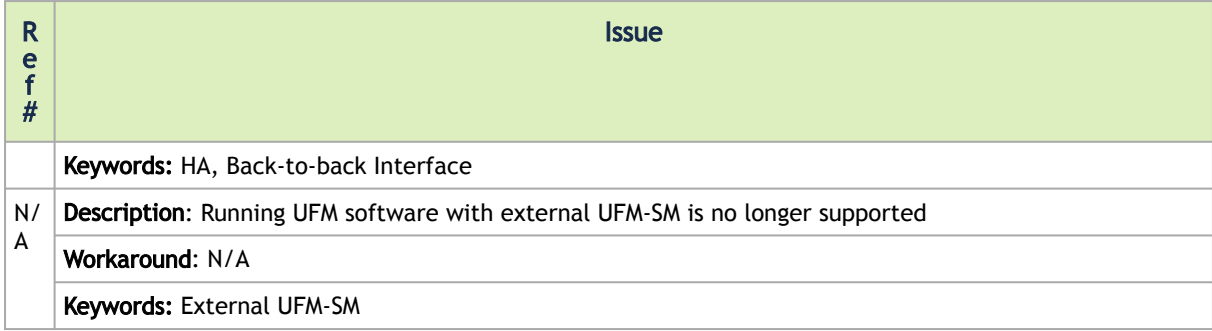

## <span id="page-20-0"></span>6 Introduction

This manual is intended for system administrators responsible for the installation, configuration, management and maintenance of the software and hardware of UFM Enterprise Appliance. NVIDIA® UFM® Enterprise Appliance is a powerful platform for managing InfiniBand scale-out computing environments.

### <span id="page-20-1"></span>6.1 Key Features

UFM provides a central management console, including the following main features:

- Pluggable platform for advanced functionality and third-party plugins
- Fabric dashboard including congestion detection and analysis
- Advanced real-time health and performance monitoring
- Fabric health reports
- Threshold-based alerts
- Fabric segmentation/isolation
- Quality of Service (QoS)
- Routing optimizations
- Central device management
- Task automation
- Logging
- High availability
- Daily Report: Statistical information of the fabric during the last 24 hours
- Event management
- Client certificate authentication
- Chassis health monitoring

### <span id="page-21-0"></span>7 Getting Started

The procedures described on this section assume that you have already installed and powered on your UFM Enterprise appliance according to the instructions in the Hardware Installation Guide.

- [Obtaining the License](#page-21-1)
- [Activating the License](#page-22-0)
- [Configuring the Appliance for the First Time](#page-22-1)
- [Starting UFM](#page-24-1)

### <span id="page-21-1"></span>7.1 Obtaining the License

UFM Enterprise Appliance is licensed per managed servers according to the UFM license agreement. When you purchase UFM Enterprise Appliance, you will receive an email with instructions on obtaining your product license. A valid license is a prerequisite for the installation and operation of UFM Enterprise Appliance.

UFM licenses are per managed node and are aggregative. If you install an additional license, the system adds the previous node number and the new node number and manages the sum of the nodes. For example, if you install a license for 10 managed nodes and an additional license for 15 nodes, UFM will be licensed for up to 25 managed nodes.

To obtain the license:

- 1. Go to NVIDIA's [Licensing and Download Portal](https://ui.licensing.nvidia.com/login) and log in as specified in the licensing email you received.
	- If you did not receive your NVIDIA Licensing and Download Portal login information, contact your product reseller.
- 2. If you purchased UFM directly from NVIDIA and you did not receive the login information, contact [enterprisesupport@nvidia.com](mailto:enterprisesupport@nvidia.com). Click on the Network Entitlements tab. You'll see a list with the serial licenses of all your software products and software product license information and status.

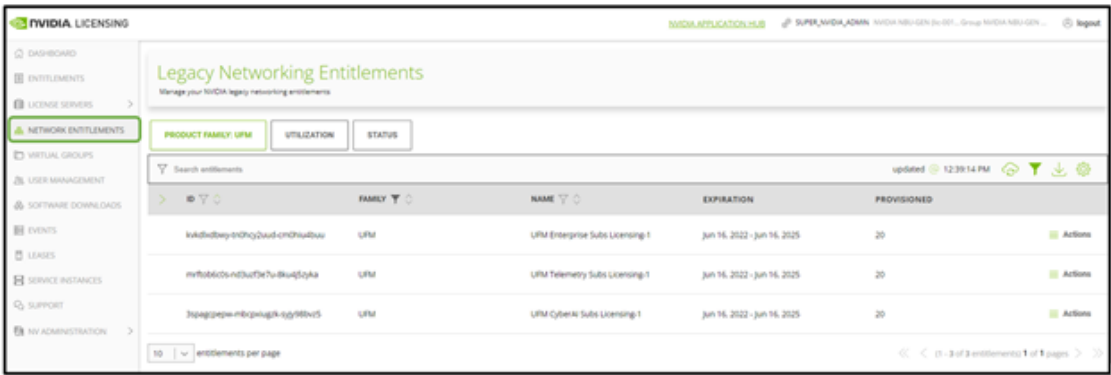

- 3. Select the license you want to activate and click on the "Actions" button.
- 4. In the MAC Address field, enter the MAC address of the delegated license-registered host. If applicable, in the HA MAC Address field, enter your High Availability (HA) server MAC address. If you have more than one NIC installed on a UFM Server, use any of the MAC

#### addresses.

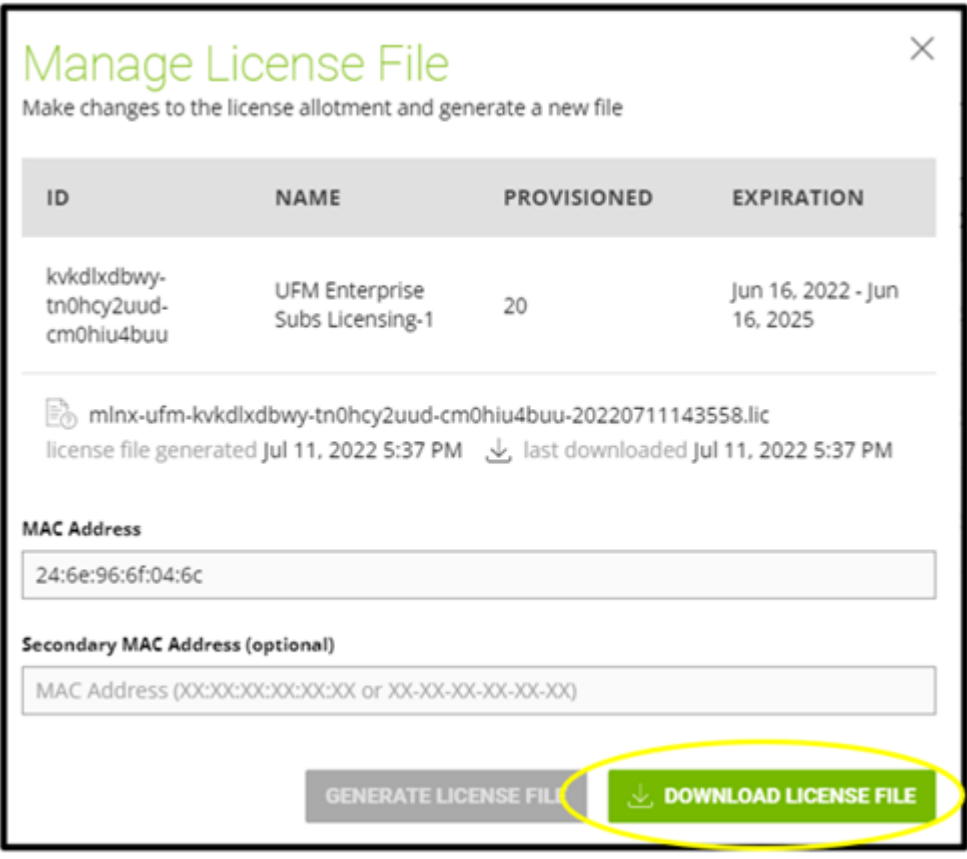

- 5. Click on Generate License File to create the license key file for the software.
- 6. Click on Download License File and save it on your local computer.

If you replace your NIC or UFM server, repeat the process of generating the license to set new MAC addresses. You can only regenerate a license two times. To regenerate the license after that, contact NVIDIA Sales Administration at [enterprisesupport@nvidia.com.](mailto:enterprisesupport@nvidia.com)

### <span id="page-22-0"></span>7.2 Activating the License

Before starting the UFM software, copy your license file downloaded from NVIDIA's Licensing and Download Portal to the */opt/ufm/files/licenses* directory.

We recommend that you back up the license file.

Your software is now activated.

In a High Availability configuration, the license files are replicated to the standby machine automatically.

#### <span id="page-22-1"></span>7.3 Configuring the Appliance for the First Time

The diagram below describes the connectivity scheme of the UFM High-Availability cluster.

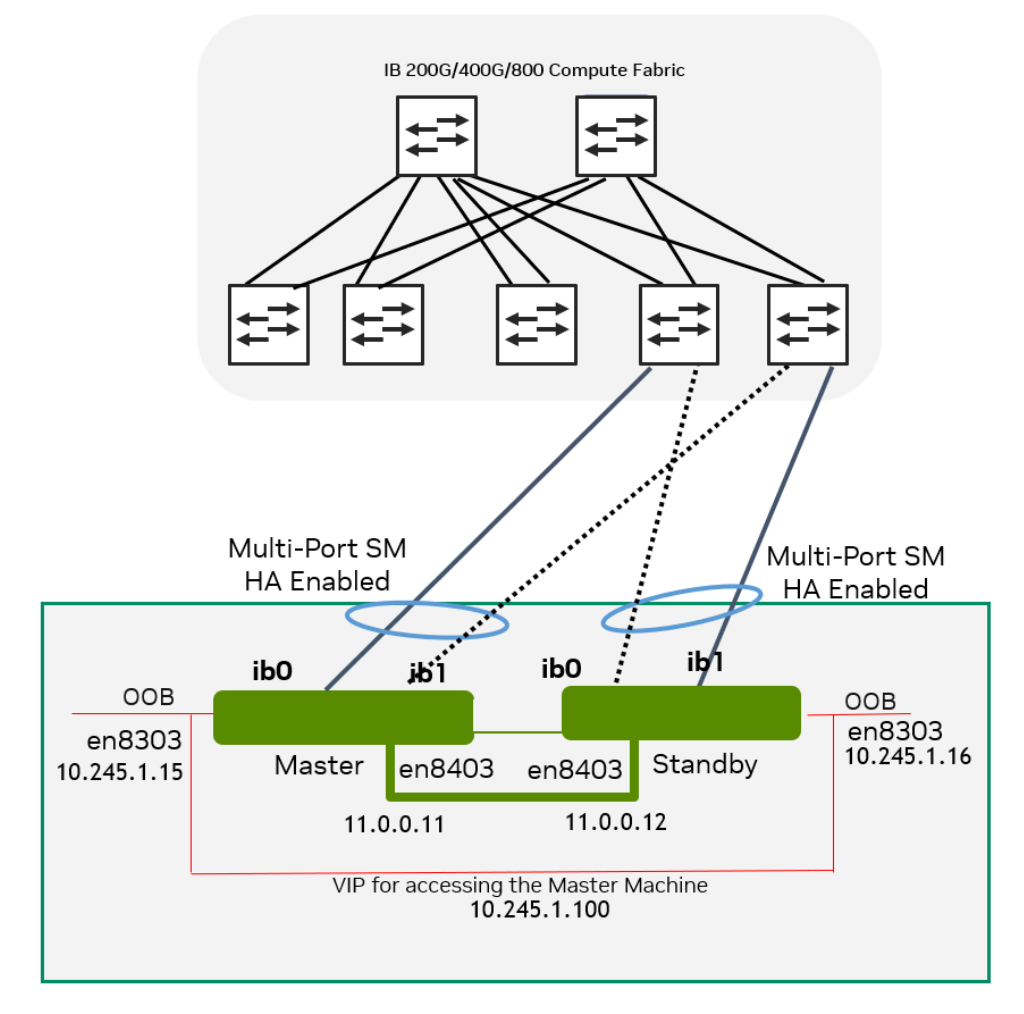

<span id="page-23-0"></span>The following are instructions on how to configure the management and fabric (InfiniBand) interfaces in the UFM cluster.

#### 7.3.1 Configuring the Management Interface

The NVIDIA UFM Enterprise Appliance has multiple Ethernet management interfaces. The primary management interface is eno8303. The MAC address for eno8303 is available on the pull tab and can be configured in the DHCP server. To use the remote management controller with DHCP, the freerange IP allocation must be enabled on the DHCP server.

The appliance supports a direct connection via a serial port.

<span id="page-23-1"></span>[For instructions on how to configure the management interface, please refer to](https://docs.nvidia.com/networking/display/UFMEnterpriseHWUM/Configuring+Appliance) Configuring the Appliance.

### 7.3.2 Configuring the Back-to-Back Interface

This interface should be used as the primary interface when configuring HA.

When operating in HA configuration, directly connect (back-to-back - without a management switch in the middle) the Master node to the Standby node. To do so, utilize the Ethernet management interface eno8403, as shown in the above diagram.

For your convenience, you may use the CLI command [interface](https://docs.nvidia.com/networking/display/UFMEnterpriseApplianceRNdev/.System+Management+v1.6.0#id-.SystemManagementv1.6.0-interfaceinterface) to set a static IP address for eno8403.

Example:

<span id="page-24-0"></span>interface eno8403 ip address 11.0.0.11 /24

#### 7.3.3 Configuring the Fabric Interface

As of UFM Enterprise Appliance v1.3.0 (UFM Enterprise v6.12.0), configuring the fabric interface is optional.

The NVIDIA UFM Enterprise Appliance has multiple InfiniBand interfaces. The primary interface is ib0.

Configure a static IPoIB with Network service (create the file /etc/network/interfaces.d/ifcfg-ib0 and run ifup ib0).

Example of ifcfg-ib0 file definition:

```
auto ib0
iface ib0 inet static
address 10.0.0.12
netmask 255.255.255.0
broadcast 10.0.0.255
```
For your convenience, you may use the CLI command [interface](https://docs.nvidia.com/networking/display/UFMEnterpriseApplianceRNdev/.System+Management+v1.6.0#id-.SystemManagementv1.6.0-interfaceinterface) to set a static IP address for ib0.

Example:

interface ib0 ip address 192.168.1.11 /24

<span id="page-24-1"></span>[For more details on how to configure the UFM Enterprise, please refer to](https://docs.nvidia.com/networking/display/UFMEnterpriseUMLatest/Initial+Configuration) UFM Enterprise Initial Configuration.

### <span id="page-24-2"></span>7.4 Starting UFM

#### 7.4.1 Starting UFM Procedure

1. Start the UFM Enterprise service. Run:

# systemctl start ufm-enterprise.service

- 2. Wait 1 minute for the service to come up.
- 3. Ensure the service health. Run:

# ufm\_enterprise\_sanity.sh Checking Service...

Done Checking Images... Done Checking Containers... Done Checking ufm REST server... Done Sanity tests completed successfully!

### <span id="page-25-0"></span>7.4.2 Logging Into UFM Web UI

To open UFM WEB UI, open the following URL in your browser: [https://\[SERVER\\_IP\]/ufm/](#page-24-1) and type the default credentials.

### <span id="page-26-0"></span>8 High Availability

UFM HA supports High-Availability on the host level for UFM Enterprise appliances. The solution is based on a pacemaker to monitor services, and on DRBD to sync file-system states.

The diagram below describes the connectivity scheme of the UFM High-Availability cluster.

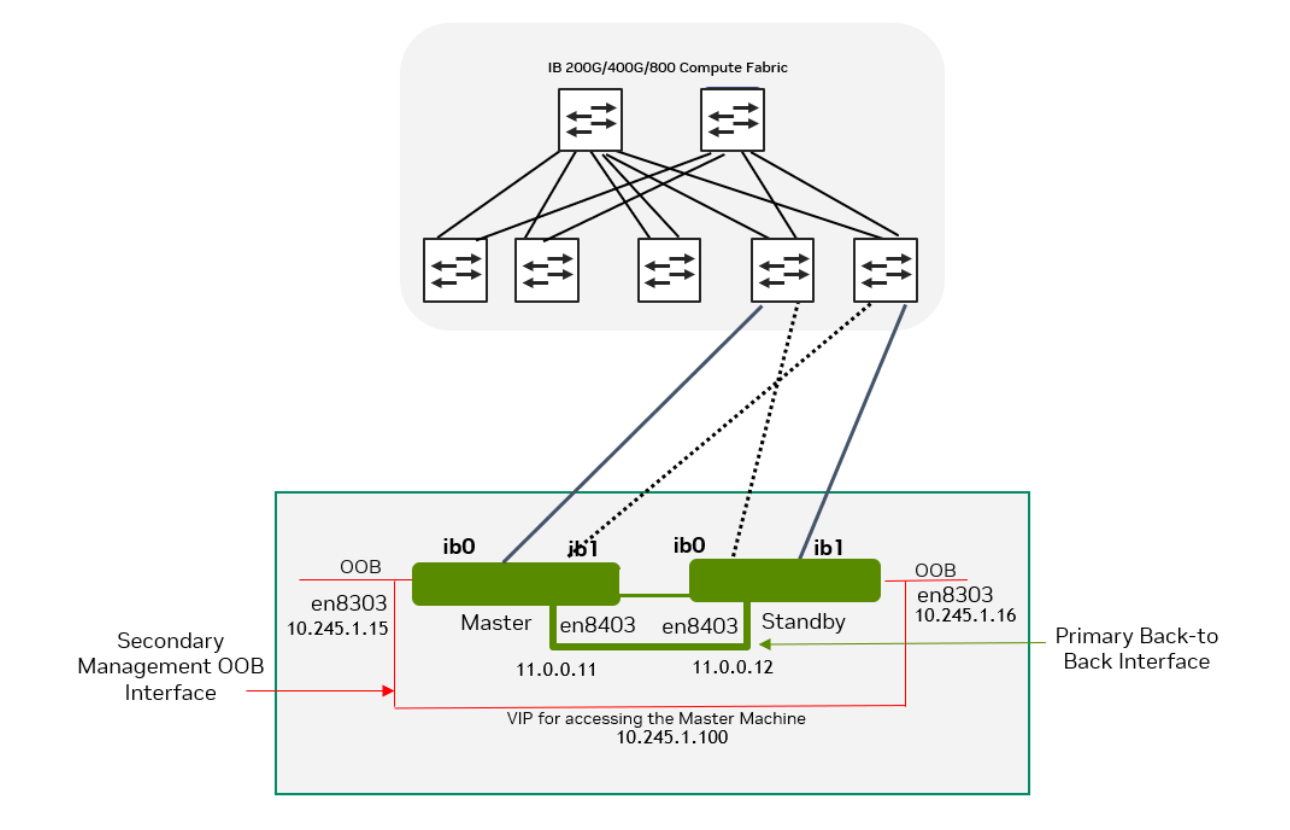

### <span id="page-26-1"></span>8.1 High-Availability Configuration

UFM HA should be configured on two appliances, master and standby.

High-availability should be configured first on on the standby node. When completed, it should be configured on the master node.

#### Command Usage:

```
# ufm_ha_cluster config --help
Usage: ufm_ha_cluster config [<options>]
The config command configures ha add-on for ufm server.
```
#### Options:

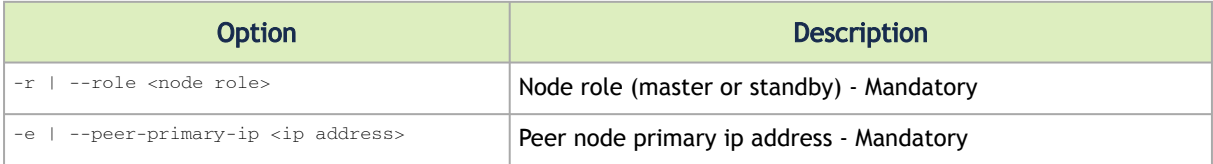

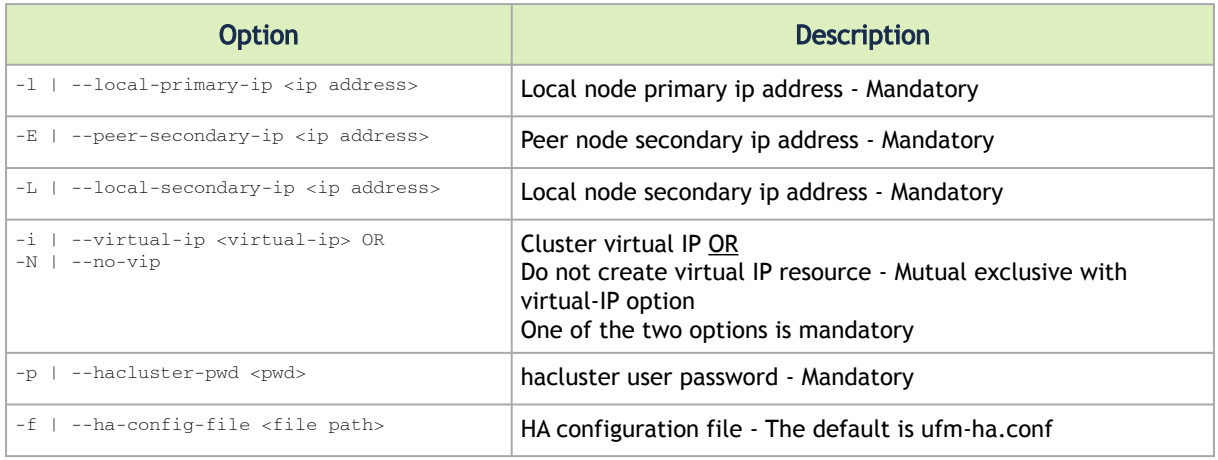

#### <span id="page-27-0"></span>8.1.1 Configure HA with VIP (Virtual IP)

- 1. [On Standby Server] Run the following command to configure Standby Server:
	- ufm\_ha\_cluster config -r standby \<br>--local-primary-ip <local back-to-back IP> \<br>--peer-primary-ip <peer back-to-back IP> \<br>--local-secondary-ip <local management IP> \ --peer-secondary-ip <peer management IP> \<br>--virtual-ip <virtual management IP used **for** accessing the master node> \<br>--hacluster-pwd <password>
- 2. [On Master Server] Run the following command to configure Master Server:

```
ufm_ha_cluster config -r master \<br>--local-primary-ip <local back-to-back IP> \<br>--peer-primary-ip <local back-to-back IP> \<br>--peer-primary-ip <peer back-to-back IP> \<br>--local-secondary-ip <local management IP> \<br>--peer-seco
```
#### Alternatively, you can run the CLI command [ufm ha configure.](https://docs.nvidia.com/networking/display/UFMEnterpriseApplianceSWv160/UFM+Commands#UFMCommands-ufmhaconfigureufmhaconfigure)

You must wait until after configuration for DRBD sync to finish before starting the UFM cluster. To check the DRBD sync status, run:

ufm\_ha\_cluster status

#### <span id="page-27-1"></span>8.1.2 Configure HA without VIP (on a Dual Subnet)

Please change the variables in the commands below based on your setup.

1. [On Standby Server] Run the following command to configure Standby Server:

ufm\_ha\_cluster config -r standby \ --local-primary-ip <local back-to-back IP> \

```
--peer-primary-ip <peer back-to-back IP> \
--local-secondary-ip <local management IP> \<br>--peer-secondary-ip <peer management IP> \<br>--hacluster-pwd <password> \<br>--no-vip
```
2. [On Master Server] Run the following command to configure Master Server:

```
ufm_ha_cluster config -r master \<br>--local-primary-ip <local back-to-back IP> \<br>--peer-primary-ip <local back-to-back IP> \<br>--local-secondary-ip <local management IP> \<br>--local-secondary-ip <local management IP> \<br>--peer-se
--no-vip
```
Alternatively, you can run the CLI command [ufm ha configure dual-subnet](https://docs.nvidia.com/networking/display/UFMEnterpriseApplianceSWv160/UFM+Commands#UFMCommands-ufmhaconfiguredual-subnetufmhaconfiguredual-subnet).

You must wait until after configuration for DRBD sync to finish before starting the UFM cluster. To check the DRBD sync status, run:

ufm\_ha\_cluster status

#### <span id="page-28-0"></span>8.2 High-Availability Cluster Management

• To manage the HA cluster, use the *ufm\_ha\_cluster* tool. ufm\_ha\_cluster Usage

```
# ufm_ha_cluster --help
===================================================================
 UFM-HA version: 5.3.0-17
-------------------------------------------------------------------  
Usage: ufm_ha_cluster [-h|--help] <command> [<options>]
This script manages UFM HA cluster.
```
Options:

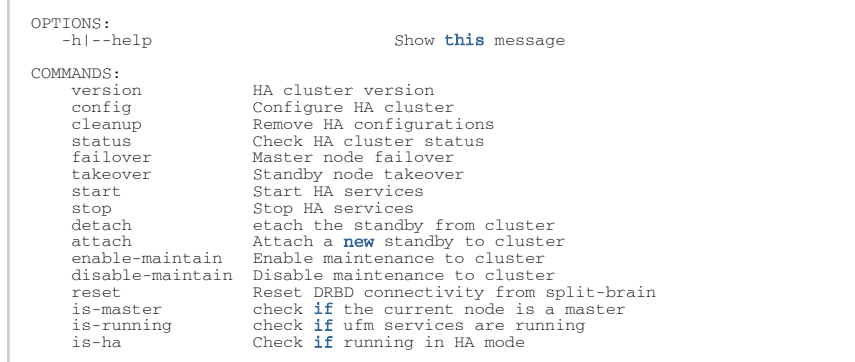

• For further information on each command, run:

ufm\_ha\_cluster <command> --help

• To check UFM HA cluster status, run:

ufm\_ha\_cluster status

• To start the UFM HA cluster, run:

ufm\_ha\_cluster start

• To stop the UFM HA cluster, run:

ufm\_ha\_cluster stop

• Execute the failover command on the master appliance to become the standby appliance. Run:

ufm\_ha\_cluster failover

• Execute the takeover command on the standby machine to become the master appliance. Run:

ufm\_ha\_cluster takeover

For additional information on configuring UFM HA, please refer to Installing UFM Server Software for High Availability. Since the UFM HA package and related components (i.e. pacemaker and DRBD) are already deployed, follow instructions from step 6 (Configure HA from the main server) and onward.

### <span id="page-30-0"></span>9 Authentication, Authorization and Accounting (AAA)

AAA is a term describing a framework for intelligently controlling access to computer resources, enforcing policies, auditing usage, and providing the information necessary to bill for services. These combined processes are considered important for effective network management and security. The AAA feature allows you to verify the identity of, grant access to, and track the actions of users managing the system. The UFM Enterprise Appliance switch supports Terminal Access Controller Access Control device Plus (TACACS+) protocol.

- Authentication authentication provides the initial method of identifying each individual user, typically by entering a valid username and password before access is granted. The AAA server compares a user's authentication credentials with the user credentials stored in a database. If the credentials match, the user is granted access to the network or devices. If the credentials do not match, authentication fails and network access is denied.
- Authorization following the authentication, a user must gain authorization for performing certain tasks. After logging into a system, for instance, the user may try to issue commands. The authorization process determines whether the user has the authority to issue such commands. Simply put, authorization is the process of enforcing policies: determining what types or qualities of activities, resources, or services a user is permitted. Usually, authorization occurs within the context of authentication. Once you have authenticated a user, they may be authorized for different types of access or activity.
- Accounting the last level is accounting, which measures the resources a user consumes during access. This includes the amount of system time or the amount of data a user has sent and/or received during a session. Accounting is carried out by logging of session statistics and usage information, and is used for authorization control, billing, trend analysis, resource utilization, and capacity planning activities.

<span id="page-30-1"></span>Authentication, authorization, and accounting services are often provided by a dedicated AAA server, a program that performs these functions.

### 9.1 TACACS+

TACACS (Terminal Access Controller Access Control System), widely used in network environments, is a client/server protocol that enables remote access servers to communicate with a central server to authenticate dial-in users and authorize their access to the requested system or service. TACACS implements the TACACS Client and provides the AAA (Authentication, Authorization and Accounting) functionalities.

TACACS is used for several reasons:

- Facilitates centralized user administration
- Uses TCP for transport to ensure reliable delivery
- Supports inbound authentication, outbound authentication and change password request for the authentication service
- Provides some level of protection against an active attacker

For the list of TACACAS+ CLI commands, please refer to [TACACAS+](#page-46-0).

### <span id="page-31-0"></span>9.2 Configuring TACACS+ and Performing AAA

Note: TACACS+ should be configured on two appliances, master and standby.

#### <span id="page-31-1"></span>9.2.1 Configuring TACACS+ on UFM Servers

• Add TACACS server with a key. Run:

ufmapl (config) # tacacs-server host 10.209.102.86 key testkey123

• [Optional] Review the added server configuration. Run:

ufmapl (config) # show tacacs

Example:

```
swx-ufm3-06 (config) # show tacacs 
TACACS+ defaults:
Timeout :1<br>
TACACS+ servers:<br>
10.209.102.86:49:<br>
Key : *********
```
• Enable TACACS authentication. Run:

ufmapl (config) # aaa authentication login default local tacacs+

• [Optional] Review the Authentication and Accounting methods. Run:

ufmapl (config) # show aaa

#### Example:

```
swx-ufm3-06 (config) # show aaa 
AAA authorization: 
    Map Order: remote-only
Authentication method(s)L
 local
 tacacs+
Accounting method(s)L
      tacacs+
```
#### <span id="page-31-2"></span>9.2.2 Adding TACACS Users on the Server Side

The predefined "root" and "admin" users are local users, therefore, they can not be defined as remote TACACS+ users.

A simple configuration file is provided below:

```
accounting file = /var/log/tac_plus.acct
key = testkey123
user = testuser1 {
```

```
 global = cleartext testpass1
 service = exec { priv-lvl=15 }<br>
cmd = help { permit .* }<br>
cmd = enable { permit .* }<br>
cmd = configure { permit terminal }<br>
cmd = show {
  permit ufm.*
 deny .*
                   }
}
 user = testuser2 {<br>
global = cleartext testpass2<br>
service = exec { priv-lvl=15 }<br>
cmd = help { permit .* }<br>
cmd = configure { permit terminal }<br>
cmd = configure { permit terminal }<br>
cmd = ufm { nigging .*"<br>
}<br>
deny .*
                  \text{cmd} = no {
  permit "ufm logging .*"
 deny .*
  }
                   cmd = show { permit .* }
}
user = testuser3 {
 default service = permit<br>global = cleartext testpass3<br>service = exec {    priv-lvl=15 }
}
```
From the above configuration example

- There are 3 TACACS users named testuser1 , testuser2 and testuser3 with respective passwords of testuser1 , testuser2 and testuser3.
- The secret of the tacacs server is testkey123, assuming that this server is running at an IP address of 10.209.102.86. This information is used to register a TACACS server using the tacacs-host command in UFMCLI.
- testuser1 can only execute the show ufm commands. Executing any other command is not allowed.
- testuser2 can execute all show commands and can configure only the [no] ufm logging commands.
- testuser3 can execute all commands since the default service is permit.

## <span id="page-33-0"></span>10 Command Line Interface (CLI)

UFM Enterprise Appliance is equipped with an industry-standard command line interface (CLI). The CLI is accessed through SSH session or directly through the console port, following login with username (admin) and credentials (admin). Following the initial login, the user is asked to set a new password.

This section explains how to use the CLI of UFM Enterprise Appliance.

#### Ignored Commands

To support backward compatibility with automation for initial configuration, the following commands are being ignored (they do not output error):

- 1. cli default auto-logout 1
- 2. no cli default paging enable
- 3. no cli default progress enable
- 4. no cli default prompt confirm-reload
- 5. no telnet-server enable
- 6. no interface <ifname> dhcp
- 7. no interface <ifname> ipv6 enable
- 8. no interface <ifname> shutdown
- 9. write memory

#### <span id="page-33-1"></span>10.1 CLI Modes

The CLI has the following modes, and each mode makes available a different set of commands for execution. The different CLI configuration modes are:

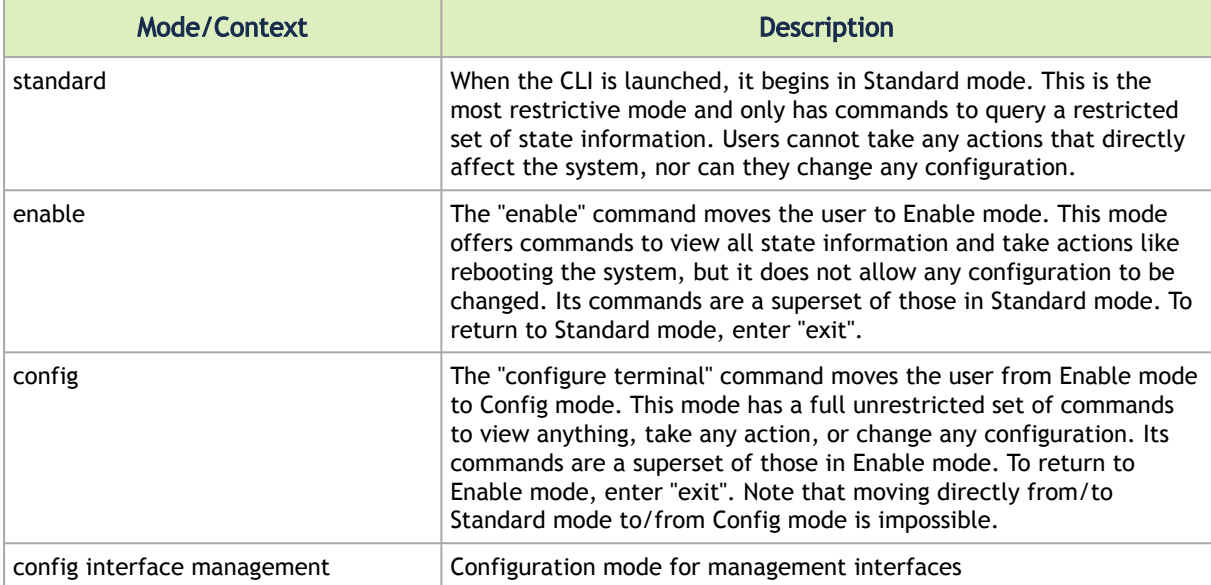

### <span id="page-34-0"></span>10.2 Prompt and Response Conventions

The prompt always begins with the hostname of the system. What follows depends on what command mode the user is in. To demonstrate by example, assuming the machine name is "ufmenterprise-app", the prompts for each of the modes are:

```
ufm-enterprise-app > (Standard mode)
ufm-enterprise-app # (Enable mode)
ufm-enterprise-app (config) # (Config mode)
```
The following session shows how to move between command modes:

```
ufm-enterprise-app > (You start in Standard mode)
ufm-enterprise-app > enable (Move to Enable mode)
ufm-enterprise-app # (You are in Enable mode)
ufm-enterprise-app # configure terminal (Move to Config mode)
 ufm-enterprise-app (config) # (You are in Config mode)
ufm-enterprise-app (config) # exit (Exit Config mode)
 ufm-enterprise-app # (You are back in Enable mode)
ufm-enterprise-app #<br>ufm-enterprise-app #<br>ufm-enterprise-app >
 ufm-enterprise-app > (You are back in Standard mode)
```
<span id="page-34-1"></span>Commands entered do not print any response and simply show the command prompt after you press <Enter>.

### 10.3 Using "no" Command Form

<span id="page-34-2"></span>Several config commands feature a "no" form whose purpose is to reset a parameter value to its inherited or default value, or to disable a configuration.

#### <span id="page-34-3"></span>10.4 System Management

#### 10.4.1 Network Interfaces

This section describes the commands that configure and monitor the network interface.

#### 10.4.1.1 Interface

#### 10.4.1.1.1 interface

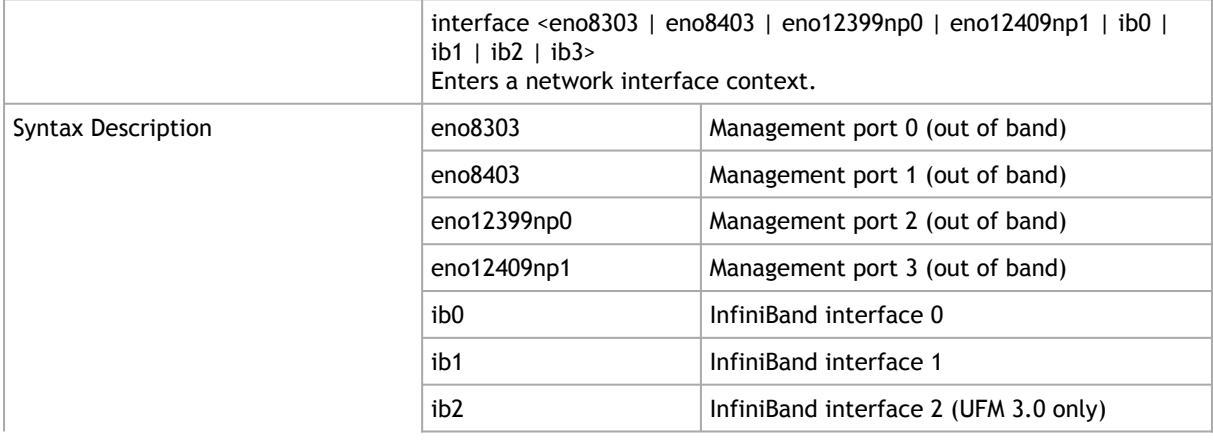

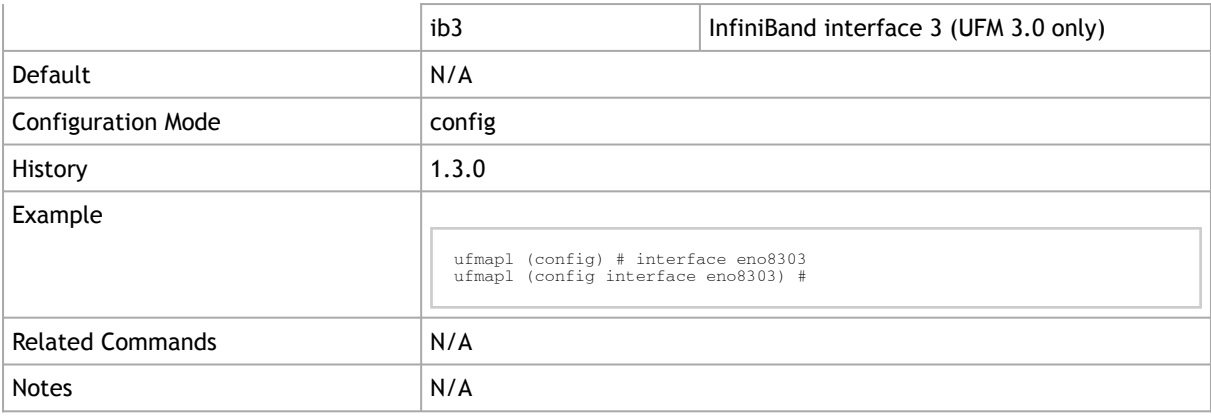

#### 10.4.1.1.2 show interfaces

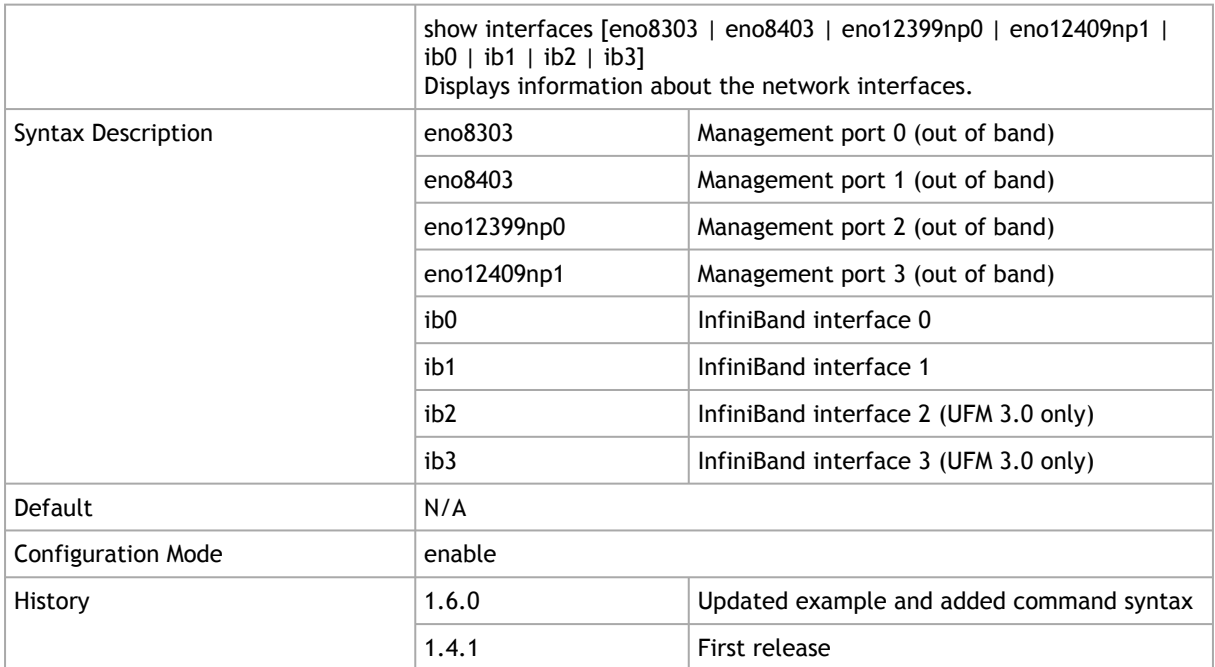
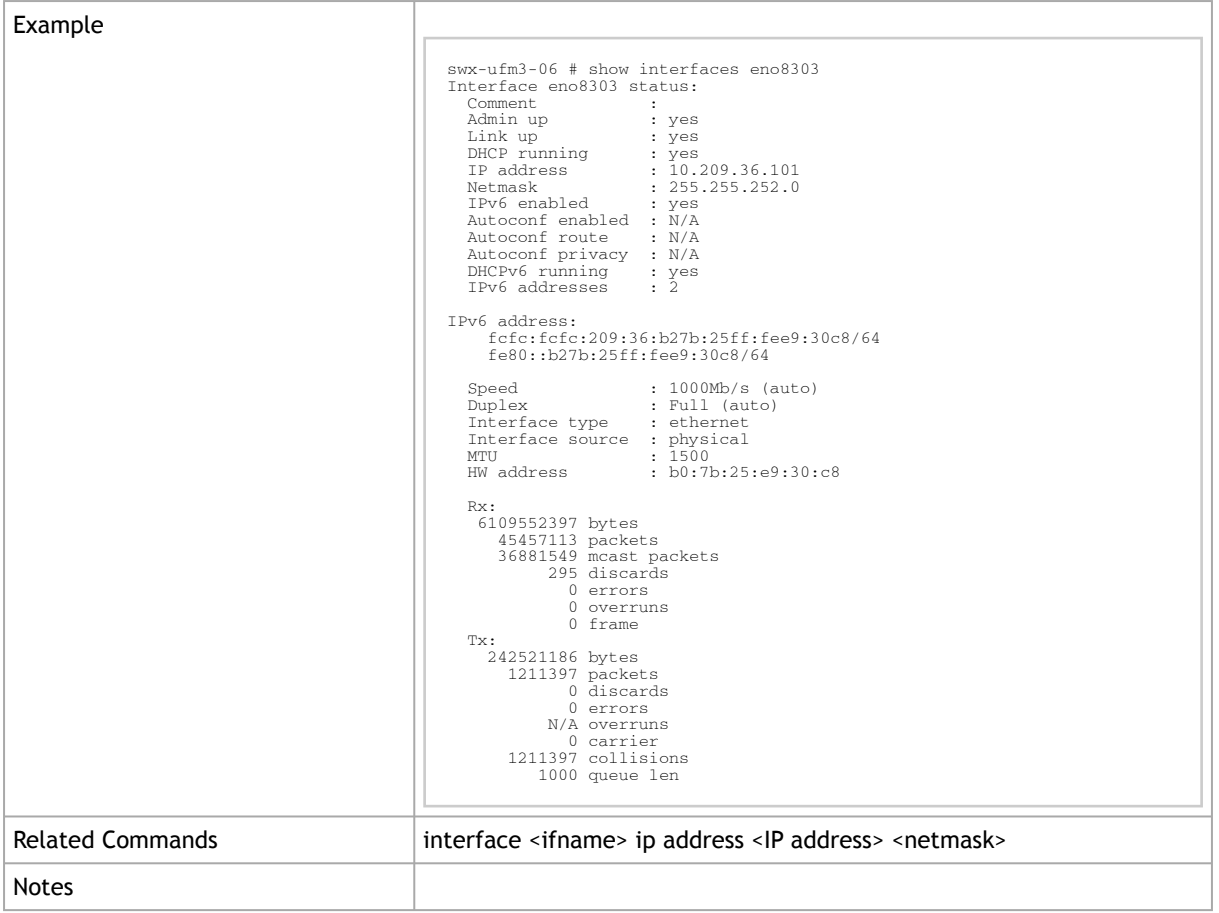

#### 10.4.1.1.3 ip address

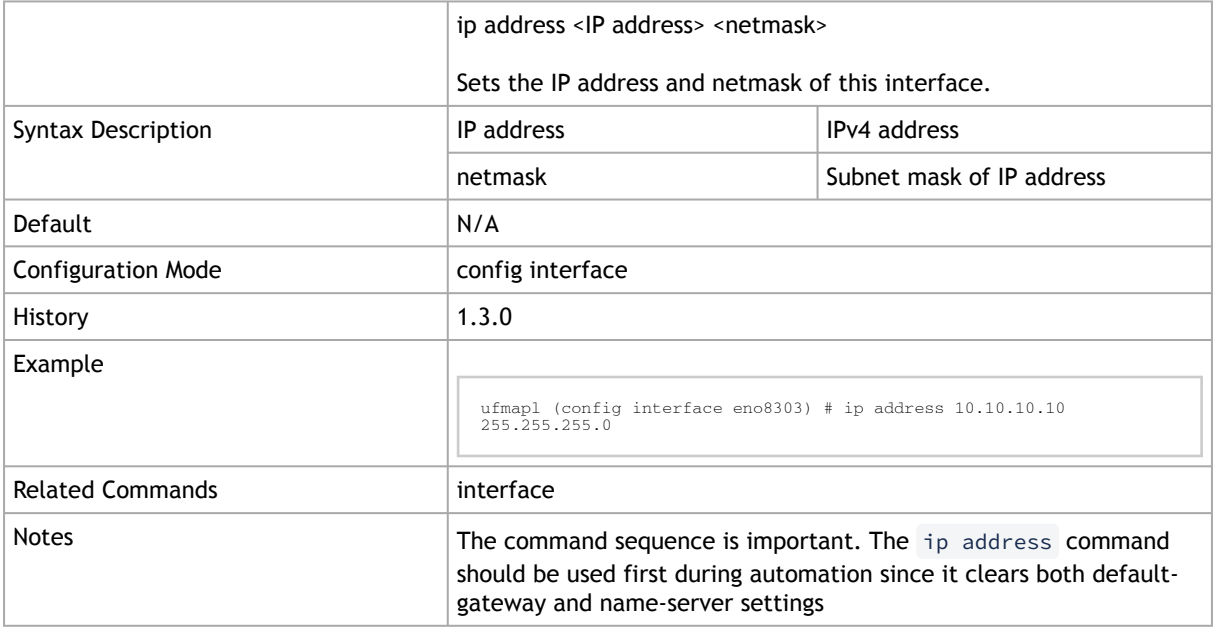

#### 10.4.1.1.4 ipv6 address

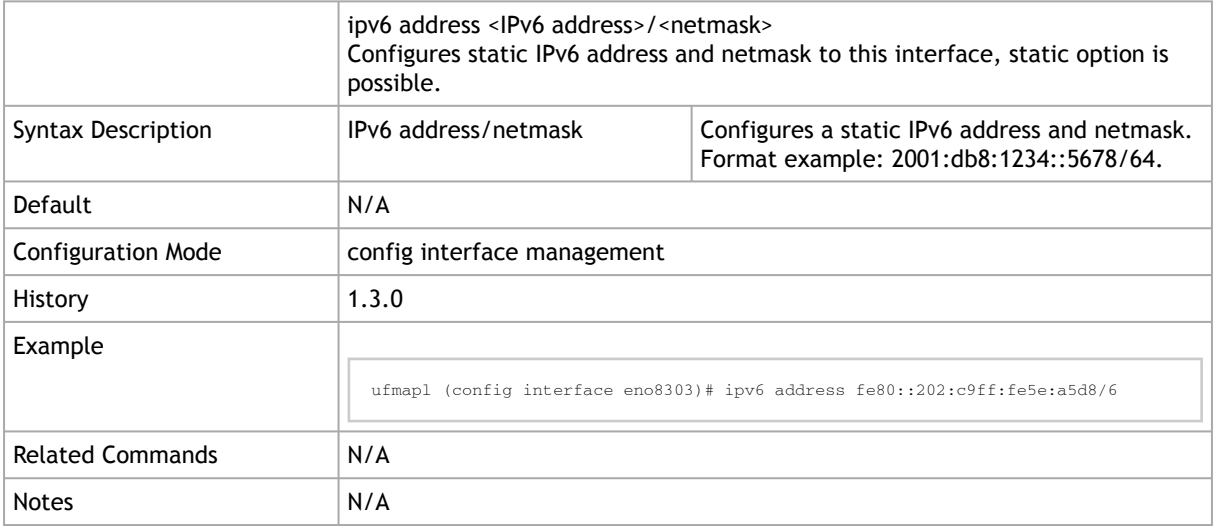

#### 10.4.1.2 Hostname

#### 10.4.1.2.1 hostname

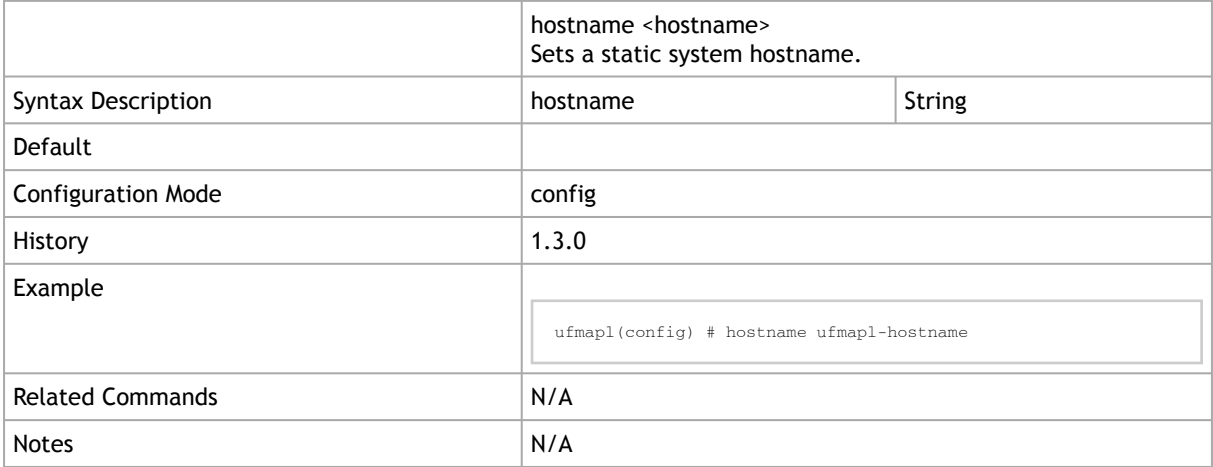

### 10.4.1.2.2 ip name-server

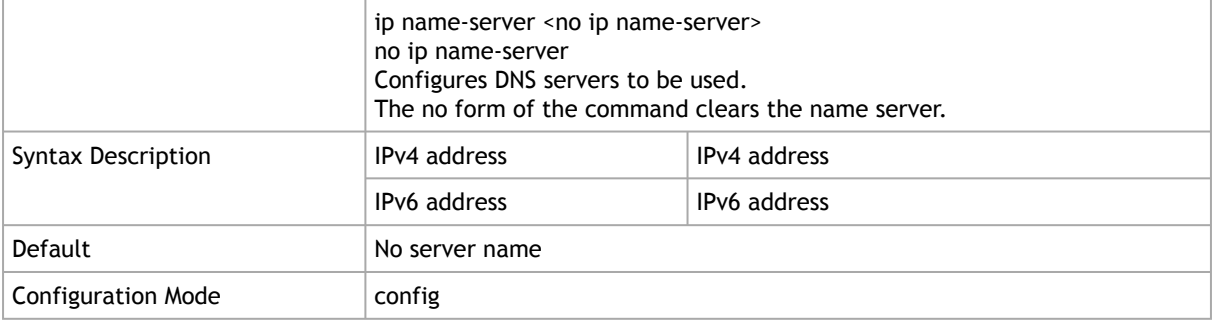

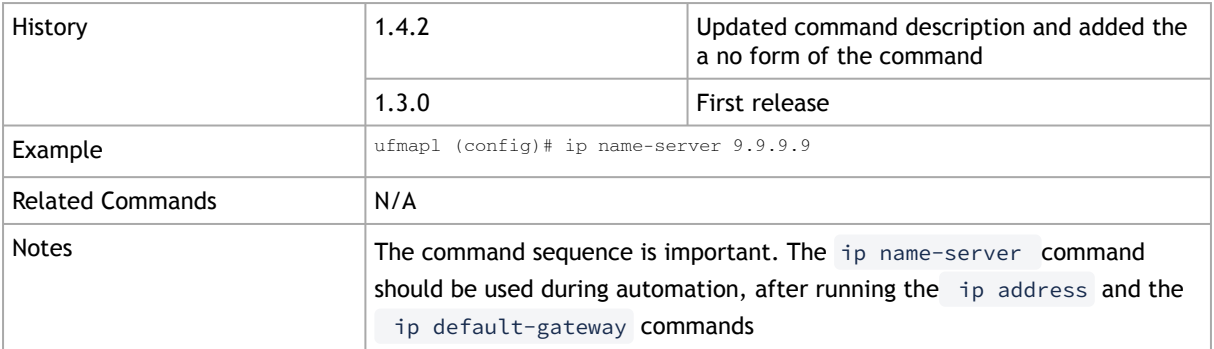

## 10.4.1.2.3 {ip | ipv6} host

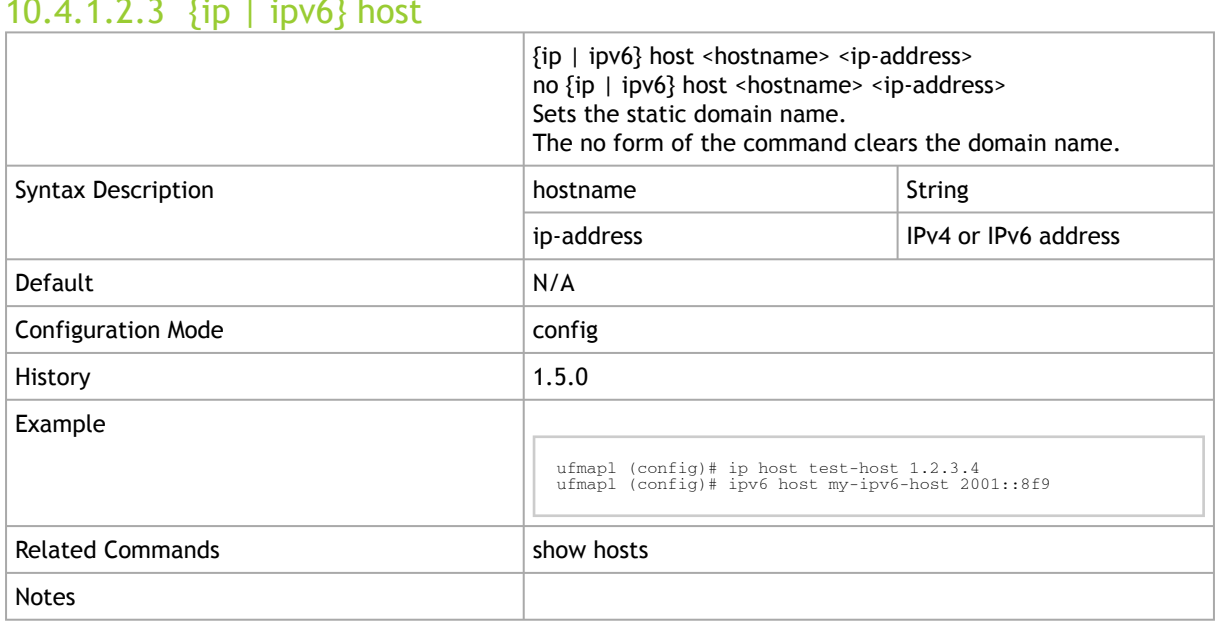

#### 10.4.1.2.4 show hosts

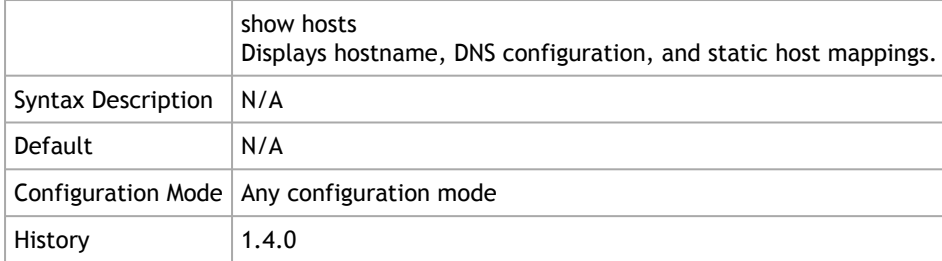

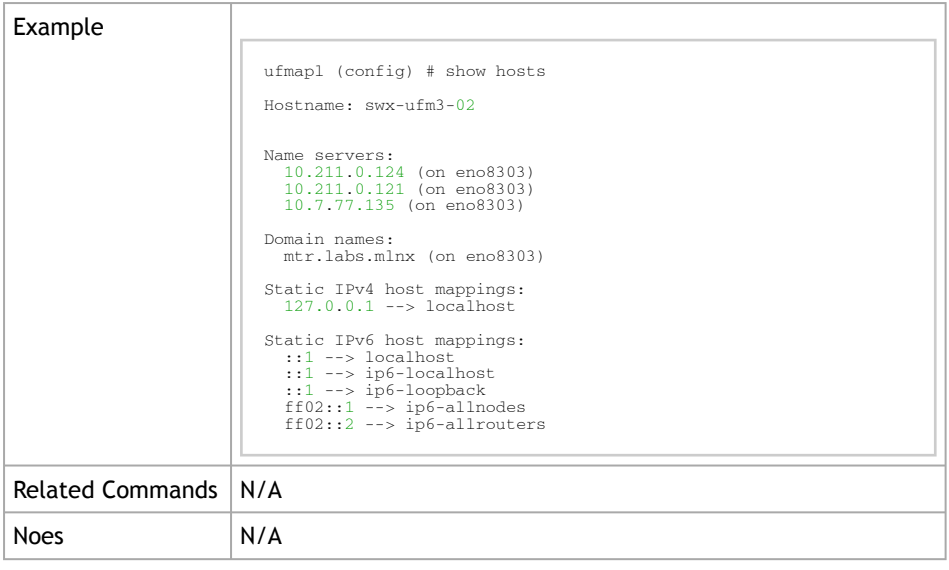

### 10.4.1.3 Routing

## 10.4.1.3.1 ip default-gateway

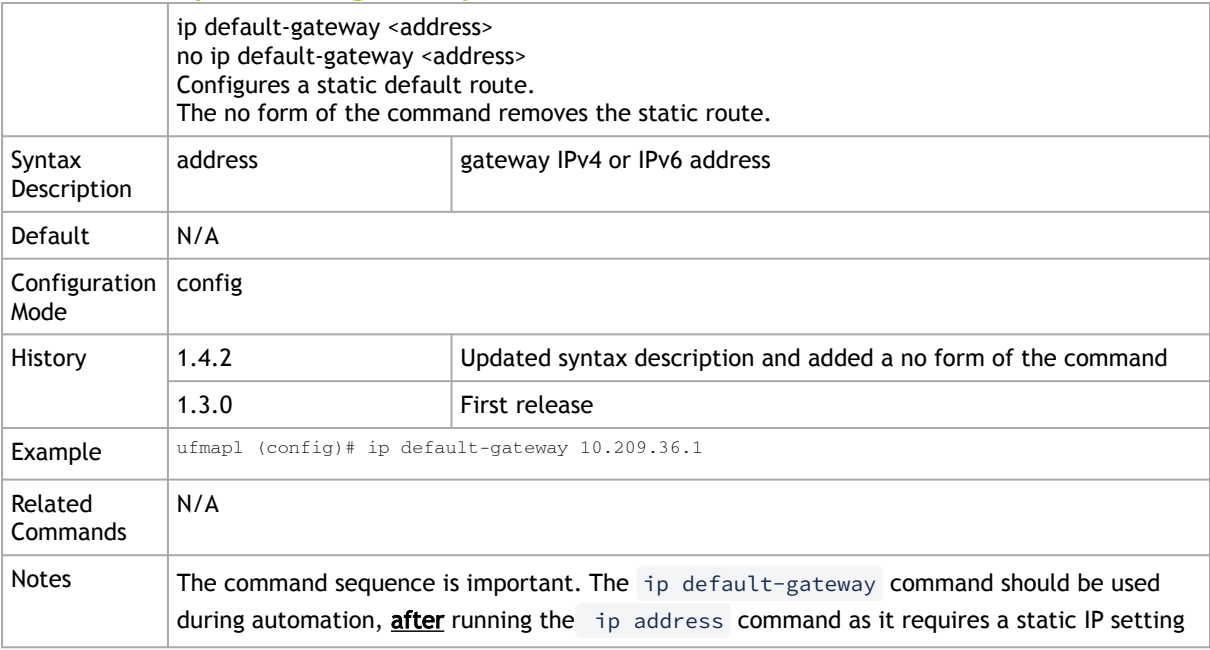

## 10.4.1.3.2 ipv6 default-gateway

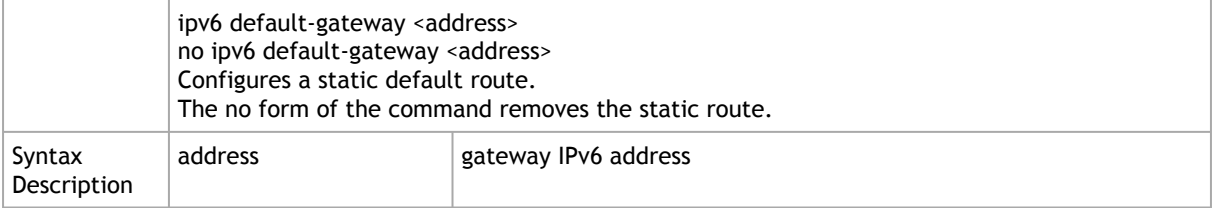

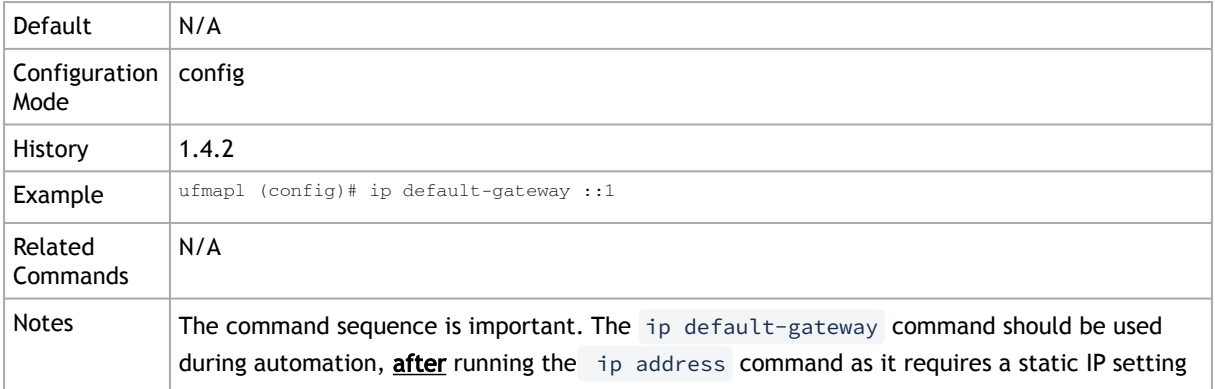

### 10.4.1.3.3 show {ip | ipv6} route

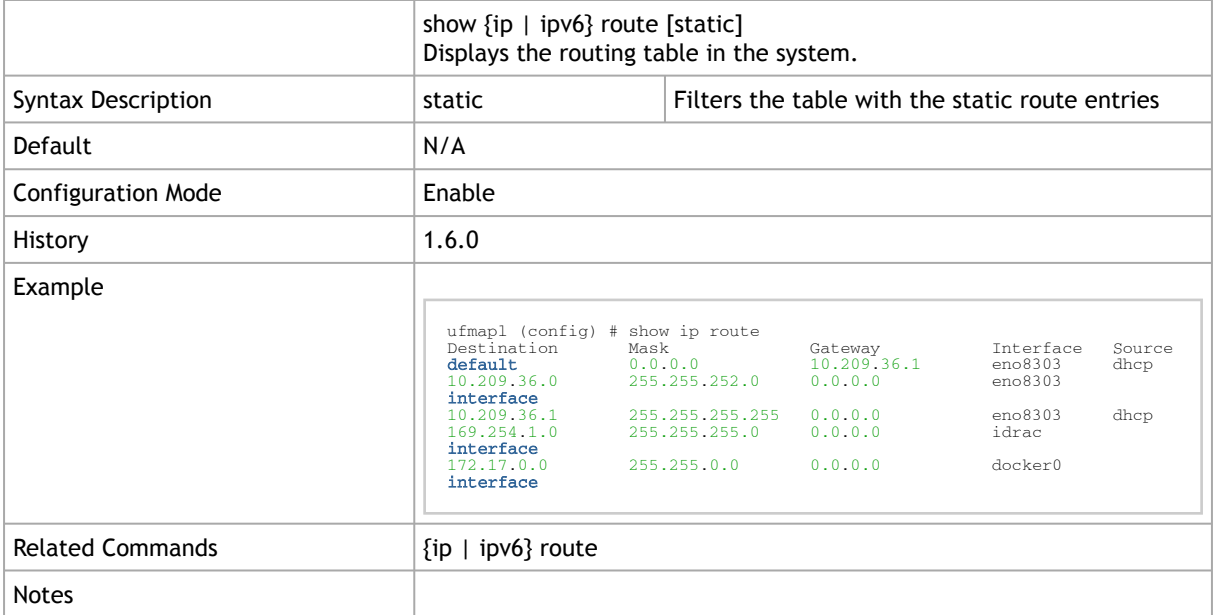

### 10.4.1.3.4 show {ip | ipv6} default-gateway

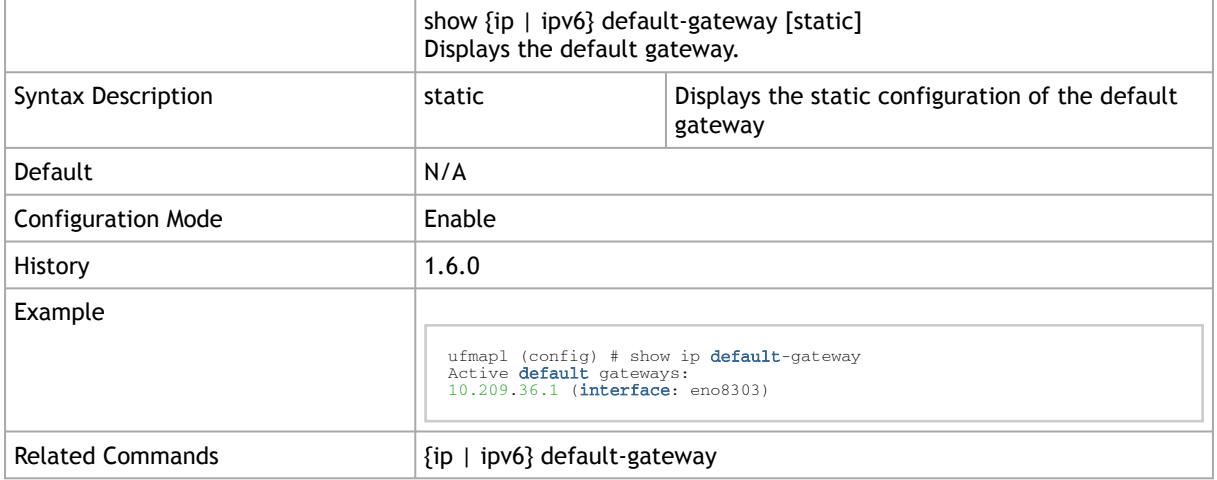

# 10.4.2 NTP

## 10.4.2.1 ntp enable

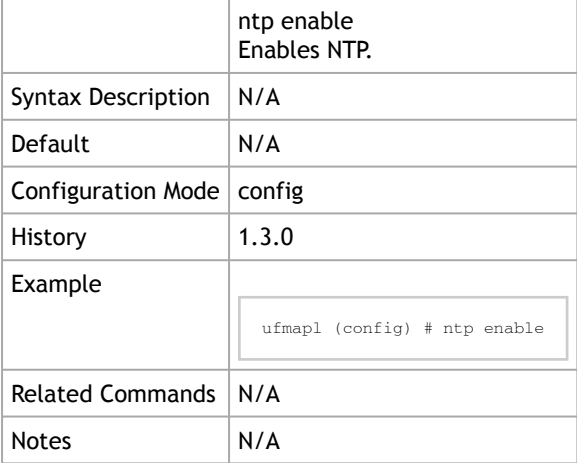

#### 10.4.2.2 ntp server

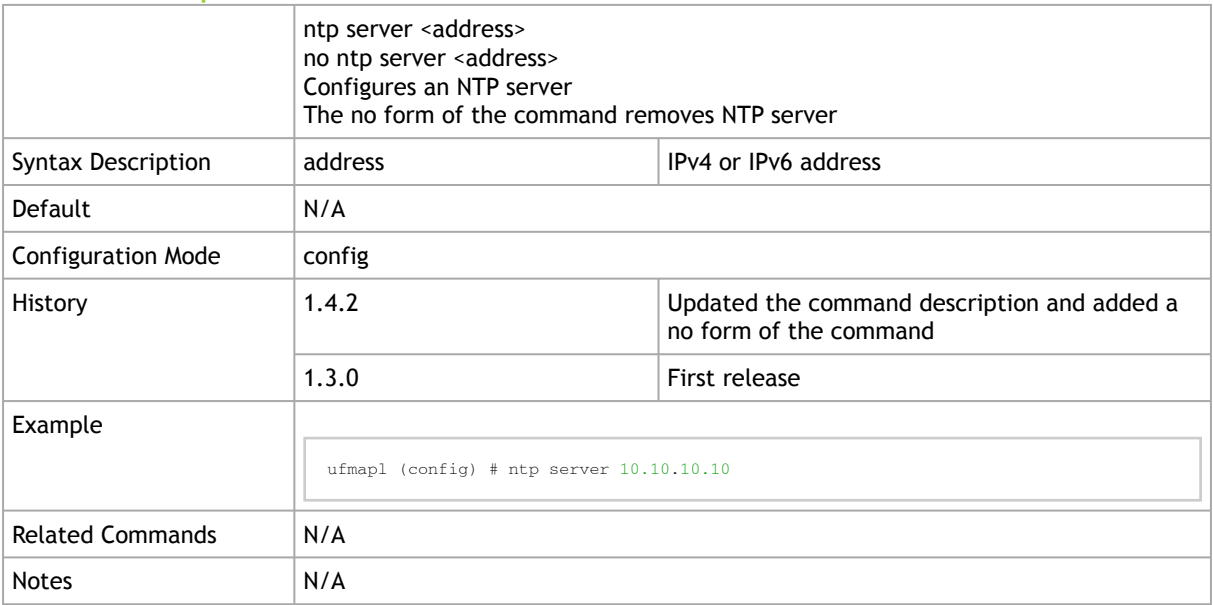

### 10.4.2.3 ntp peer

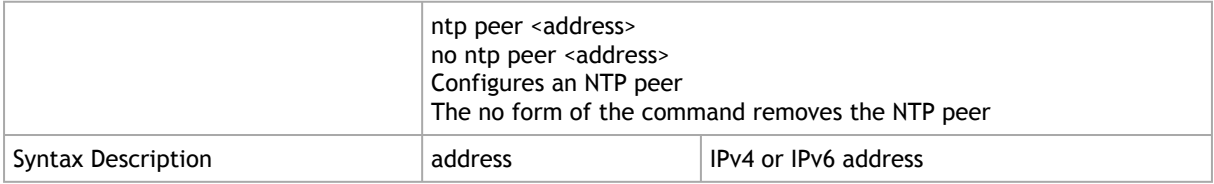

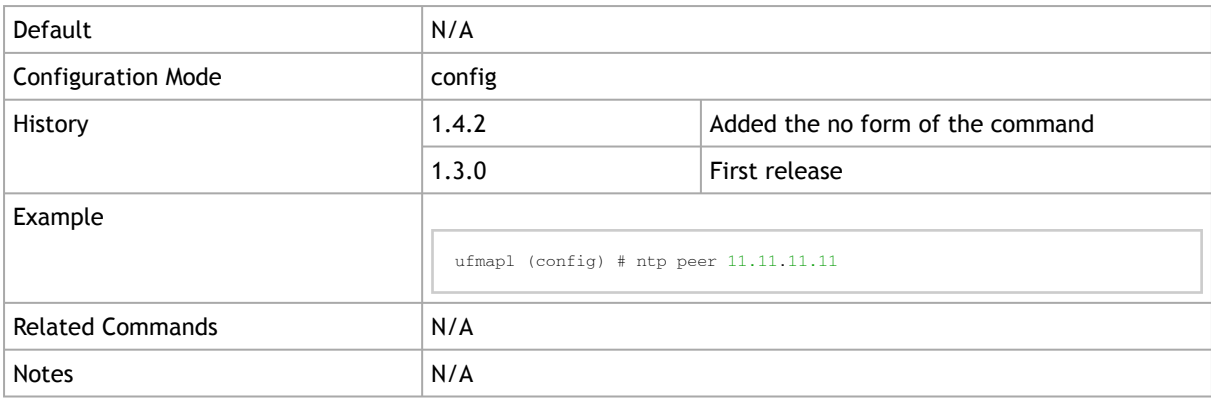

# 10.4.3 Software Management

## 10.4.3.1 image fetch

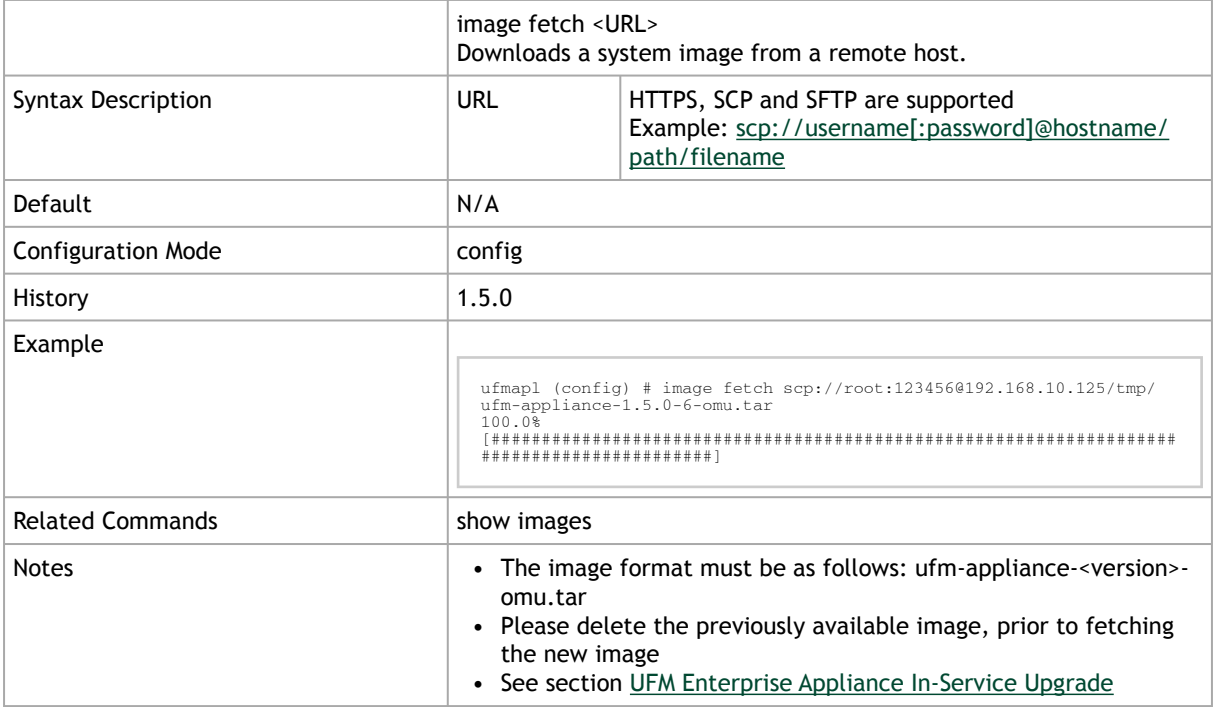

# 10.4.3.2 image install

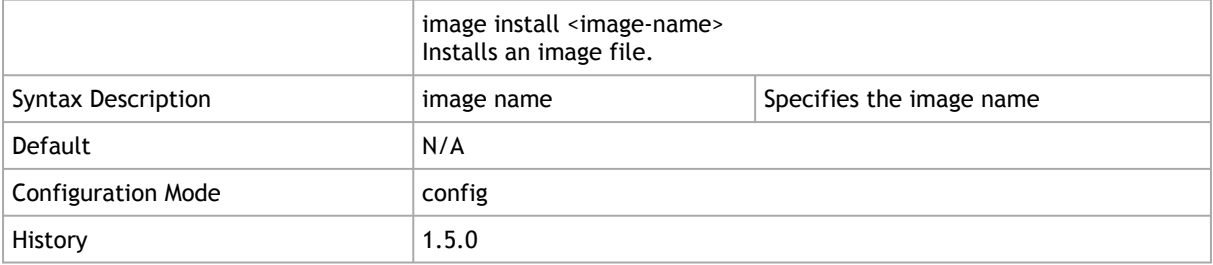

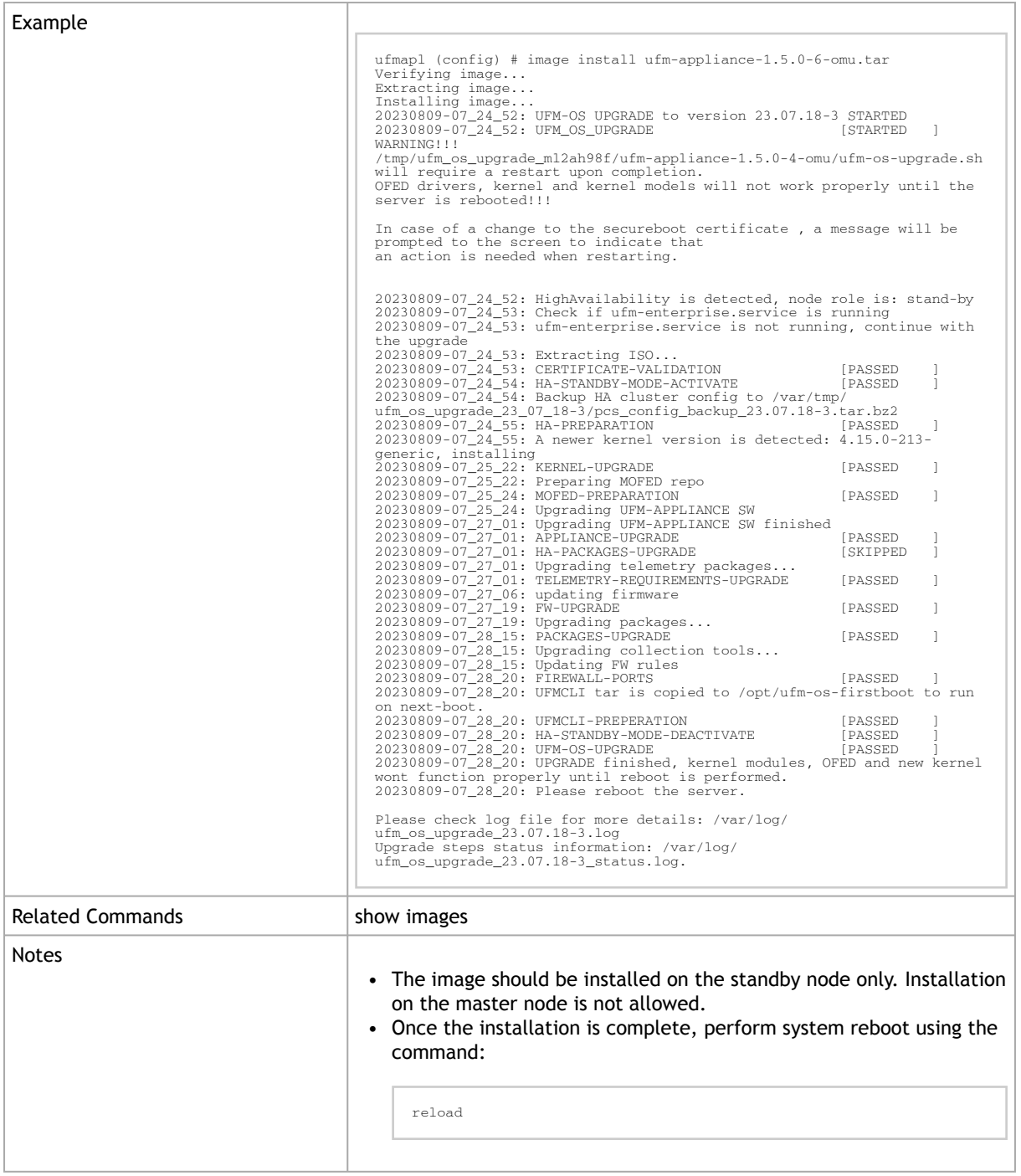

# 10.4.3.3 image delete

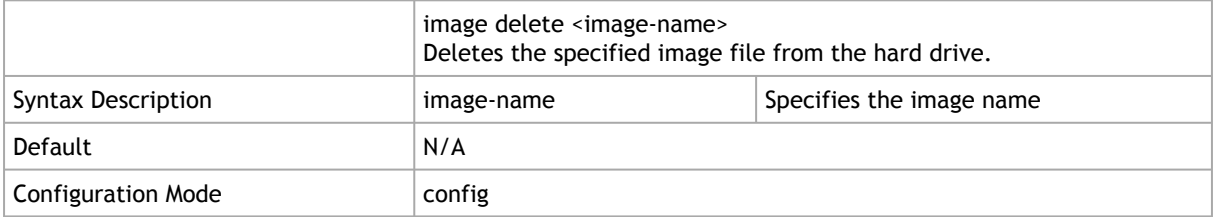

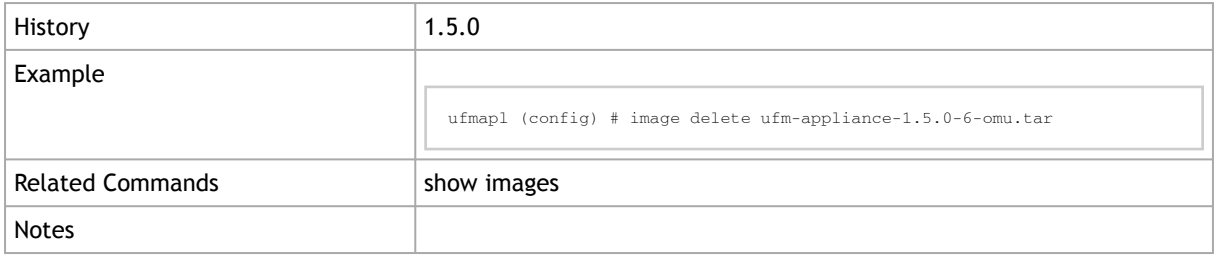

#### 10.4.3.4 show images

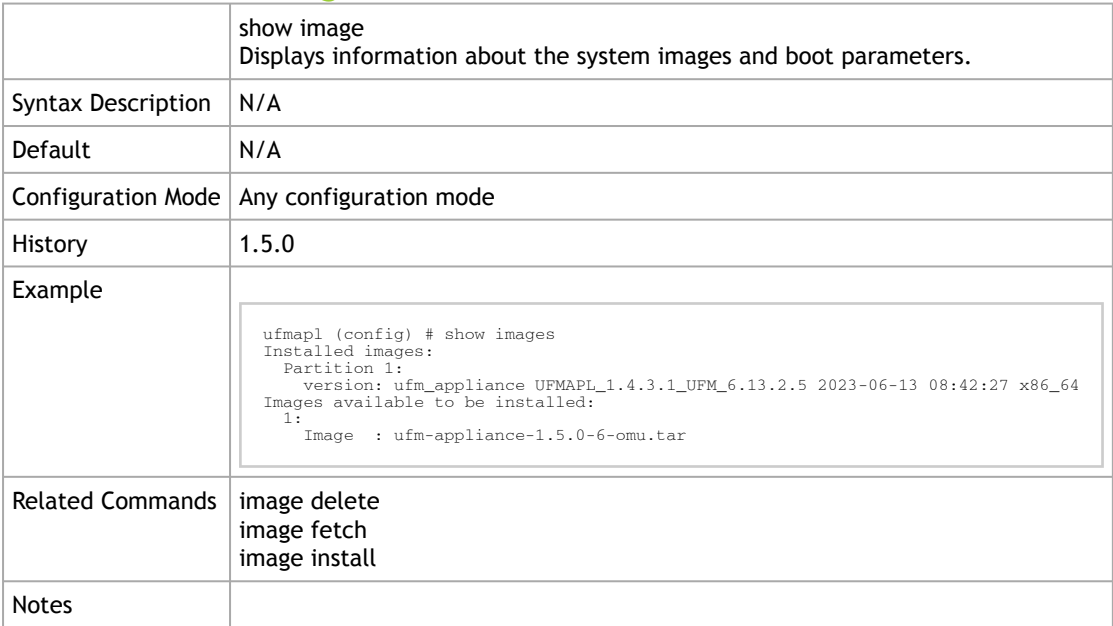

# 10.4.4 User Management and AAA

### 10.4.4.1 User Accounts

#### 10.4.4.1.1 username

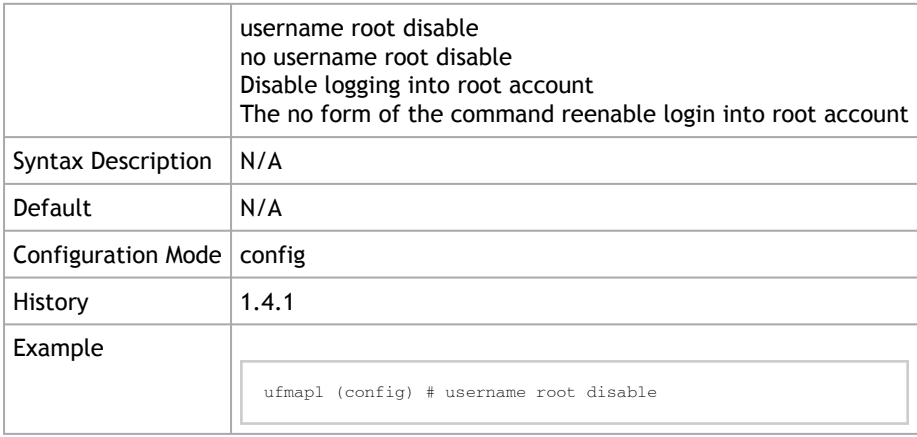

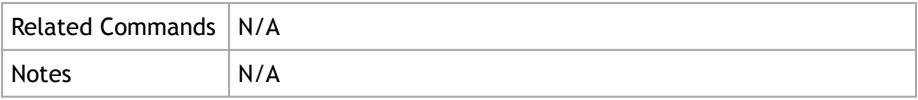

#### 10.4.4.1.2 username admin password

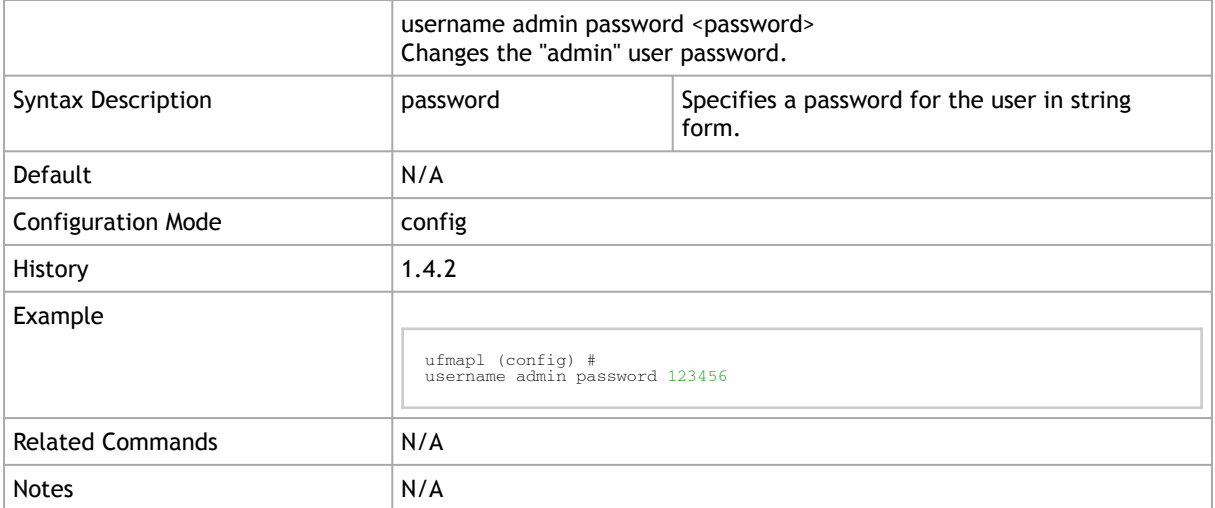

#### 10.4.4.2 AAA Methods

### 10.4.4.2.1 aaa authentication login default

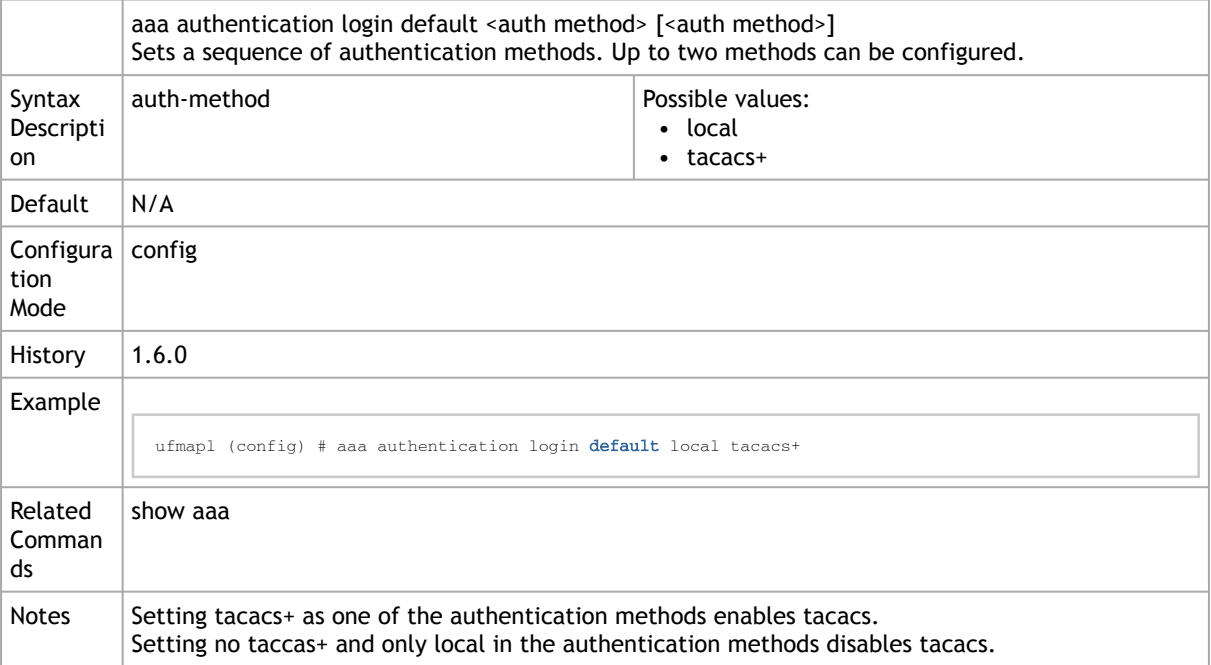

#### 10.4.4.2.2 show aaa

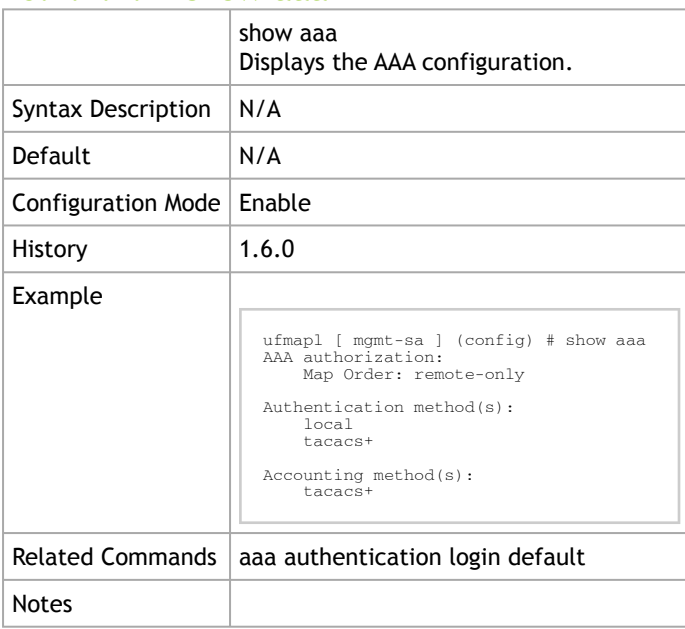

## 10.4.4.3 TACACS+

#### 10.4.4.3.1 tacacs-server

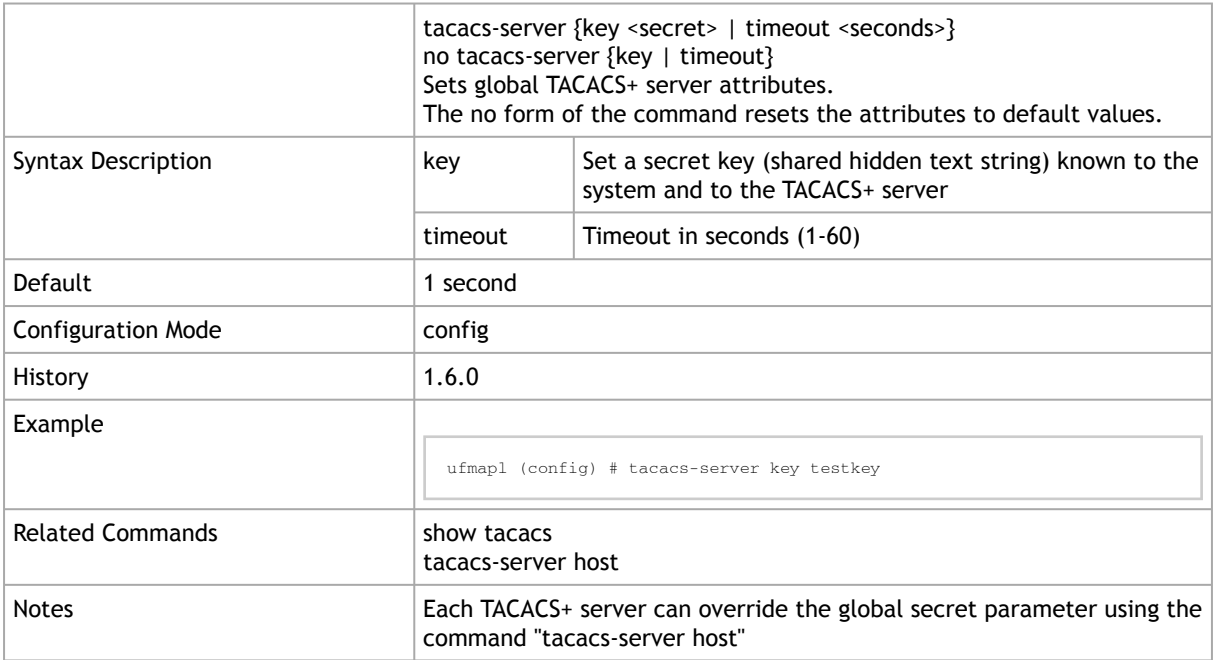

#### 10.4.4.3.2 tacacs-server host

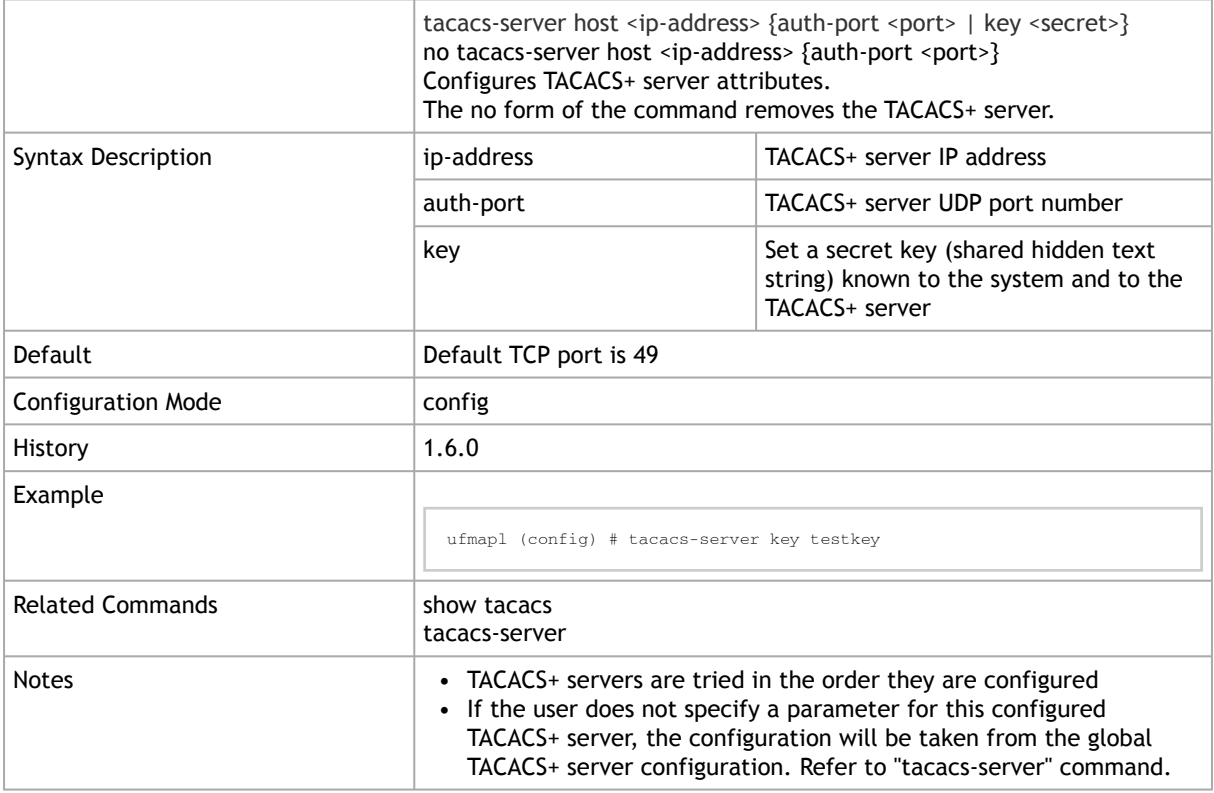

# 10.4.4.3.3 show tacacs

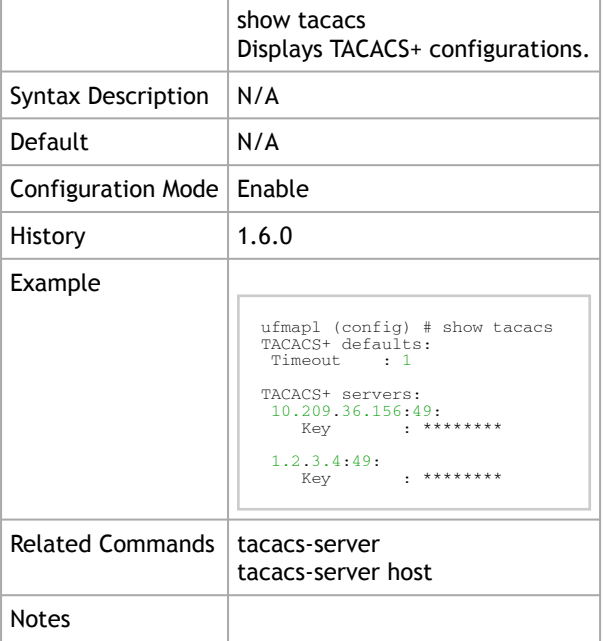

# 10.4.5 Chassis Management

#### 10.4.5.1 show resources

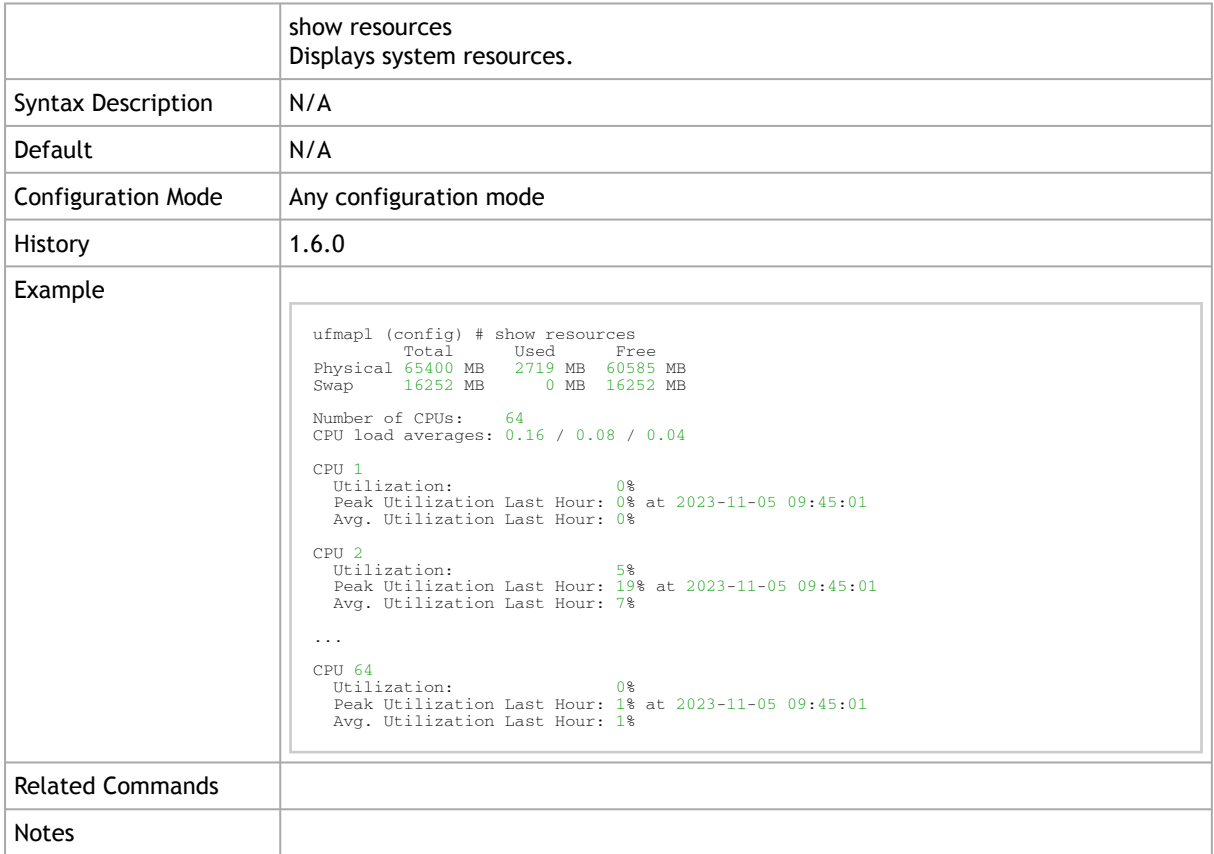

#### 10.4.5.2 show version

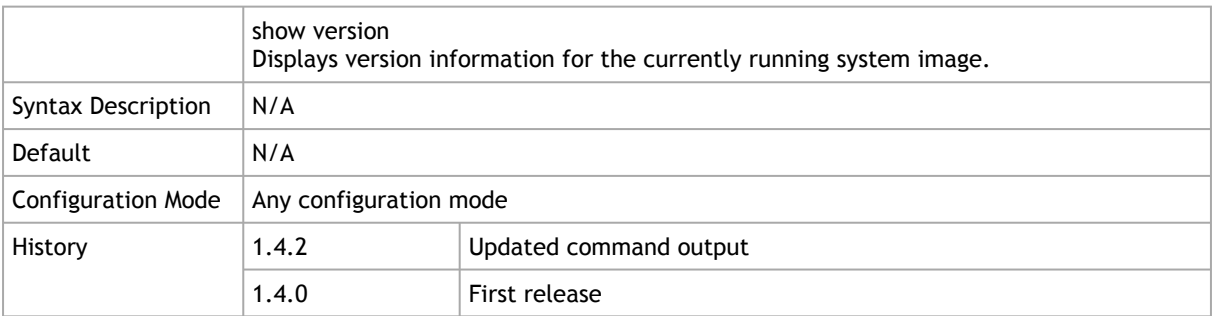

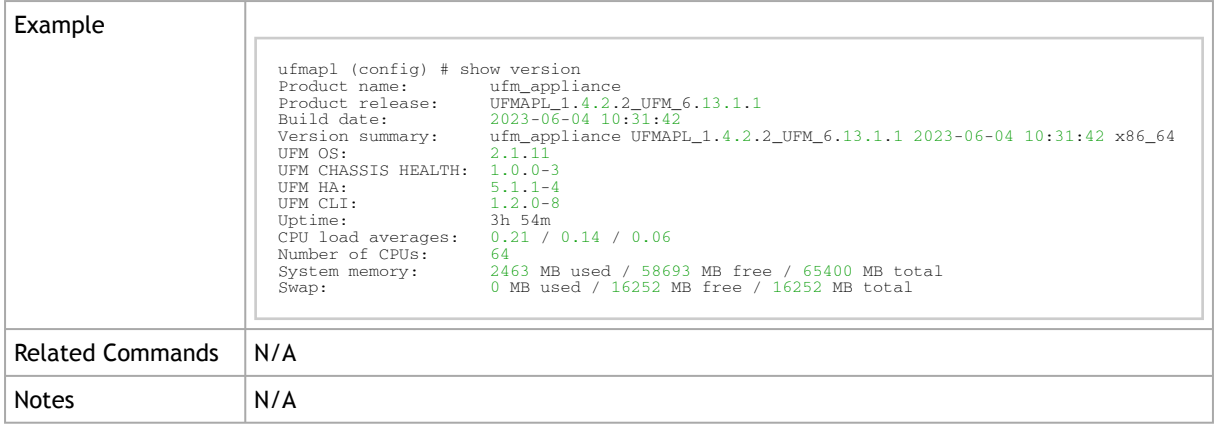

#### 10.4.5.3 show files system

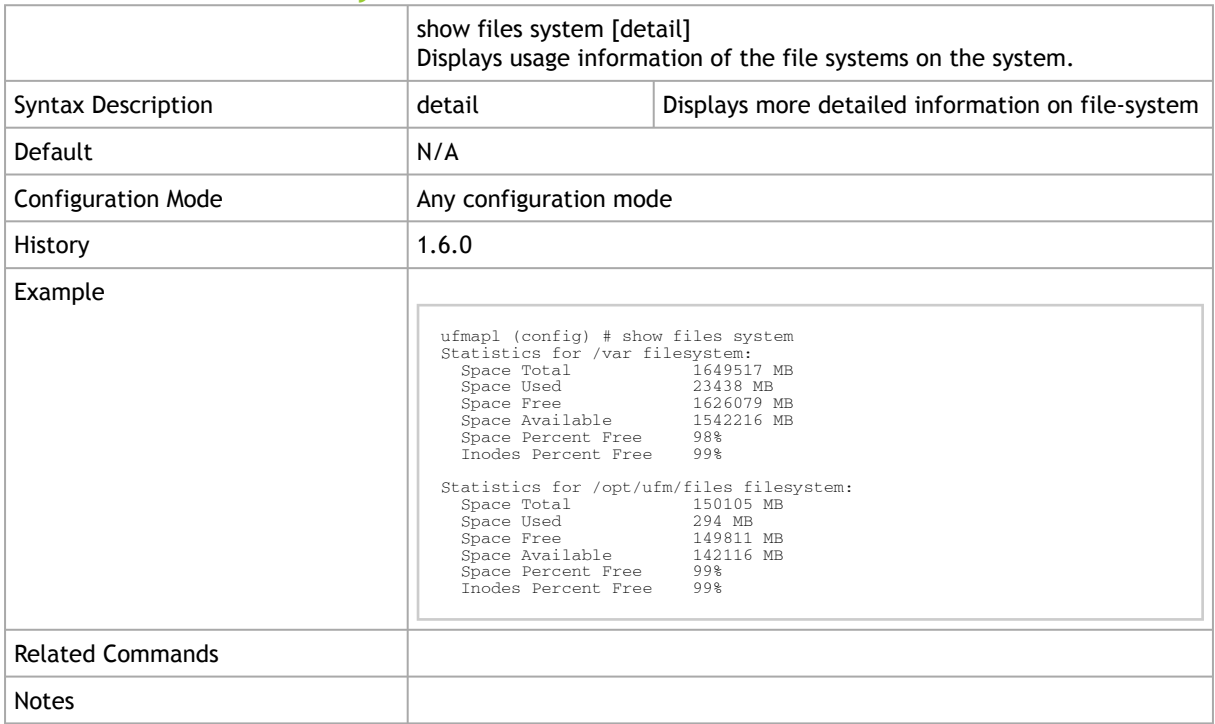

# 10.4.6 Operating System License

The following CLI commands relate to the operating system license. For UFM License CLI commands, please refer to [UFM License](#page-51-0).

#### license install

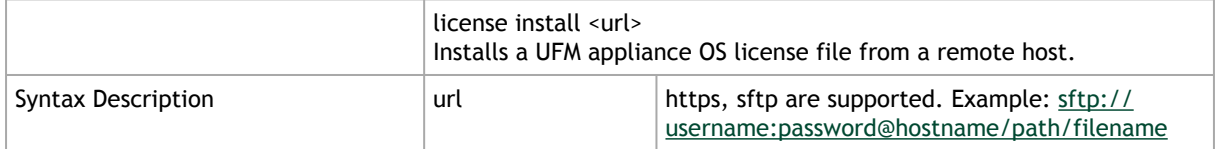

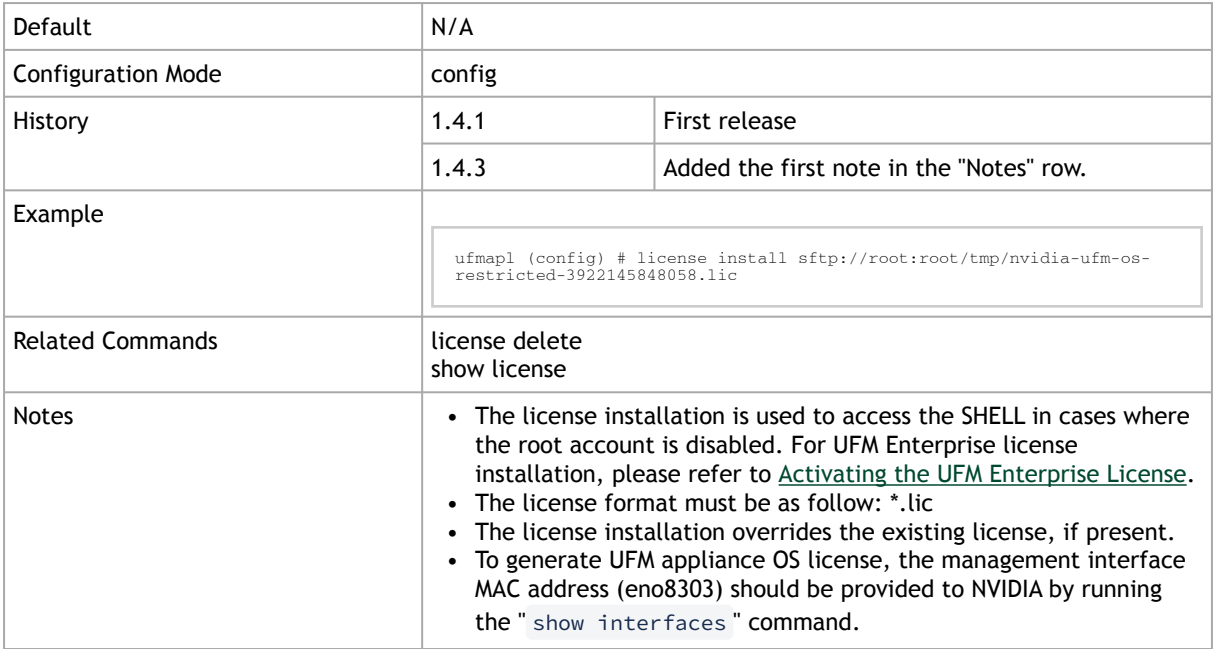

#### 10.4.6.1 license delete

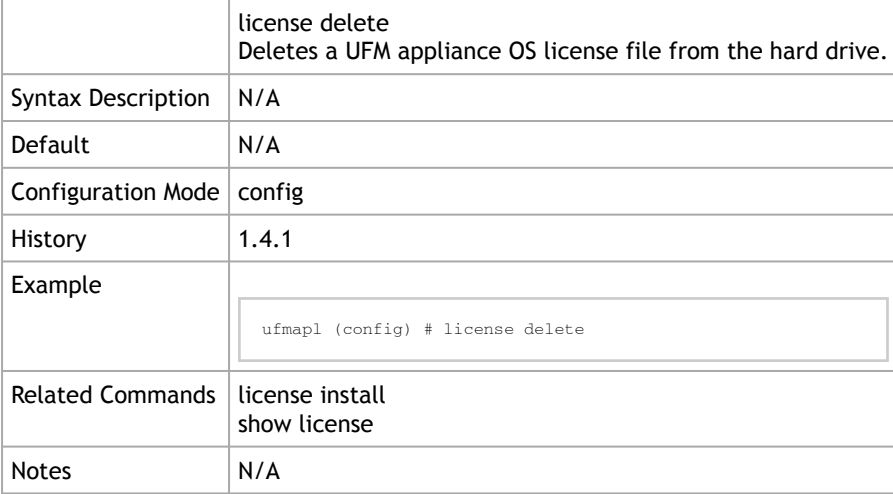

#### 10.4.6.2 show license

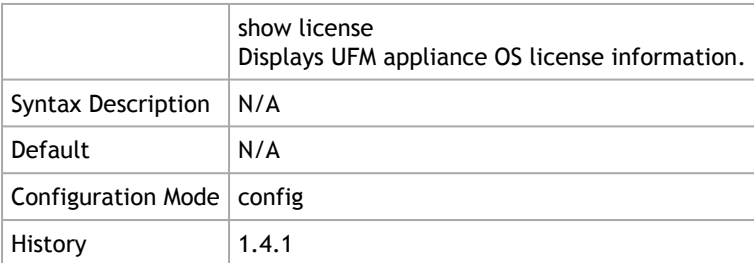

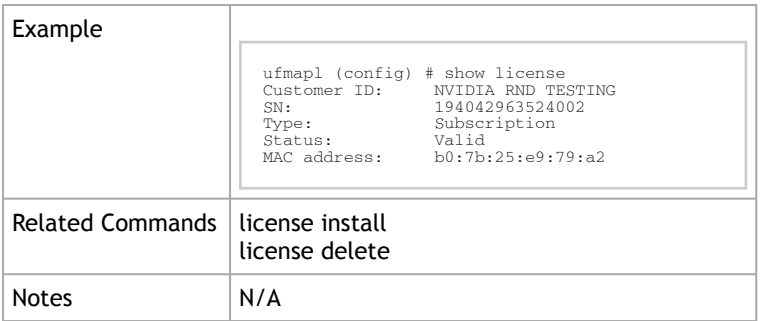

#### 10.4.6.3 \_shell

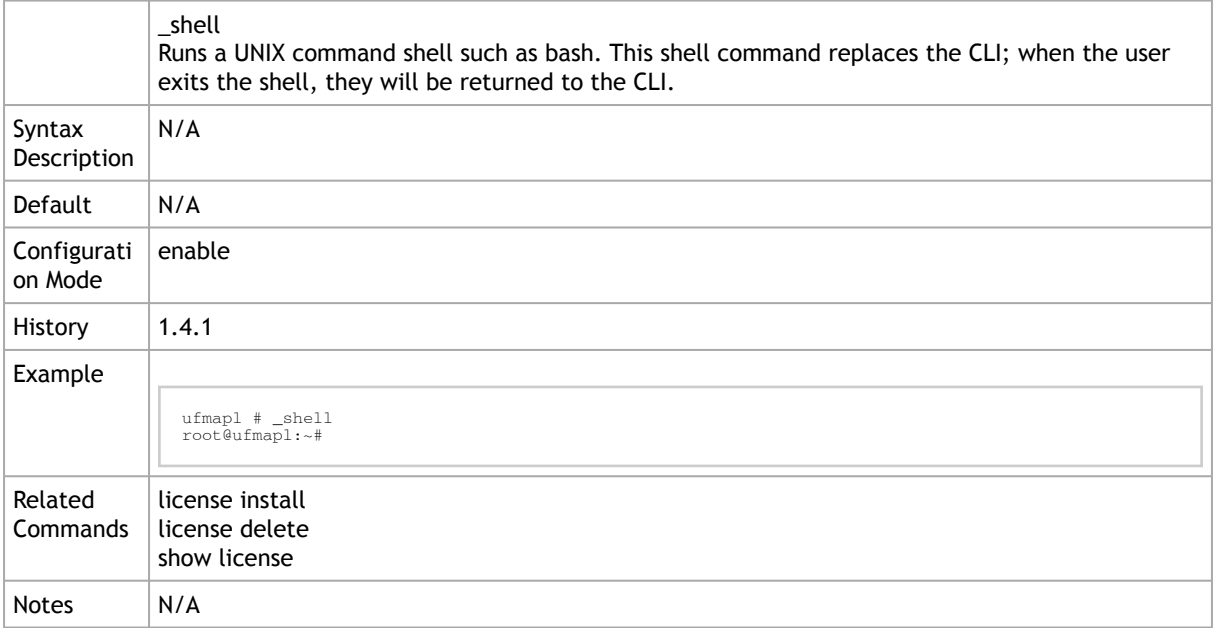

# <span id="page-51-0"></span>10.5 UFM Commands

# 10.5.1 General

### 10.5.1.1 ufm start

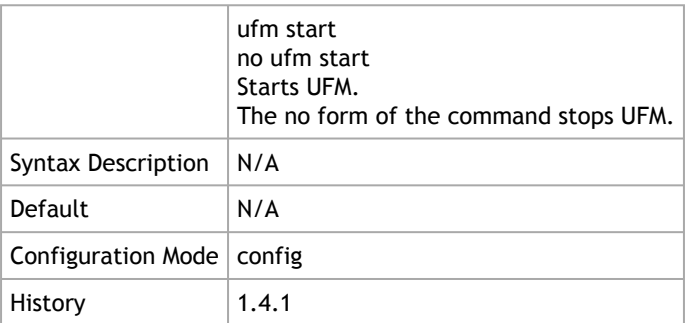

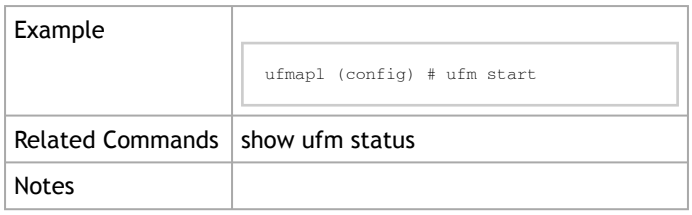

## 10.5.1.2 show ufm status

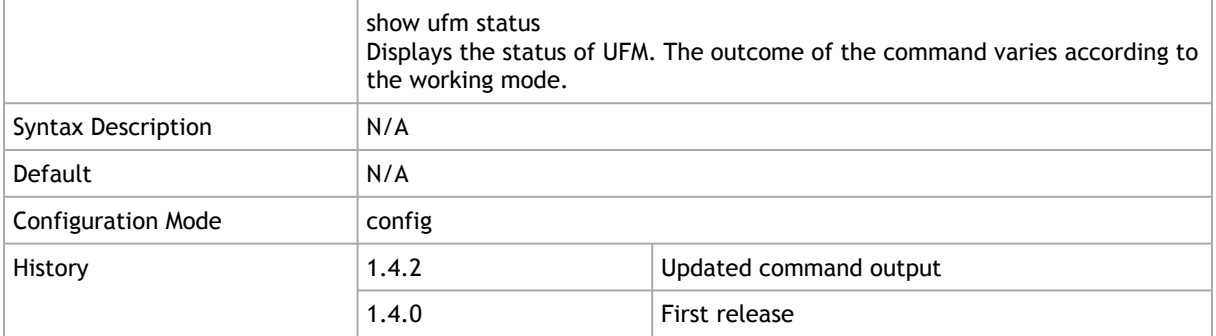

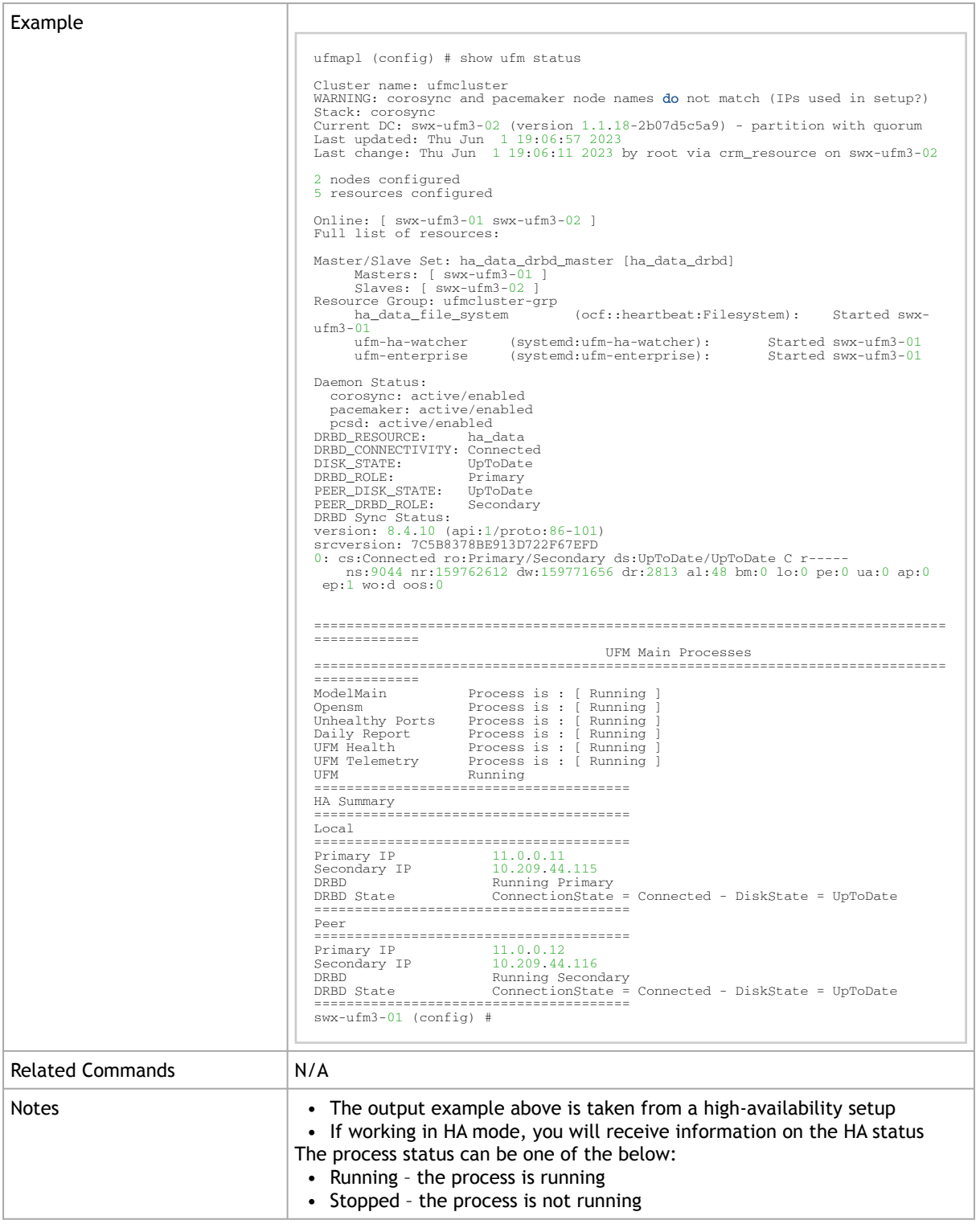

# 10.5.2 UFM License

#### 10.5.2.1 ufm license install

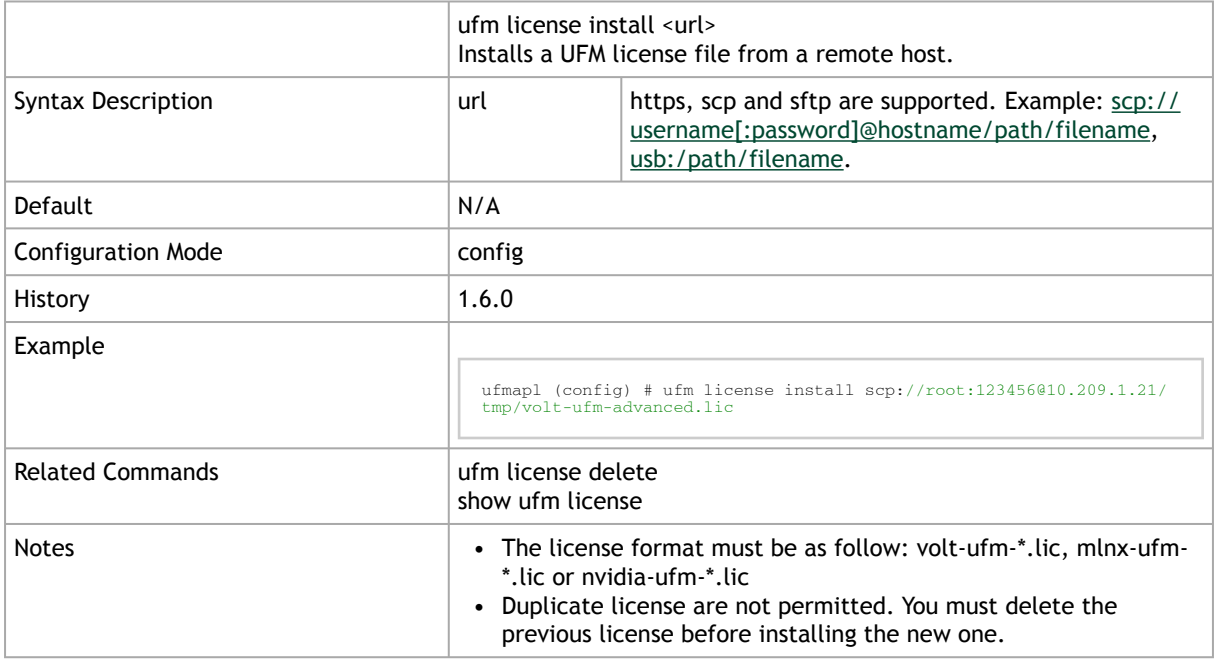

#### 10.5.2.2 ufm license delete

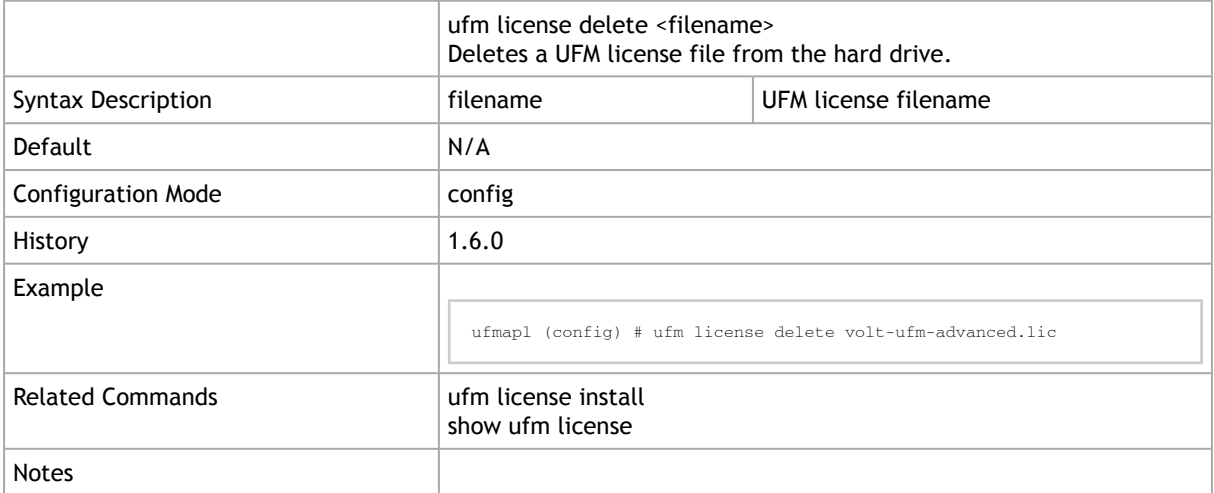

#### 10.5.2.3 show ufm license

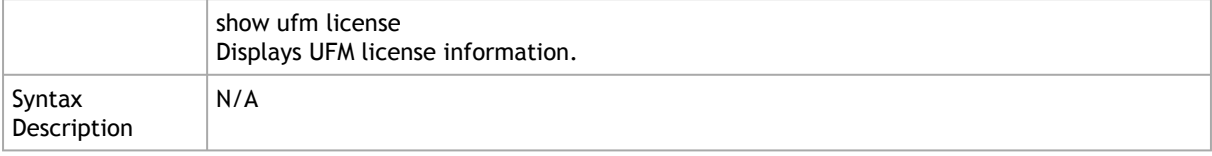

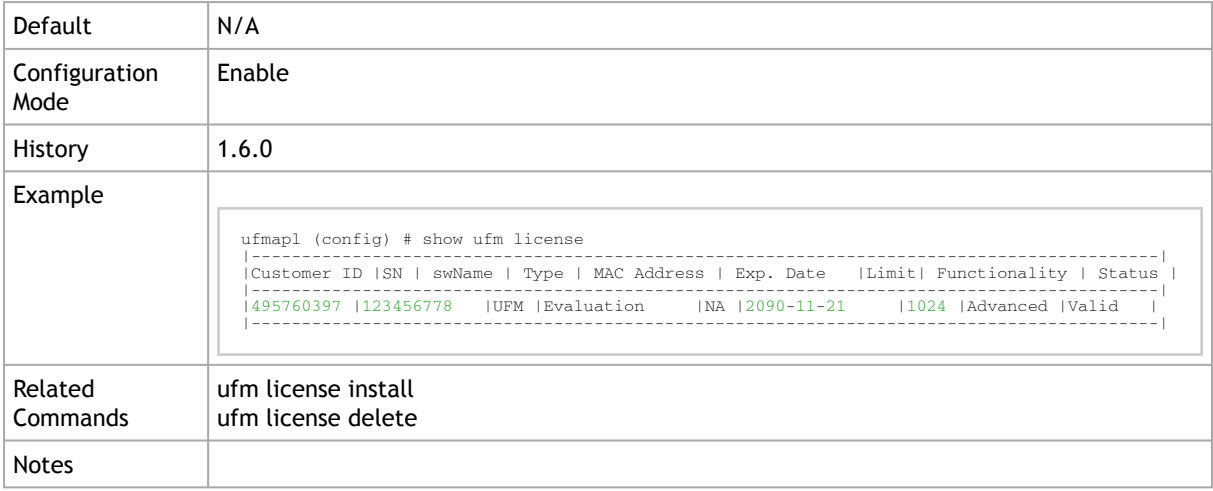

#### 10.5.2.4 show files ufm-license

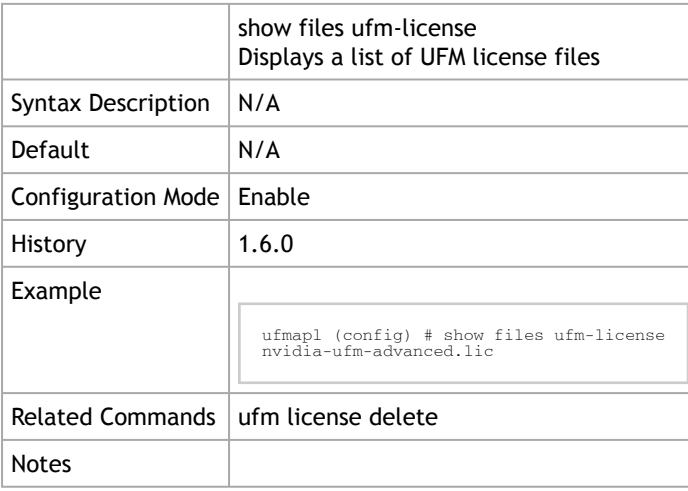

# 10.5.3 UFM Configuration Management

# 10.5.3.1 ufm configuration delete

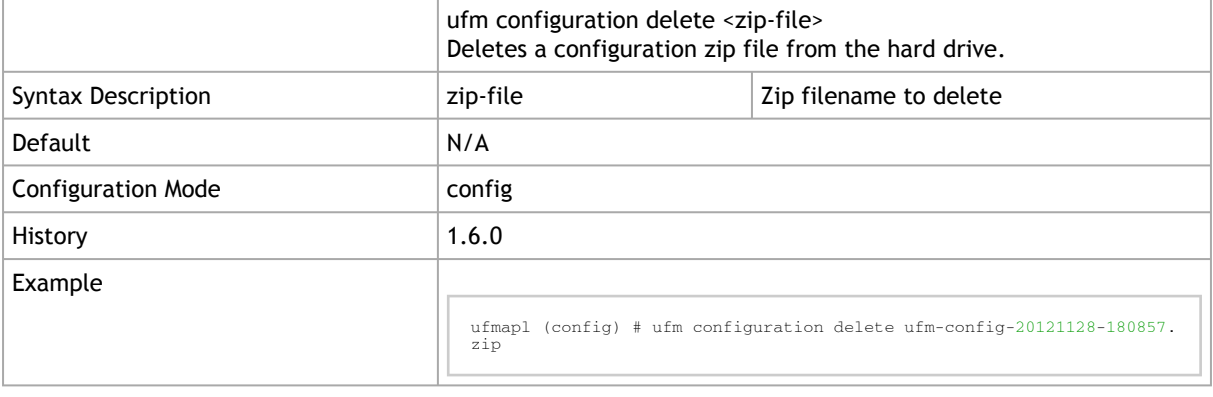

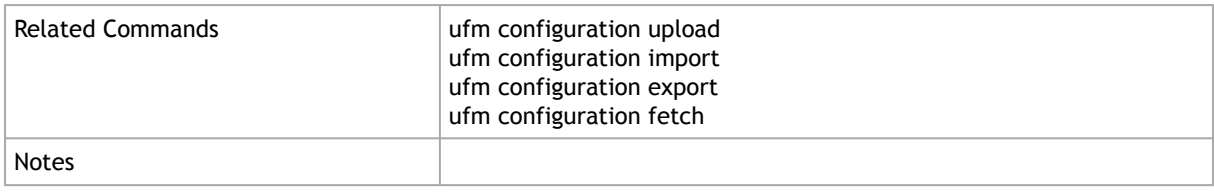

# 10.5.3.2 ufm configuration export

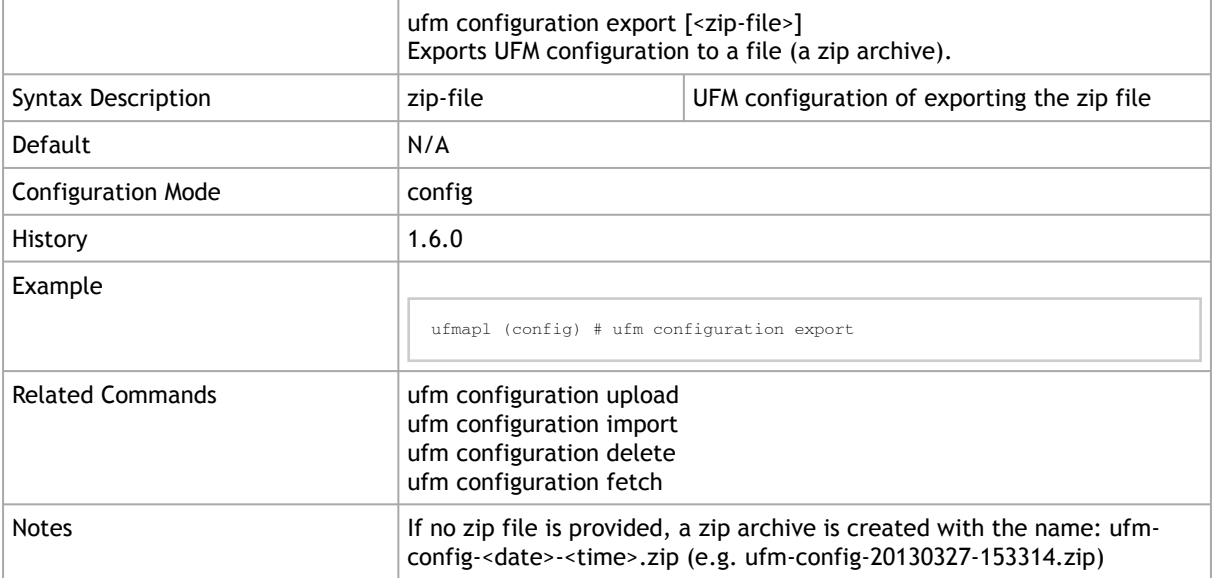

# 10.5.3.3 ufm configuration fetch

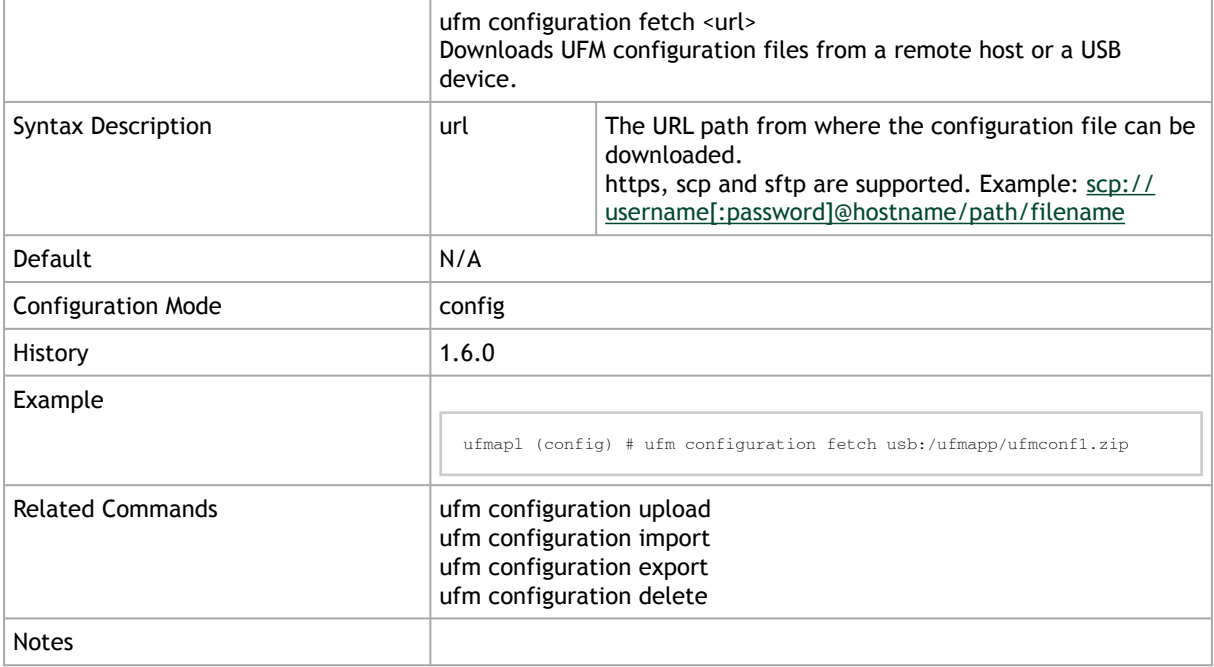

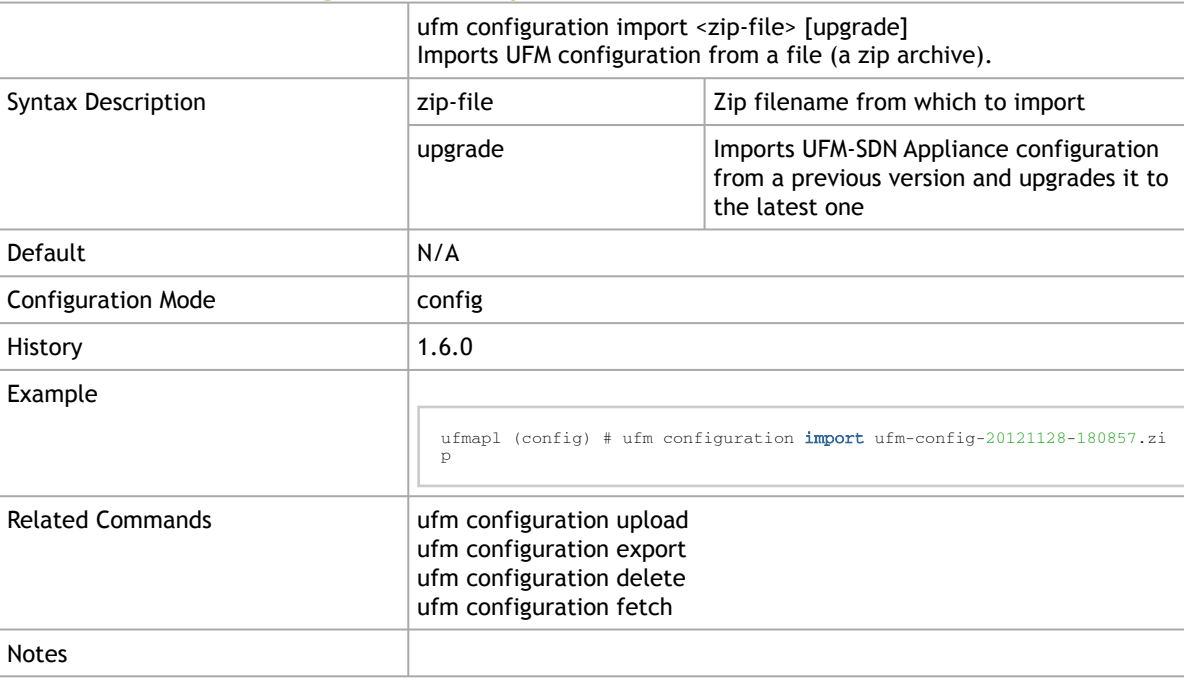

# 10.5.3.4 ufm configuration import

# 10.5.3.5 ufm configuration upload

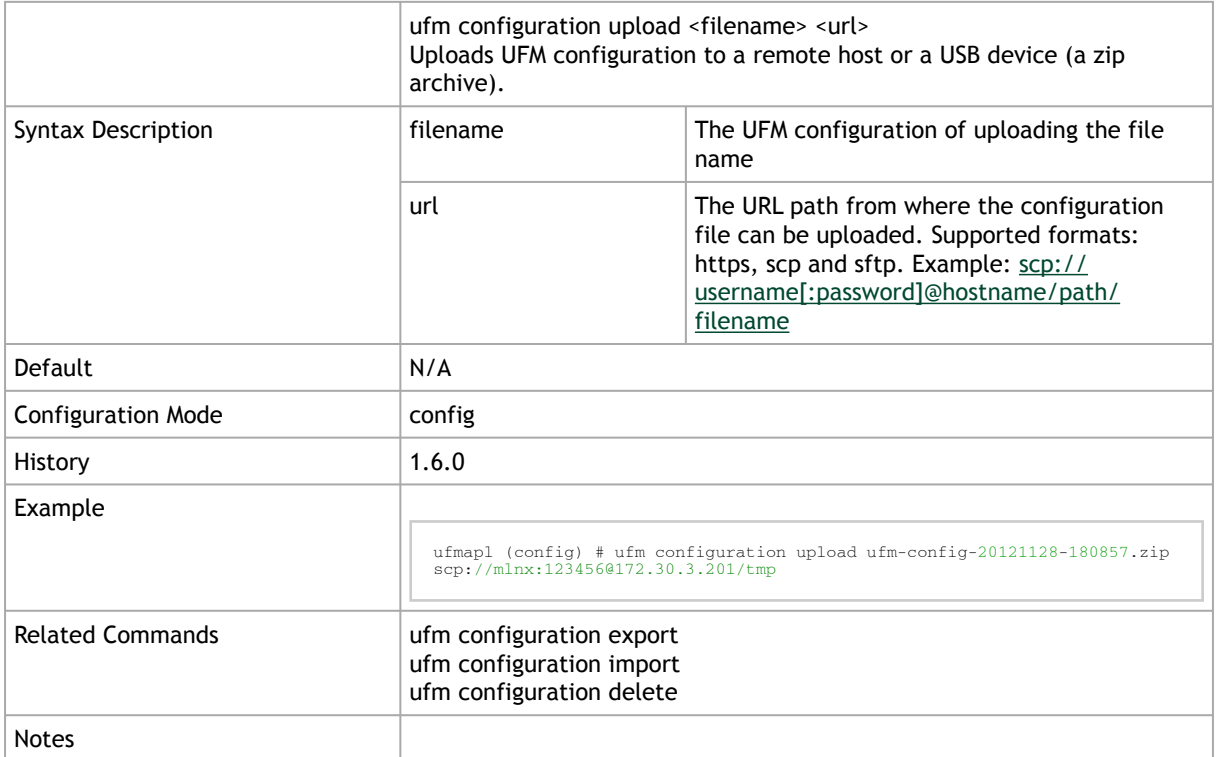

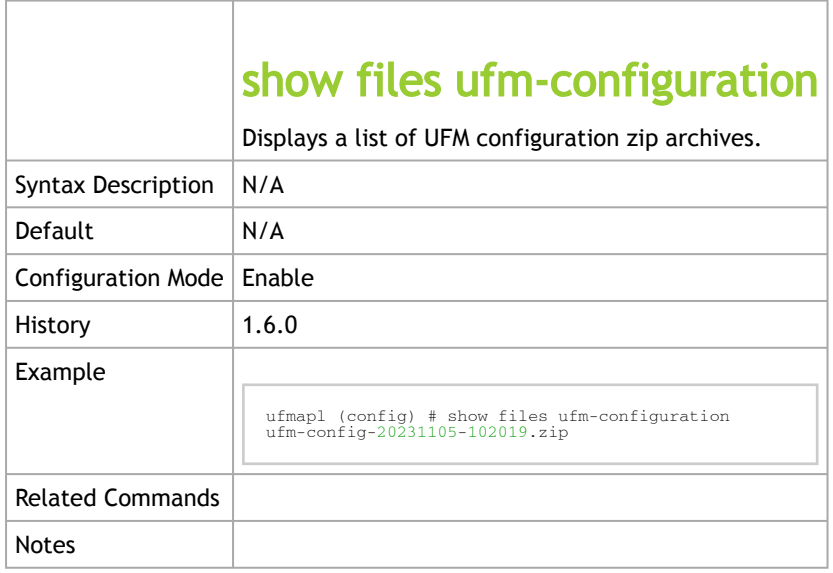

# 10.5.3.6 show files ufm-configuration

# 10.5.4 Data Management

#### 10.5.4.1 ufm data reset

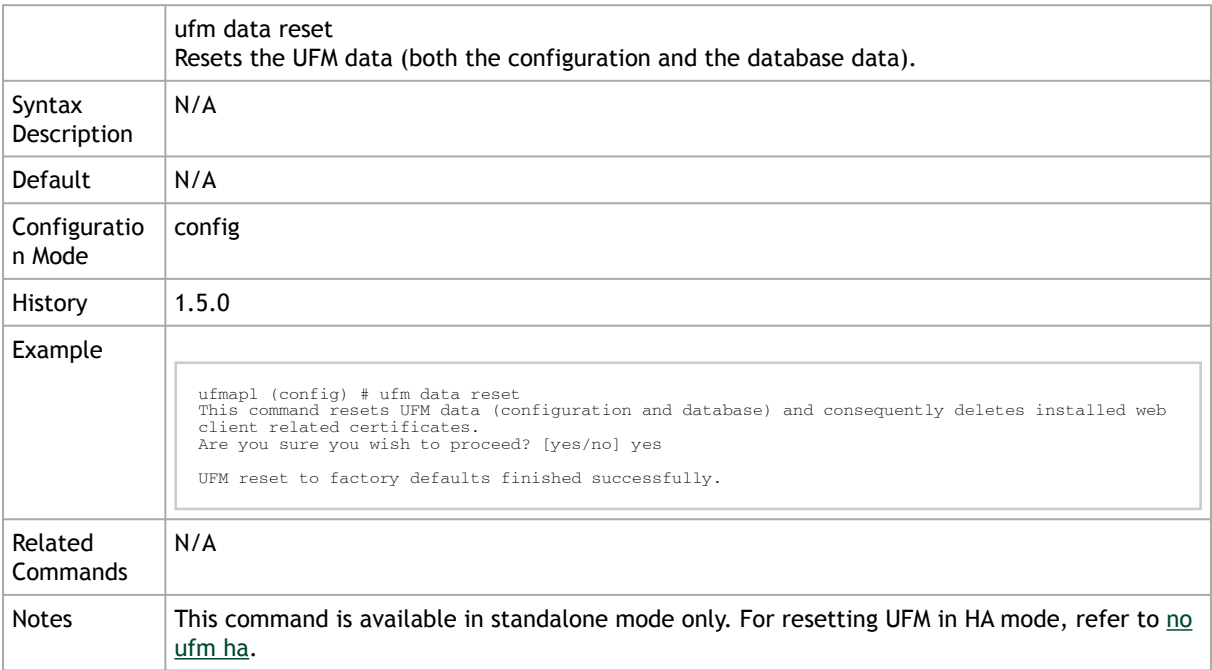

# 10.5.5 Management Interface Monitoring

## 10.5.5.1 ufm mgmt-interface monitor enable

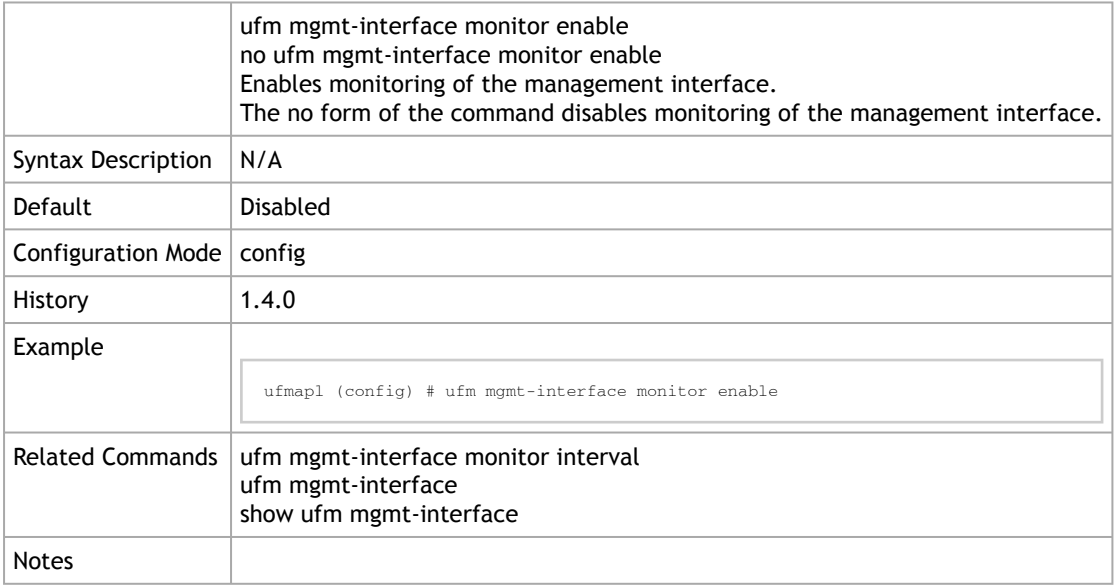

### 10.5.5.2 ufm mgmt-interface monitor interval

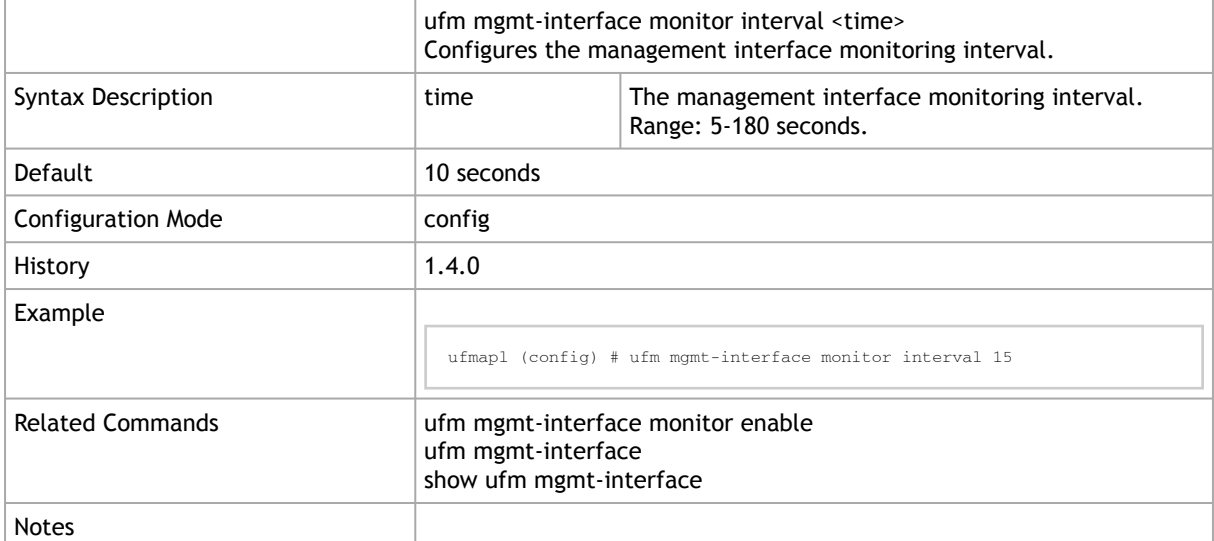

### 10.5.5.3 ufm mgmt-interface

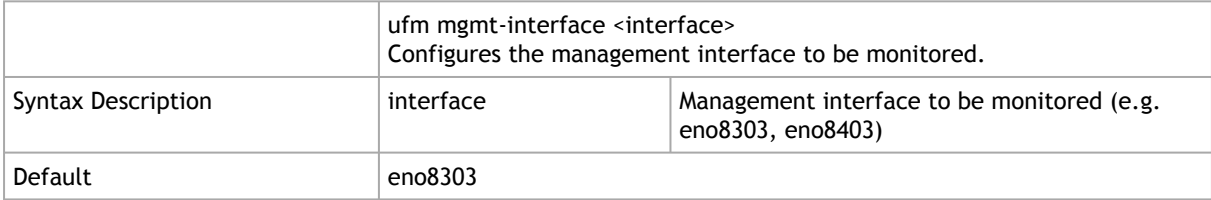

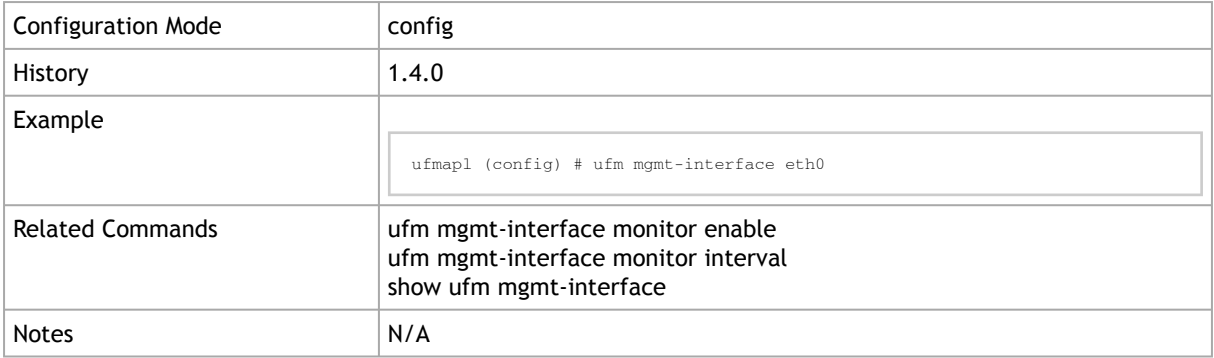

# 10.5.5.4 show ufm mgmt-interface

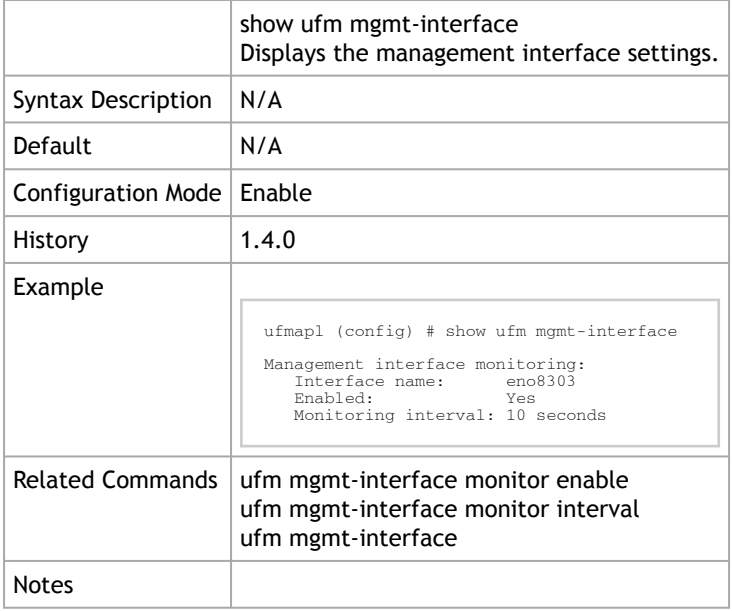

# 10.5.6 UFM Logs

# 10.5.6.1 show ufm logging

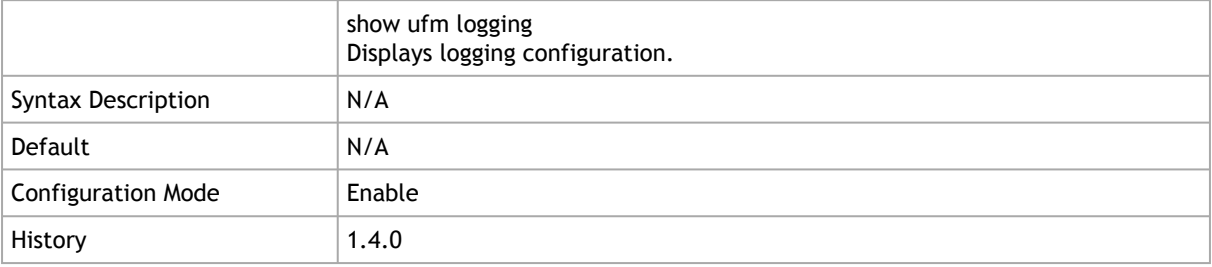

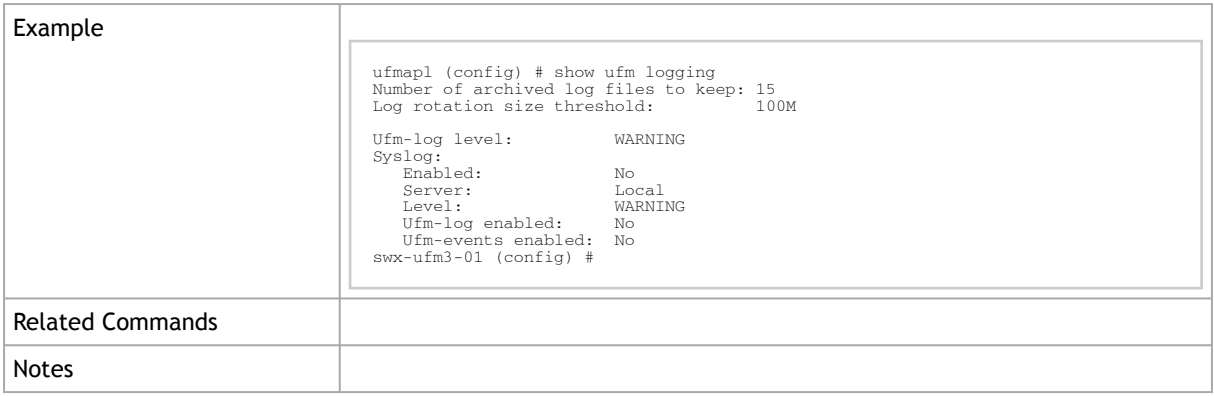

## 10.5.6.2 ufm logging syslog enable

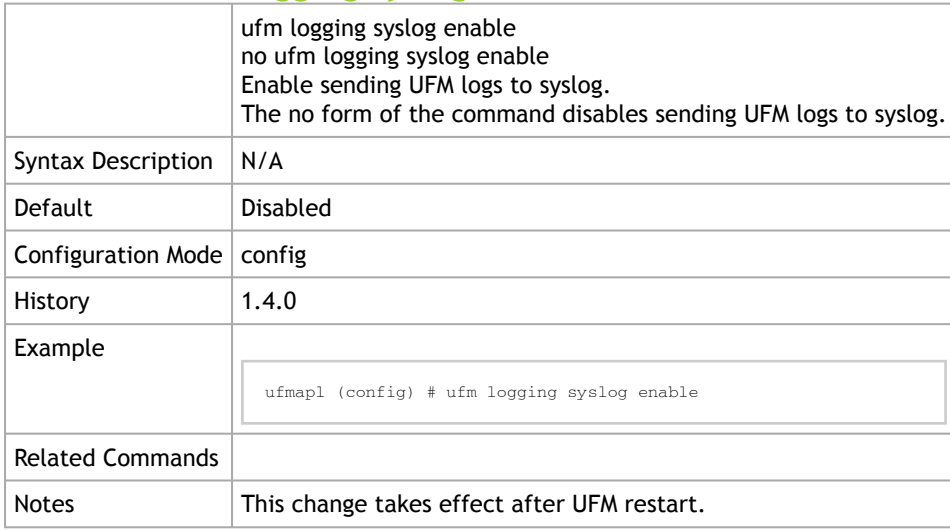

# 10.5.6.3 ufm logging syslog

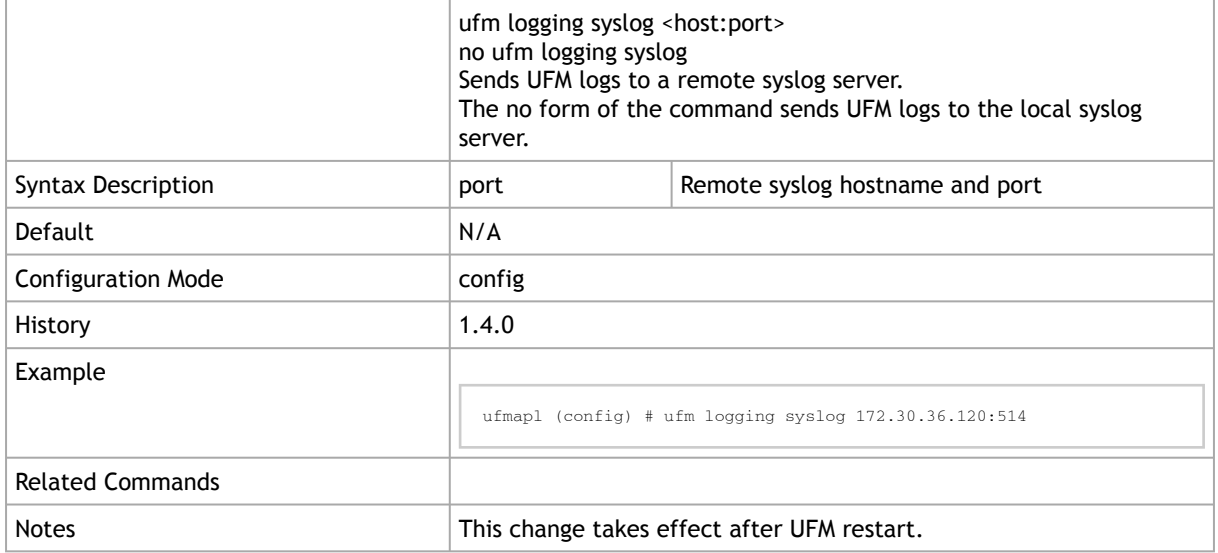

#### 10.5.6.4 ufm logging syslog ufm-log enable

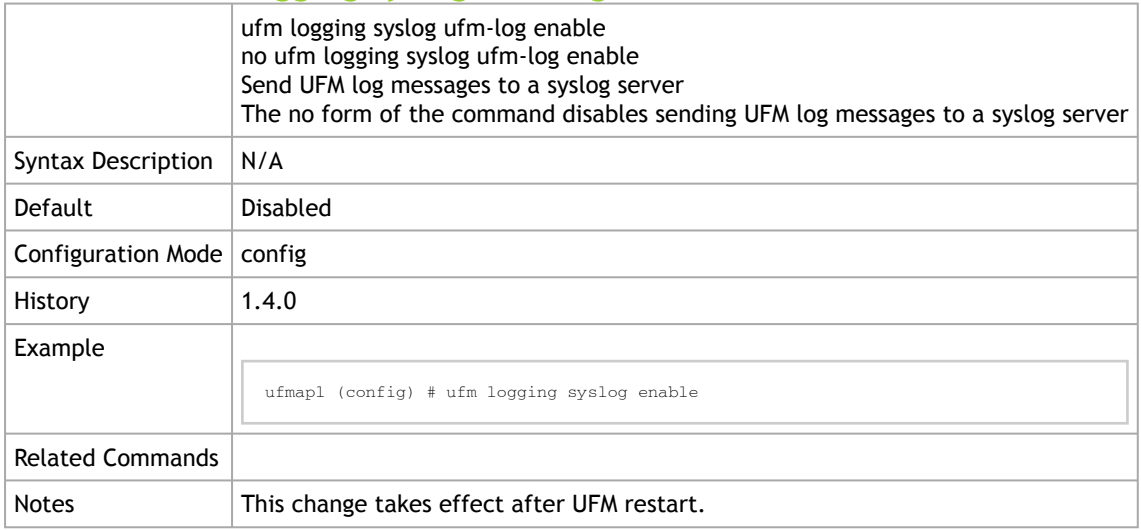

# 10.5.6.5 ufm logging syslog ufm-events enable

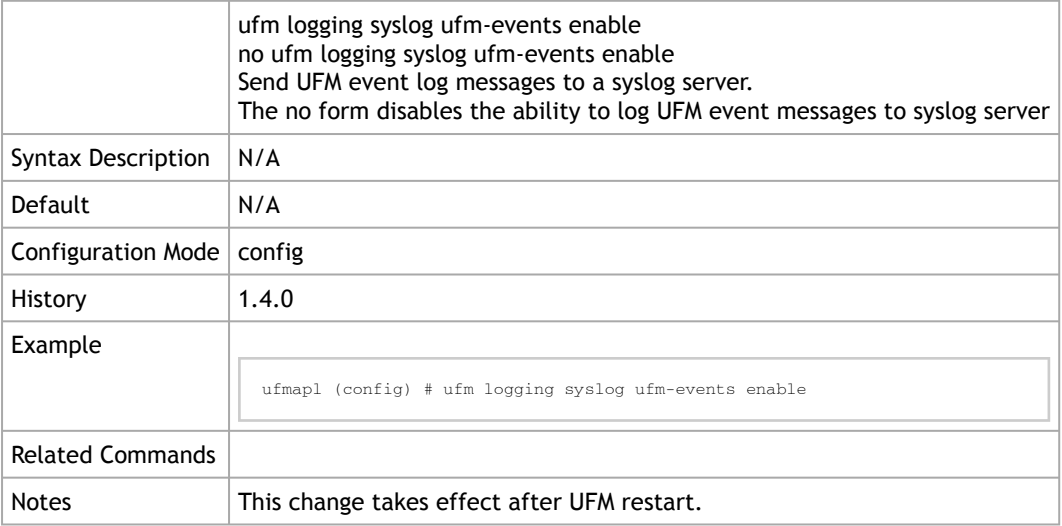

#### 10.5.6.6 ufm logging level

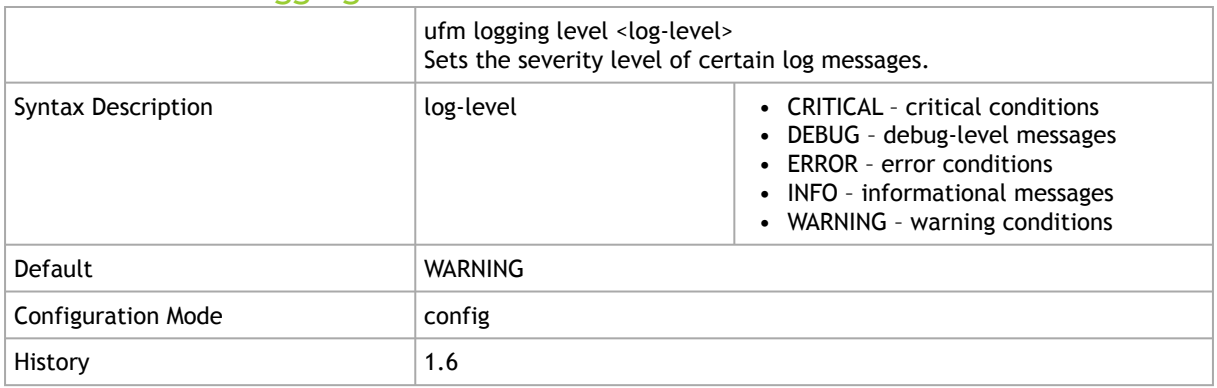

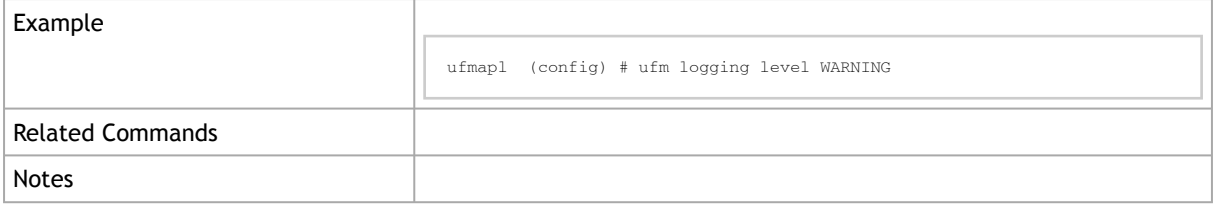

# 10.5.7 UFM Web Client

#### 10.5.7.1 ufm web-client mode

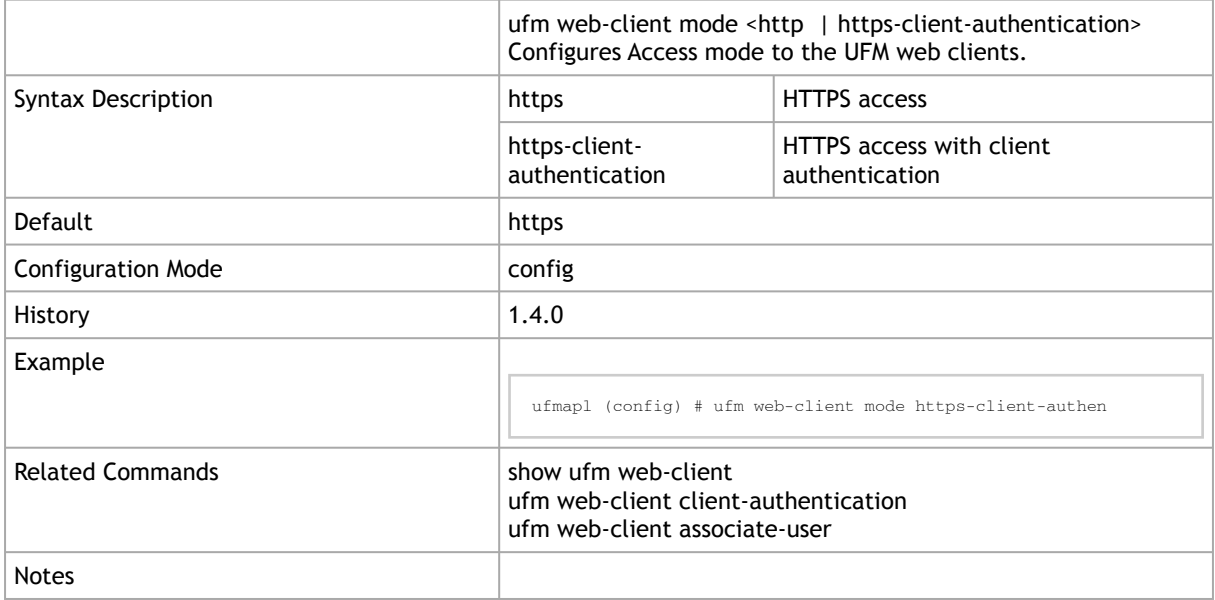

#### 10.5.7.2 ufm web-client associate-user

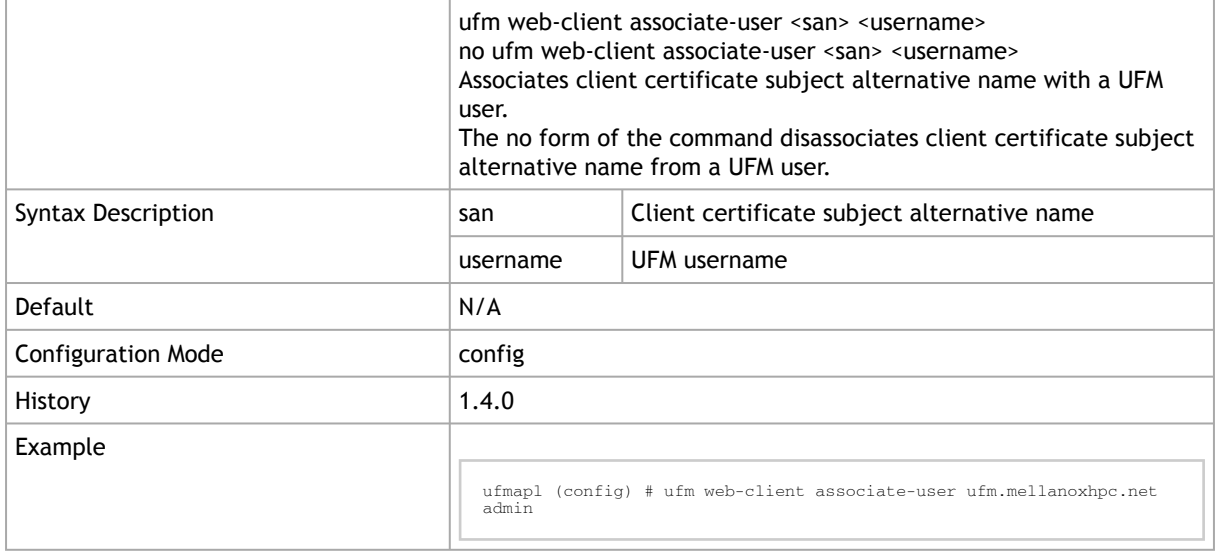

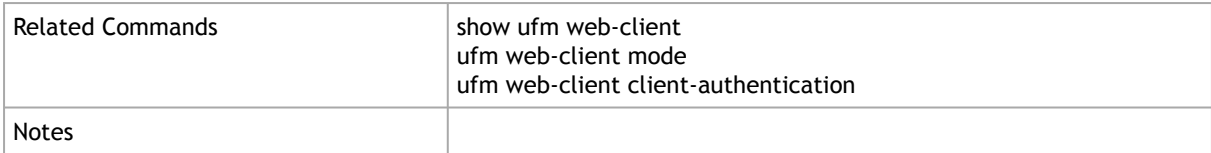

#### 10.5.7.3 show ufm web-client

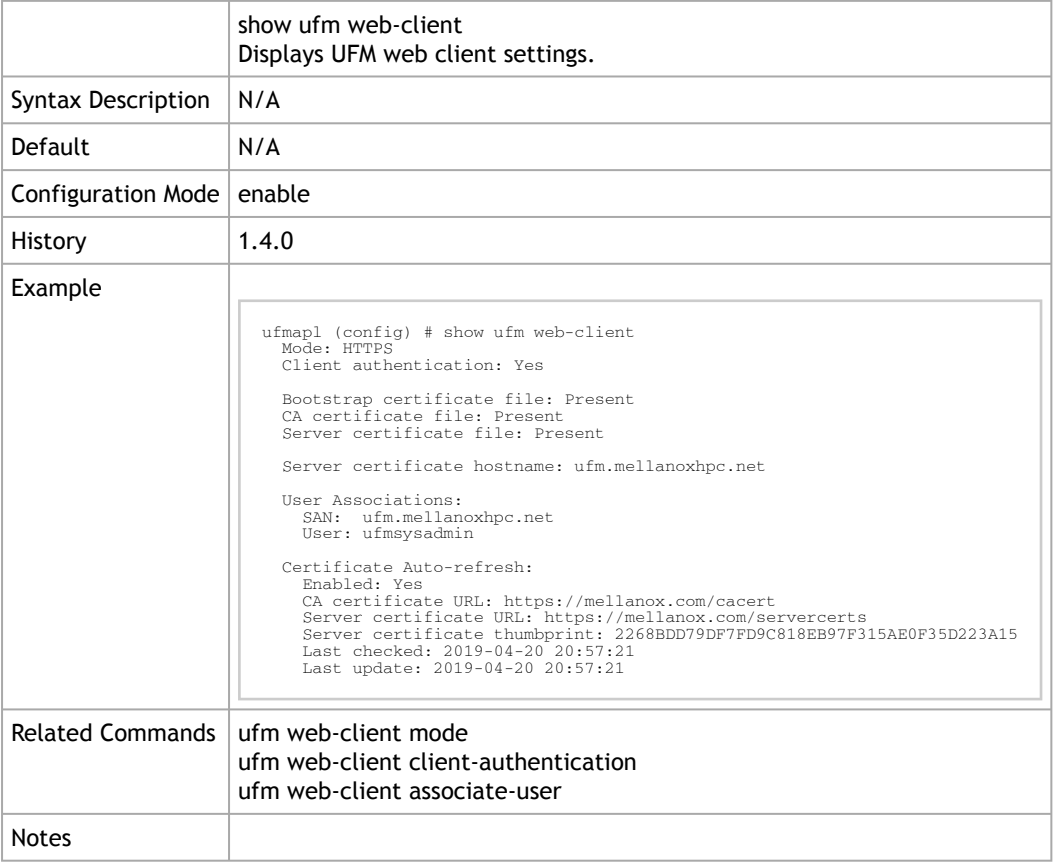

## 10.5.7.4 ufm web-client client-authentication cert-refresh enable

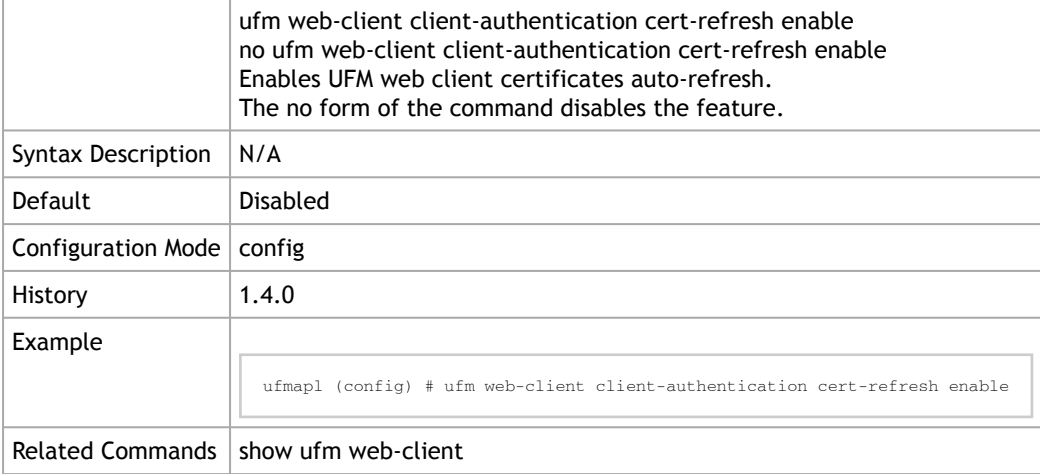

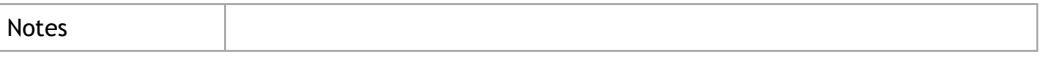

#### 10.5.7.5 ufm web-client client-authentication cert-refresh ca-cert

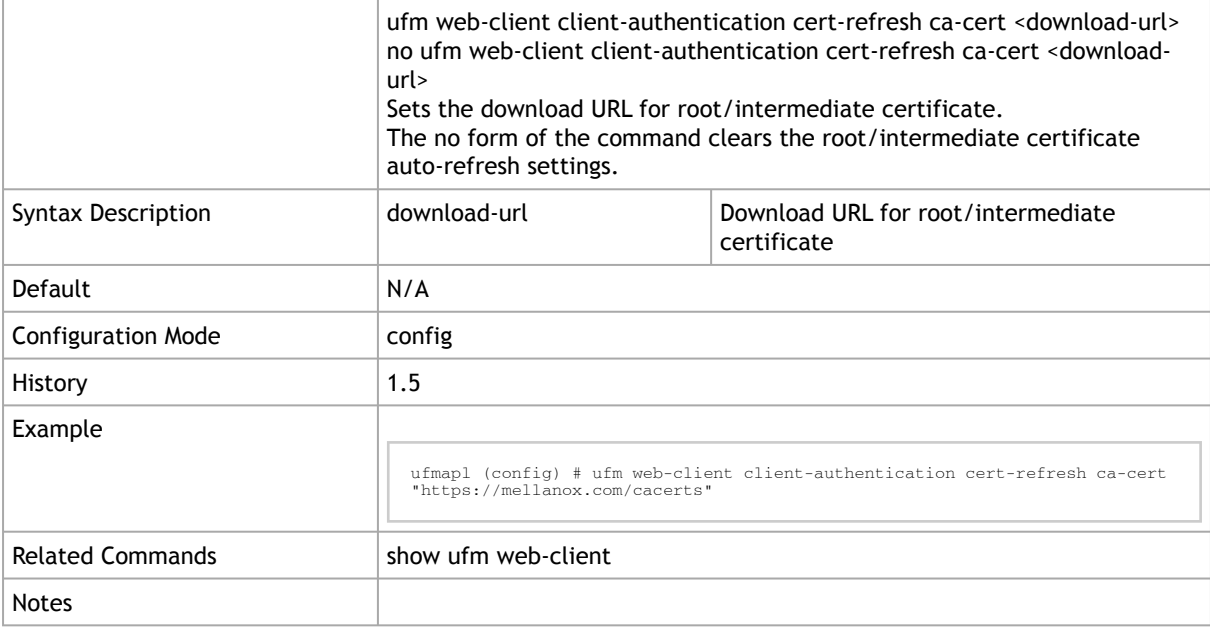

#### 10.5.7.6 ufm web-client client-authentication cert-refresh server-cert

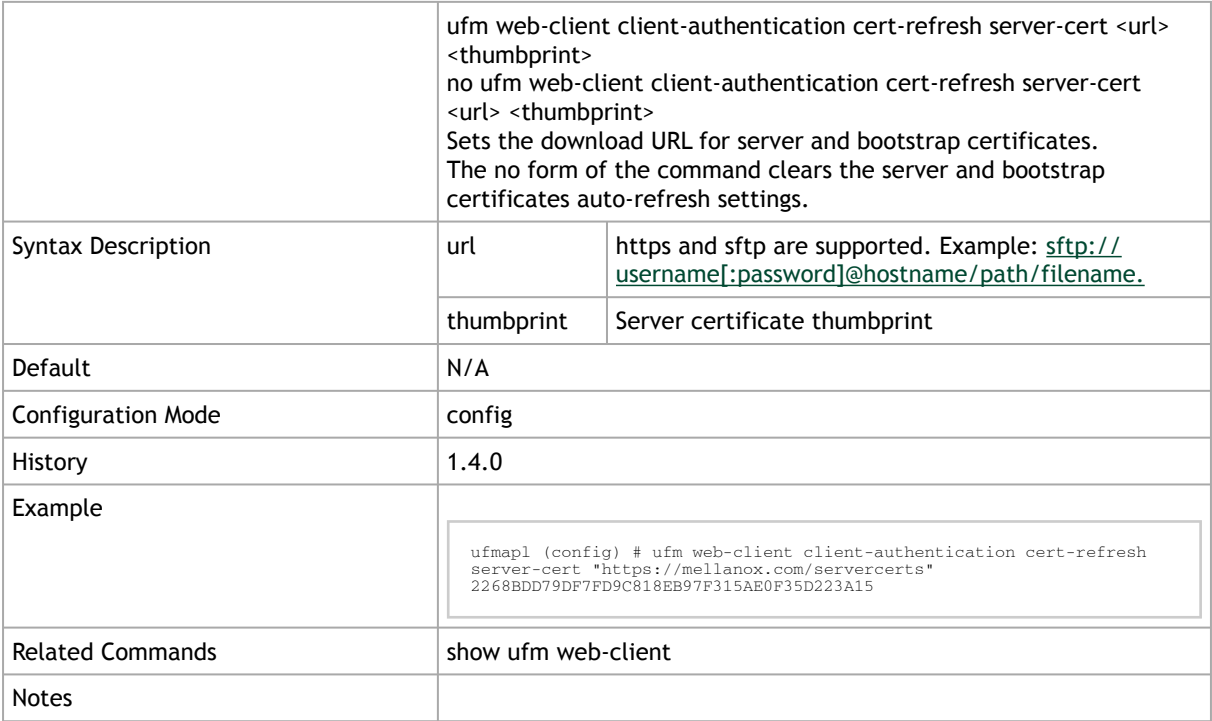

#### 10.5.7.7 ufm web-client client-authentication cert-refresh run-now

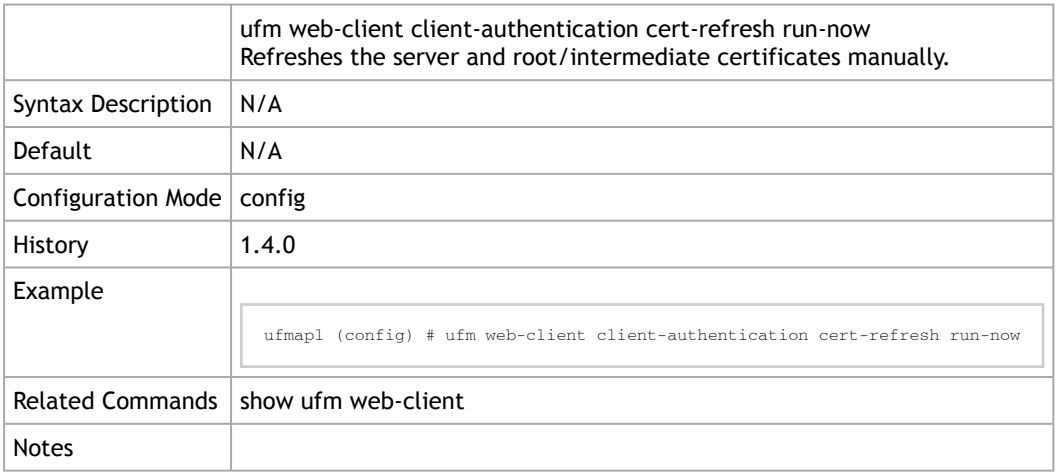

## 10.5.8 UFM Audit

## 10.5.8.1 ufm track-conf-changes enable

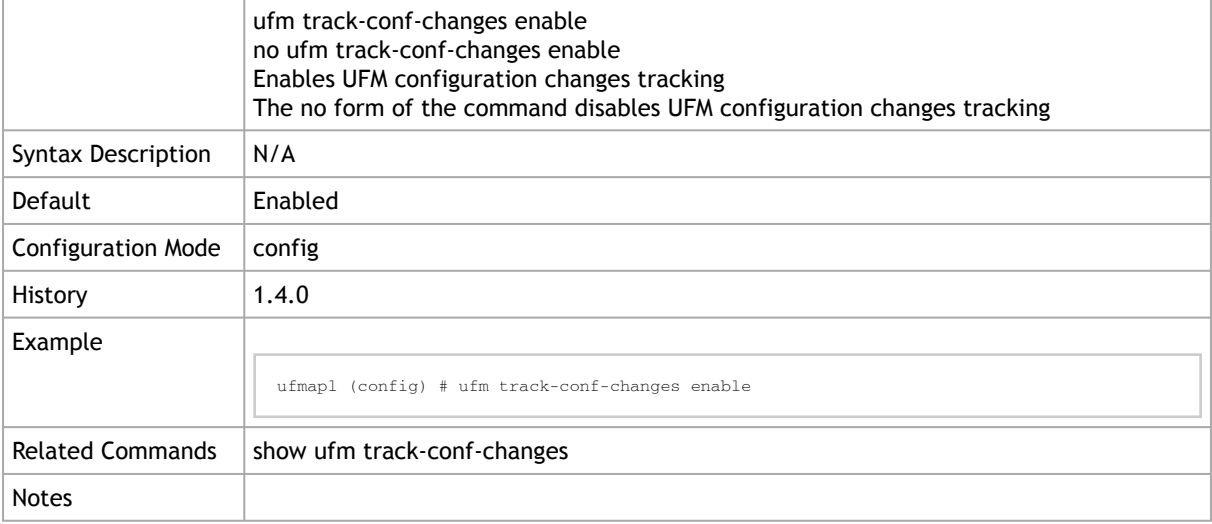

# 10.5.8.2 show ufm track-conf-changes

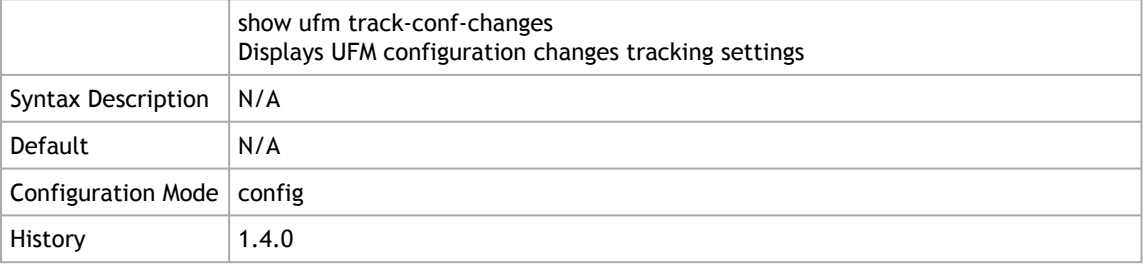

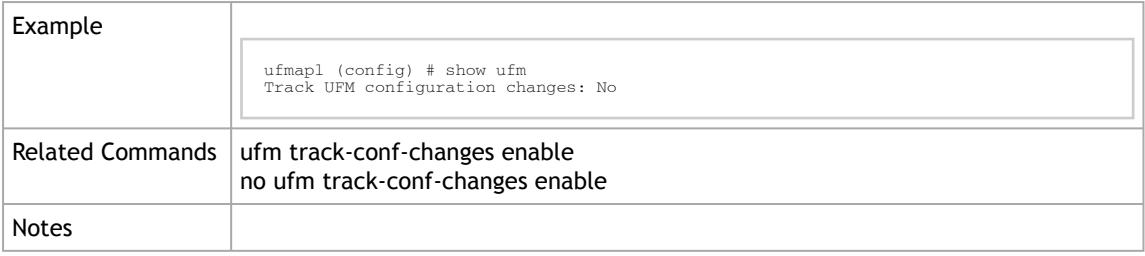

# 10.5.9 High-Availability

### 10.5.9.1 ufm ha

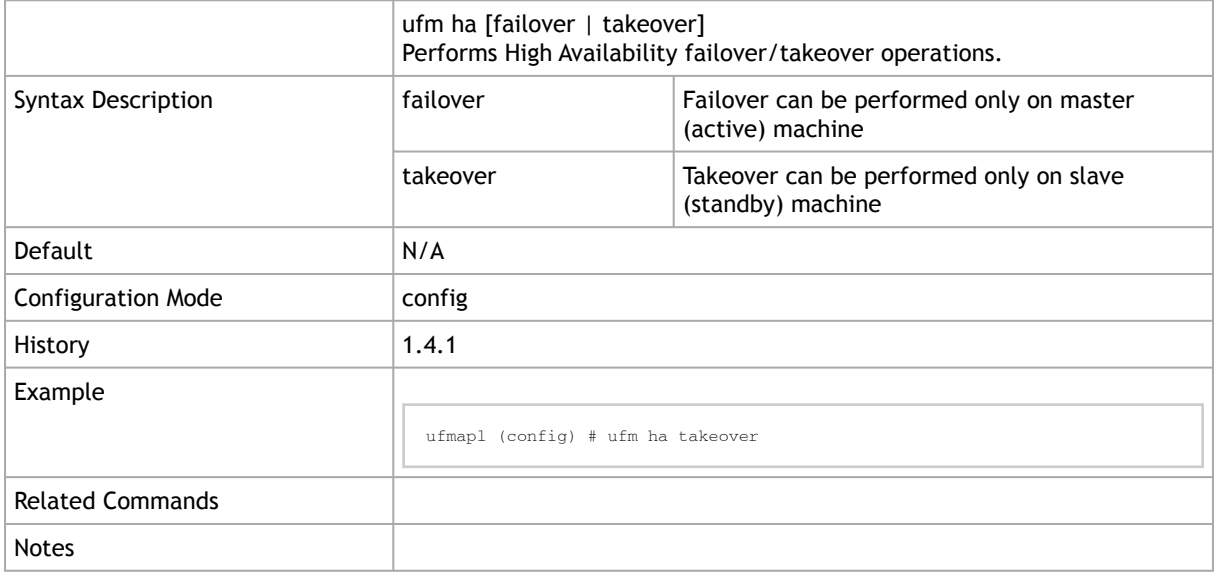

# <span id="page-67-0"></span>10.5.9.2 ufm ha configure

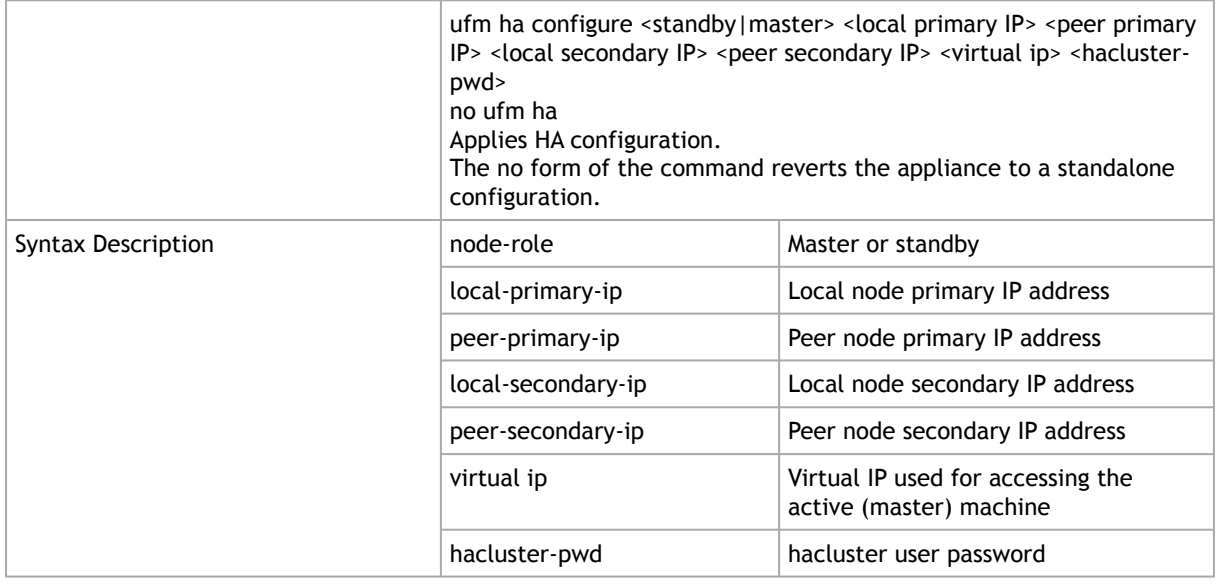

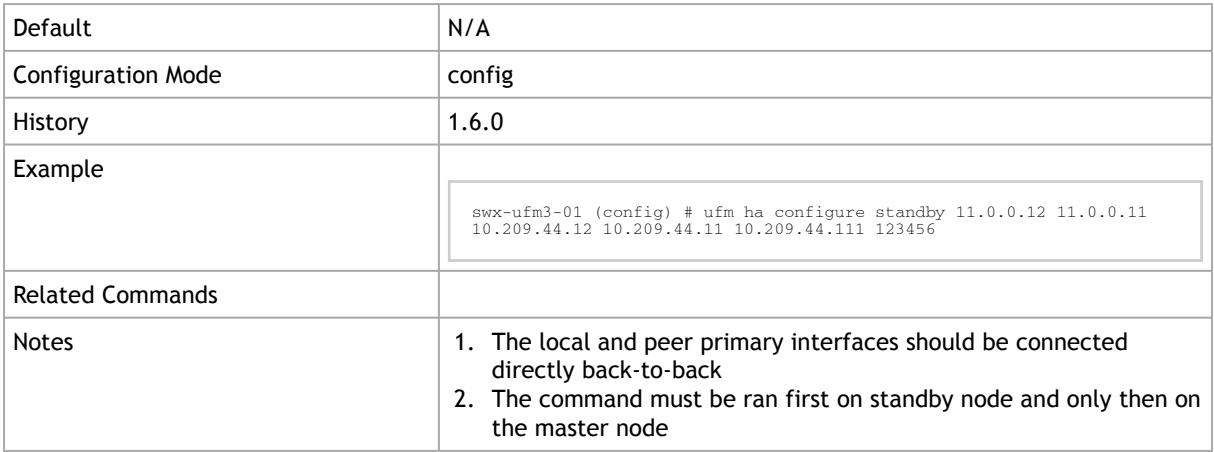

# 10.5.9.3 ufm ha configure dual-subnet

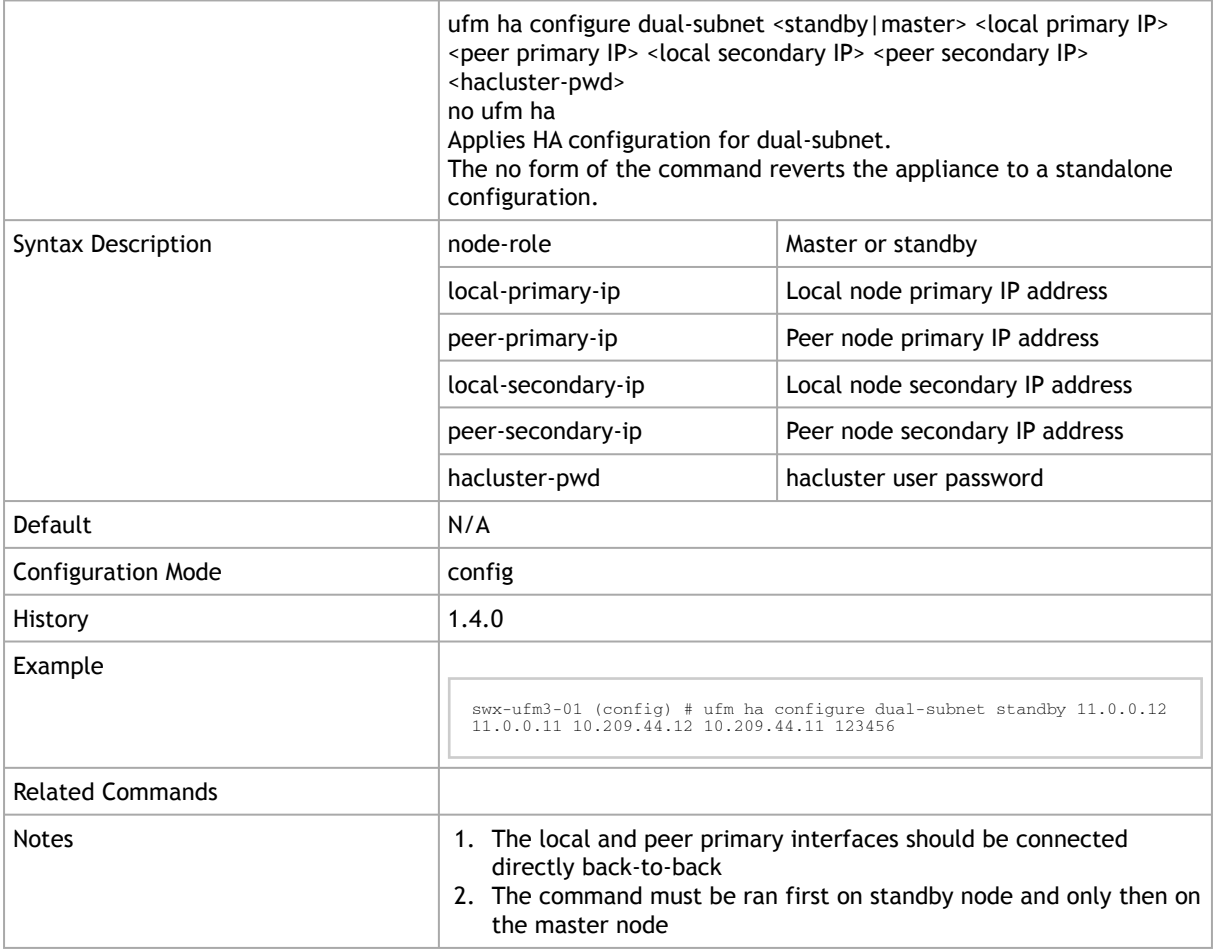

#### 10.5.9.4 ufm ha-nodes

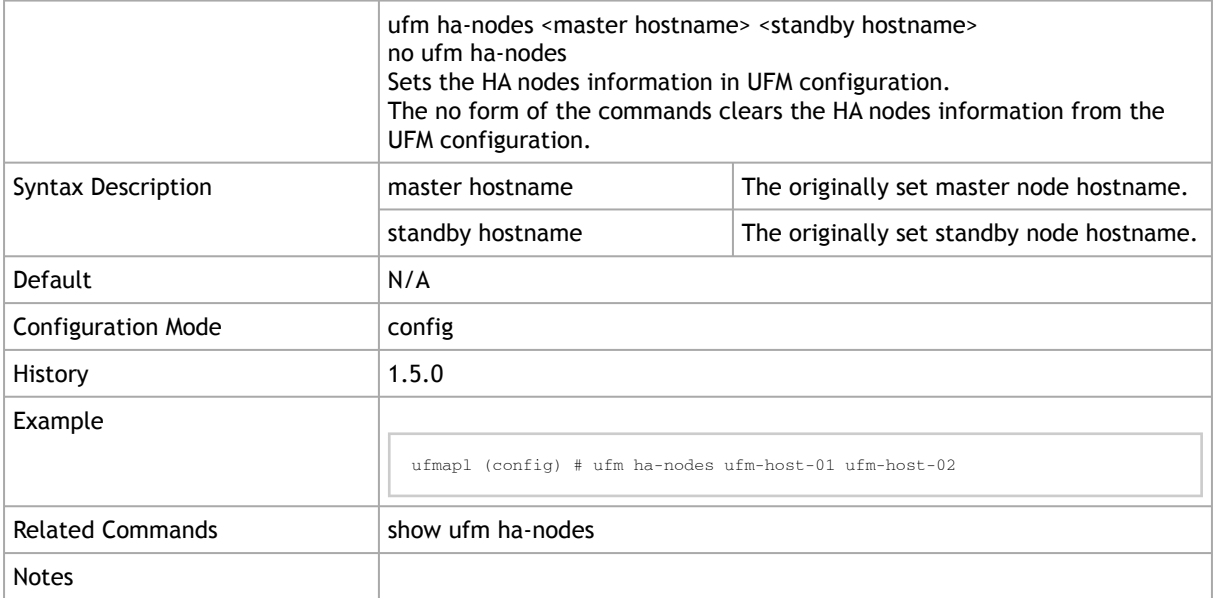

#### 10.5.9.5 show ufm ha-nodes

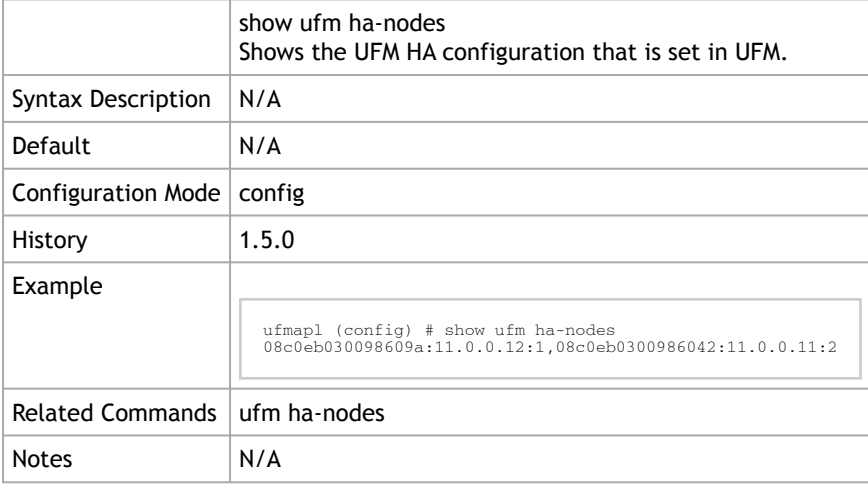

## 10.5.10 UFM Multi-Port SM

## 10.5.10.1 ufm multi-port-sm

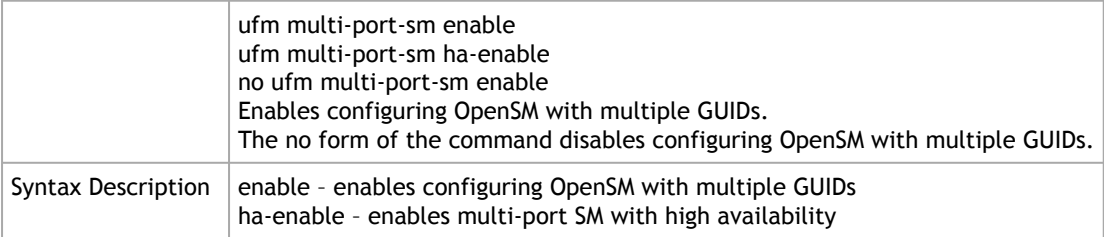

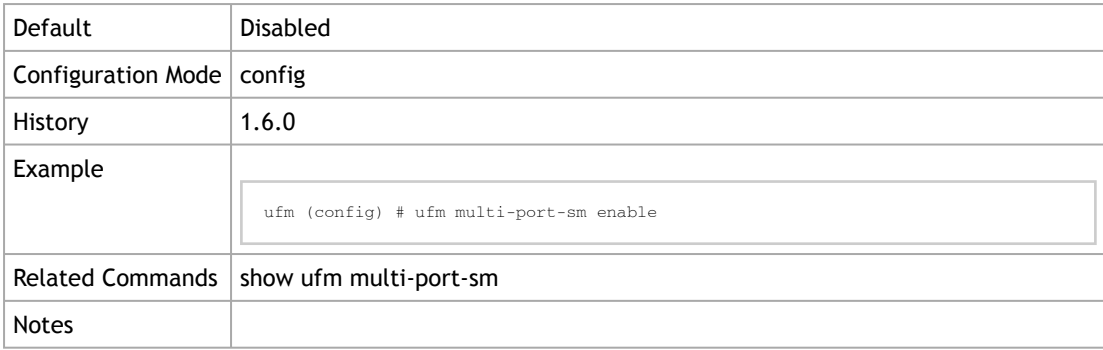

# 10.5.10.2 show ufm multi-port-sm

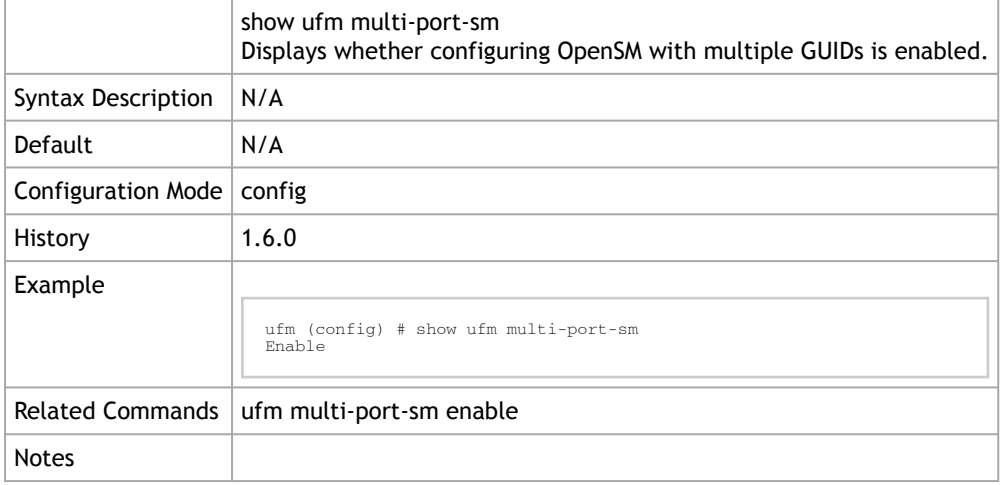

#### 10.5.10.3 ufm additional-fabric-interfaces

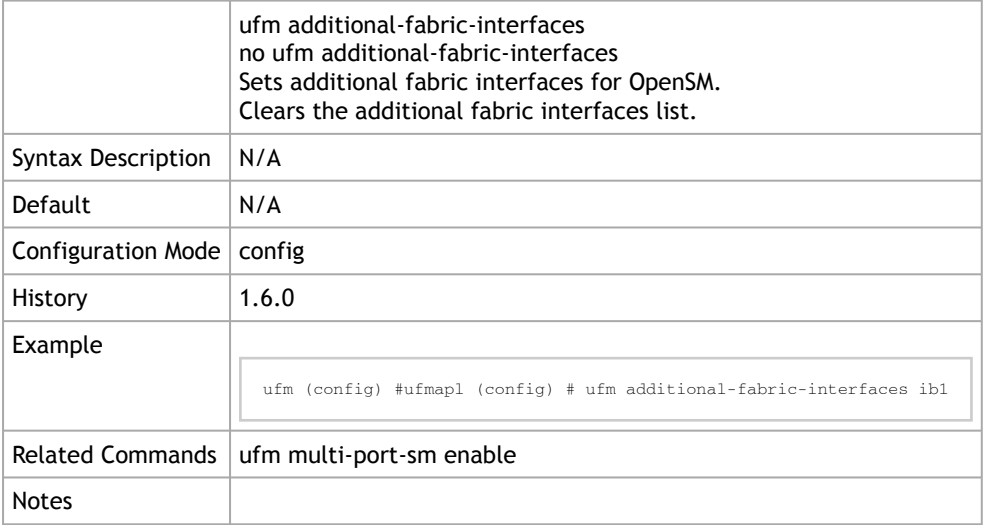

#### 10.5.10.4 show ufm additional-fabric-interfaces

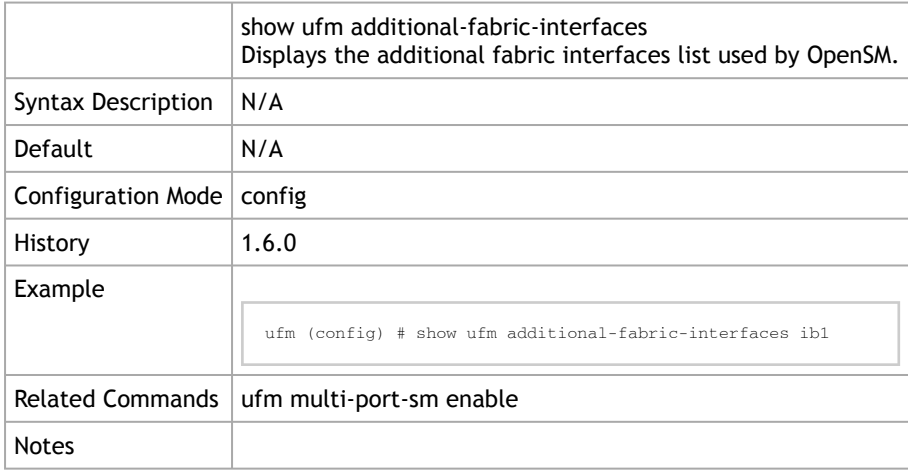

# 10.6 InfiniBand Commands

## 10.6.1 OpenSM

## 10.6.1.1 ib sm configuration import

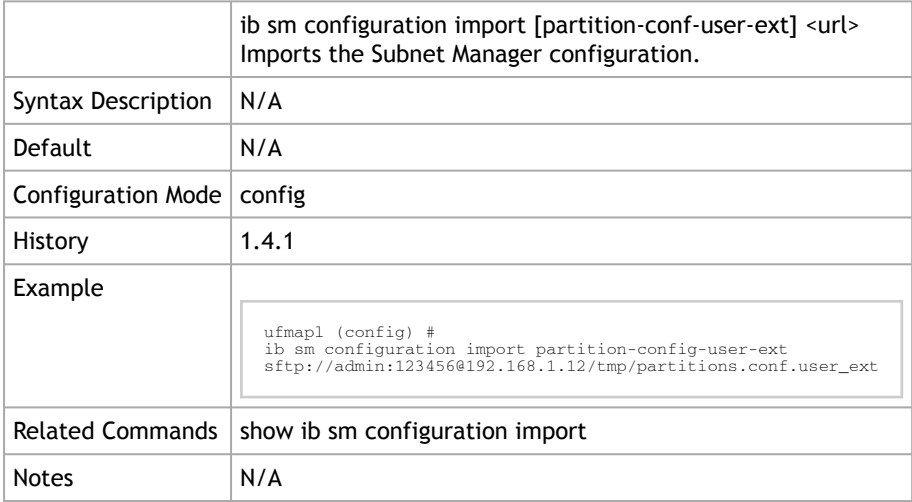

### 10.6.1.2 show ib sm allow-both-pkeys

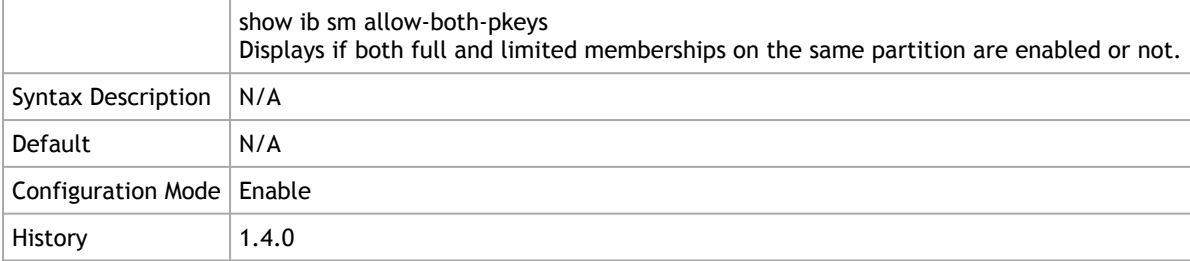
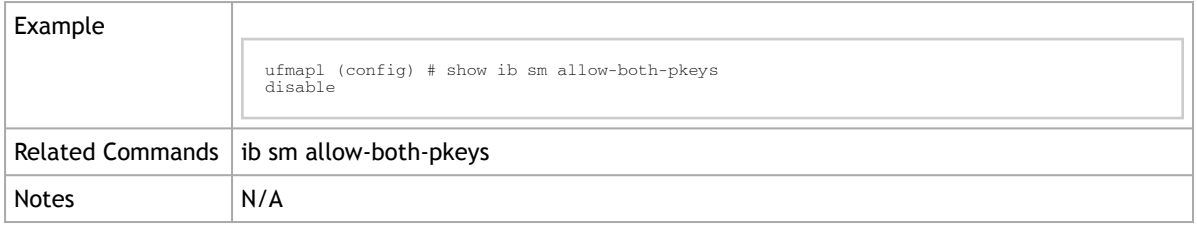

# 10.6.1.3 ib sm allow-both-pkeys

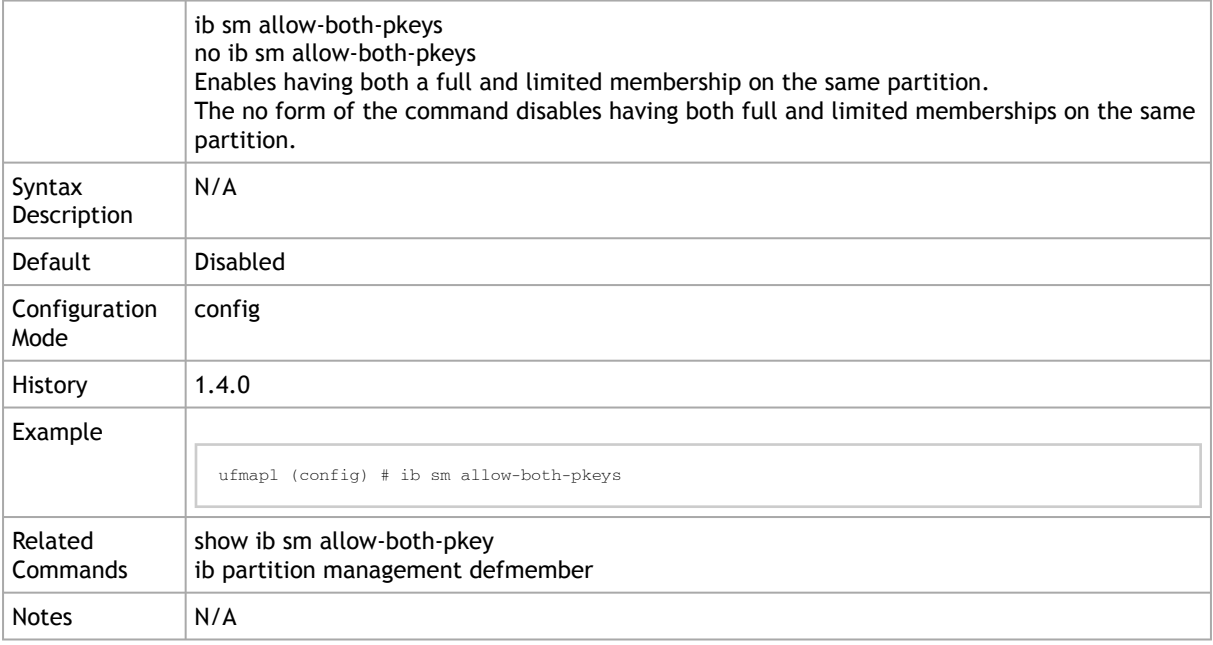

# 10.6.1.4 show ib sm keep-pkey-indexes

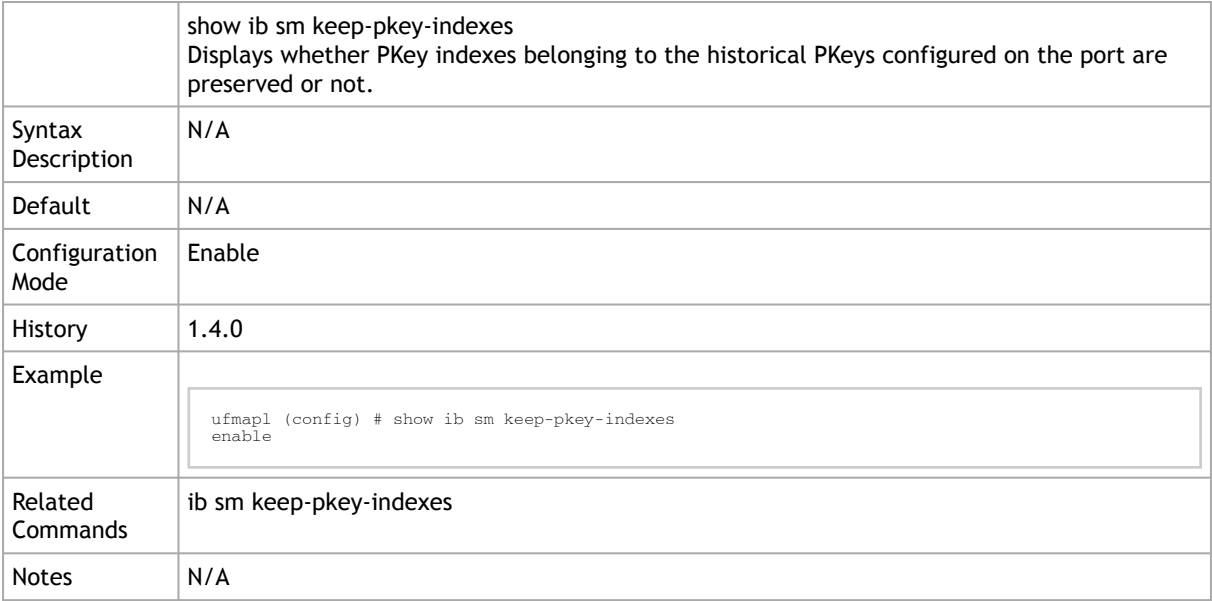

### 10.6.1.5 ib sm keep-pkey-indexes

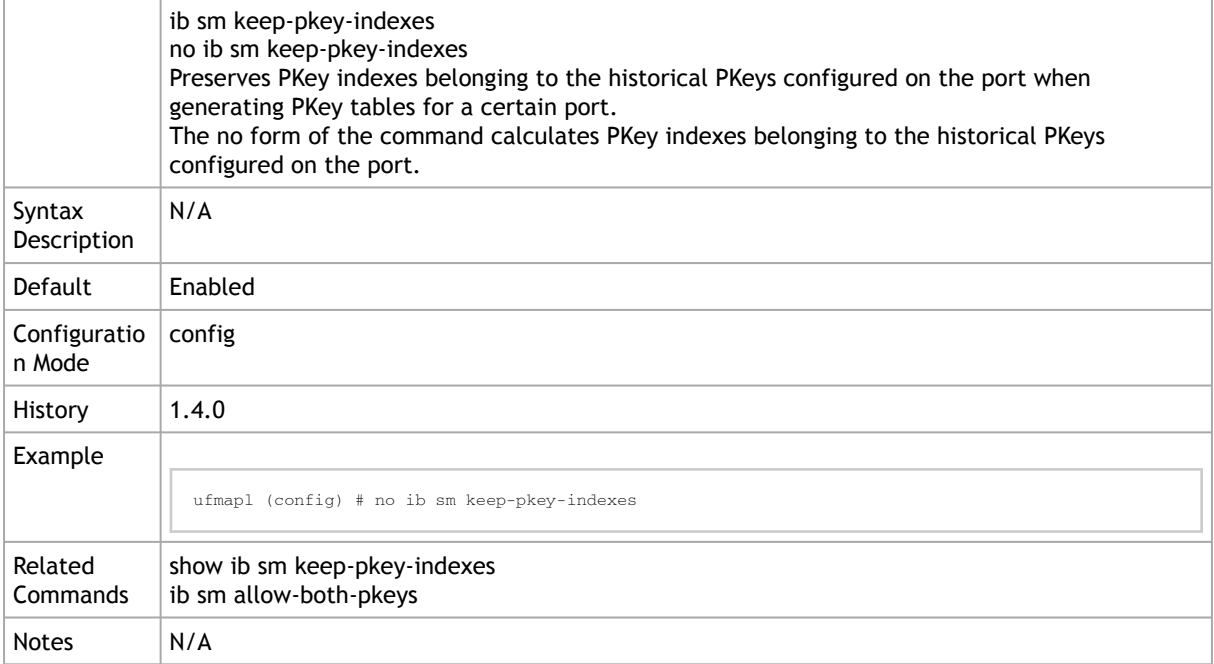

#### 10.6.1.6 show ib sm virtualization

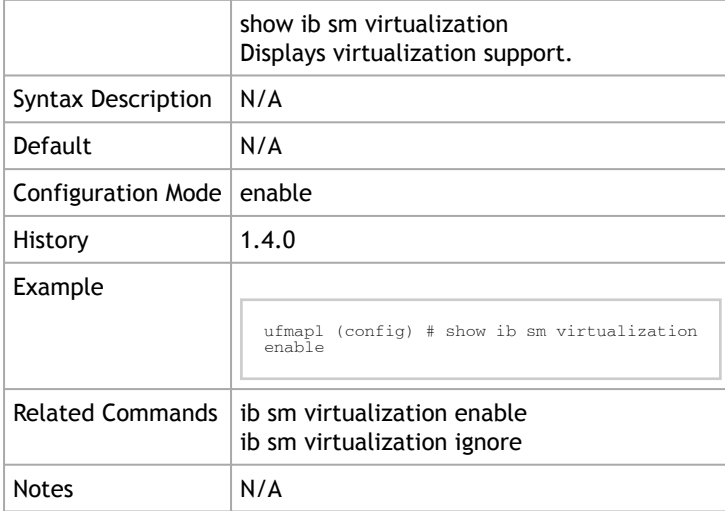

#### 10.6.1.7 ib sm virtualization enable

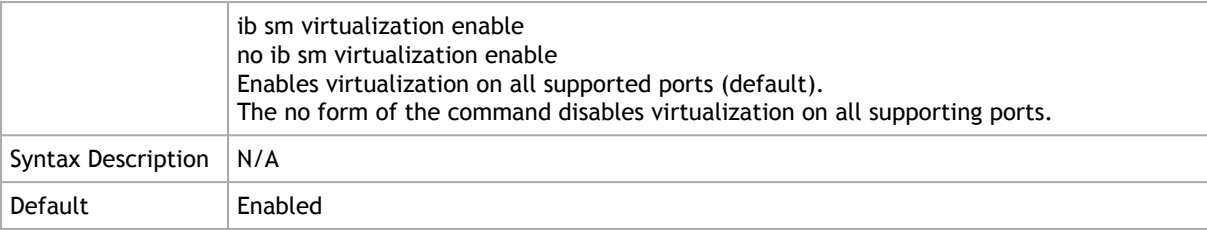

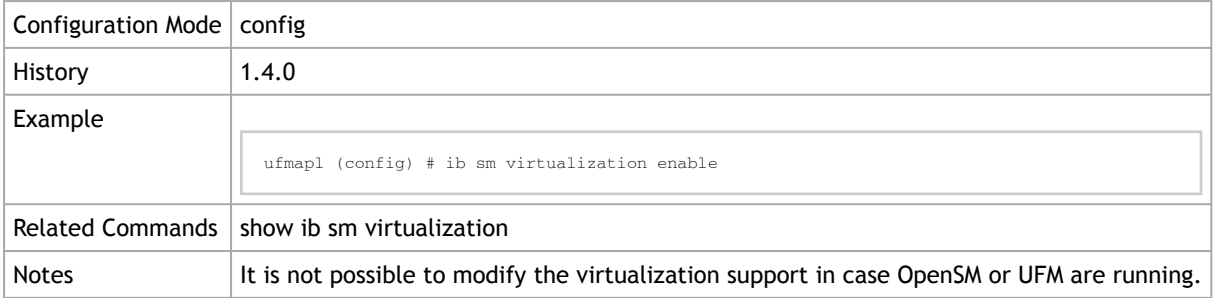

# 10.6.1.8 ib sm virtualization ignore

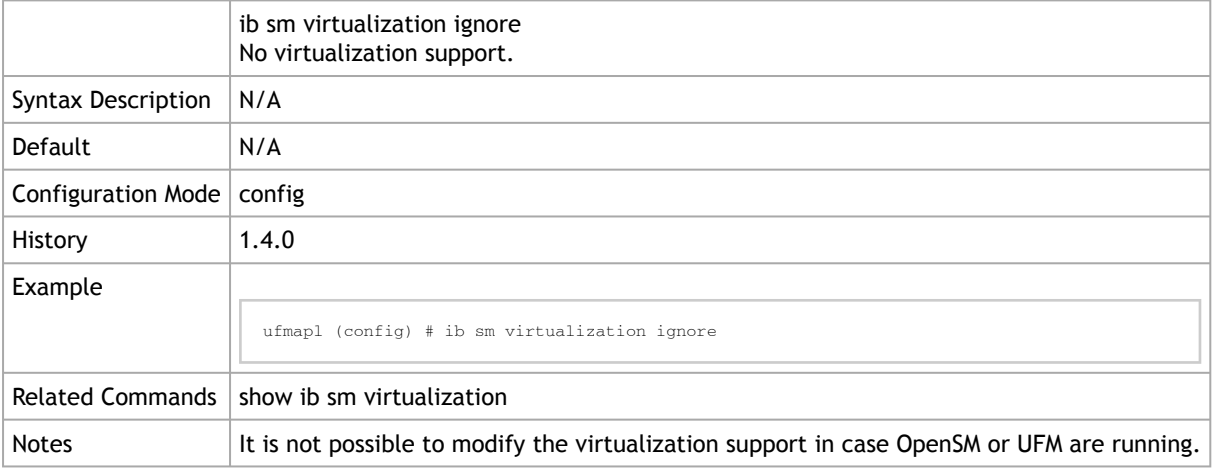

# 10.6.1.9 show ib sm root-guid

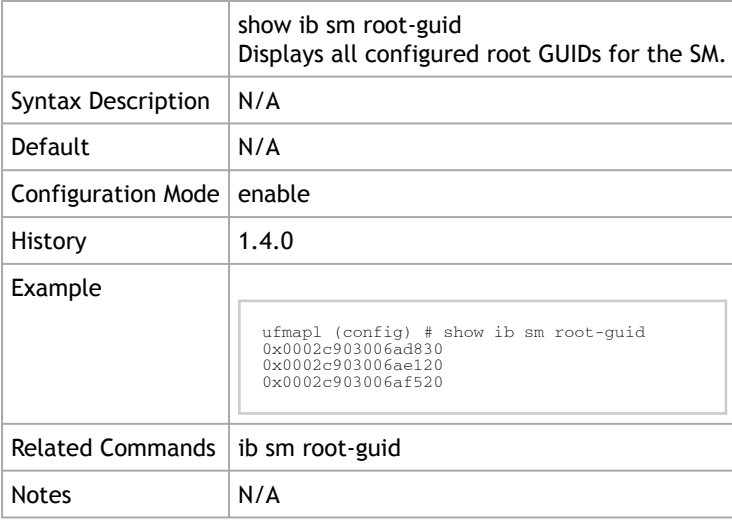

# 10.6.1.10 ib sm root-guid

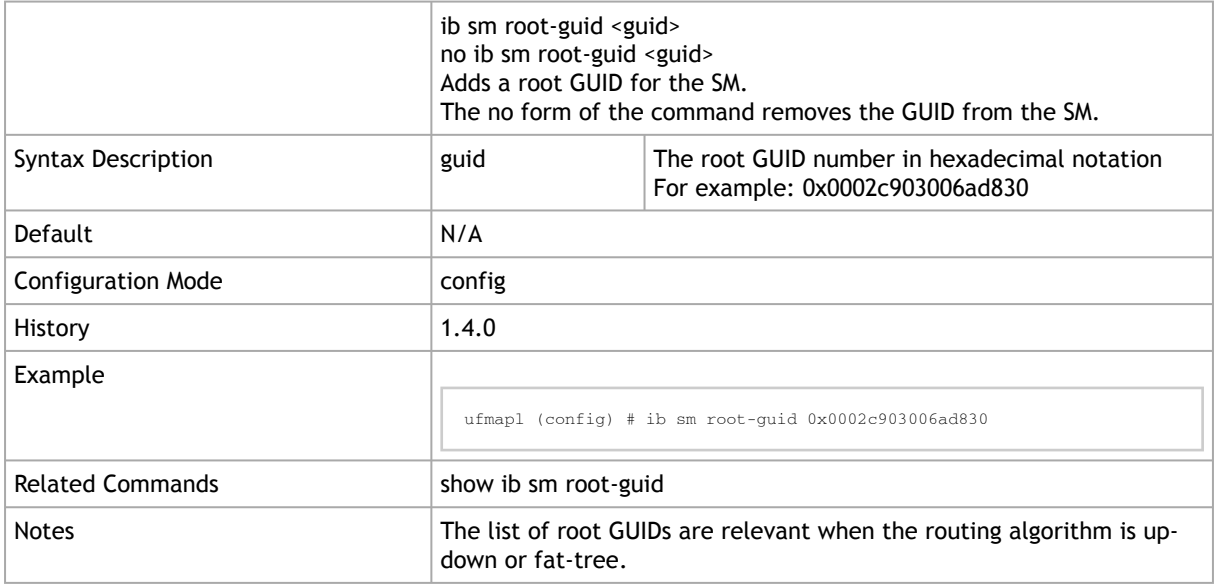

# 10.6.1.11 show ib sm routing-engines

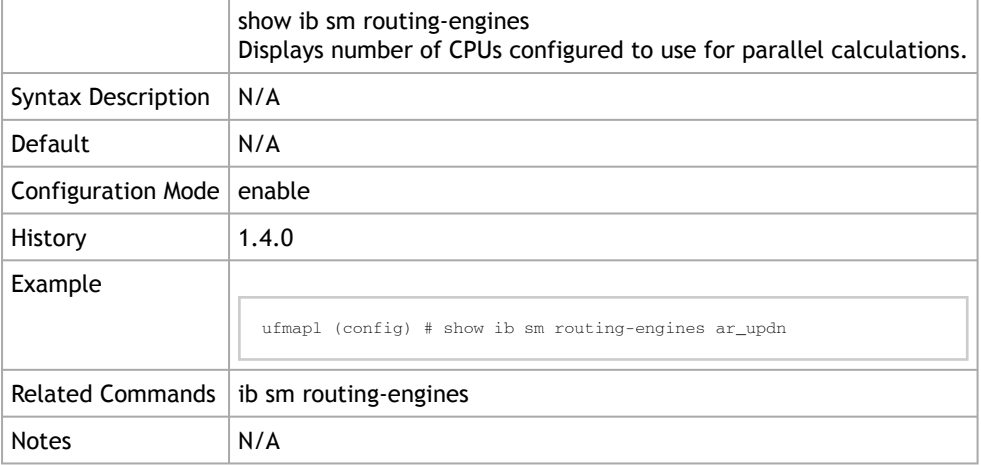

#### 10.6.1.12 ib sm routing-engines

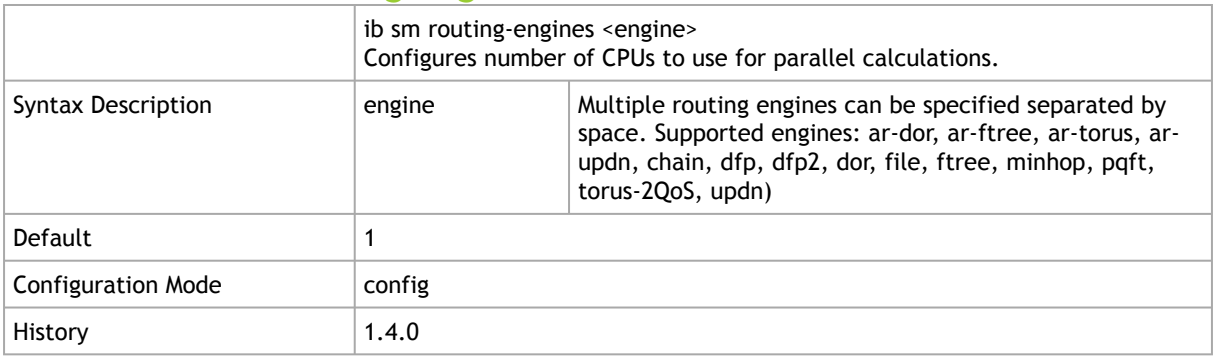

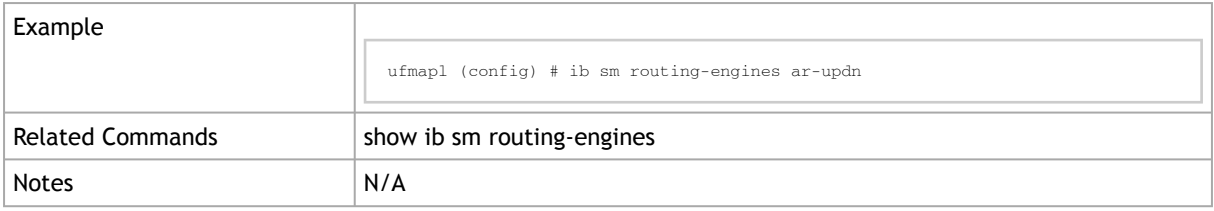

#### 10.6.1.13 show ib sm ar-sl-mask

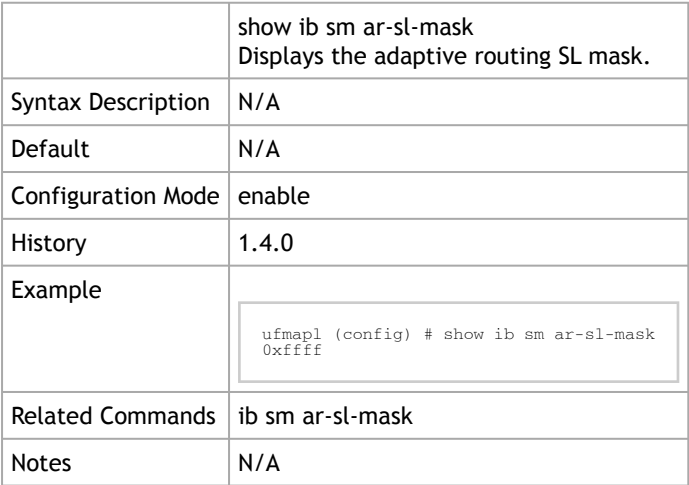

#### 10.6.1.14 ib sm ar-sl-mask

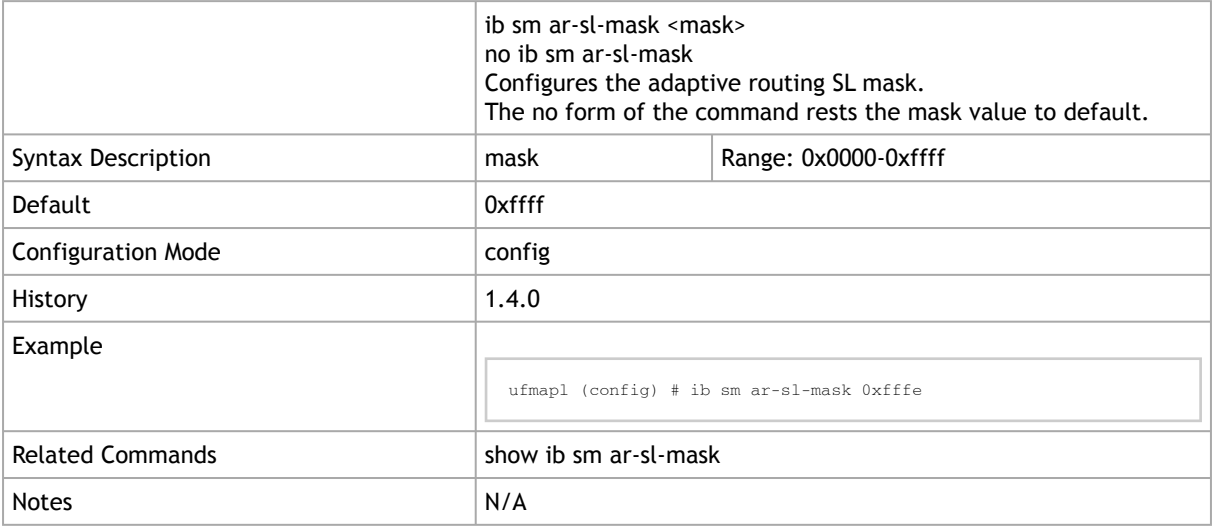

# 10.6.1.15 show ib sm configuration import

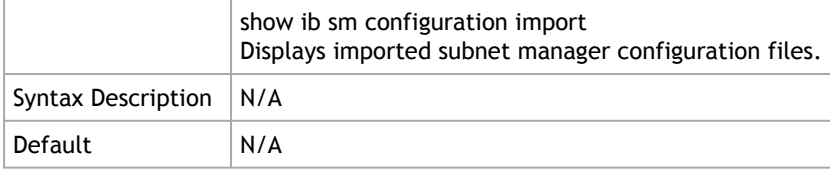

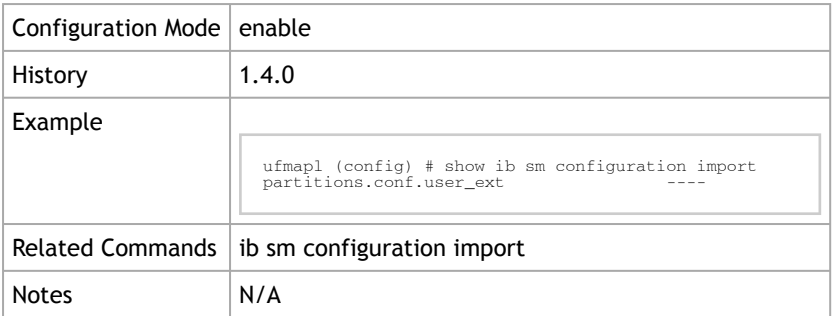

### 10.6.1.16 ib sm partition-config-merge

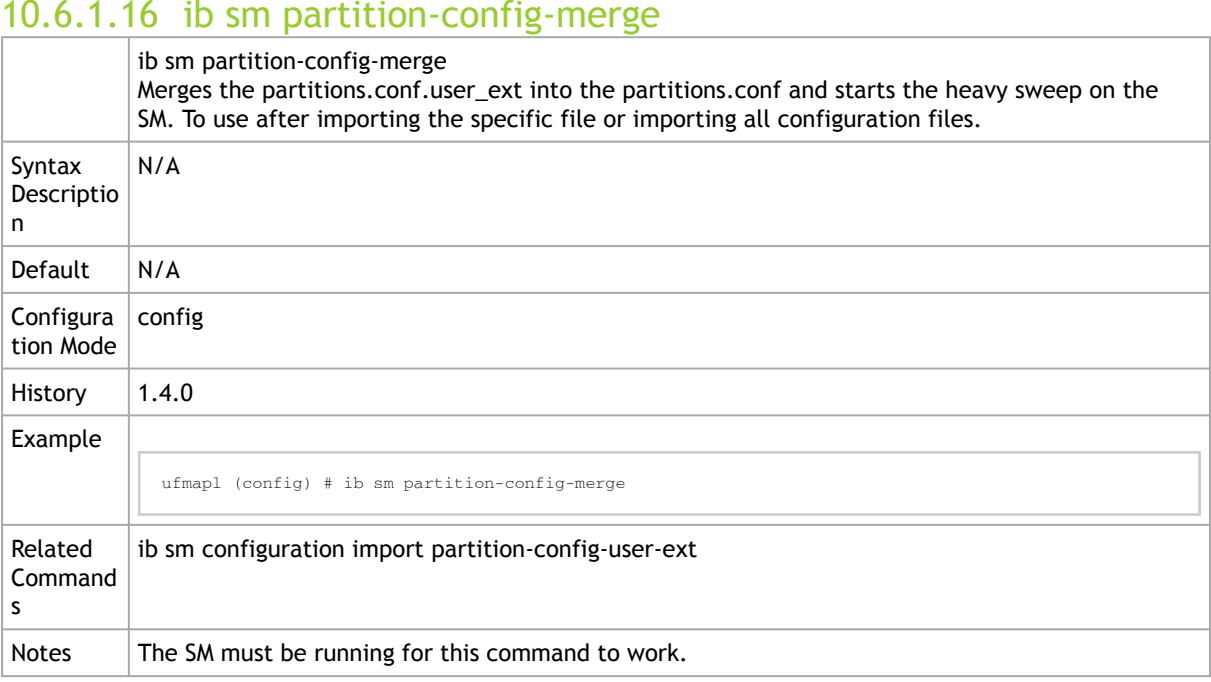

### 10.6.1.17 ib sm sharp enable

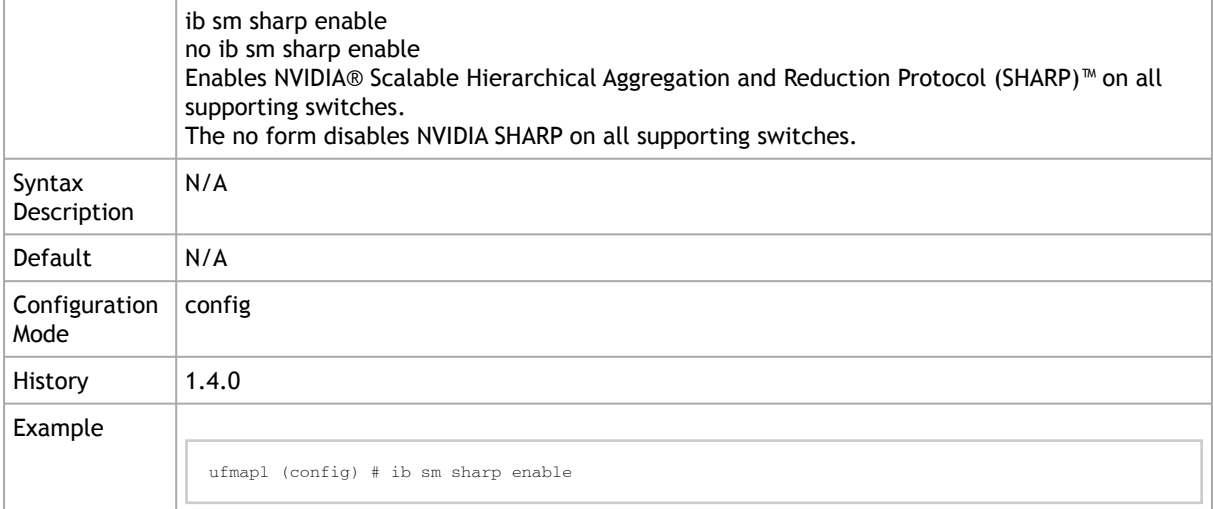

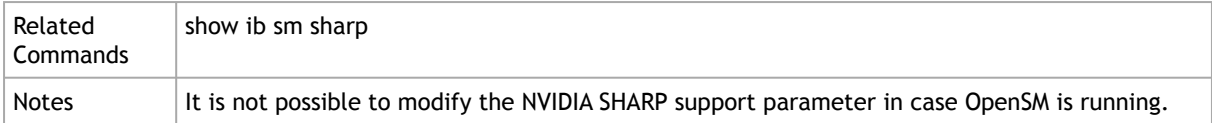

<u> 1980 - Johann Barbara, martxa alemaniar a</u>

# 10.6.1.18 ib sm sharp ignore

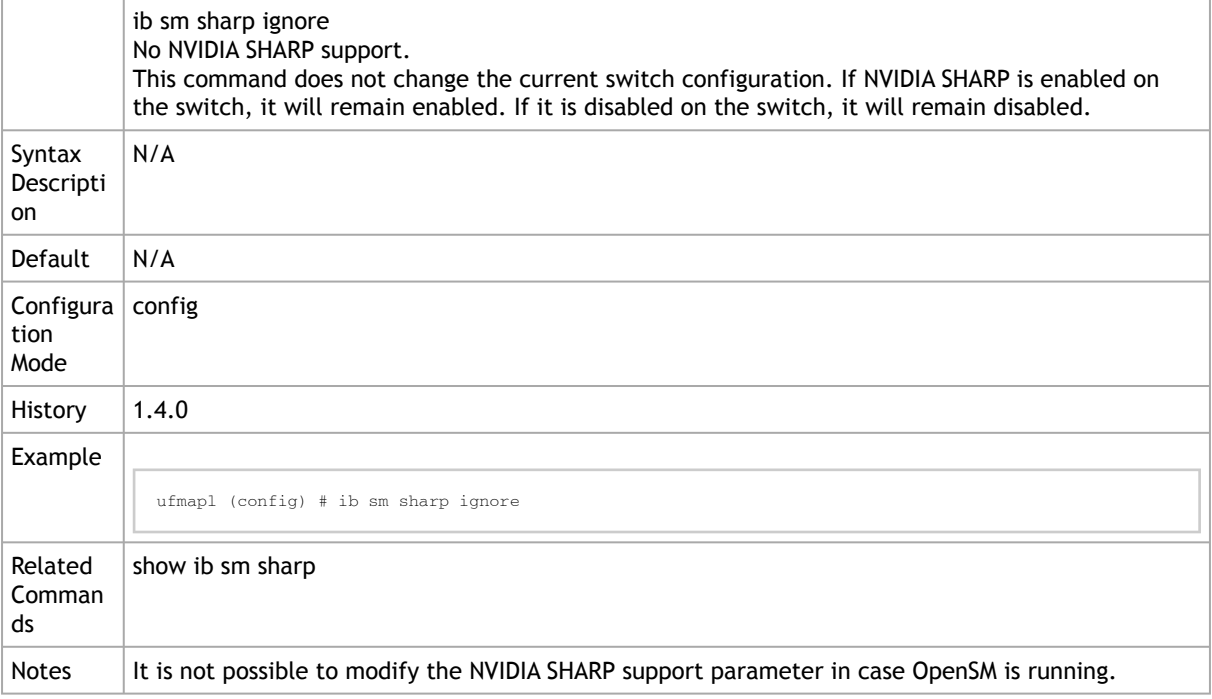

# 10.6.1.19 show ib sm sharp

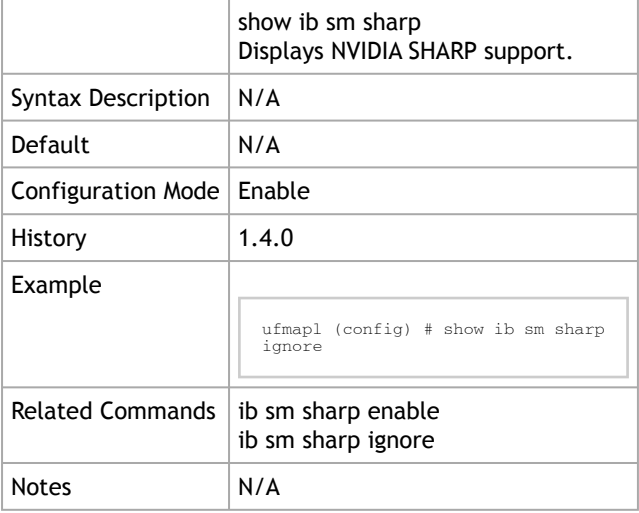

# 10.6.2 HCA Commands

#### 10.6.2.1 ib hca-vl15-window

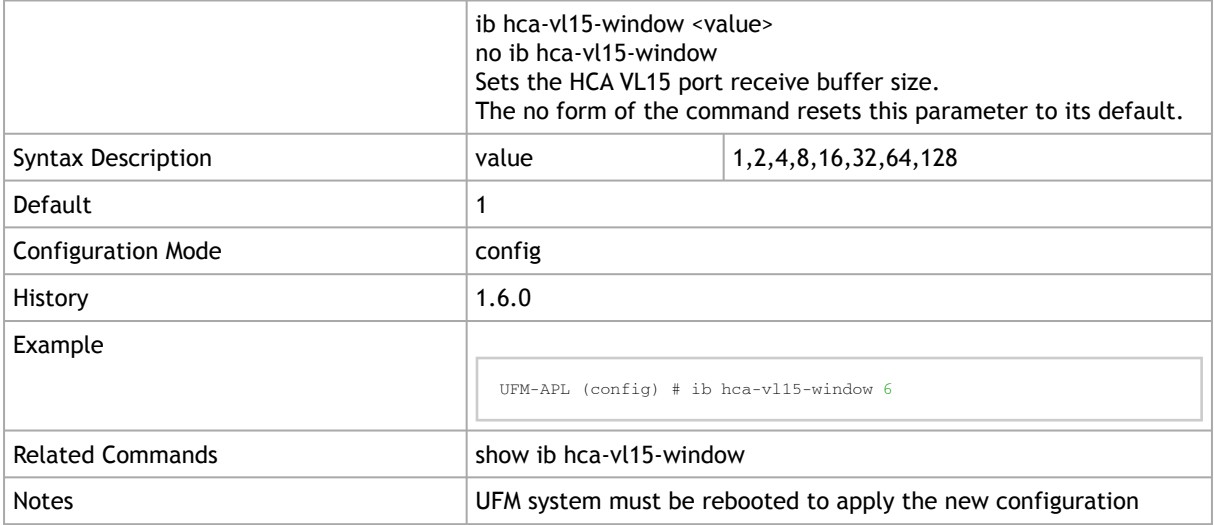

#### 10.6.2.2 show ib hca-vl15-window

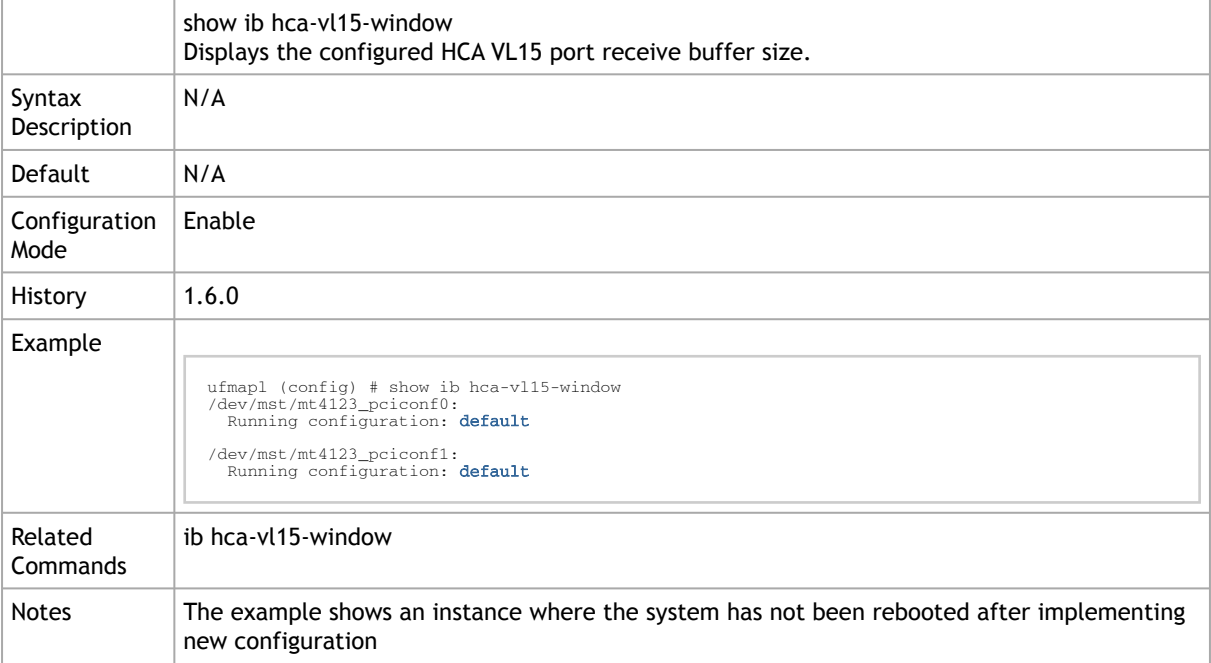

# 10.6.3 Partition

# 10.6.3.1 ib partition management defmember

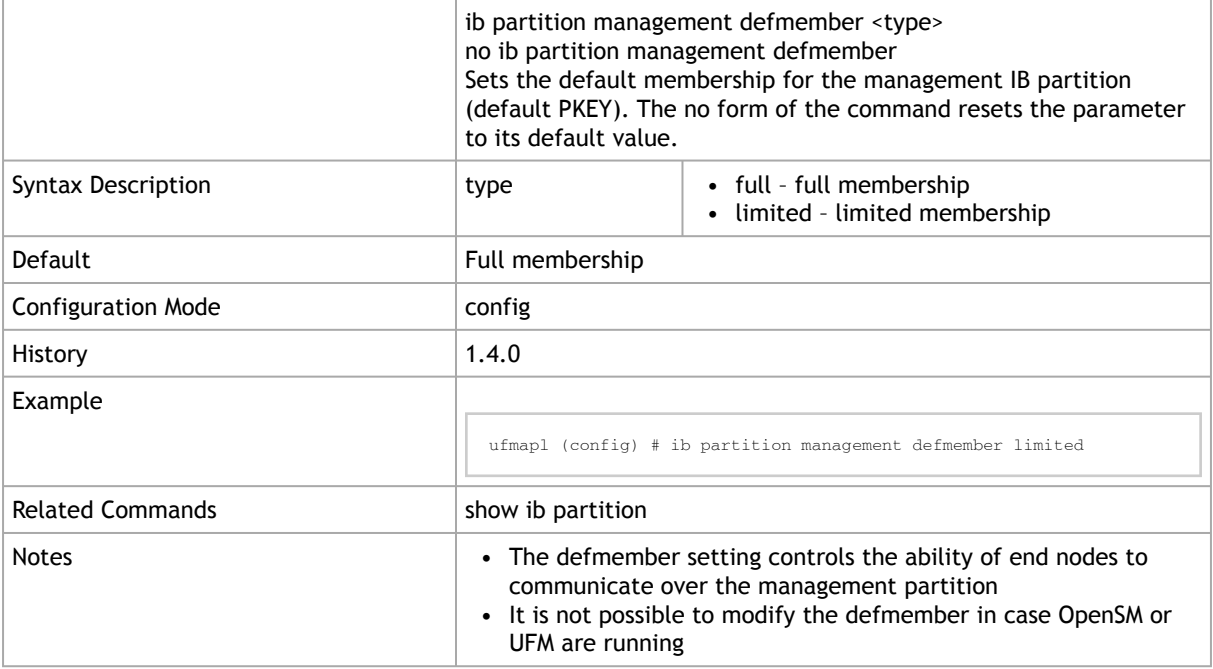

#### 10.6.3.2 show ib partition

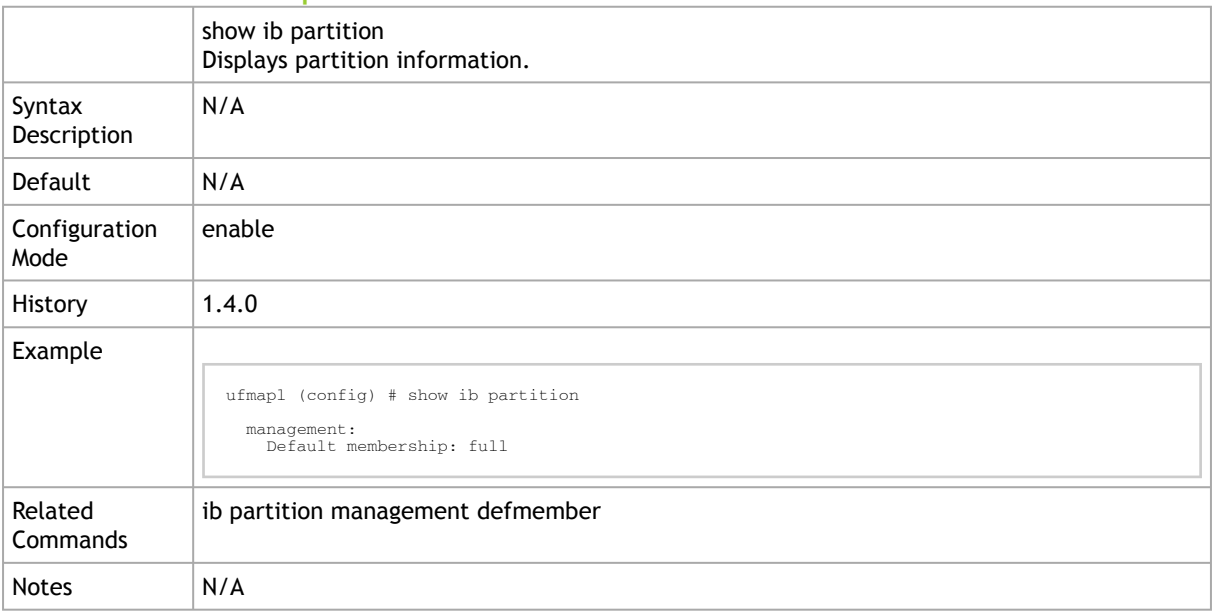

## 10.6.4 NVIDIA SHARP

#### 10.6.4.1 ib sharp enable

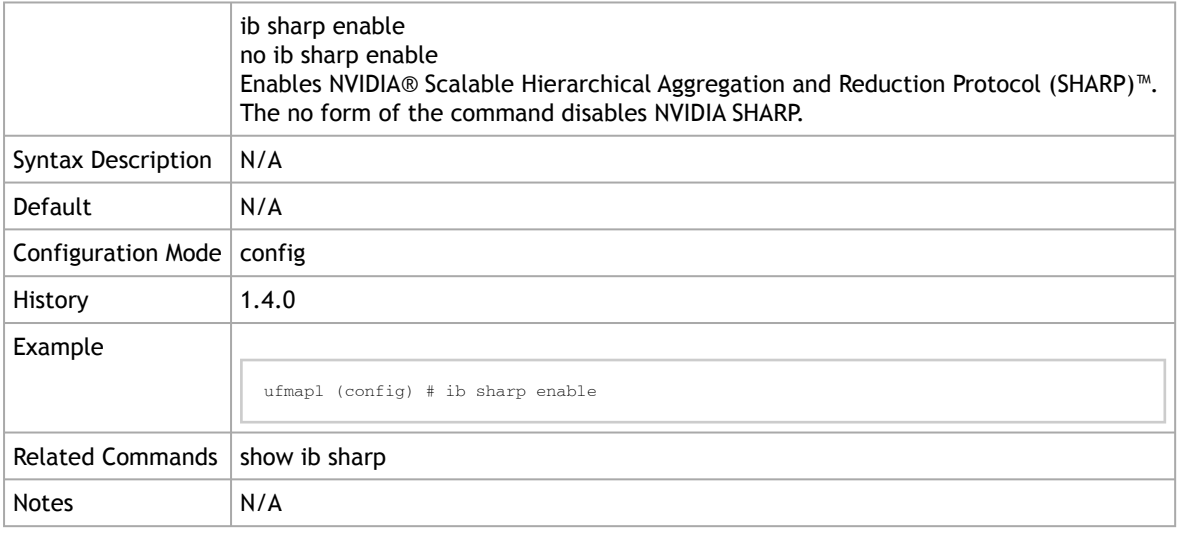

#### 10.6.4.2 ib sharp allocation enable

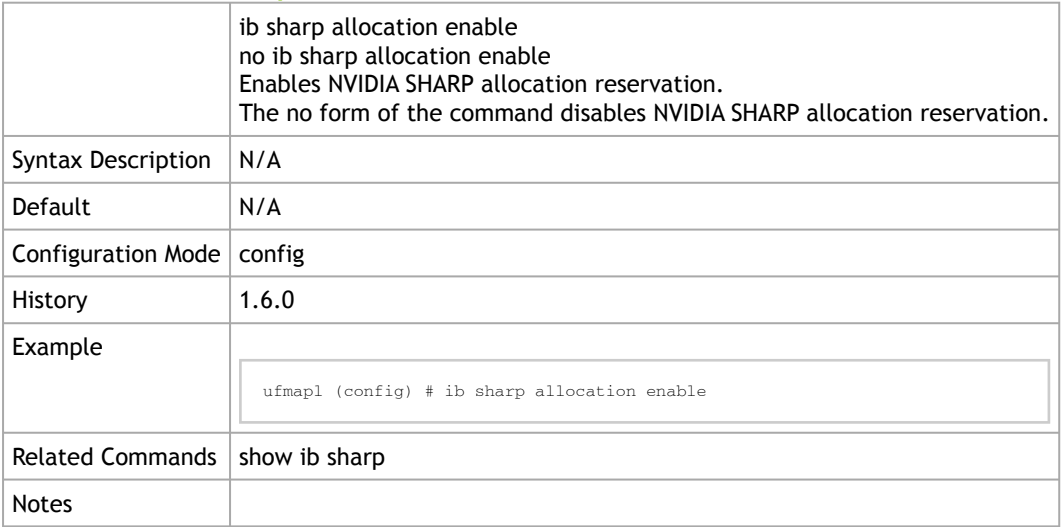

#### 10.6.4.3 ib sharp smx-protocol

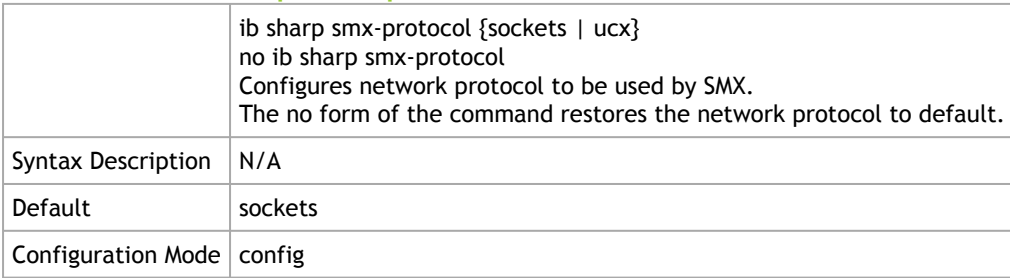

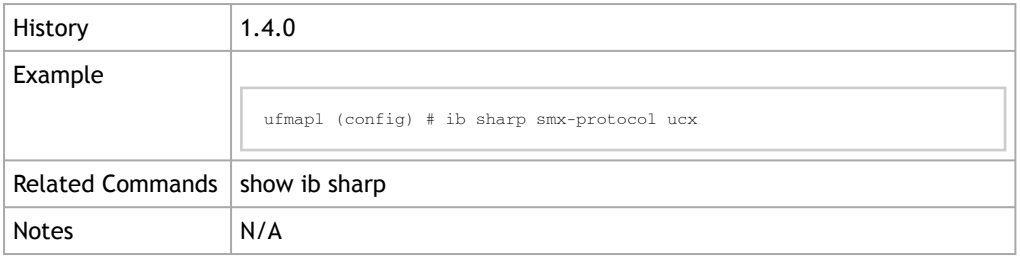

#### 10.6.4.4 ib sharp topology-api enable

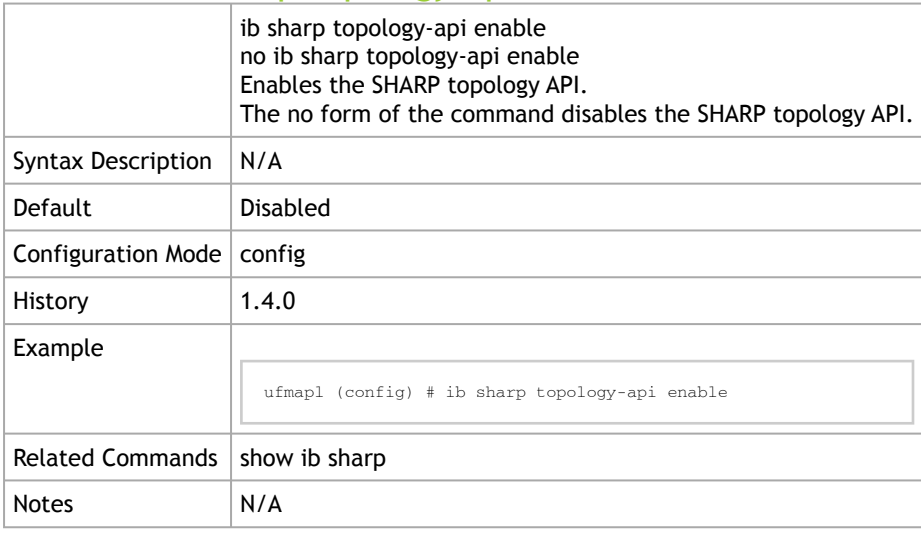

# 10.6.4.5 show ib sharp

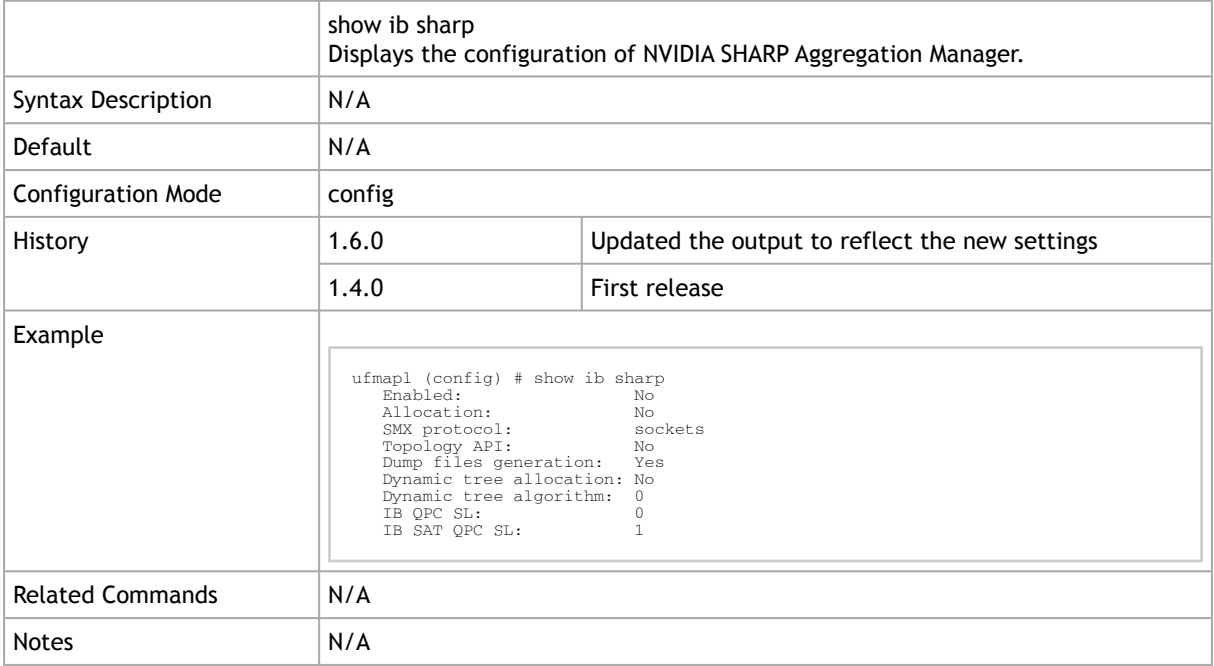

#### 10.6.4.6 ib sharp dump-files-generation enable

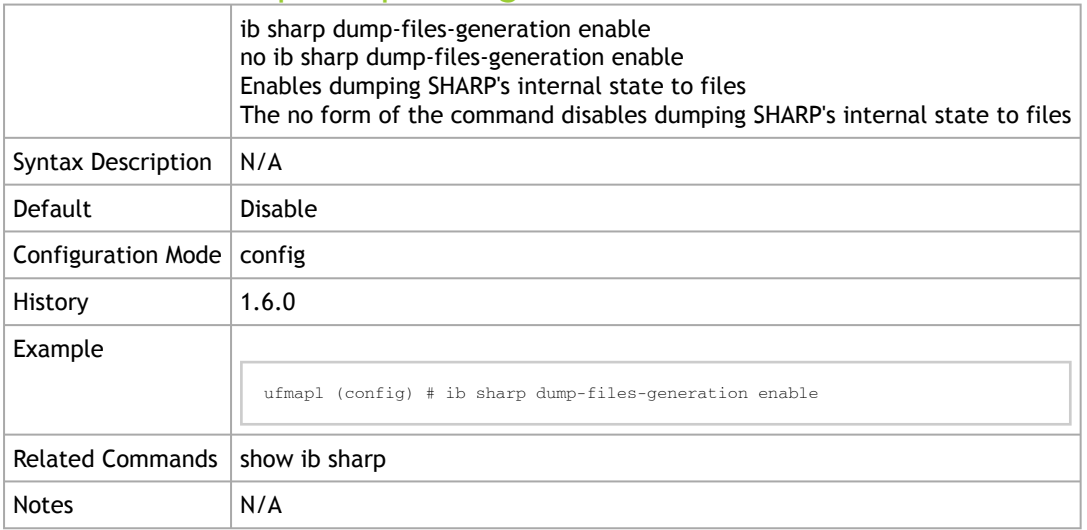

#### 10.6.4.7 ib sharp dynamic-tree-allocation enable

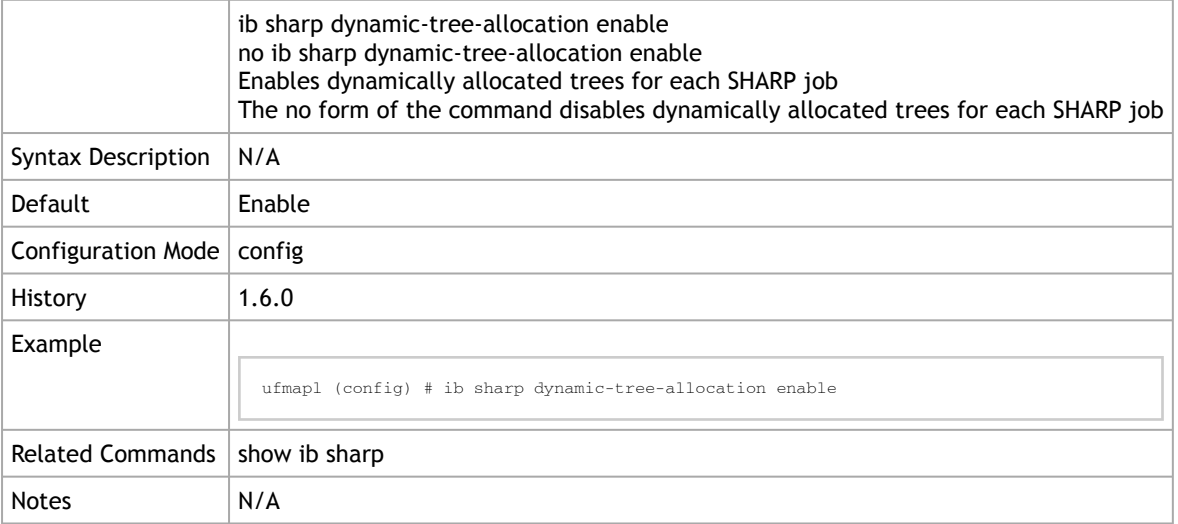

#### 10.6.4.8 ib sharp dynamic-tree-algorithm

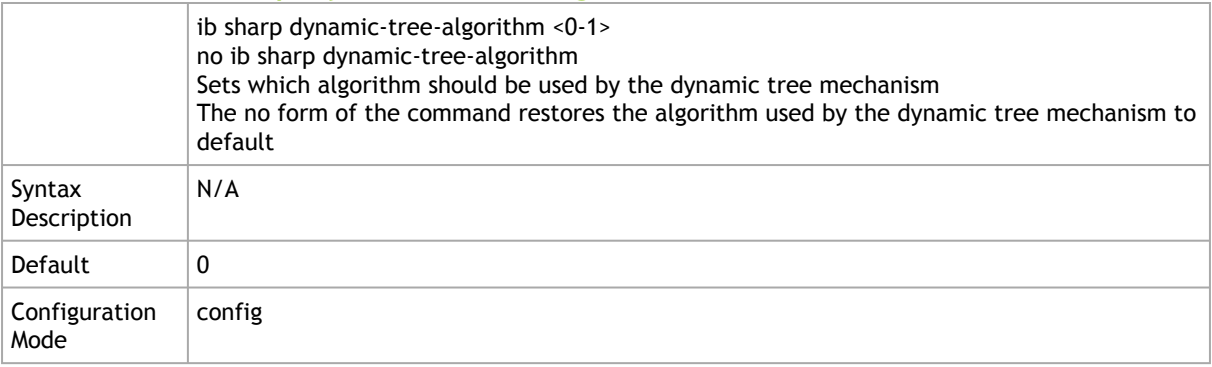

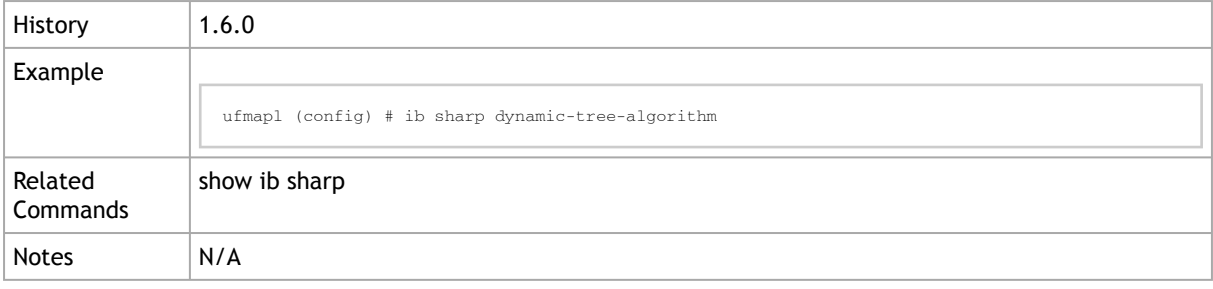

# 10.6.4.9 ib sharp ib-qpc-sl <0-15>

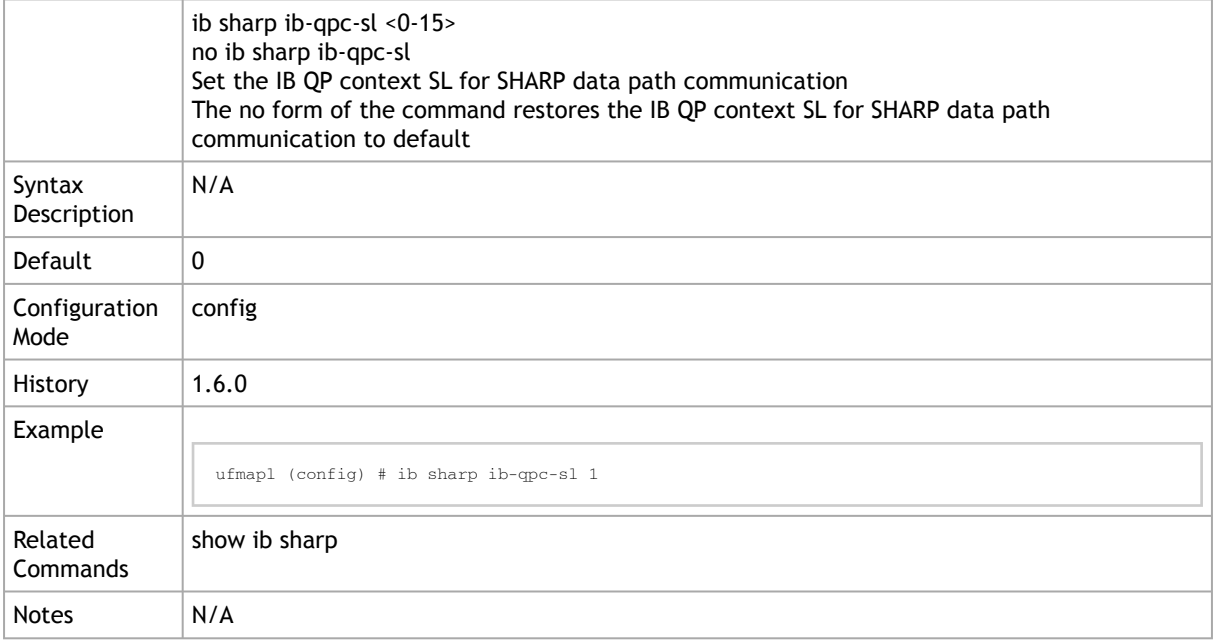

# 10.6.4.10 ib sharp ib-sat-qpc-sl <0-15>

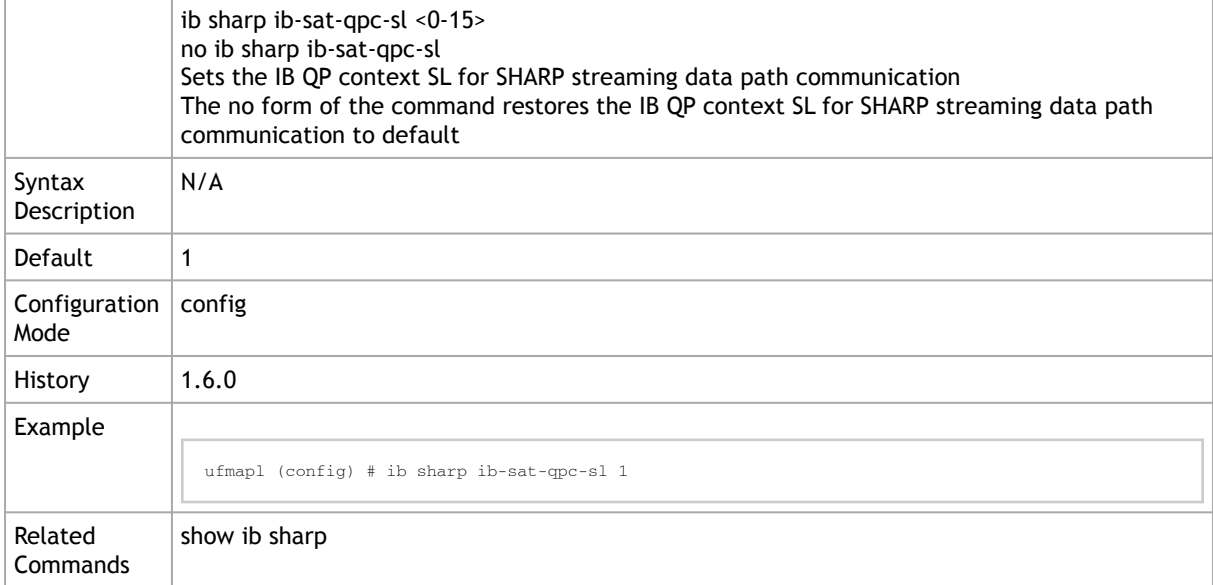

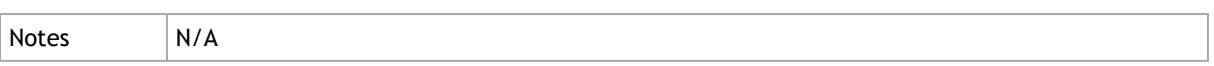

# 11 UFM Enterprise Appliance Upgrade

This is the recommended upgrade procedure, which involves upgrading all UFM Enterprise appliance software components and operating system. For additional upgrade procedures of specific software components, please refer to [Appendix - Software Components Upgrade](#page-130-0).

As of UFM Enterprise Appliance version 1.5.0, upgrading the appliance on HA supports an inservice upgrade, meaning UFM can continue running during the steps of the upgrade, and there is no need to stop UFM before the upgrade.

The upgrade is performed on both Master and Standby nodes.

To upgrade the UFM Enterprise Appliance software:

1. On the standby server, extract the OMU image to the /tmp folder:

tar -xzf ufm-appliance-<version>-omu.tar -C /tmp

2. On the standby server, access the installation folder and upgrade script:

standby# cd /tmp/ufm-appliance-<version>-omu

3. Run the UFM upgrade script on the standby server:

```
./ufm-os-upgrade.sh --appliance-sw-upgrade --yes --reboot
```
- 4. After the reboot procedure is complete, a systemd service ( ufm-os-firstboot.service ) runs the remainder of the upgrade procedure. Once completed, a message is prompted to all open terminals including the status:
	- " UFM-OS-FIRSTBOOT-FAILURE " if installation is failed.
	- " UFM-OS-FIRSTBOOT-SUCCESS " if installation succeeded.

Example:

```
root@ufm-ai03:~#<br>root@ufm-ai03:~#
Broadcast message from root@ufm-ai03 (somewhere) (Fri Dec 30 18:47:32 2022):
UFM-0S-FIRSTB00T-SUCCESS, installation succeeded additional info is available in /var/log/ufm-os-firstboot.log
```
To manually check the status, run systemctl status ufm-os-firstboot.service. If it is already finished, an error message is prompted stating that there is no such service. In that case, the log /var/log/ufm-os-firstboot.log can be checked instead.

systemctl status ufm-os-firstboot.service

Example:

```
root@ufm-ai03:~# systemctl status ufm-os-firstboot
Unit ufm-os-firstboot.service could not be found.
root@ufm-ai03:\sim\#
```
Do NOT proceed to the next step before ensuring that the systemctl status ufmos-firstboot.service service has been completed.

5. After the completion of the upgrade script, the UFM code is upgraded, while the UFM data remains unchanged. The automatic upgrade of UFM data will take place during the next UFM startup. To initiate this process, execute a failover from the Master node (or perform a takeover from the Standby node).

master# ufm\_ha\_cluster failover

The upgrade script logs the data to /var/log/ufm\_os\_upgrade\_<UFM-OS version>.log and outputs simultaneously it to the screen. In case of an issue, UFM [data can be restored to factory default. For more information, refer to Appendix -](#page-128-0) UFM Factory Reset.

6. Once UFM is operational on the upgraded node (formerly the standby node), proceed to replicate steps 1 to 3 on the non-upgraded node (previously the master node).

### 11.1 In-Service Upgrade via CLI

Alternatively, in-service upgrade can be performed via the CLI. The upgrade is performed on both Master and Standby nodes.

Follow the below instructions:

1. On the Standby node, fetch the new image from a remote server. Run:

ufmapl (config) # image fetch <download URL>

2. On the Standby node, install the new image. Run:

ufmapl (config) # image install <image name>

3. Reload the Standby UFM Enterprise Appliance. Run:

ufmapl (config) # reload

4. After the completion of the upgrade on the Standby node, the UFM code is upgraded, while the UFM data remains unchanged. The automatic upgrade of UFM data will take place during the next UFM startup. To initiate this process, execute a failover from the Master node. Once the Standby node is up and running, perform a failover on the Master node. Run:

```
ufmapl (config) # ufm ha failover
```
5. Once UFM is operational on the upgraded node (formerly the standby node), proceed to replicate steps 1 to 3 on the non-upgraded node (previously the Master node).

# 12 Troubleshooting

# 12.1 Split-Brain Recovery in HA Installation

The split-brain problem is a DRBD synchronization issue (HA status shows DUnknown in the DRBD disk state), which occurs when both HA nodes are rebooted. For example, in cases of electricity shut-down. To recover, please follow the below steps:

• Step 1: Run the following command to clear the cluster failure.

pcs resource cleanup

If the split-brain issue is not resolved, perform the below steps.

- Step 2: Manually choose a node where data modifications will be discarded.
- It is called the split-brain victim. Choose wisely; all modifications will be lost! When in doubt, run a backup of the victim's data before you continue.

When running a Pacemaker cluster, you can enable maintenance mode. If the splitbrain victim is in the Primary role, bring down all applications using this resource. Now switch

the victim to the Secondary role:

victim# drbdadm secondary ha\_data

• Step 3: Disconnect the resource if it's in connection state WFConnection:

victim# drbdadm disconnect ha\_data

• Step 4: Force discard of all modifications on the split-brain victim:

victim# drbdadm connect --discard-my-data ha\_data

• Step 5: Resync starts automatically if the survivor is in a WFConnection network state. If the split-brain survivor is still in a Standalone connection state, reconnect it:

survivor# drbdadm connect ha\_data

Now the resynchronization from the survivor (SyncSource) to the victim (SyncTarget) starts immediately. There is no full sync initiated, but all modifications on the victim will be overwritten by the survivor's data, and modifications on the survivor will be applied to the victim.

# 13 Appendixes

# 13.1 Appendix - Chassis Health Monitoring

#### 13.1.1 Overview

Chassis Health Monitoring enables monitoring hardware alerts via rsyslog and generating external events in UFM. The alerts are written to /var/log/syslog.

Monitoring hardware health status is essential for failure prevention and maintenance. The Chassis Health Monitoring service is run as a Docker container.

### 13.1.2 Configuration

1. Generate UFM token authentication. Run:

POST https://<UFM server IP>/ufmRest/app/tokens

2. Set the UFM server hostname and authentication token in /opt/ufm/chassis\_health/ chassis\_health.conf :

```
[connection]
 UFM server hostname. In case of HA, it should be the VIP
hostname =
[authentication]
  auchencreacron,<br>UFM server user credentials
token =
```
3. Restart the Chassis Health Monitoring service for changes to take effect. Run:

systemctl restart ufm-chassis-health.service

Once the service runs, the status can be viewed via systemctl ( systemctl status ufmchassis-health.service ) and /var/log/chassis\_health\_fluentd\_console.log file.

## 13.2 Appendix - Secure Boot Activation and Deactivation

- [13.2.1 Enabling Secure Boot](#page-90-0)
	- [13.2.1.1 Add NVIDIA Certificate to MOK DB](#page-90-1)
	- [13.2.1.2 Enable Secure Boot](#page-95-0)
- [13.2.2 Disable Secure Boot](#page-98-0)
	- [13.2.2.1 Disable Secure Boot in the BIOS](#page-98-1)
	- [13.2.2.2 Remove the NVIDIA Certificate from MOK db](#page-101-0)

This section provides instructions on how to enable/disable the Secure Boot feature in UFM Enterprise Appliance.

### <span id="page-90-0"></span>13.2.1 Enabling Secure Boot

<span id="page-90-1"></span>The NVIDIA public certificate needs to be imported to the Machine Owner Key DB (MOK DB) before enabling secure boot. To do so, follow the below steps:

#### 13.2.1.1 Add NVIDIA Certificate to MOK DB

1. Download NVIDIA certificate [mlnx\\_signing\\_key\\_pub.der](http://www.mellanox.com/downloads/ofed/mlnx_signing_key_pub.der) to a temporary folder.

checksums: MD5: c3ce3dcad0f38b02a9cbb991ce1bc7f4 sha256: ff7fe8c650e936079a8add2900b190f9e7f3806e5ad42e48c2b88408a6ce70aa

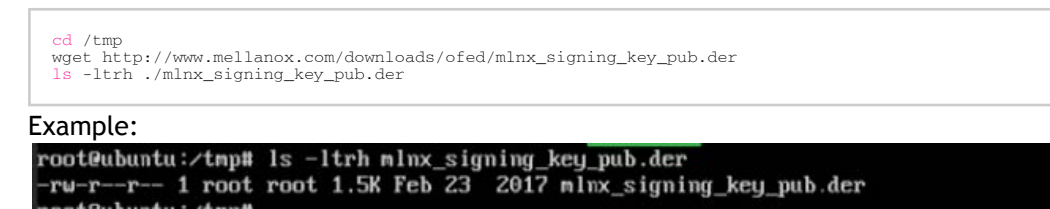

2. Import the mlnx\_signing\_key\_pub.der to MOK DB using mok-util:

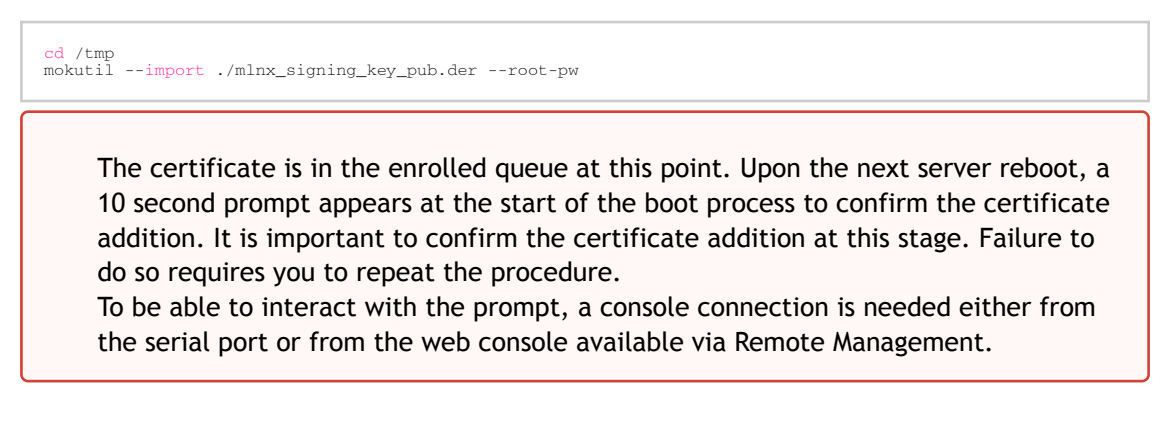

Verify the certificate in the enrolled queue:

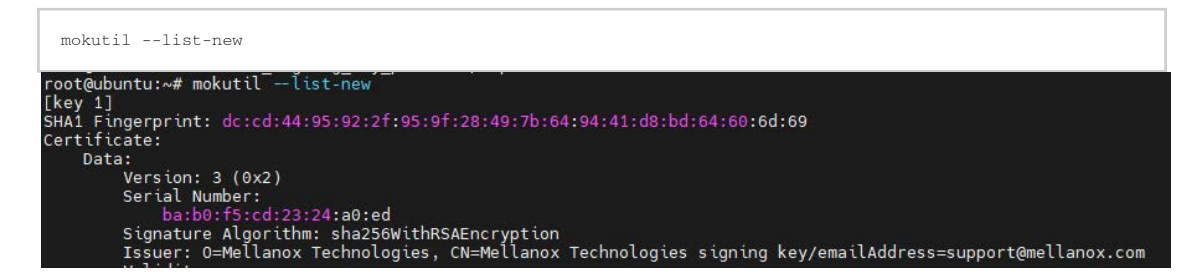

3. Login to Remote Management via https://<iDRAC-ip address>

4. To open the virtual web console, click on "Dashboard"→"Virtual Console"

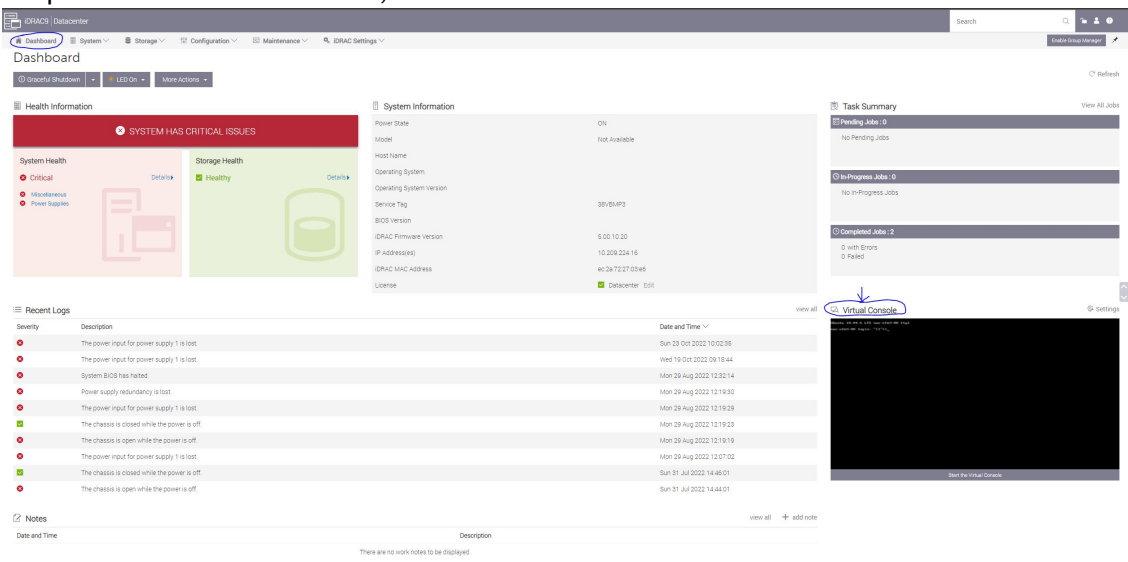

5. Power cycle the server (at boot startup a 10 second prompt appears to verify the certificate addition)

On the top menu, go to "Power"→"Reset System (warm boot)"

| C A = https:// <b>swx-ufm3-03-ilo</b> /restqui/vconsole/index.html?ip=swx-ufm3-03-ilo&kvmport=443&title=&ST1=&ST2=&F1=1&vm=1&chat=1&custom=0&nopop=1&VCSID=252147116087( ☆<br>Chat Keyboard Screen Capture Refresh<br>Full Screen<br>Virtual Media<br>Disconnect Viewer                                                                                                    |                  |
|----------------------------------------------------------------------------------------------------|------------------|
|                                                                                                    | $\equiv$         |
|                                                                                                    | Console Controls |
|                                                                                                    |                  |
| <b>Power Controls</b><br>Ubuntu 18.04.6 LTS ubuntu tty1                                                                                                    |                  |
| ubuntu login: root<br>Password:<br><b>Graceful Shutdown</b><br>Last login: Tue Jan 3 15:19:24 UTC<br>Power Off System<br>Welcome to Ubuntu 18.04.6 LTS (GNU/<br>Reset System (warm boot)<br>Power Cycle System (cold boot)<br>* Documentation: https://help.ubu<br>* Management:<br>https://landscap<br>https://ubuntu.c<br>* Support:<br>Failed to connect to https://change<br>or proxy settings<br>Cancel<br>root@ubuntu: # mokutil --list-enrol<br>Issuer: 0=Mellanox Technologius,<br>llanox.com<br>Subject: 0=Hellanox Technologies, CN=Hellanox Technologies signing key/enailAddress=support@mellan<br>$\times$ .com<br>root@ubuntu: # mokutil --list-delete<br>MokDel is empty<br>root@ubuntu: # 11 /tmp<br>total 56<br>druxruxrut 14 root root 4096 Jan 3 15:53<br>drwxr-xr-x 22 root root 4096 Jan 3 12:05<br>$\overline{\phantom{a}}$<br>druxruxrut 2 root root 4096 Jan 3 15:46<br>.font-unix-<br>druxruxrut 2 root root 4096 Jan 3 15:46 . ICE univy<br>drwx------ 3 root root 4096 Jan 3 15:46<br>sustend-private-child<br>8749100aZDMo244700a9F-srp.daemon portMnixS 811.service-Vi<br>drux----- 3 root root 4096 Jan 3 15:46<br>drux----- 3 root root 4096 Jan 3 15:46<br>drwx------ 3 root root 4096 Jan 3 15:46<br>9621749408623b7c24d7c0a5f~sep/dammn.pnet8a1x5.3+1.pppu1ce-x<br>drux------ 3 root root 4096 Jan 3 15:46<br>bat MESI 249340620169024d 200a51-sep_daemah , service-dogalitz<br>drux----- 3 root root 4096 Jan 3 15:46<br><b>IMALE ORIGINAL MICHAEL AND CONSTRAINING EXPLANATION TO A REPORT OF A REPORT OF A REPORT OF A REPORT OF A REPORT OF A REPORT OF A REPORT OF A REPORT OF A REPORT OF A REPORT OF A REPORT OF A REPORT OF A REPORT OF A REPORT O</b><br>drux----- 3 root root 4096 Jan 3 15:46<br>qstind-privato-eb5AAA9Gd9749f9An28b9c24d7x9a5f-sustend-tinesqued-service-lunDqkノ<br>.Test-unix<br>druxruxrut 2 root root 4096 Jan 3 15:46<br>druxruxrut 2 root root 4096 Jan 3 15:46<br>$. X11-unix2$<br>.XIM-unix2<br>druxruxrut 2 root root 4096 Jan 3 15:46<br>root@ubuntu: "# cd /tmp<br>root@ubuntu:/tmp# mokutil --export<br>root@ubuntu:/tmp# grep -i mellanox MOK-000*<br>Binary file MOK-0002.der matches<br>root@ubuntu:/tmp# mokutil --delete MOK-0002.der<br>input password: |                  |

The server will now reboot.

6. At boot startup, a confirmation prompt appears to verify certificate addition. The prompt closes after 10 seconds, so if missed, the certificate addition procedure needs to be done again.

When the prompt appears, press any key to interact.

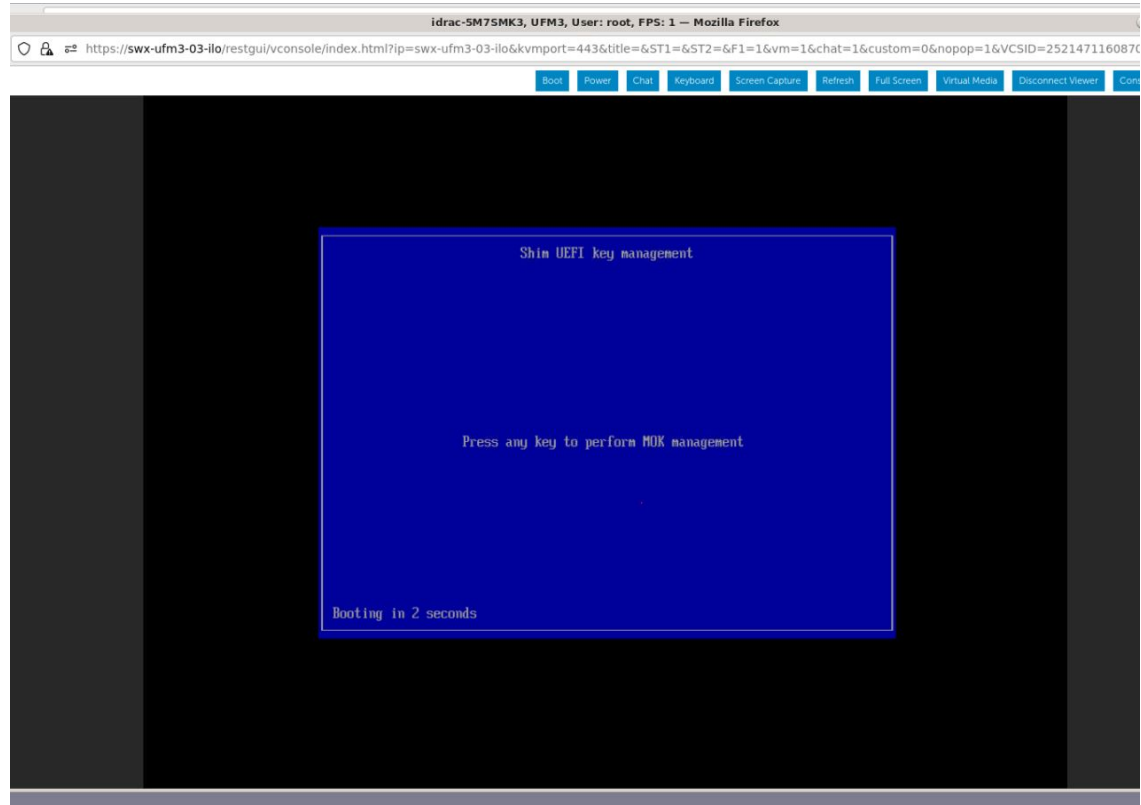

### 7. Navigate to "Delete MOK"

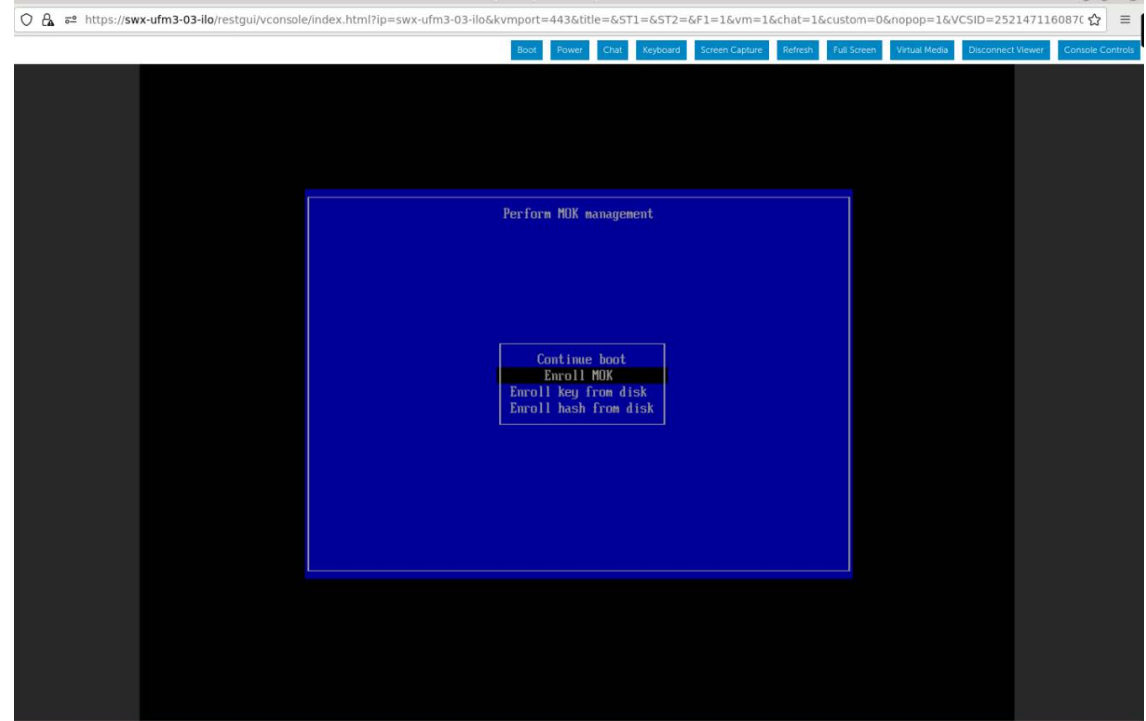

# 8. View the certificate to be enrolled. To verify, press "View key0".<br>
Mac-SM7SMK3, UFM3, USer: root, FPS: 1.6 - Mozilla Firefox

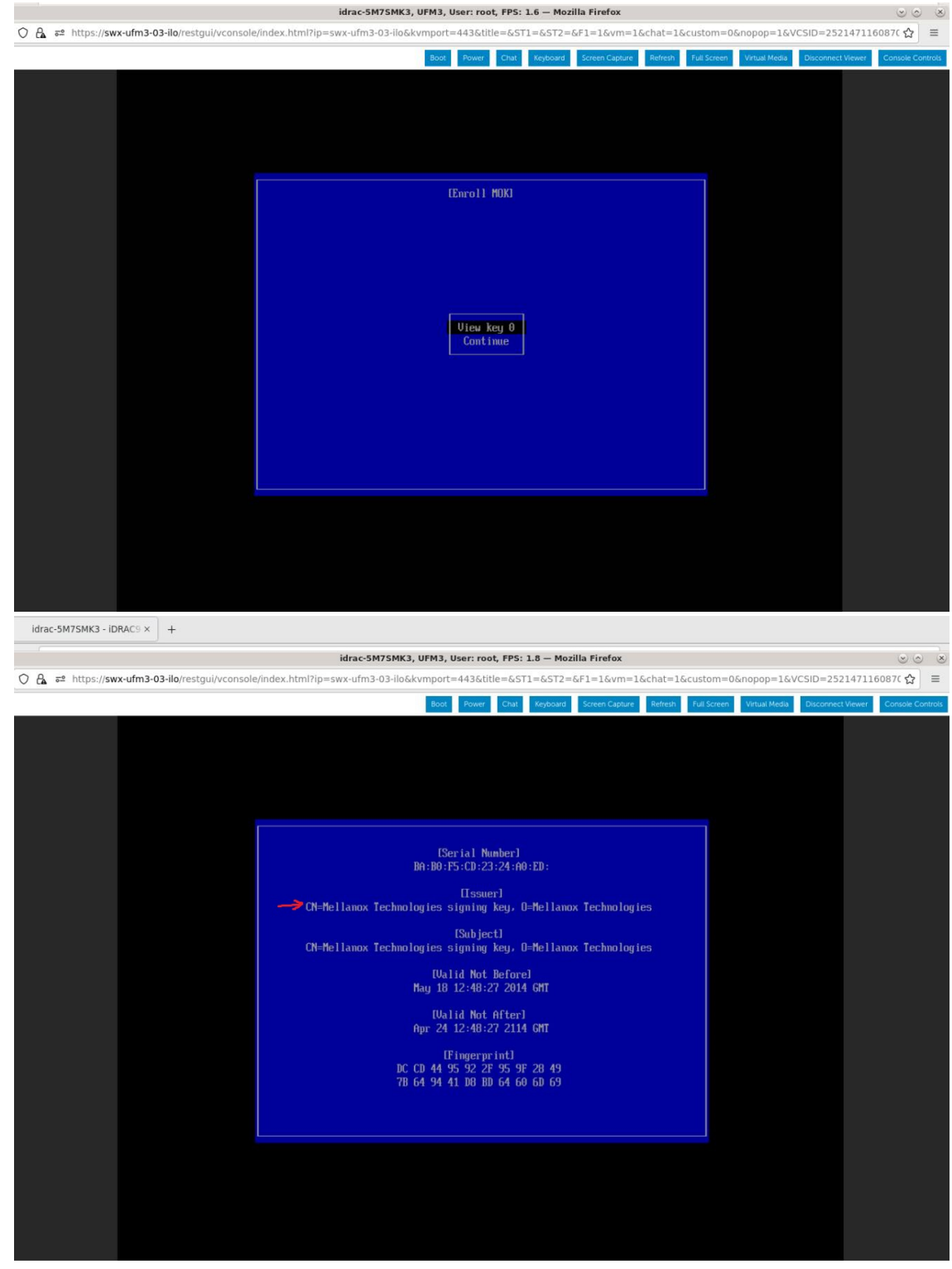

Press "Enter" to exit the view.

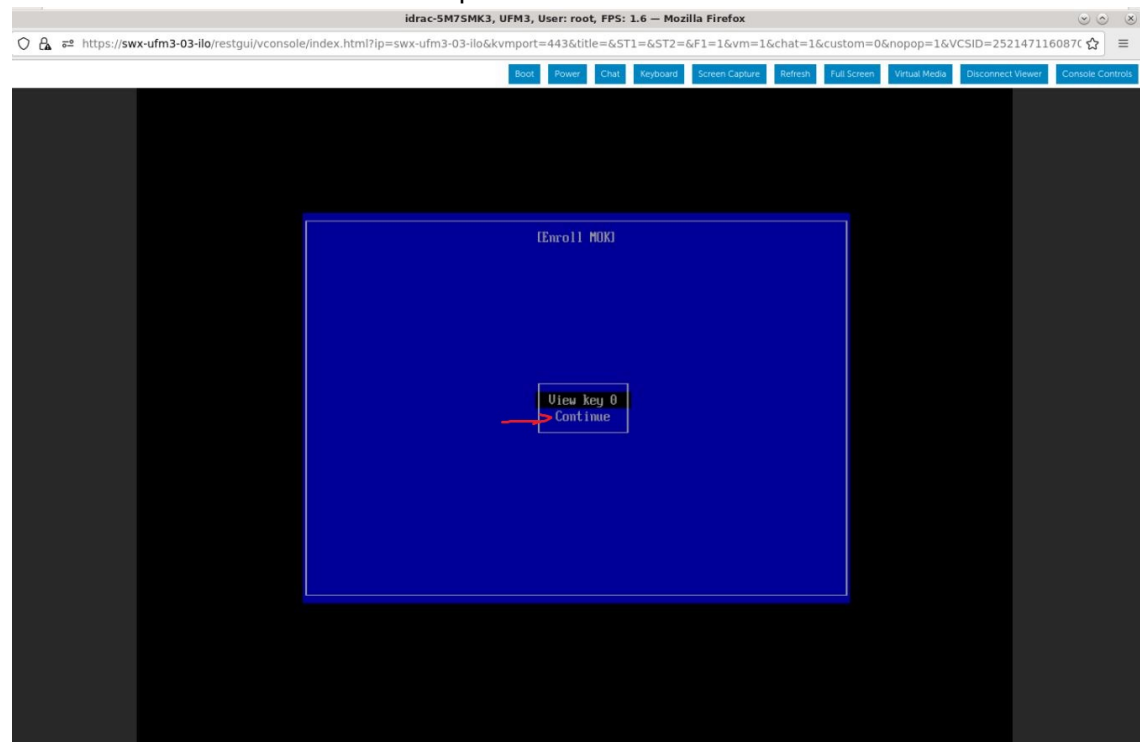

#### 9. Select "Continue" from the menu and press Enter.

10. Select "Yes" from the menu, and press Enter.

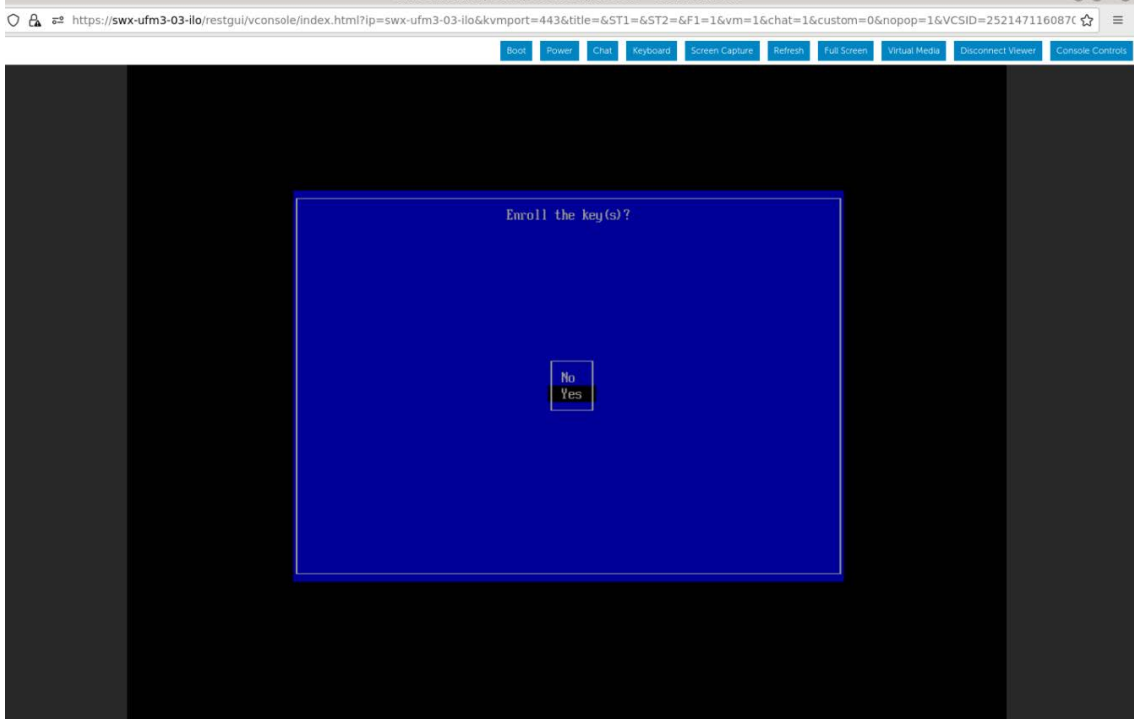

root. FPS: 1.2 - Mozilla Firefox

11. A password prompt appears, then, enter the OS Root user credentials.

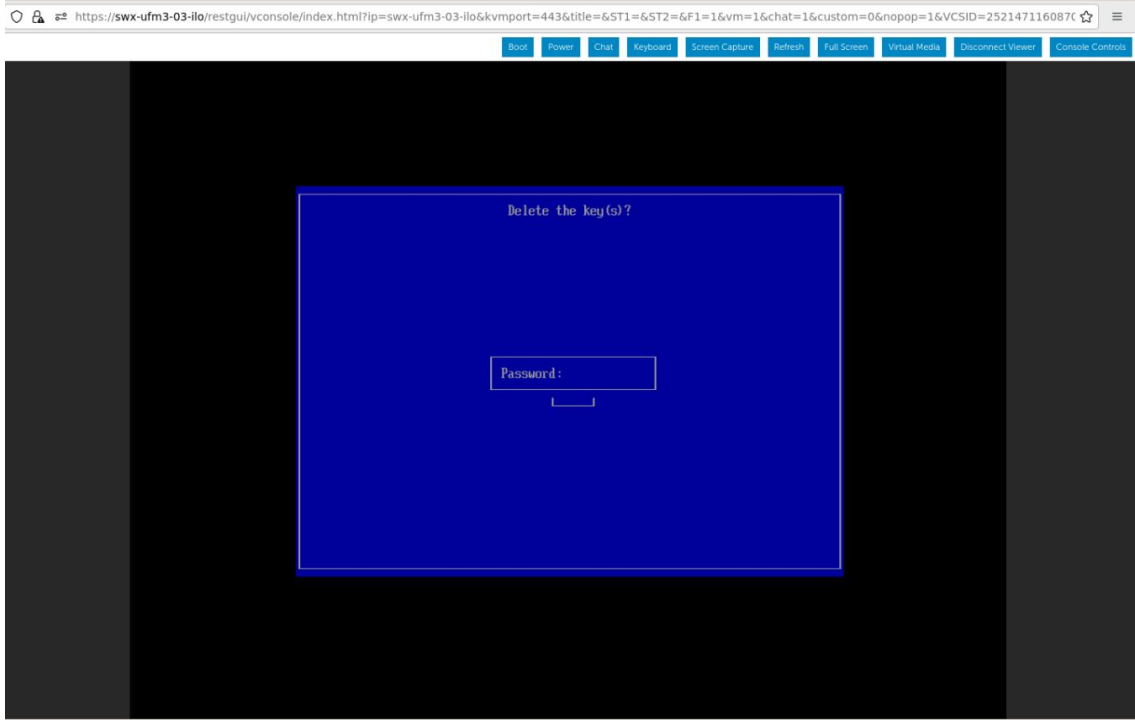

12. Select "Reboot" and press Enter. After the reboot is completed, the certificate is removed.  $\overline{a}$ 

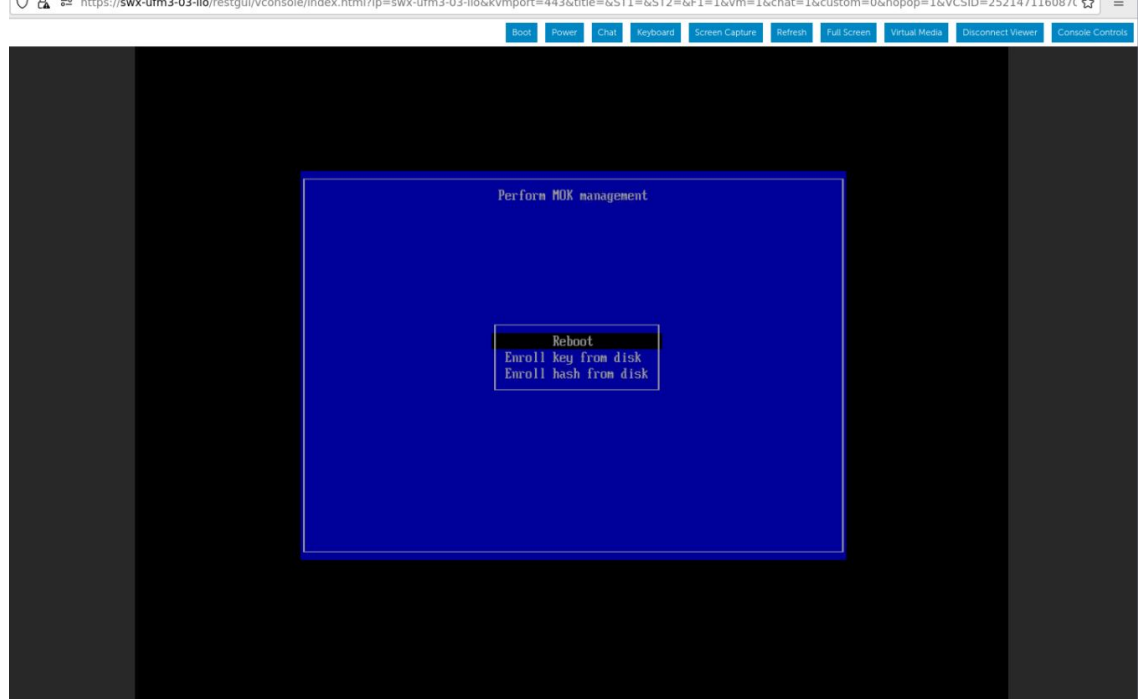

#### <span id="page-95-0"></span>13.2.1.2 Enable Secure Boot

1. Login to Remote Management available via https://<iDRAC-ip address>

2. Navigate to "Configuration" → "BIOS Settings" → "System Security" and press the drop down menu (arrow).

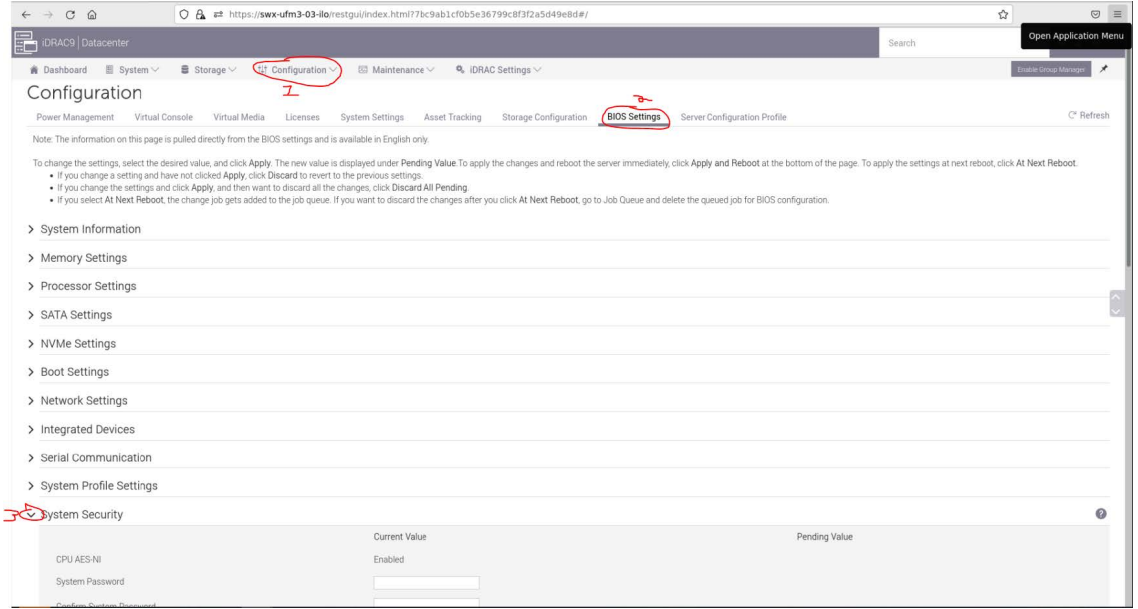

3. Scroll down to "Secure Boot" and select "Enabled" from the drop menu. Click the "Apply" button.

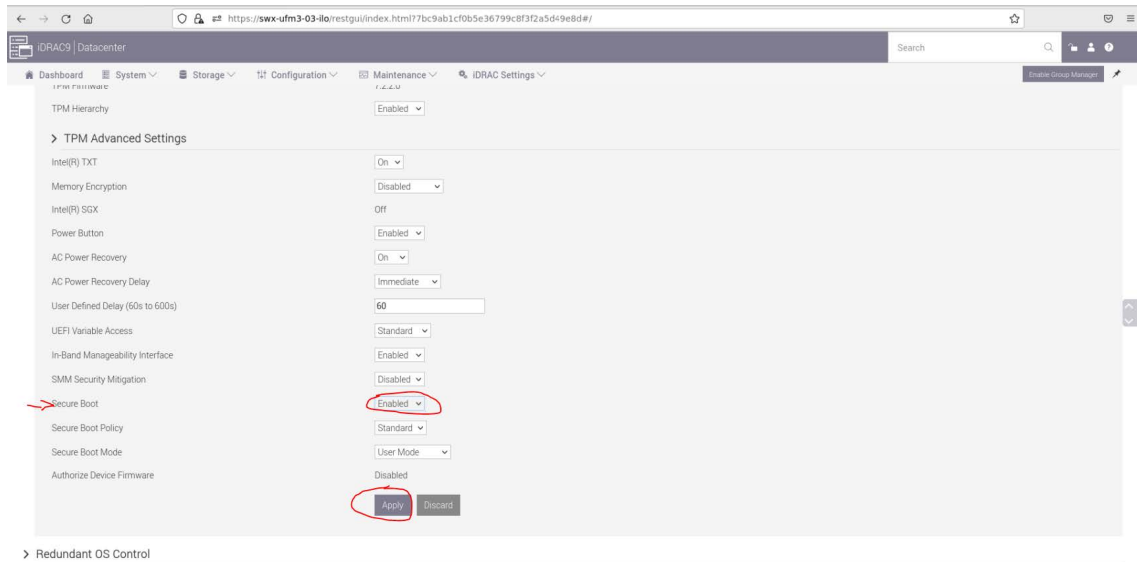

4. Scroll to the bottom of the page and click on "Apply And Reboot" button, this will reboot the server and perform the configuration

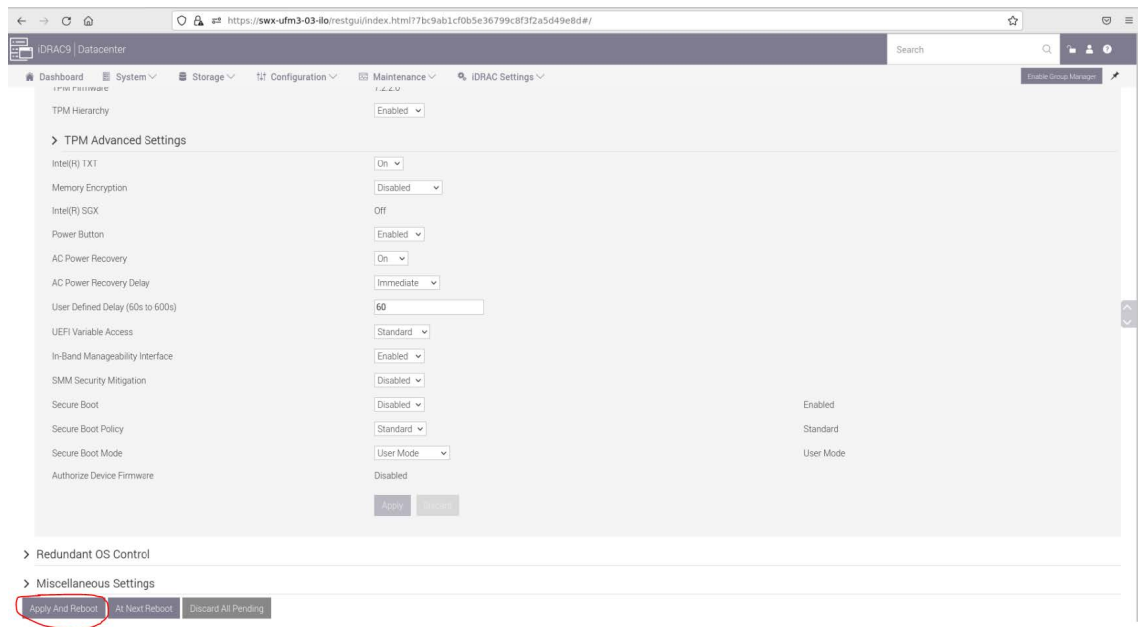

5. An Information Popup is prompted. Click on the "Job Queue" button (can also be navigated from "Maintenance" → "Job Queue").

# **f** Information RAC0603: Updating Job Queue. Status of the update jobs can be viewed and managed within the Job Queue page. Click Job Queue button to view the status of the update jobs. **Job Queue** Ok

6. Wait for the Jobs to finish and reach 100%

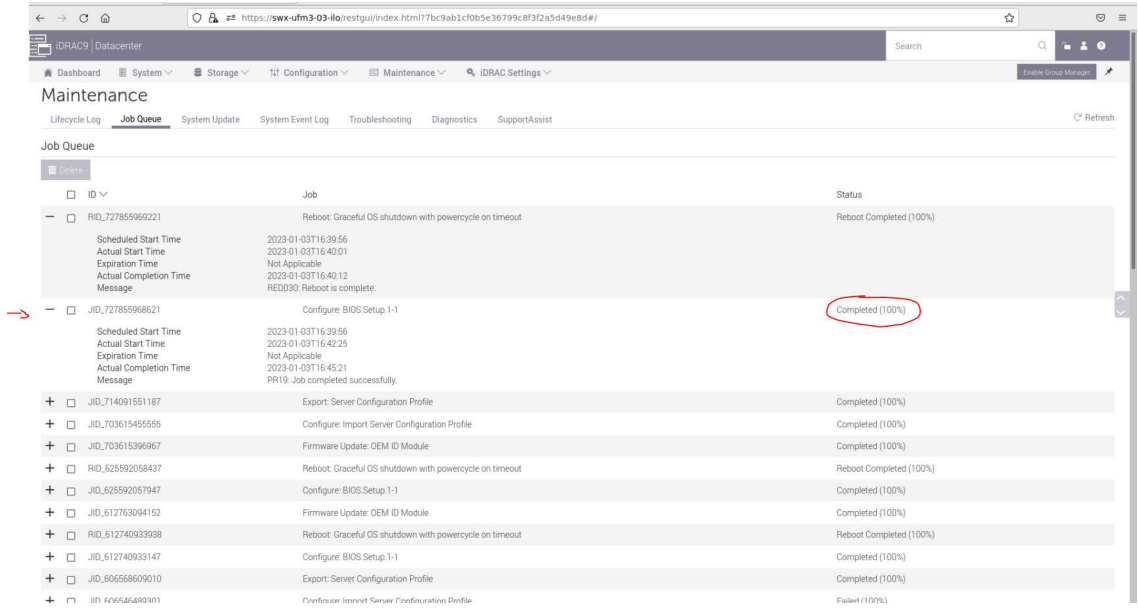

7. Validate that secure boot is enabled and active (from the terminal).

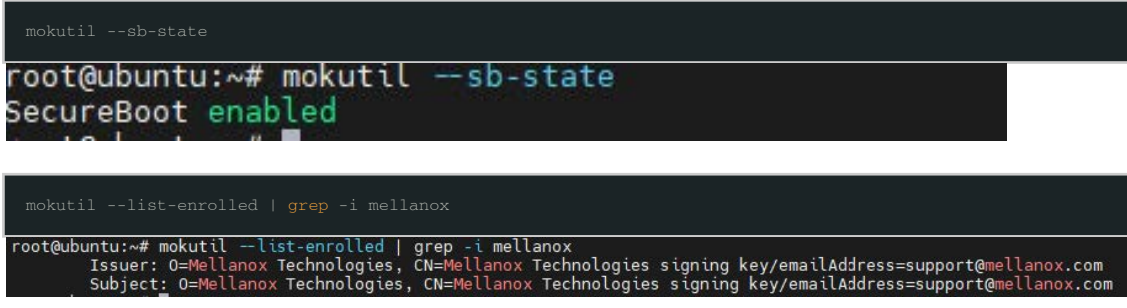

#### <span id="page-98-0"></span>13.2.2 Disable Secure Boot

Disabling secure boot is not recommended and may cause security issues.

Secure Boot needs to be disabled prior to removing the NVIDIA public certificate.

<span id="page-98-1"></span>The removal of the certificate is optional and can be skipped if secure boot should be re-enabled at some point in the future.

#### 13.2.2.1 Disable Secure Boot in the BIOS

- 1. Login to Remote Management (https://<iDRAC-ip address>
- 2. Navigate to "Configuration" → "BIOS Settings" → "System Security" and press the drop menu (arrow).

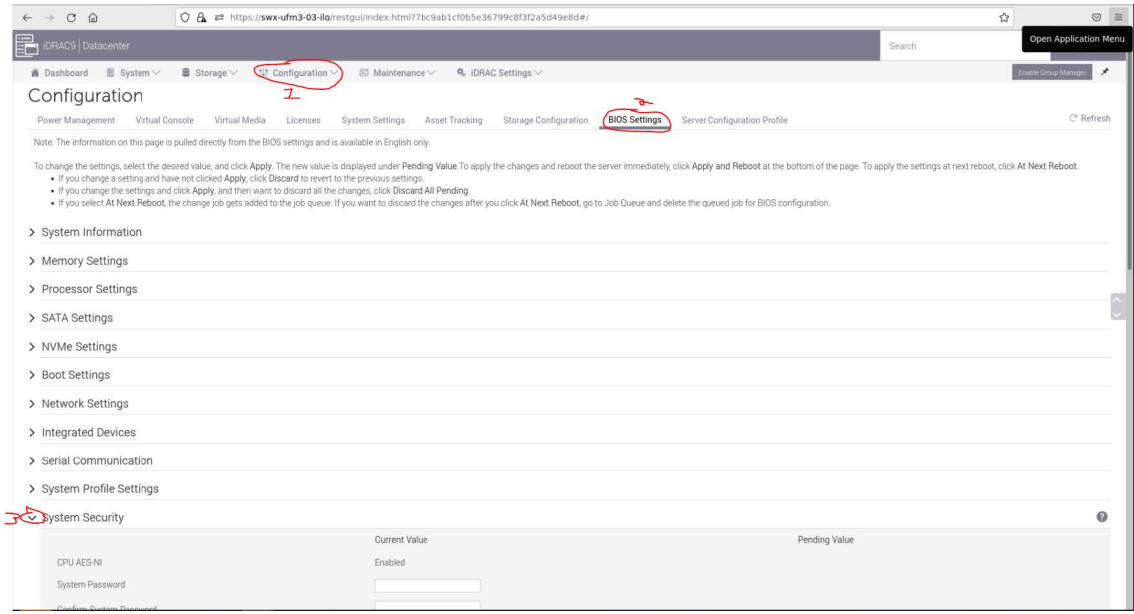

3. Scroll down to "Secure Boot" and select "Disabled" from the drop menu, and click the "Apply" button.

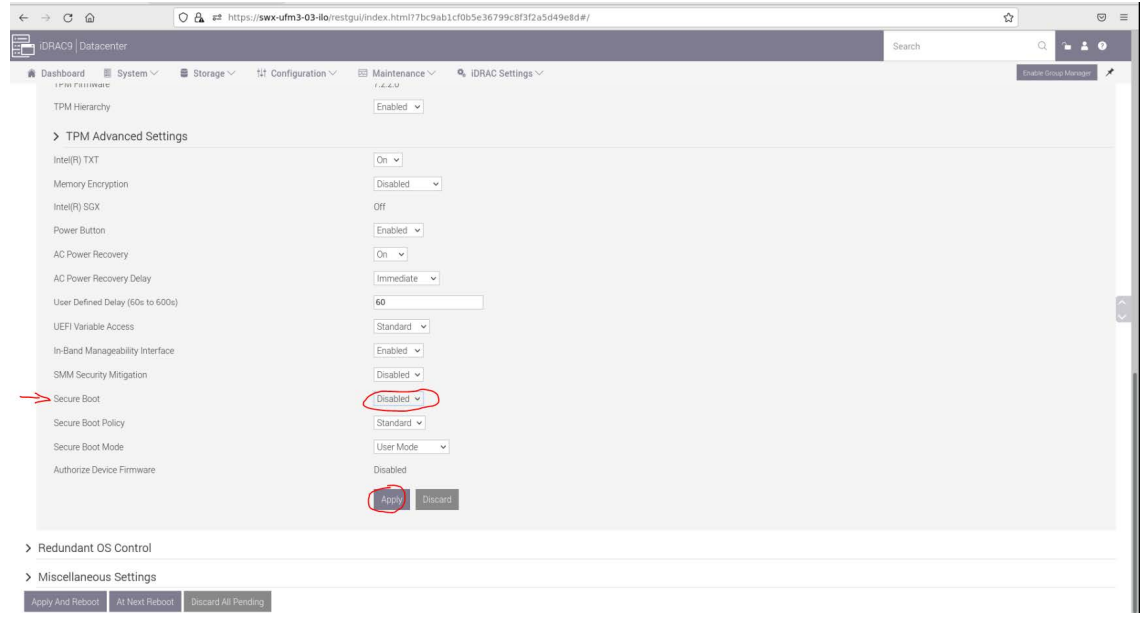

4. Scroll to the bottom of the page and click on the "Apply And Reboot" button; this will reboot the server and perform the configuration.

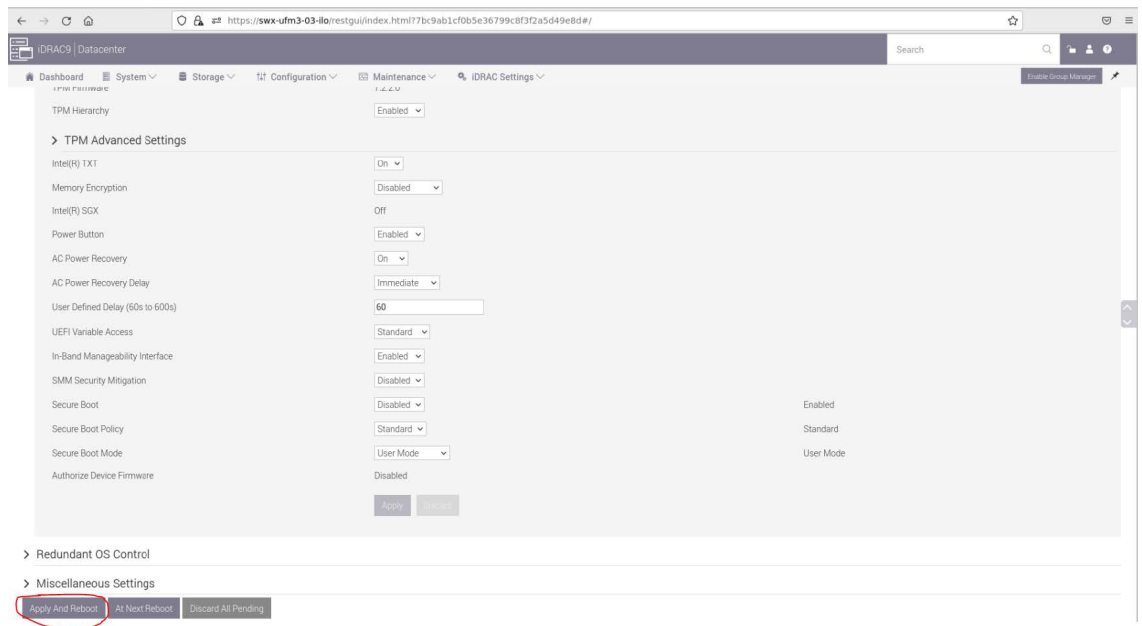

5. An Information Popup is prompted. Click on the "Job Queue" button (can also be navigated from "Maintenance" → "Job Queue").

# **f** Information RAC0603: Updating Job Queue. Status of the update jobs can be viewed and managed within the Job Queue page. Click Job Queue button to view the status of the update jobs. **Job Queue** Ok

6. Wait for the completion of the jobs (reach 100%).

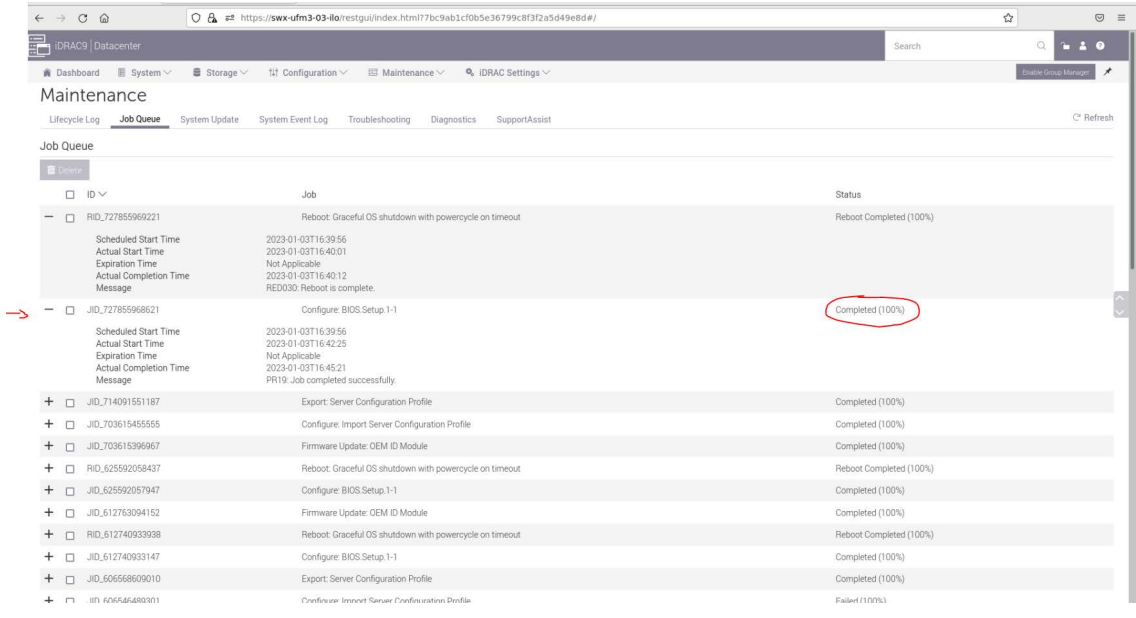

7. Validate that secure boot is Disabled (from the terminal).

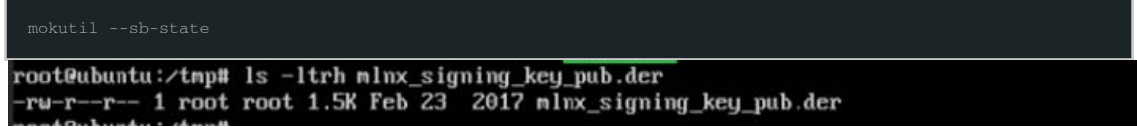

#### <span id="page-101-0"></span>13.2.2.2 Remove the NVIDIA Certificate from MOK db

Perform this step if you want to entirely remove NVIDIA's certificate from MOK DB. This step is optional and is not required to disable secure boot. Skip this if you wish to enable secure boot at a later time.

- 1. Login as root to the UFM server.
- 2. Check current enrolled certificates.

mokutil --list-enrolled

Search for "Issuer: O=Mellanox Technologies.." and note the key ID above the start of this certificate:<br>root@ubuntu:~# mokutil --sb-state

SecureBoot enabled

3. Download the [mlnx\\_signing\\_key\\_pub.der](http://www.mellanox.com/downloads/ofed/mlnx_signing_key_pub.der) to a temporary folder (the DER certificate file must be present to be deleted). If the certificate is not available, it can be exported.

```
ct /tmp
wget http://www.mellanox.com/downloads/ofed/mlnx_signing_key_pub.der
```
Or export from current keys (all the keys are named MOK-000X.der) and search the NVIDIA certificate.

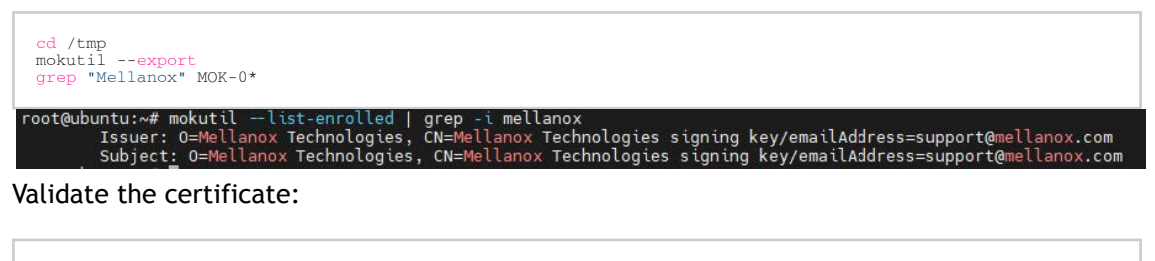

openssl x509 -inform der -in MOK-0002.der -noout -issuer root@ubuntu:/tmp# openssl x509 -inform der -in MOK-0002.der -noout -issuer<br>issuer=0 = Mellanox Technologies, CN = Mellanox Technologies signing key, emailAddress = support@mellanox.com

4. Remove the certificate from the MOK db. The below example lists MOK-0002.der, the naming convention might be different.

mokutil --delete ./MOK-0002.der --root-pw

The above can be validated by running

```
mokutil --list-delete
 ot@ubuntu:/tmp# mokutil --list-delete
key 1]<br>HAI Fingerprint: dc:cd:44:95:92:2f:95:9f:28:49:7b:64:94:41:d8:bd:64:60:6d:69<br>Prtificate:
         a.<br>|Version: 3 (0x2)<br>|Serial Number:
         Serial Number:<br>- ba:b0:f5:cd:23:24:a0:ed<br>Signature Algorithm: sha256WithRSAEncryption<br>Issuer: O=Mellanox Technologies, CN=Mellanox Technologies signing key/emailAddress=support@mellanox.com<br>- Validity
```
The certificate is in the enrolled queue at this point. Upon the next server reboot, a 10 second prompt appears at the start of the boot process to confirm the certificate addition. It is important to confirm the certificate addition at this stage. Failure to do so requires you to repeat the procedure.

To be able to interact with the prompt, a console connection is needed either from the serial port or from the web console available via Remote Management.

5. Login to Remote Management (https://<iDRAC-ip address>

6. click on "Dashboard"→"Virtual Console" to open the virtual web console.

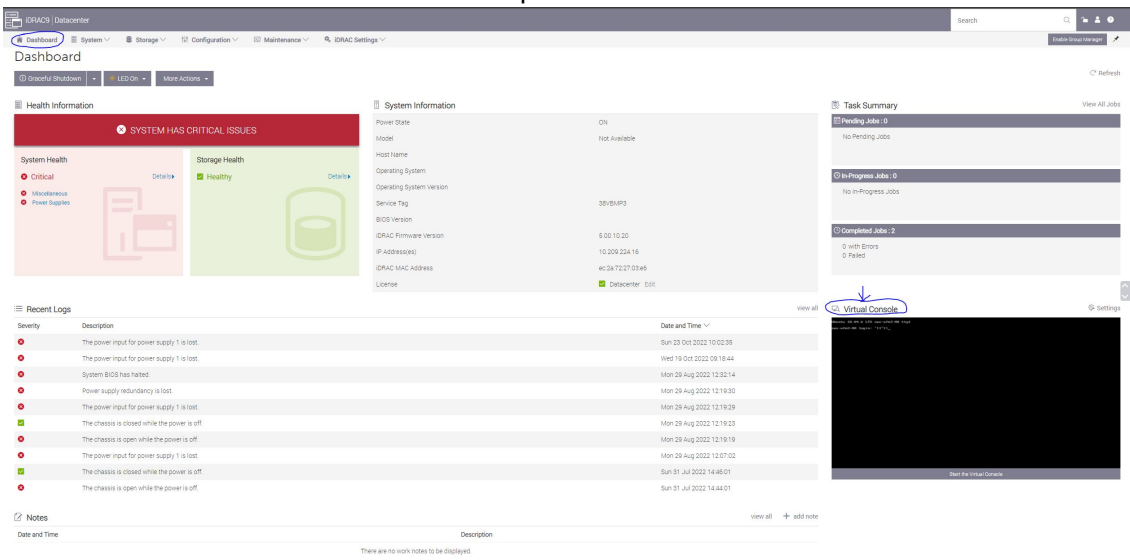

7. Power cycle the server (at boot startup, a 10 second prompt appears to verify the certificate deletion).

On the top menu: "Power"  $\rightarrow$  "Reset System (warm boot)".

| $\mathcal{A}$ $\overline{\bullet}$ https:// <b>swx-ufm3-03-ilo</b> /restgui/vconsole/index.html?ip=swx-ufm3-03-ilo&kvmport=443&title=&ST1=&ST2=&F1=1&vm=1&chat=1&custom=0&nopop=1&VCSID=252147116087( $\overline{\bullet}$ ) $\equiv$                         |                                                                                                    |  |
|----------------------------------------------------------------------------------------------------|----------------------------------------------------------------------------------------------------|--|
|                                                                                                    | Screen Capture<br>Virtual Media<br>Full Screen<br><b>Disconnect Viewer</b><br>Console Controls                                                                                                    |  |
| Ubuntu 18.04.6 LTS ubuntu tty1                                                                                                    | <b>Power Controls</b>                                                                                                    |  |
| ubuntu login: root<br>Password:<br>Last login: Tue Jan 3 15:19:24 UTC<br>Welcome to Ubuntu 18.04.6 LTS (GNU/                                                                                                    | Graceful Shutdown<br>Power Off System<br>Reset System (warm boot)                                                                                                    |  |
| * Documentation: https://help.ubu<br>https://landscap<br>* Management:<br>https://ubuntu.c<br>* Support:<br>Failed to connect to https://change                                                                                                    | Power Cycle System (cold boot)<br>or proxy settings<br>Cancel                                                                                                    |  |
| root@ubuntu: "# mokutil --list-enrol<br>Issuer: 0=Mellanox Technologius, un-<br>root@ubuntu: "# mokutil --list-delete<br>MokDel is empty<br>root@ubuntu: # 11 /tmp                                                                                            | anox.com<br>Subject: 0=Hellanox Technologies, CN=Hellanox Technologies signing key/enailAddress=support@nellanox.com                                                                                               |  |
| total 56<br>druxruxrut 14 root root 4096 Jan 3 15:53<br>drwxr-xr-x 22 root root 4096 Jan 3 12:05<br>druxruxrut 2 root root 4096 Jan 3 15:46 .font-univ<br>druxruxrut 2 root root 4096 Jan 3 15:46                                                             | $\overline{\phantom{a}}$<br>.ICE-unixz                                                                                                    |  |
| drwx------ 3 root root 4096 Jan 3 15:46<br>$\mathbb{R}$                                                                                                    | ystend-private-ch58dad9828749f08a20b9c24d7c0a5f-srp_dacmon_port0nix5_011.cervice-Vi<br>drux------ 3 root root 4096 Jan 3 15:46 systemd-private-cb58dad9828749100a2B0c24d7c0a5f-srp.damman.port901x5.1:1.service-B0 |  |
| drux------ 3 root root 4096 Jan 3 15:46<br>$\sim$<br>drwx------ 3 root root 4096 Jan 3 15:46                                                                                                    | :loate-cb5Adad9B2N749f9Aa2Ob9e24d7cOd9f-sep daeann.portAnixS 2:1.smPotce-of<br>nd wizii Al Di Disville Wiz Ad Petland - sept dammin, poe bim Den 3:11, nerve (ce- a                                                |  |
| drux------ 3 root root 4096 Jan 3 15:46<br>drwx------ 3 root root 4096 Jan 3 15:46<br>drwx----- 3 root root 4096 Jan 3 15:46<br>druxruxrut 2 root root 4096 Jan 3 15:46<br>druxruxrut 2 root root 4096 Jan 3 15:46<br>druxruxrut 2 root root 4096 Jan 3 15:46 | e bato skanad 250 491 mažite 244 (Cheff systemi-read lond, merkies, A Ball/<br>SALA/SC/2/40 (Shr.36%/Sel/cdatr[-system]-1 (ousyned acculed Jyolyk/<br>.Test-unix<br>$X11-unix$<br>.XIM-unixz                       |  |
| root@ubuntu: "# cd /tmp<br>root@ubuntu:/tmp# mokutil --export<br>root@ubuntu:/tmp# grep -i mellanox MOK-000*<br>Binary file MOK-0002.der matches<br>root@ubuntu:/tmp# mokutil --delete MOK-0002.der                                                           |                                                                                                    |  |
| input password:<br>root@ubuntu:/tmp# mokutil --delete MOK-0002.der --root-pw<br>root@ubuntu:/tmp#                                                                                                    |                                                                                                    |  |

The server now performs reboot.

8. Once the startup procedure begins, a confirmation prompt appears to verify certificate deletion. The prompt closes after 10 seconds, if missed, the certificate deletion procedure needs to be repeated.

Once the prompt appears, press any key to interact.

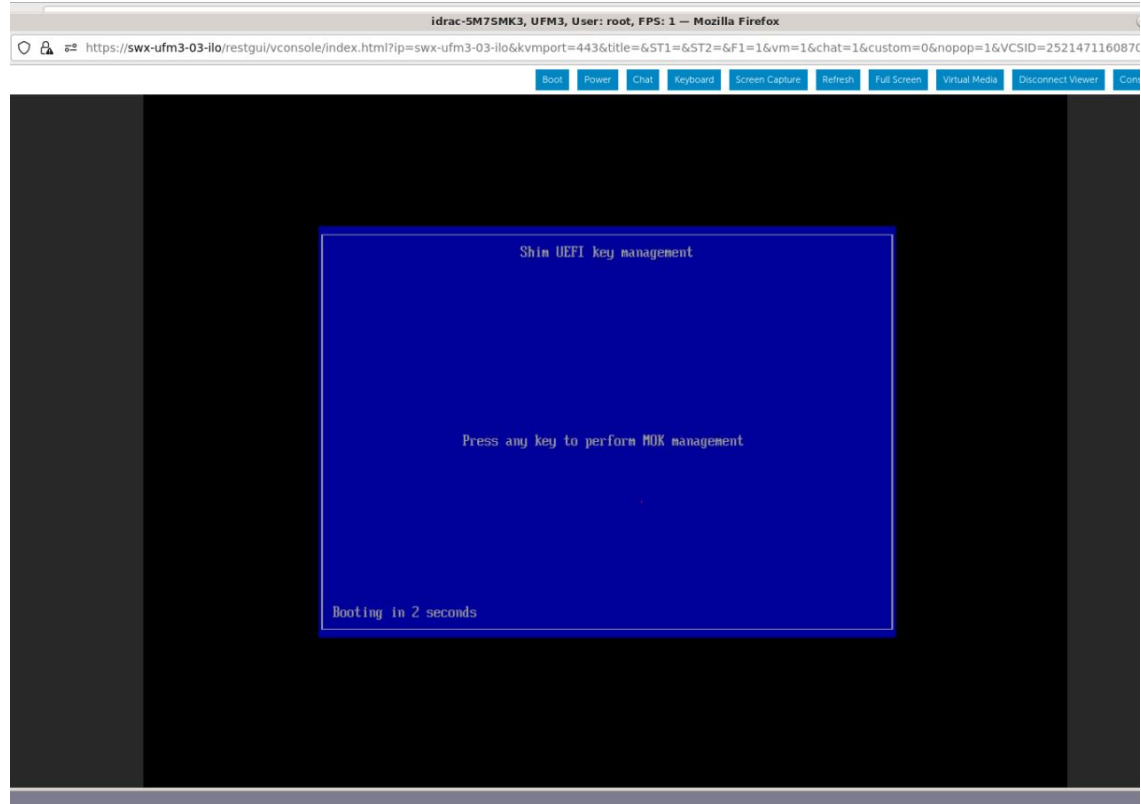

9. Navigate to "Delete MOK".

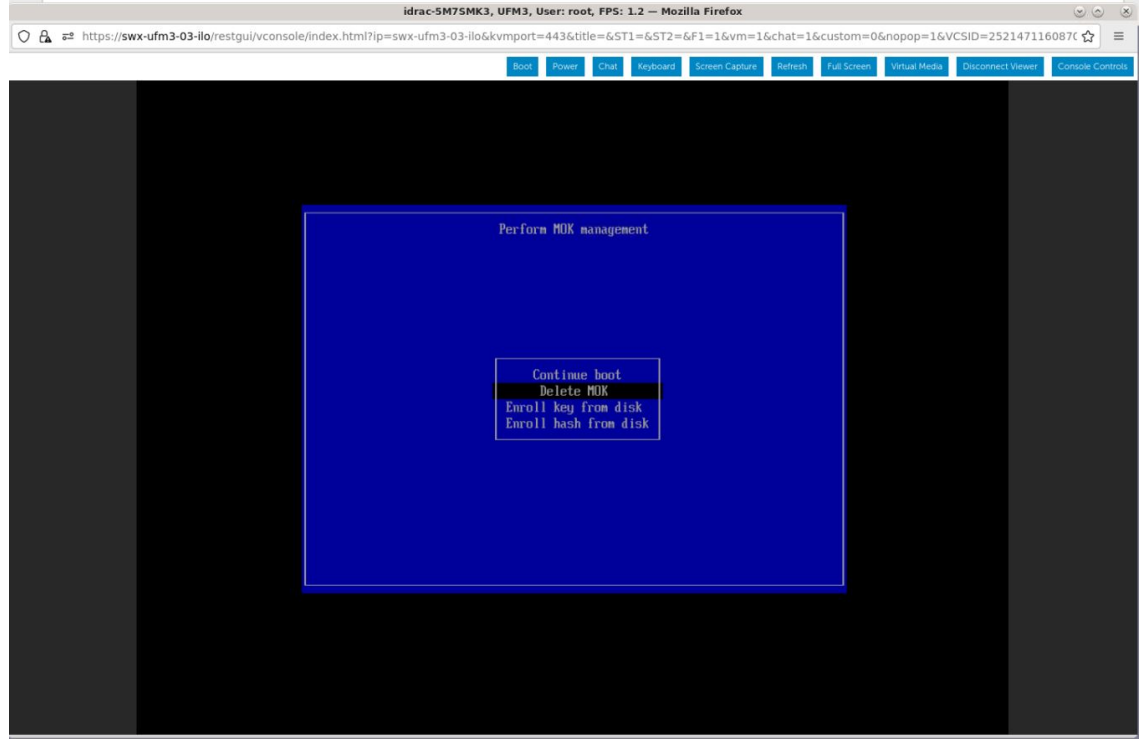

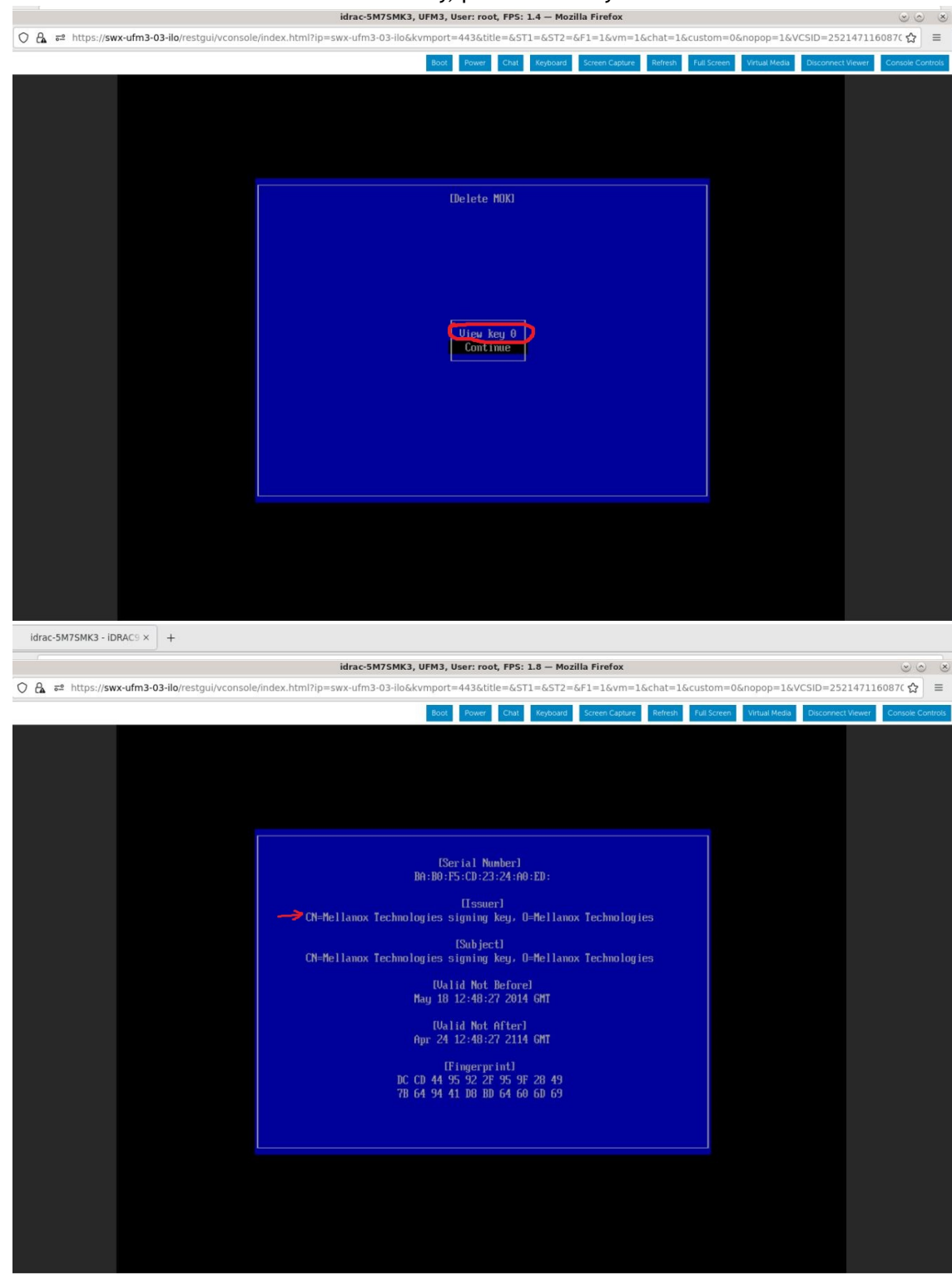

10. View the certificate to be deleted. To verify, press "View key0".

Press "Enter" to exit the view.

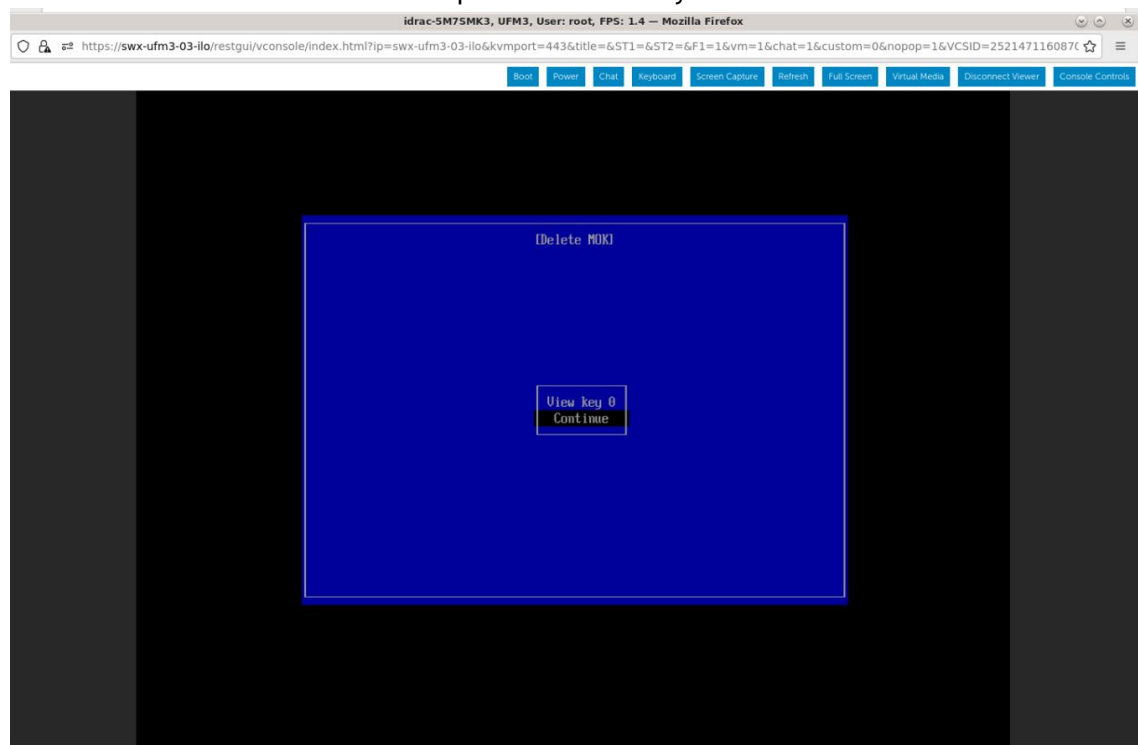

#### 11. Select "Continue" from the menu and press the Enter key.

12. Select "Yes" from the menu and press the Enter key.

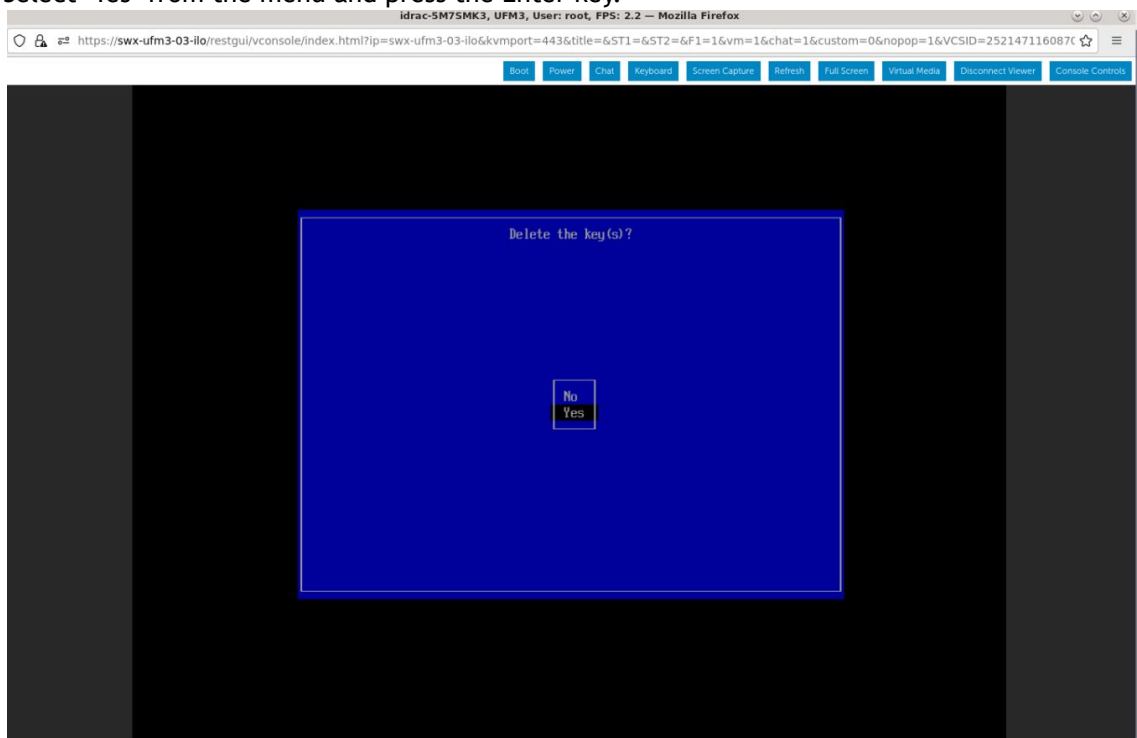

#### 13. Once a password prompt appears, enter the OS root user credential.

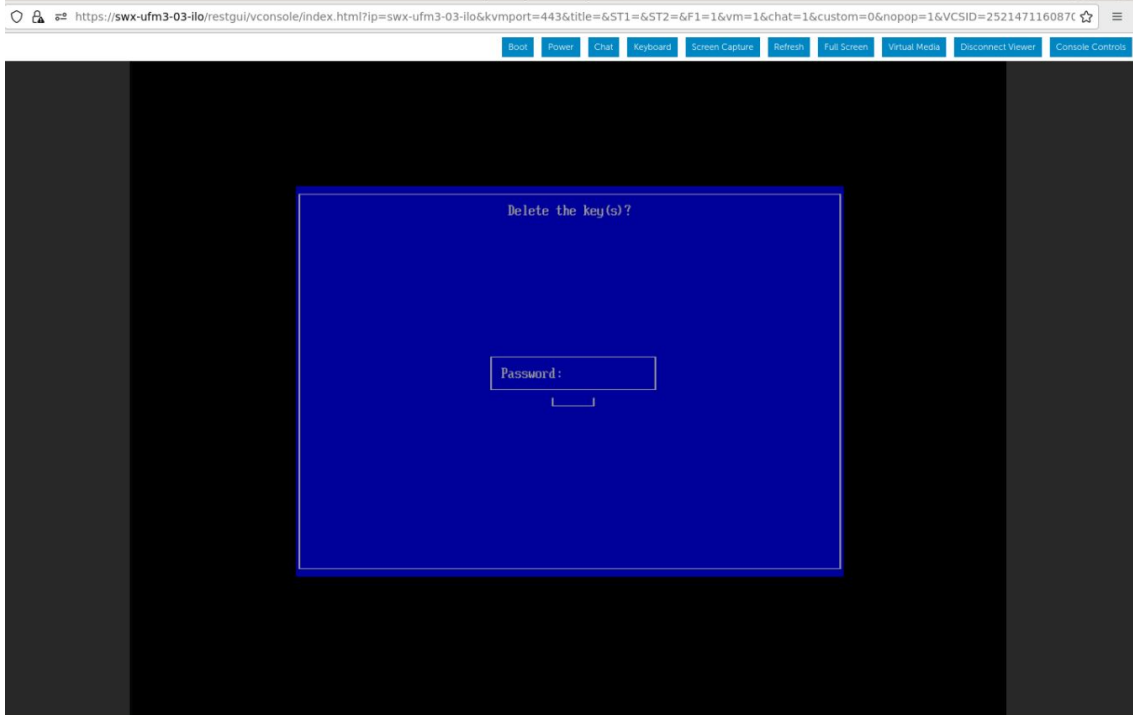

14. Select "Reboot" from the menu and press Enter. Upon reboot completion, the certificate is removed.

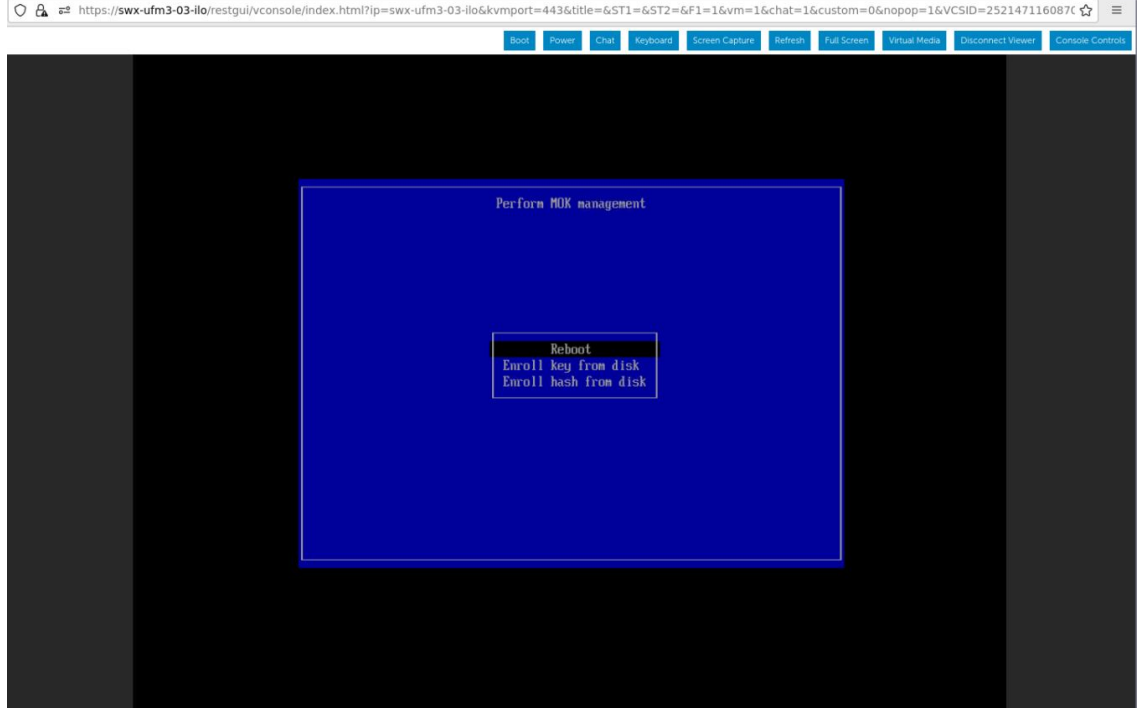
# <span id="page-108-0"></span>13.3 Appendix - Deploying UFM Appliance from an ISO File

This section provides a step-by-step guide for deploying UFM Enterprise Appliance from an ISO file.

The ISO installation is set to use interface "eno8303" via a DHCP as default; if DHCP is unavailable, the installer will request manual intervention to set the IP address manually on "eno8303" or to skip the IP settings altogether.

If IP settings are skipped, they can be set manually after the installation. Refer to [Getting Started.](#page-21-0)

If a different interface should be used, skip the IP settings when prompted.

## 13.3.1 Deploying UFM Appliance from an ISO File

Extract the ufm-appliance-<version>-omu.tar to a temporary directory.

Extract TAR file

An ISO file and an upgrade script will be present inside the directory.

Extract TAR file

Follow the following steps based on the desired method of installation.

### 13.3.1.1 Virtual Media via Management Port

- 1. Open a web browser and navigate to https://<IDRAC-ILO-address>
- 2. On the Dashboard pane, click on the virtual console icon on the bottom right corner of the screen.

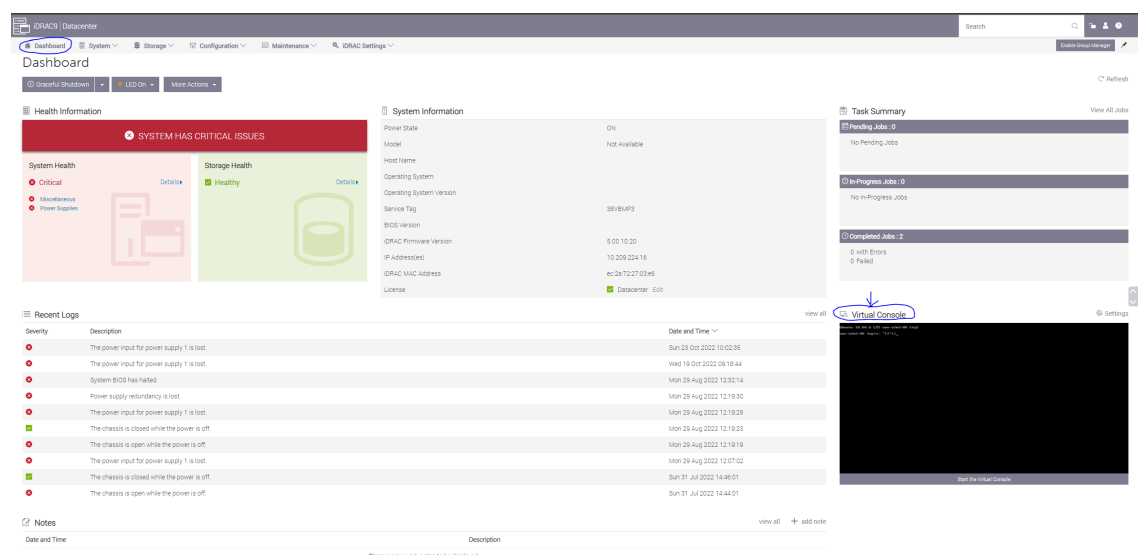

3. A new virtual console window will pop out, on the top right corner, click on the virtual media.

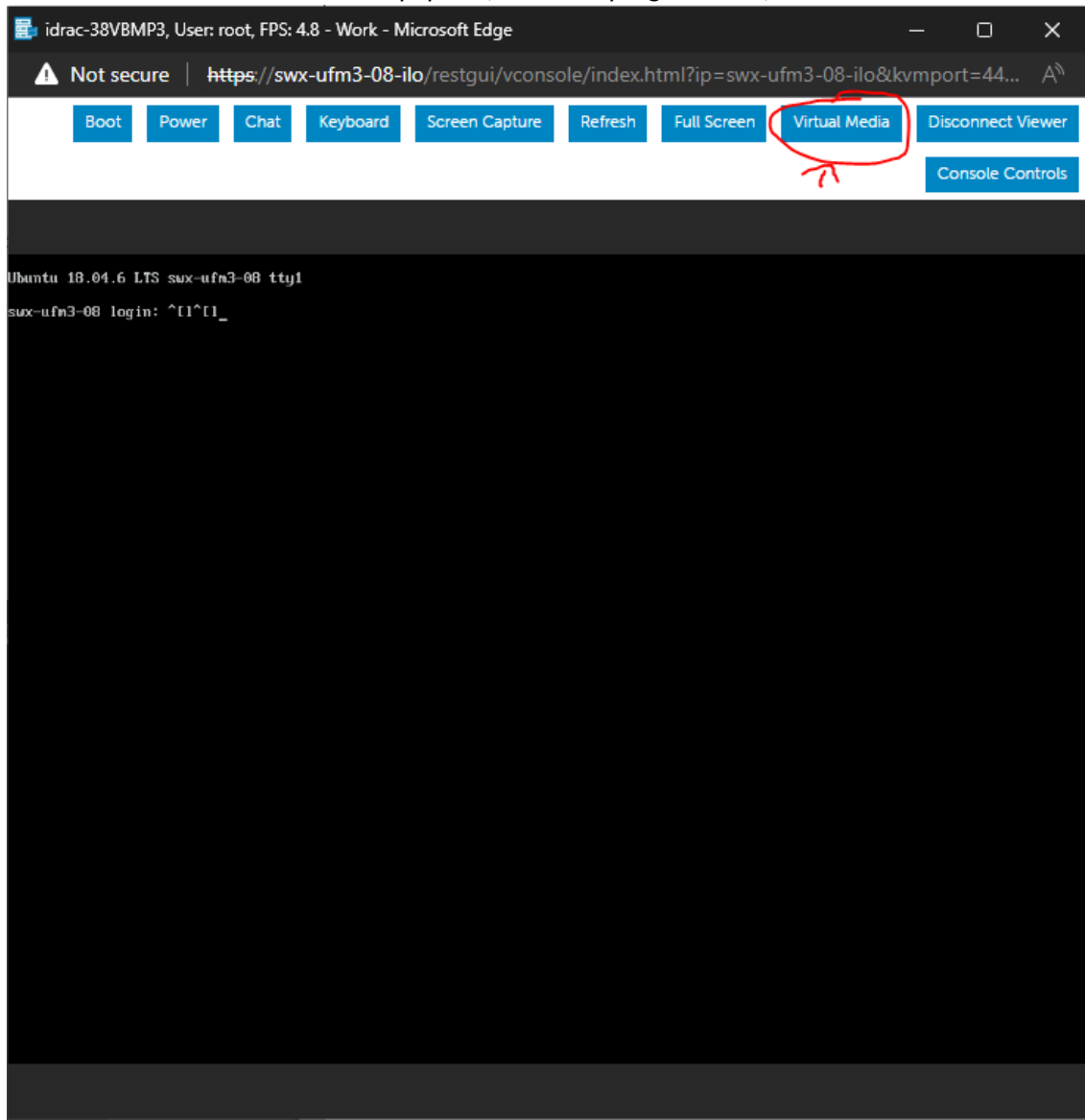

A new console window will appear

### 4. Click on the "Connect Media" button.

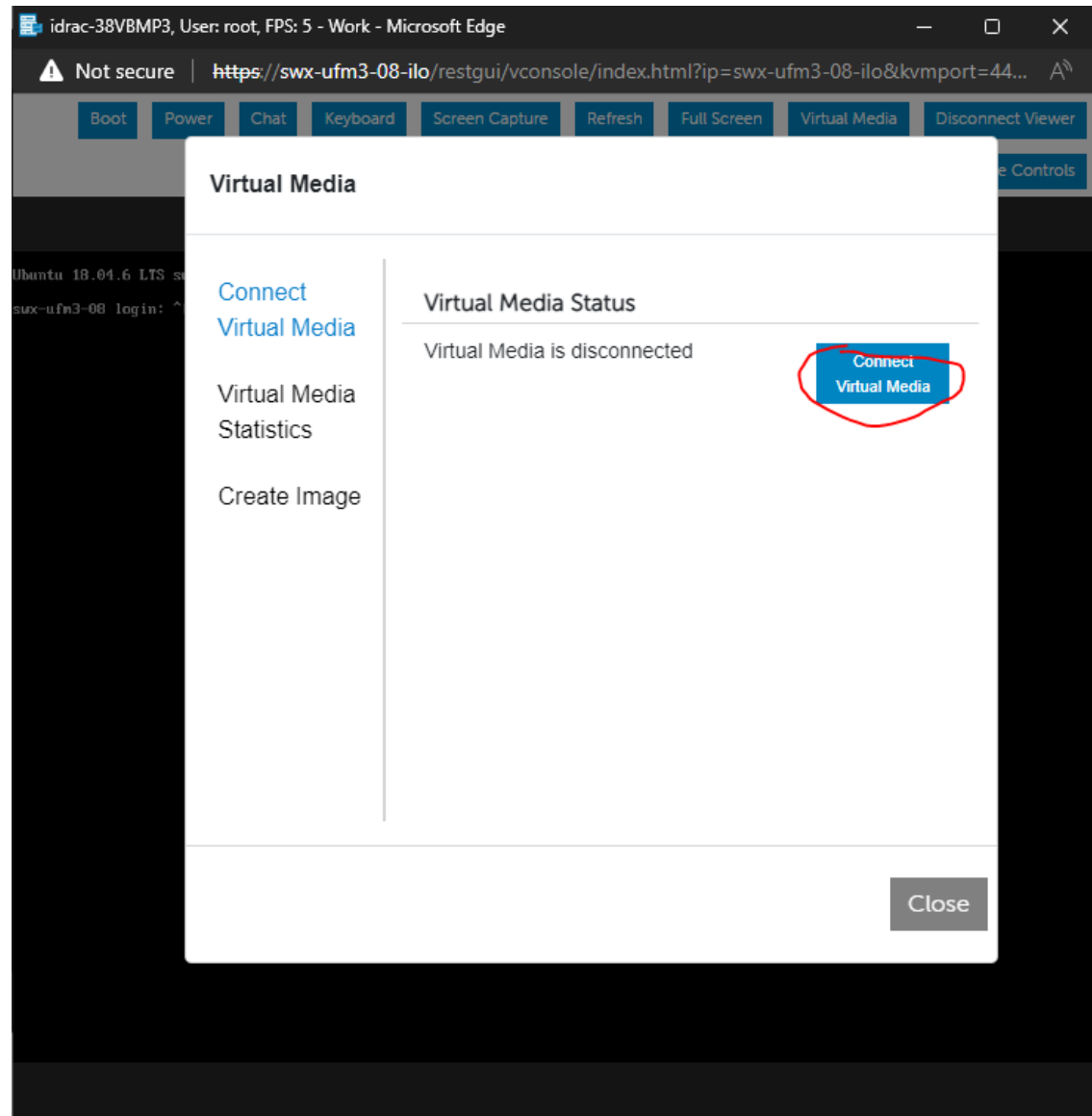

5. Under the "Map CD/DVD" section, click on "Choose file" and select the ufm-appliance- <version>.iso file extracted from the tar archive previously extracted and click on the

### "Map Device" button. Then, "Close".

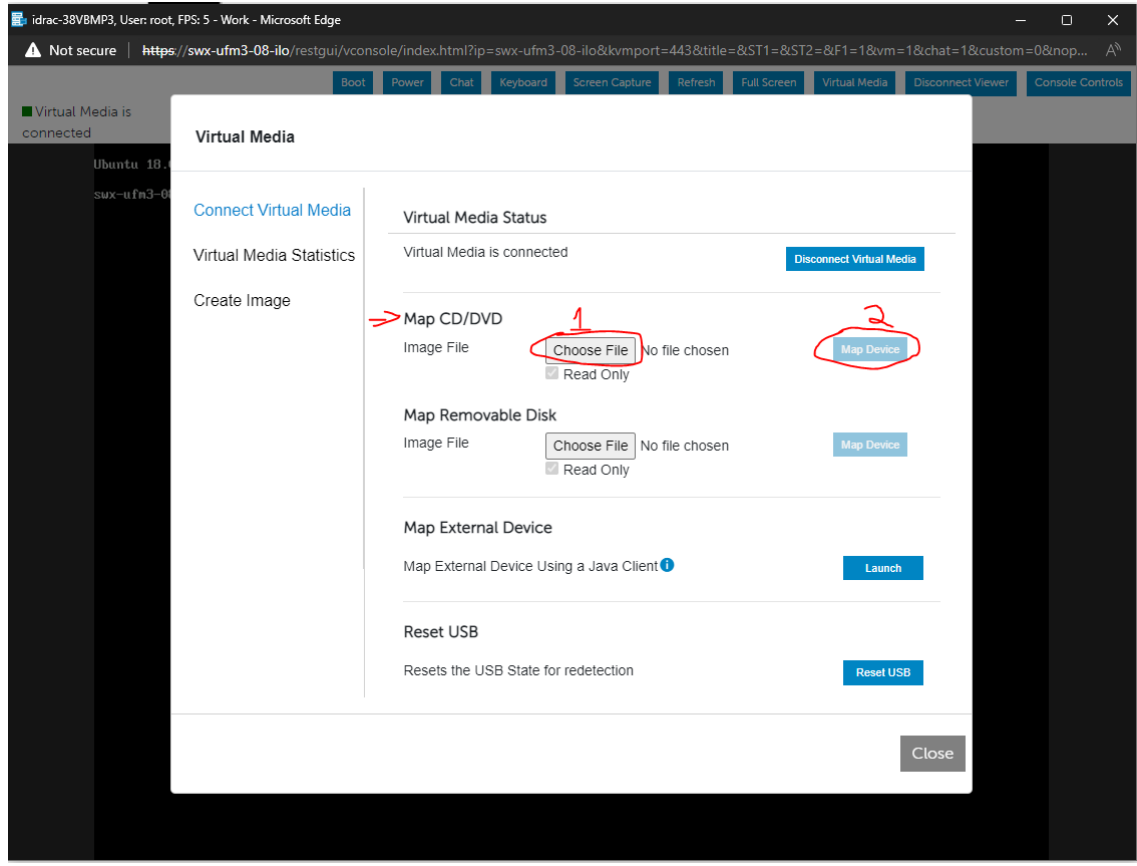

6. Click on the "Boot" menu button on the top left, on the opened menu choose "Virtual CD/ DVD/ISO".

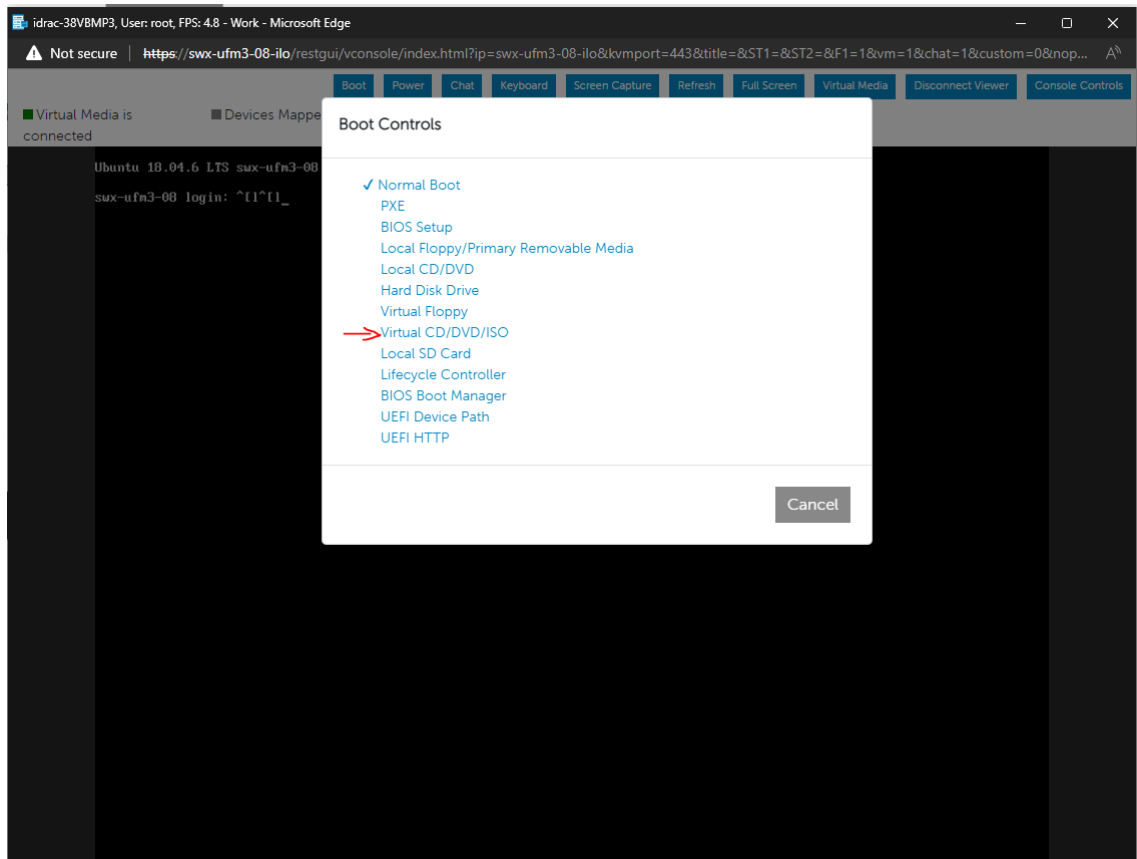

7. Click on the "Power" menu button and select "Reset System (warm boot)" entry.

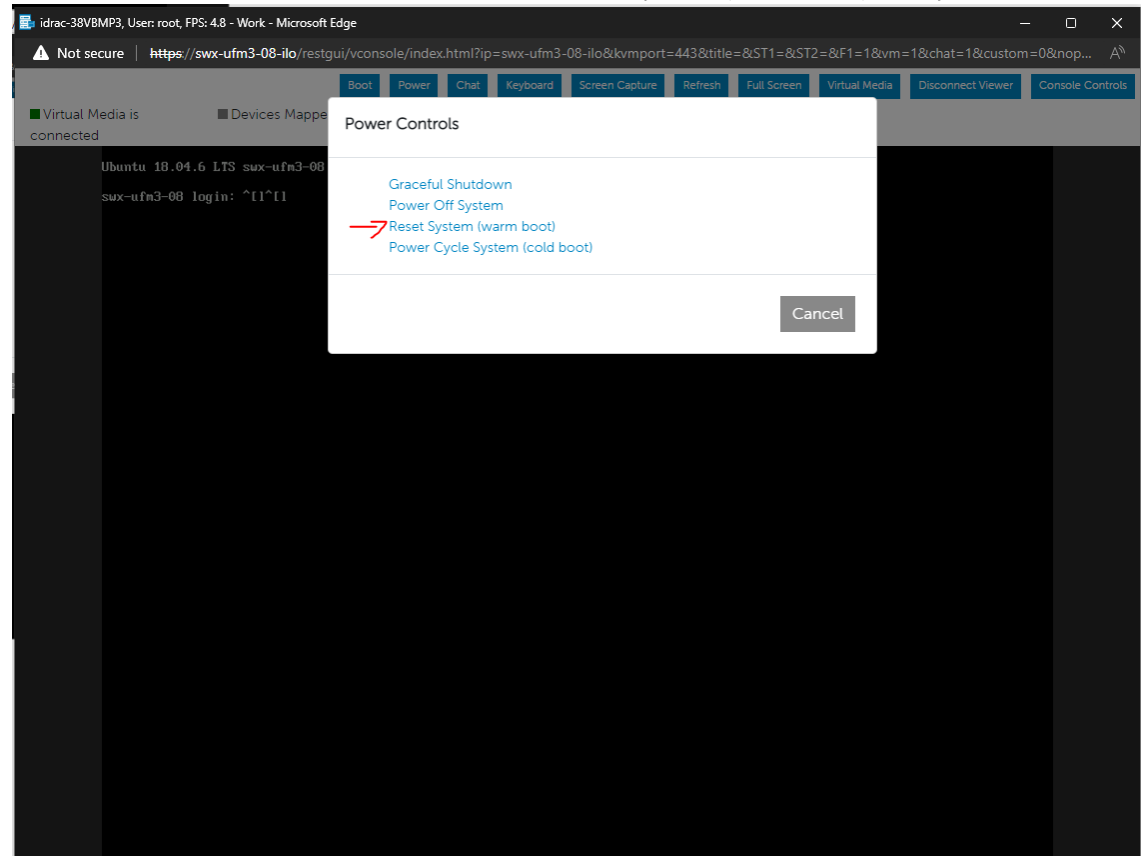

8. At this point an automatic installation should start.

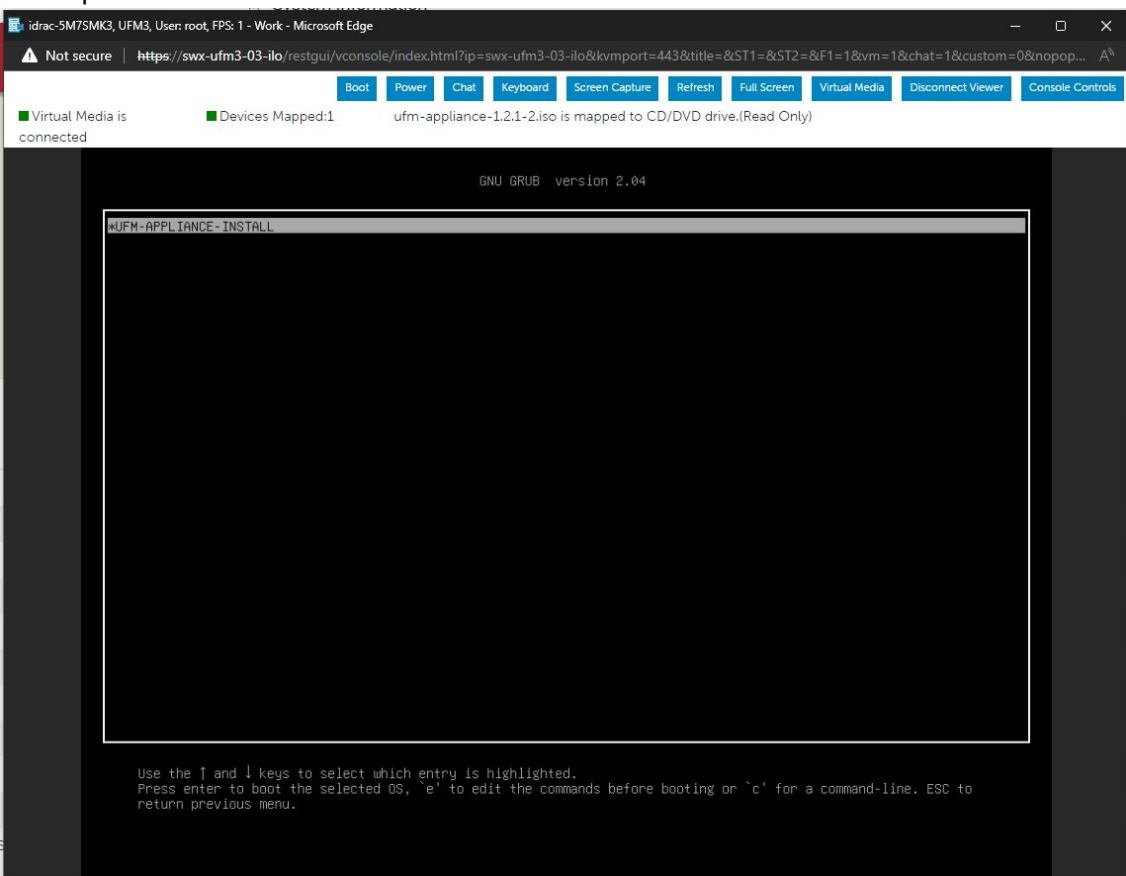

9. Proceed to **Finalizing the Installation**. Installation will auto start after 30 seconds, press the enter key to start it immediately.

## 13.3.1.2 Physical USB

### 13.3.1.2.1 Burn ISO to USB

### 13.3.1.2.1.1 Windows

- 1. Download and open Rufus [\(Rufus\)](https://rufus.ie/en/).
- 2. Select the USB device from the drop down menu under "Devices". Click on "SELECT" and select ufm-appliance-<version>.iso Validate that the "Partition Scheme" is MBR and "Target System" is "BIOS or UEFI", as seen in the screenshot below.

Click "START".

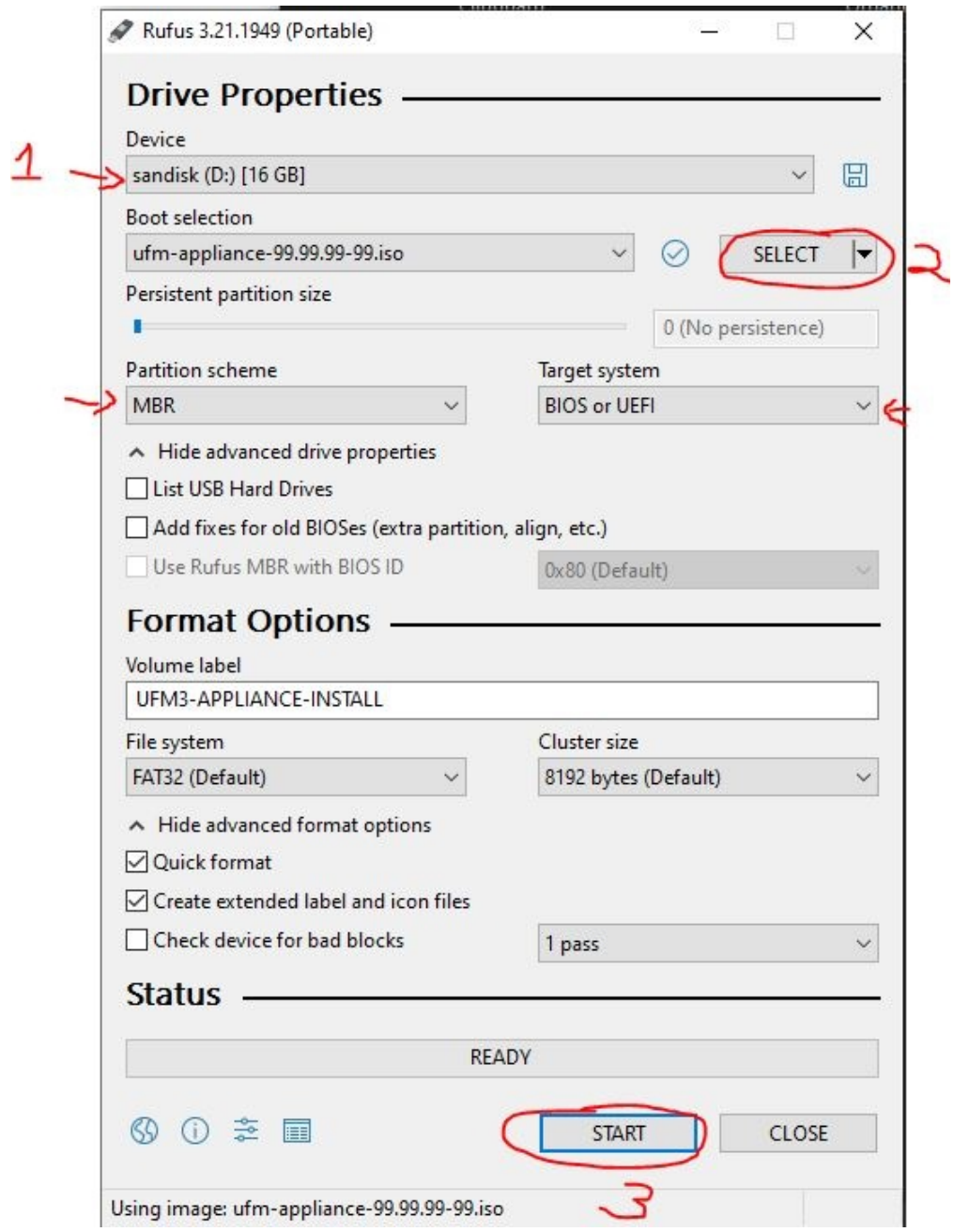

3. An "ISOHybrid image detected" prompt will pop up, choose "Write in DD mode" and click "OK".

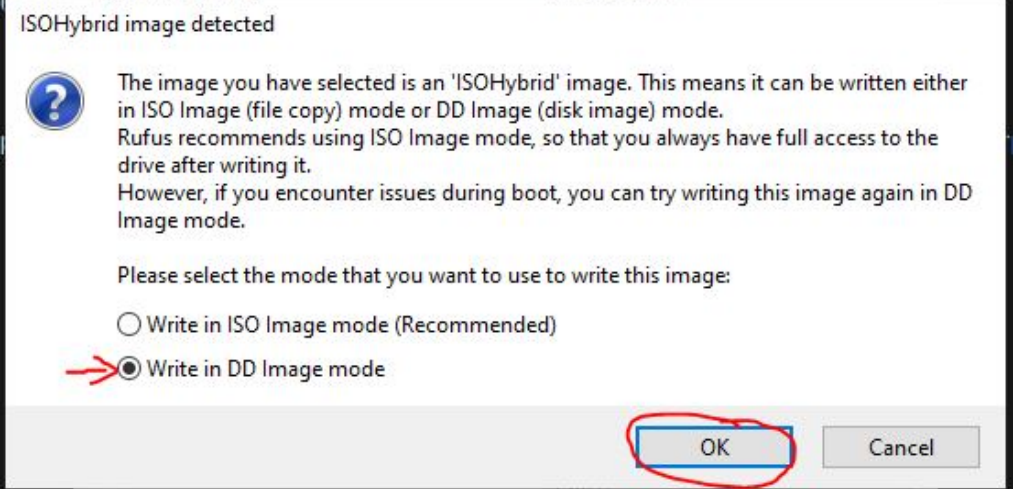

4. Another message will appear stating that all data on the USB device will be lost, click "OK and continue".

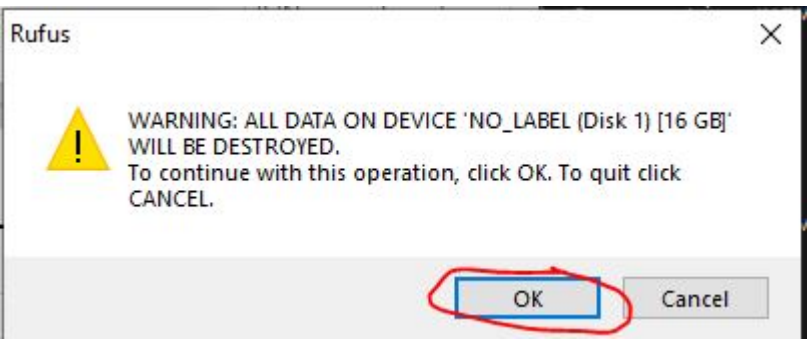

5. Wait for Rufus to finish.

### 13.3.1.2.1.2 Linux

1. Identify the USB drive:

Do not run the following commands on a hard drive device, but only on the USB. The USB drive in the below command is mapped to sdb.

root@ubuntu18:~# ls -ltrh /dev/disk/by-id/usb\*<br>lrwxrwxrwx 1 root root 9 Jan 2 13:44 /dev/disk/by-id/usb-SanDisk\_Cruzer\_Glide\_3.0\_4C530000040724111091-0:<br>0 -> ../../sdb<br>htwxrwxrwx 1 root root 10 Jan 2 13:44 /dev/disk/by-id/

2. Copy the ufm-appliance-<version>.iso to the USB using the following dd command:

Do NOT run the following commands on a hard drive device but only on the USB. The USB drive in the below command is mapped to /dev/sdb.

dd if=/path/to/ufm-appliance-<version>.iso of=/dev/sdb bs=4M status=progress oflag=sync

3. Verify that the USB is bootable:

```
root@ubuntu18:~# fdisk -1 /dev/sdb<br>Disk /dev/sdb: 14.9 GiB, 16005464064 bytes, 31260672 sectors<br>Units: sectors of 1 * 512 = 512 bytes<br>Sector size (logical/physical): 512 bytes / 512 bytes<br>I/O size (minimum/optimal): 512 by
Device     Boot Start      End  Sectors  Size Id Type
/dev/sdb1  *       64 15679439 15679376  7.5G 17 Hidden HPFS/NTFS
```
4. Unplug the USB.

### 13.3.1.2.2 Manufacture UFM Appliance via the USB

- 1. Plugin the USB device to the back panel (Front panel USB is disabled).
- 2. Open a web browser and navigate to https://<IDRAC-ILO-address>.
- 3. Navigate to "Configuration" → "BIOS Settings" → "Boot Settings" and set "Generic USB boot" option to enabled.

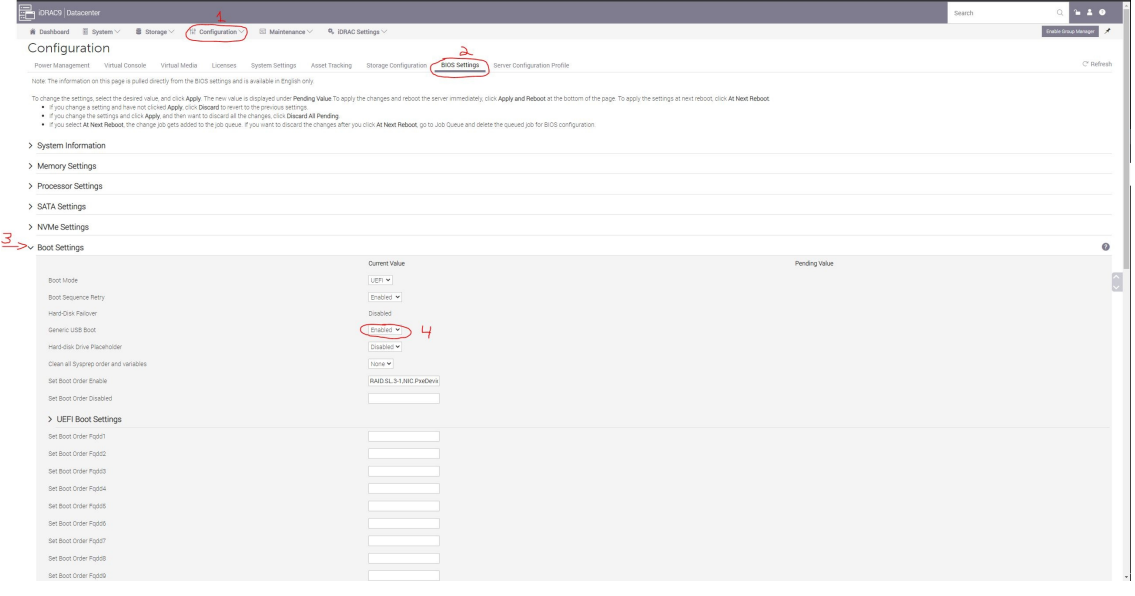

4. On the same pane, scroll down to "One-Time Boot" → "One-Tome Boot Device List" select "UEFI Boot Sequence Device".

In "UEFI Boot Sequence Device", select the connected USB device and click apply. On the bottom of the page click on "Apply And Reboot" button.

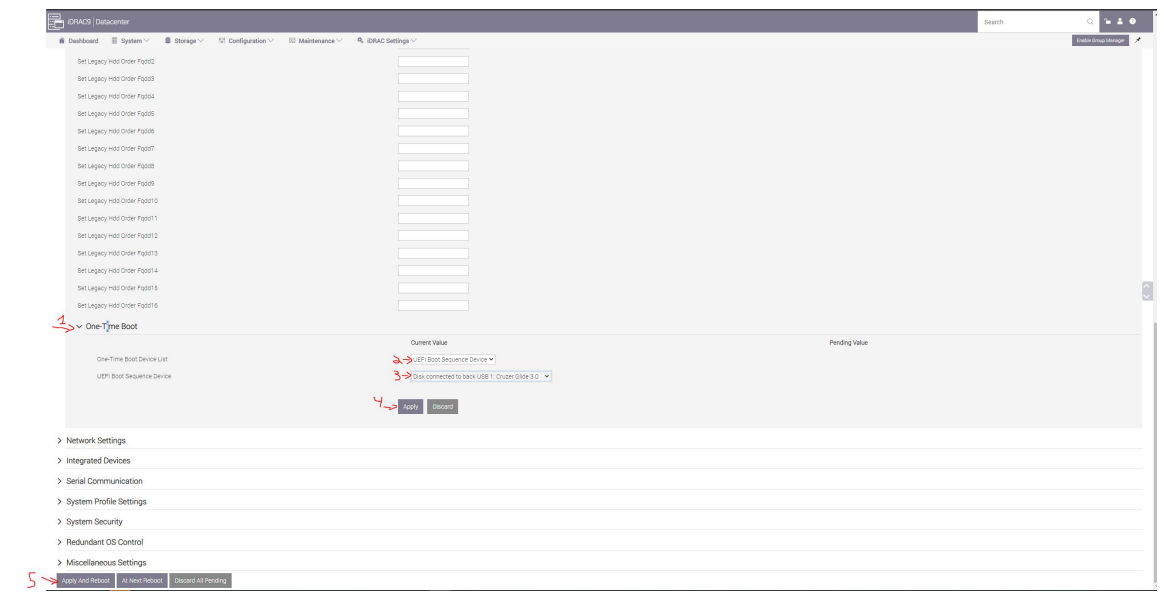

5. A popup message will appear click on "Job Queue" button.

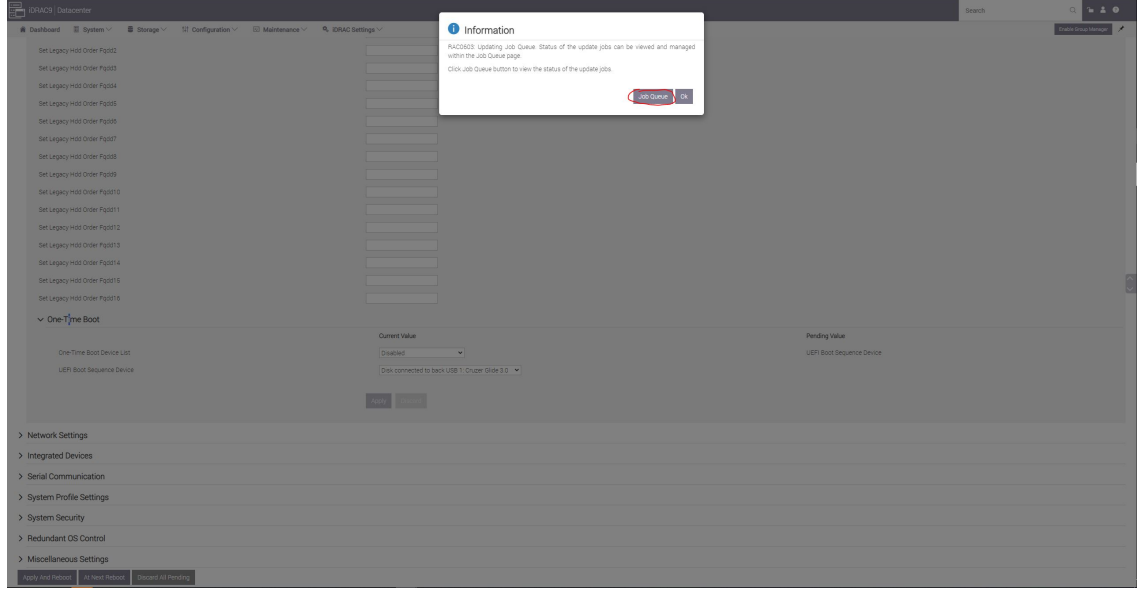

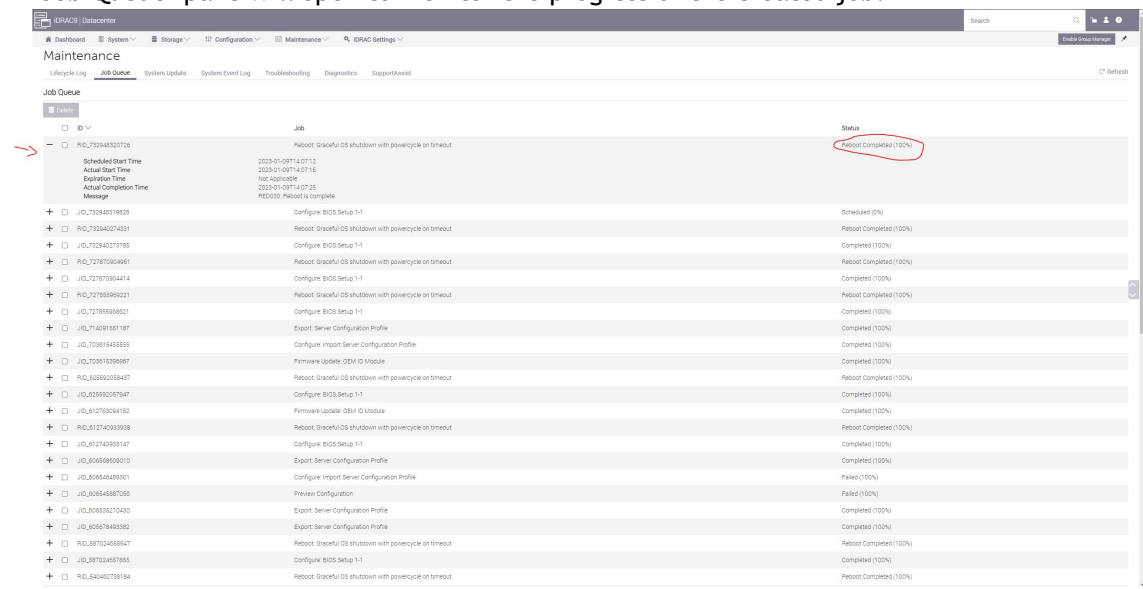

6. A "Job Queue" pane will open to monitor the progress of the created job.

7. Navigate to the Dashboard pane, click on the virtual console icon on the bottom right corner of the screen.

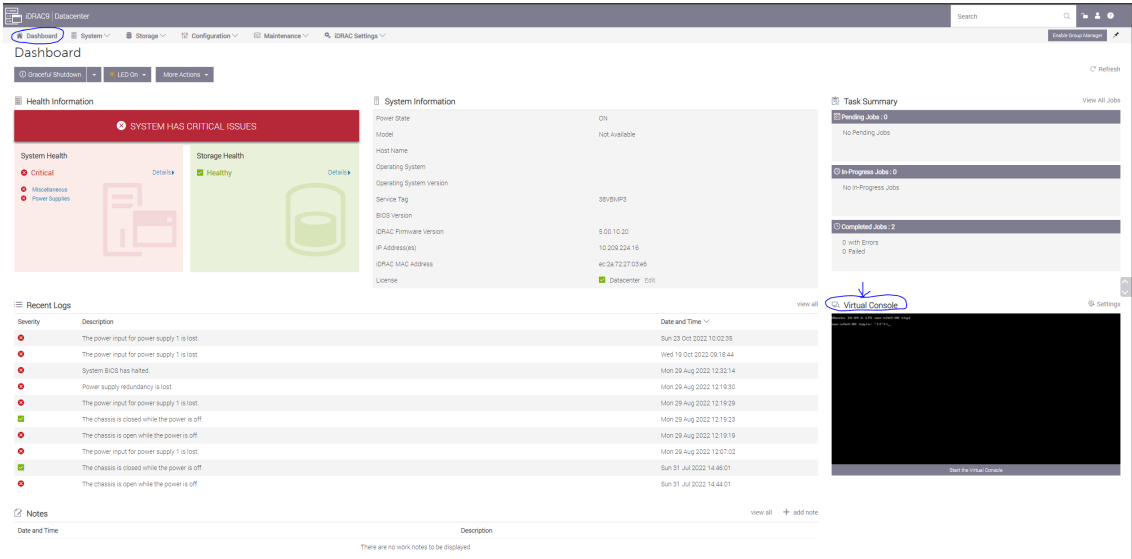

A new console window will appear that shows the progress of restarting the node to USB.

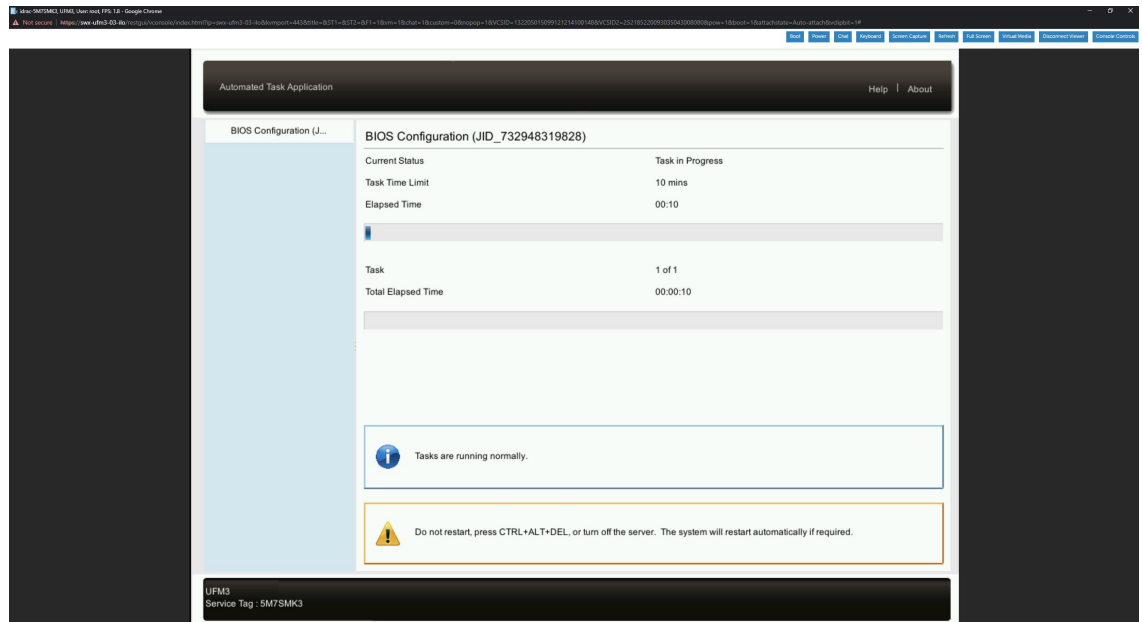

8. At this point an automatic installation should start.

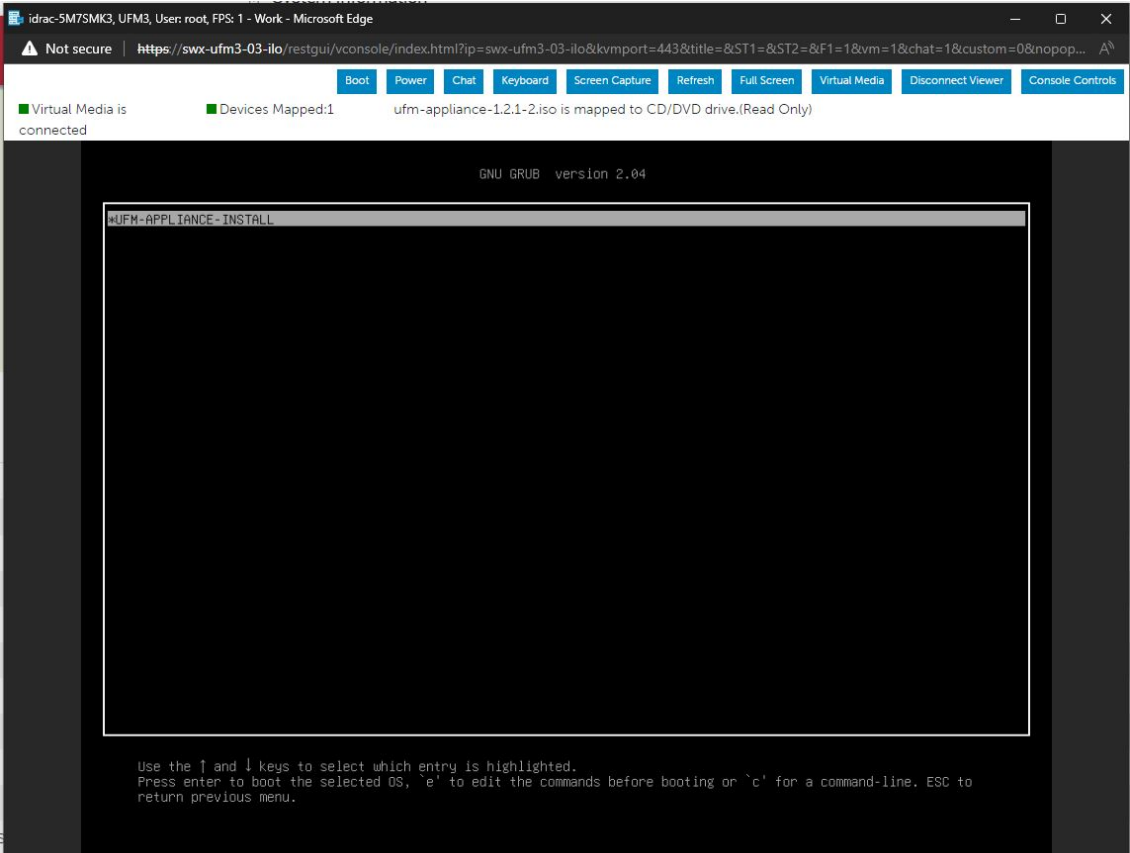

9. Proceed to the following section to proceed with the installation.The installation will auto start after 30 seconds, press the enter key to start it immediately.

## <span id="page-122-0"></span>13.3.1.3 Finalizing the Installation

Installation may take 20-90 minutes and depends on the chosen media; with USB it takes around 20 minutes and via the virtual media take around 90 minutes (this may vary and depends on network speed).

1. Installation should start automatically, and the progress is presented on the screen.

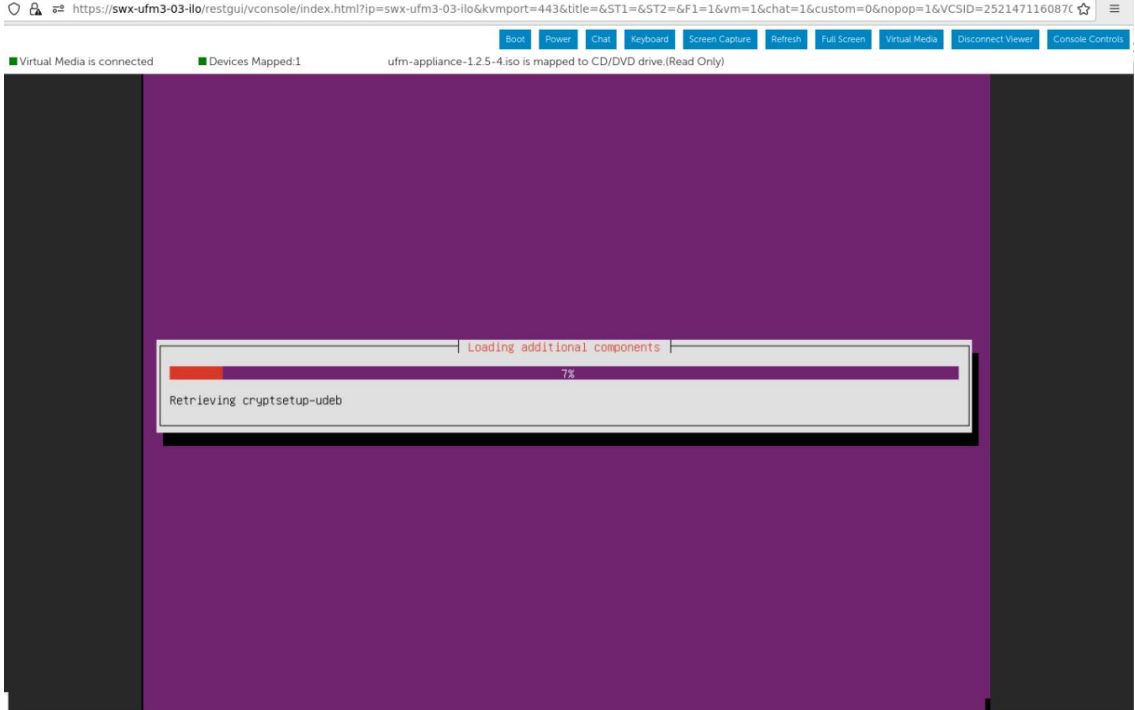

2. In case a DHCP is not available or not configured, a prompt will pop up with notification stating that DHCP cannot be set.

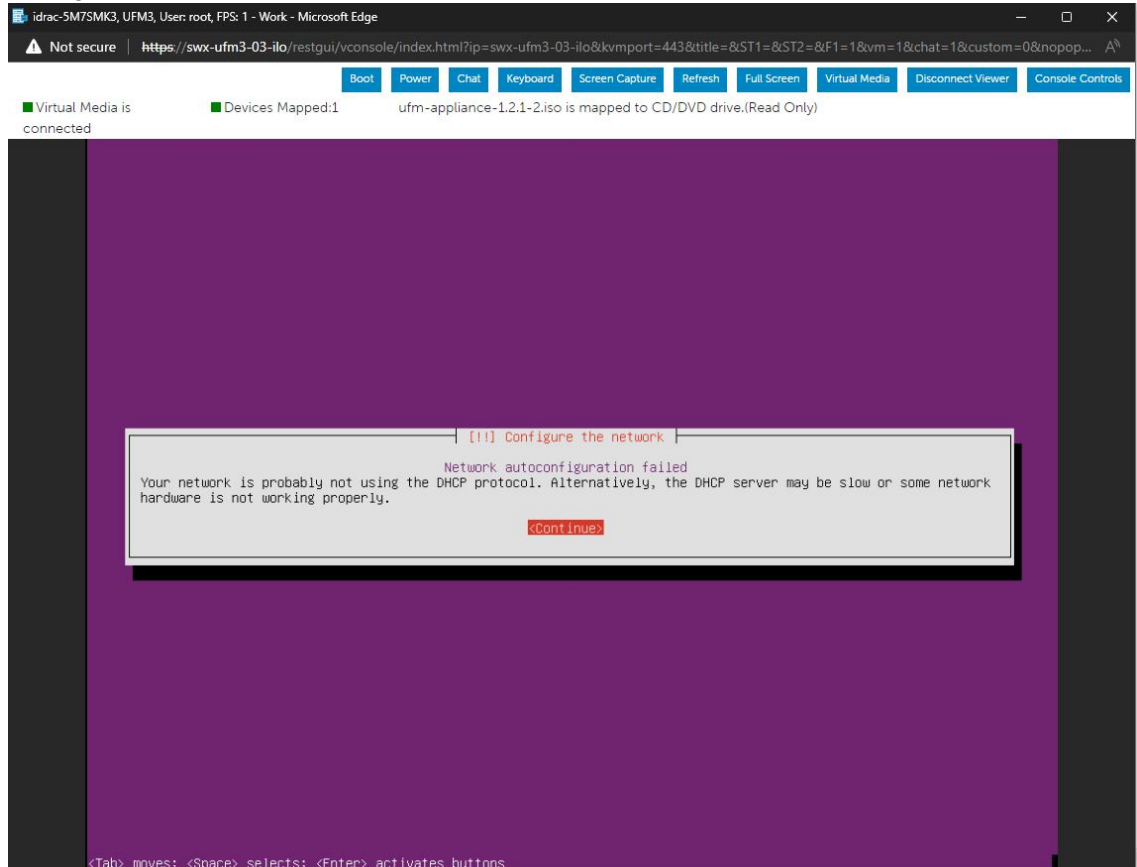

3. Press "Enter" to continue, a sub menu will appear.

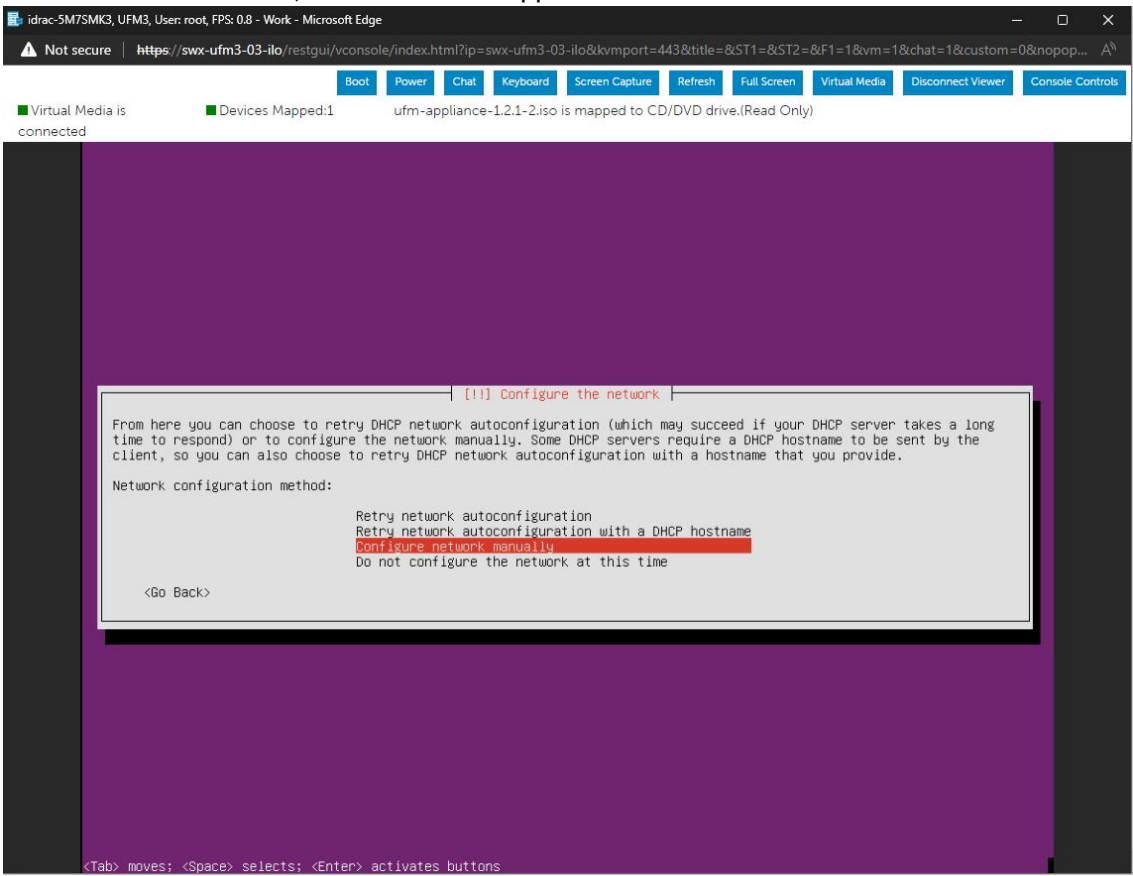

You can choose the preferred option and follow the instructions on the screen by configuring it manually, or skip network configuration and add them at a later point.

4. The installation procedure should continue.

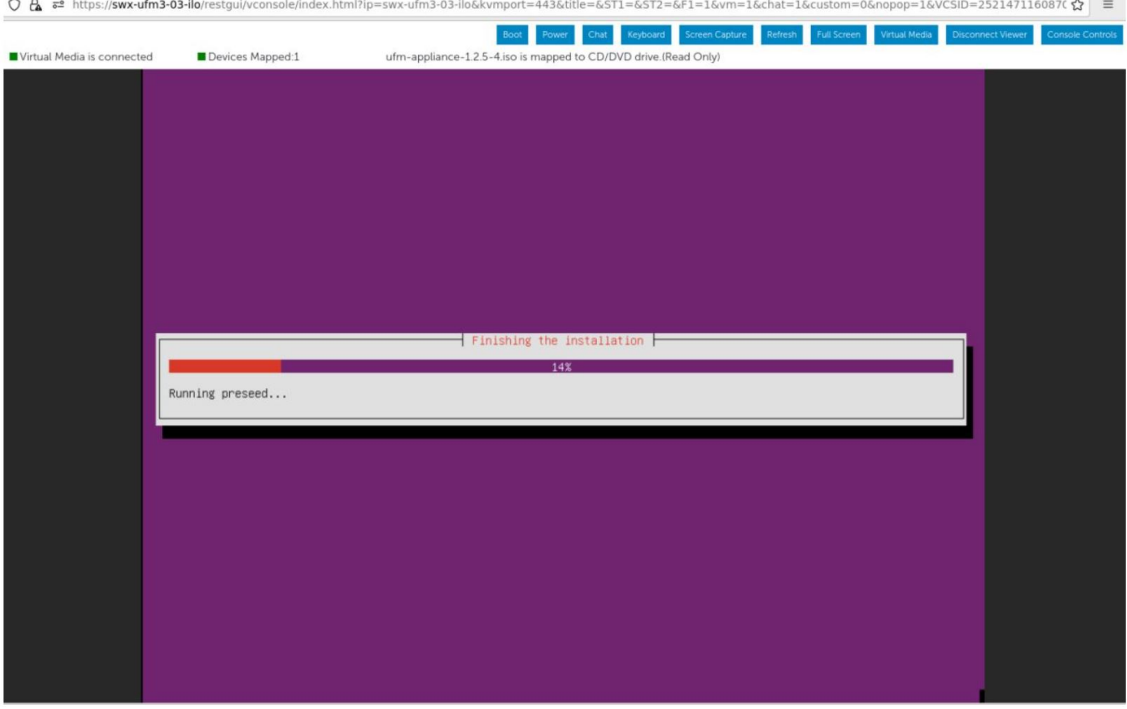

 $\overline{a}$ 

The installer may seem stuck when the status bar gets to "Running preseed" (14-16 %) - it takes a while to pass this, the script runs in the background and the progress can be seen by switching to tty4 (optional) by opening the virtual keyboard.

This should be done on the virtual keyboard, otherwise it will close the installation window. The installation window can be opened by pressing "ALT+F4" on the virtual keyboard.

| Virtual Media is connected<br>Devices Mapped:1<br>ufm-appliance-1.2.5-4.iso is mapped to CD/DVD drive.(Read Only)<br><b>English</b><br>ESC   F1   F2   F3   F4   F5   F6   F7   F8   F9   F10   F11   F12  <br>Num<br>$\ast$<br>$\prime$<br>56<br>$\mathbf{x}$<br>$\overline{2}$<br> 3 <br>78<br> 9 <br>$\theta$<br>$=$ Bksp<br>$^{\rm 8}$<br> 1 <br>$\overline{4}$<br>$\overline{7}$<br>$\overline{9}$<br>$^{\mathrm{+}}$<br>$\sim$<br>$ u $ i<br> 1 1<br>Scroll<br>Tab<br>$\mathsf{q}$<br>$\mathsf{w}$<br>$\mathsf{r}$<br> t <br> y <br>$\circ$<br>$\mathsf{p}$<br>$\mathbf{I}$<br>$\mathbf{e}$<br>5<br>$6\phantom{.}$<br>$\overline{4}$<br>$\mathbf d$<br>$\mathsf f$<br>h<br>$\mathbf{g}$<br>$\mathsf k$<br>$\mathfrak{r}$<br>Enter<br>$\overline{2}$<br>Prnt Scrn<br>$\rm{a}$<br>s.<br>$\epsilon$<br>$\mathbf{3}$<br>Caps<br>$\mathbf{i}$<br>$\ddot{\phantom{a}}$<br>$\mathbf 1$<br>Running preseed<br>Shift<br>  <sub>b</sub><br>Shift<br>$\vee$<br>$z \mid x \mid c$<br>n<br>m<br>$\Theta$<br>Enter<br>$\prime$<br>$\lambda$<br>×<br>Win (Alt)<br>Alt<br>ctr1<br>Ctrl |  | Keyboard<br>Screen Capture<br>Refresh<br><b>Full Screen</b><br>Virtual Media<br><b>Disconnect Viewer</b><br><b>Console Controls</b><br>Chat<br>Power |
|----------------------------------------------------------------------------------------------------|--|----------------------------------------------------------------------------------------------------|
|                                                                                                    |  |                                                                                                    |
|                                                                                                    |  |                                                                                                    |
|                                                                                                    |  |                                                                                                    |

tty4 will open and the install log will show current status.

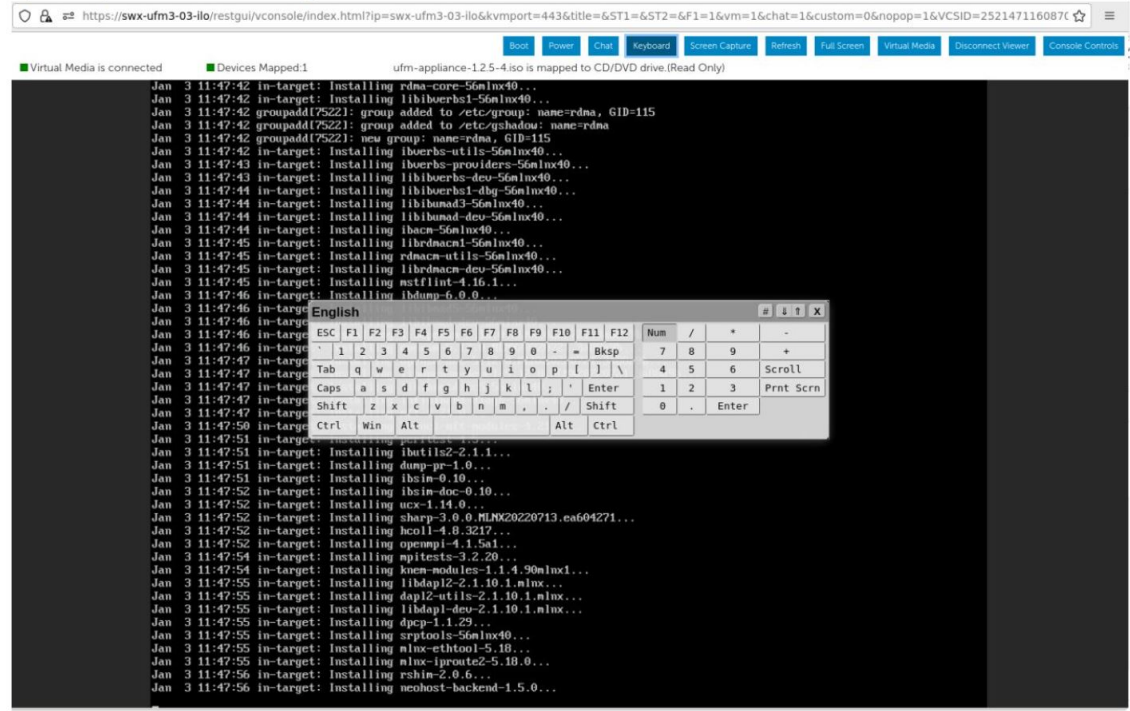

To return to the progress screen, click on "ALT+F1" on the virtual keyboard.

- 5. The server will automatically reboot when the installation procedure is completed.
- 6. At this point, the login screen will appear

The installation procedure is not finished yet. At this point, an automatic service will install additional SW (including the UFM Enterprise Appliance).

Upon installation completion, a message will appear on any attached terminal stating UFM-OS-FISTBOOT-SUCESS for successful installation, or UFM-OS-FISTBOOT-FAILED for failed installation.

A log can be checked in /var/log/ufm-os-firstboot.log.

The below is an example from an attached ssh session:

root@ufm-ai03:~#<br>root@ufm-ai03:~# Broadcast message from root@ufm-ai03 (somewhere) (Fri Dec 30 18:47:32 2022): UFM-0S-FIRSTB00T-SUCCESS, installation succeeded additional info is available in /var/log/ufm-os-firstboot.log

Example from the console web screen:

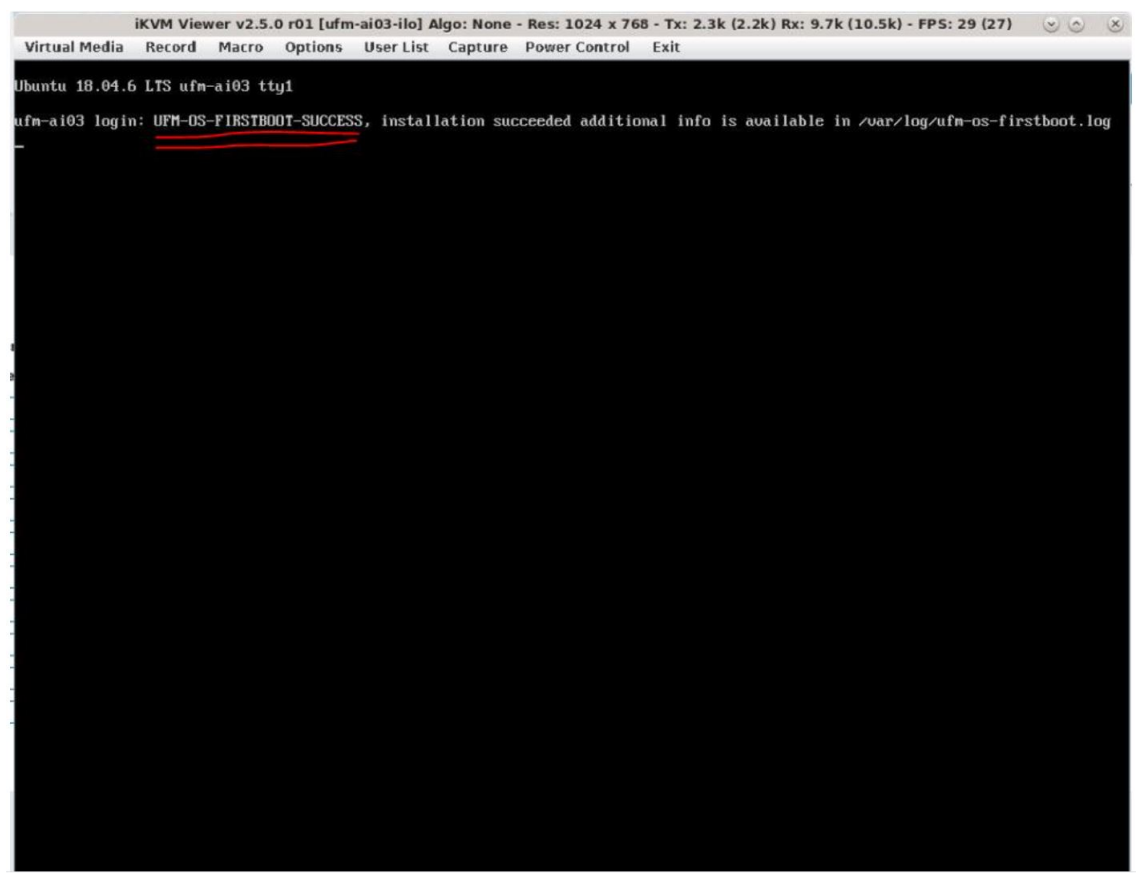

To manually check if the installation procedure has completed or is still running:

systemctl status ufm-os-firstboot.service

If the installation is still running, the below status will be presented:

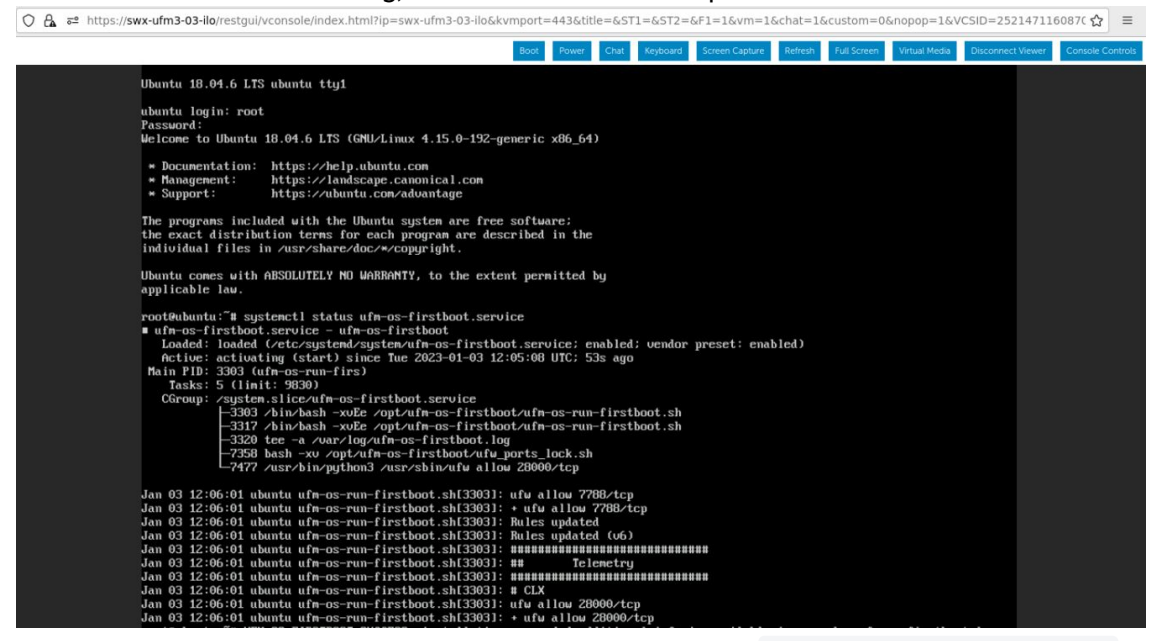

If the installation is completed, an error message stating that ufm-os-firstboot.service

#### does not exist (as it is deleted when the installation is finished).

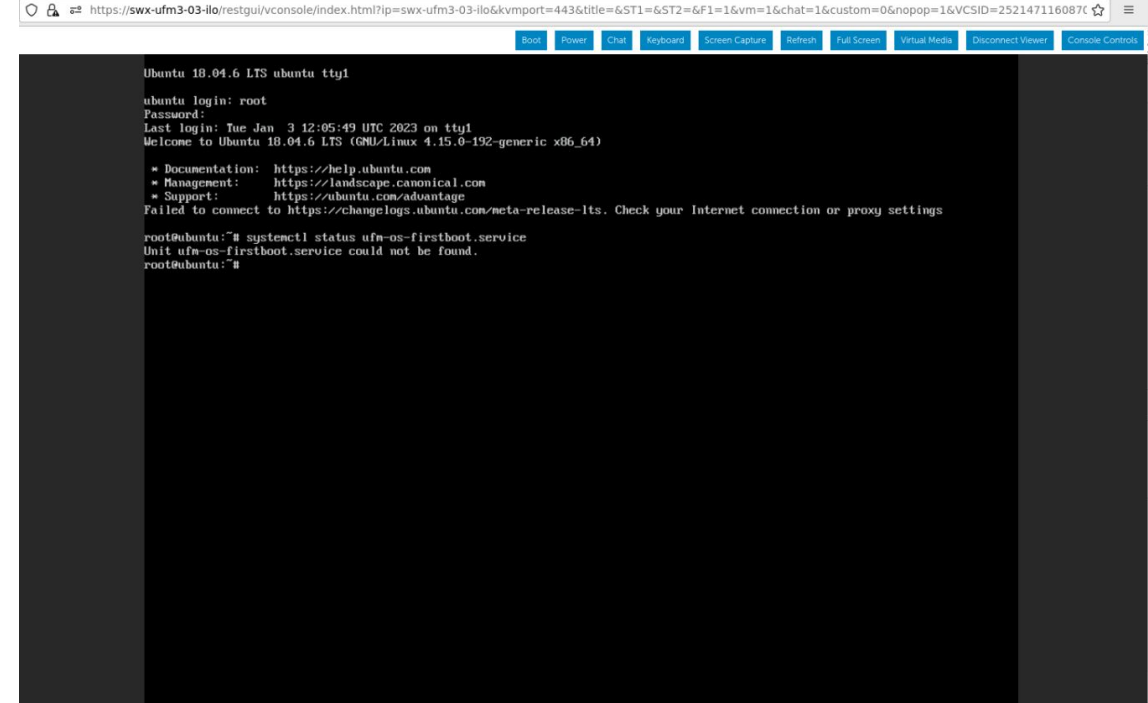

7. The installation is now finished and the UFM Enterprise Appliance can be started. If the network configuration step is skipped in previous steps, it can now be configured.

# <span id="page-128-0"></span>13.4 Appendix - UFM Factory Reset

This section provides a comprehensive guide on resetting UFM to its original factory settings.

WARNING!!! this operation will remove all user data and configuration and will restore UFM to its factory defaults.

The UFM Factory-Reset will exclusively revert UFM to its original factory settings, leaving HA configurations unaffected. To remove HA, it is essential to execute ufm\_ha\_cluster cleanup before initiating the factory reset.

## 13.4.1 UFM Docker Container Factory Reset

To reset UFM to its factory defaults when using UFM on a Docker container, follow these steps.

1. Ensure that UFM is not up and running. If UFM is running, stop it. For Stand-alone (SA) installations:

```
systemctl stop ufm-enterprise
# validate that ufm is not running
systemctl status ufm-enterprise
```
For High-Availability setups (perform the following on the master node only):

```
ufm_ha_cluster stop
# validate that ufm is not running
ufm_ha_cluster status
```
2. Run mellanox/ufm-enterprise Docker Container with the following flags:

WARNING: This operation will erase all user data and configurations, resetting UFM to its factory defaults.

CAUTION: This step does not require user confirmation, meaning UFM will be restored to factory defaults immediately once initiated.

```
docker run -it --name=ufm_installer --rm \<br>
-v /var/run/docker.sock:/var/run/docker.sock \<br>
-v /opt/ufm/files/:/opt/ufm/shared_config_files/ \<br>
mellanox/ufm-enterprise:latest \<br>
--factory-reset
               Flag Type Type Description
--name=ufm_installer Mandat
                                     ory 
                                               The container name must be called ufm_installer.
-v /var/run/docker.sock:/
var/run/docker.sock
                                     Mandat
                                    ory 
                                               The docker socket must be mounted on the docker 
                                               container.
-v /tmp:/tmp Optiona
                                    l 
                                               Logs of the operation can be viewed in /\text{tmp} on the host
                                               in case it is mounted.
-v /opt/ufm/files/:/opt/
ufm/shared_config_ufm/
                                     Mandat
                                    ory 
                                               For the factory reset to persist, it is essential to have 
                                               the /opt/ufm/files directory mounted from the host.
                                               TBD: eylon - naming convention of the /opt/ufm/
                                               files/
mellanox/ufm-
enterprise:latest
                                     Mandat
                                    ory 
                                               The docker image name.
--factory-reset Mandat
                                    ory 
                                               This action will signal the UFM container to initiate the 
                                               factory reset process.
```
## 13.4.2 UFM Factory Reset via CLI

## 13.4.2.1 UFM Factory Reset in HA Configuration

The UFM Factory-Reset will exclusively revert UFM to its original factory settings, including the HA configurations.

1. On the Master node, stop the UFM cluster. Run:

ufmapl (config) # no ufm start

2. On both Master and Standby nodes, reset the UFM cluster configuration to factory settings. Run:

ufmapl (config) # no ufm ha

After the factory reset procedure is completed, both UFM nodes are configured as Standalone mode.

## 13.4.2.2 UFM Factory Reset in Standalone Configuration

The UFM Factory-Reset will exclusively revert UFM to its original factory settings.

1. Stop the UFM service. Run:

ufmapl (config) # no ufm start

2. Reset the UFM data to factory settings. Run:

ufmapl (config) # ufm data reset

# <span id="page-130-1"></span>13.5 Appendix - Software Components Upgrade

It is recommended to upgrade all UFM Enterprise appliance software components as listed in [UFM Enterprise Appliance Upgrade](#page-86-0).

This section includes optional instructions on how to upgrade specific software components.

- [Upgrading UFM Enterprise Appliance Operating System:](#page-130-0) Involves UFM Enterprise appliance operating system upgrade only.
- [Upgrading All UFM-Related Software Components:](#page-134-0) Involves all UFM-related software components, including UFM Enterprise, Docker Container and UFM HA. The upgrade is done on all software components at once.
- [Upgrading Specific UFM-Related Software Component](#page-135-0): Involves upgrading specific UFM-related software components separately.

## <span id="page-130-0"></span>13.5.1 Upgrading UFM Enterprise Appliance Operating System

This section provides a step-by-step guide for UFM Enterprise Appliance Operating System upgrade.

Each UFM Enterprise Appliance software has an additional tar file with a -omu.tar suffix (OMU stands for OS Manufacture and Upgrade). This tar file can be used to re-manufacture the server and to upgrade the operating system/software on the server.

### 13.5.1.1 Extracting the Software

1. Copy the OMU tar file to a temporary directory on the server. UFM-APPLIANCE - ufm-appliance<version>-<revision>-omu.tar

#### 2. Extract the contents of the tar file to /tmp.

tar vxf ./ufm-appliance-<version>-<revision>-omu.tar -C /tmp/

3. Change to the extracted directory.

cd /tmp/ufm-appliance-<version>-<revision>-omu

4. An upgrade script and an ISO file are included in the extracted directory.

ls -1 ./# ls -1 ./ ./ufm-os-upgrade.sh ufm-appliance-<version>-<revision>.iso

The following flags are available in the upgrade script help.

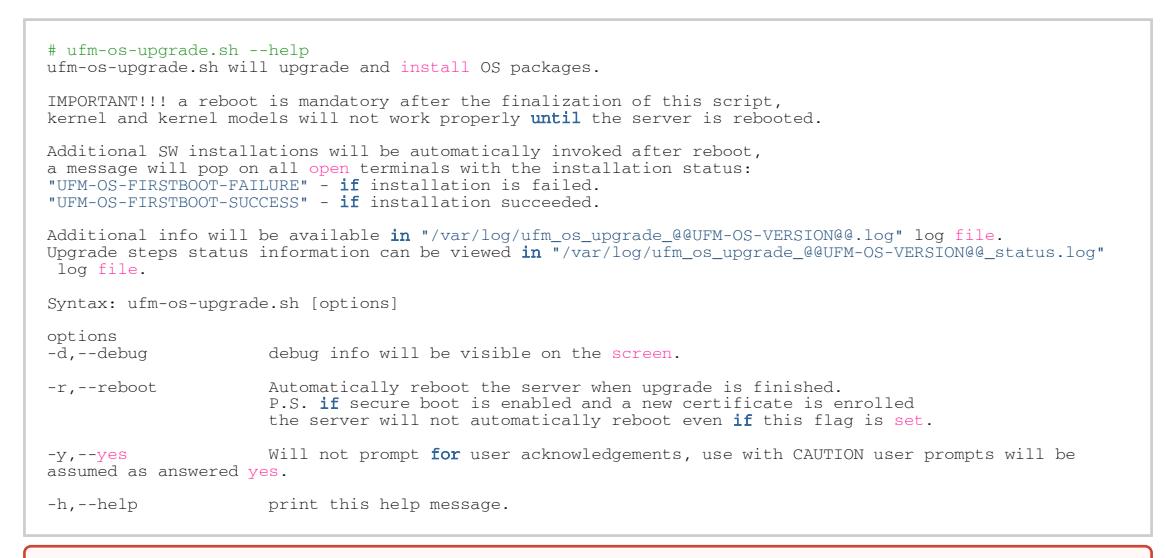

IMPORTANT!!! System reboot is mandatory once the upgrade procedure is completed. The  $-r$  flag can be used to automatically reboot the server at the end of the upgrade. Note that some kernel modules may not work properly until server reboot is performed.

### 13.5.1.2 Standalone Mode Upgrade

1. Stop UFM service by running the following command:

systemctl stop ufm-enterprise.service

2. Run the upgrade script.

System reboot is mandatory once the upgrade procedure is completed. The  $-*r*$  flag can be used to automatically reboot the server.

The --appliance-sw-upgrade flag CAN NOT !!! be supplied to upgrade the UFM Enterprise Appliance SW.

The  $-y$  flag can be supplied to skip user questions (the flag does not automatically reboot the server on its own. For auto reboot, combine with the  $-$ r flag)

Once a secure boot certificate is updated/installed, the script will not auto reboot even if  $-y$  and  $-r$  flags are provided. That is because the addition of certificates require manual user intervention at boot (after the upgrade).

There is a 10 seconds window to press any button when prompted during the boot procedure and insert the server root password in order to import the certificate. Further details are available in [Appendix - Secure Boot Activation and Deactivation](#page-89-0).

In the following example the server will auto reboot when upgrade is finished.

./ufm-os-upgrade.sh -y -r

- 3. In case a secure-boot certificate is installed/upgraded, the following warning is presented:
	-
	-

it secure boot is disabled discard it and continue with the boot process<br>There is a 10 seconds window to apply the new certificate (if missed please refer to the manual on how to update the certificate manually)<br>| follow t

In that case the server does not reboot automatically, a manual configuration is required at [boot \(a 10 second prompt appears during the boot. For more information, refer to Appendix -](#page-89-0) Secure Boot Activation and Deactivation.

To continue with the upgrade procedure, manually reboot the server from as instructed in [Appendix - Secure Boot Activation and Deactivation](#page-89-0).

4. After the reboot procedure is complete, a systemd service ( ufm-os-firstboot.service ) runs the remainder of the upgrade procedure. Once completed, a message is prompted to all open terminals including the status:

" UFM-OS-FIRSTBOOT-FAILURE " - if installation is failed.

" UFM-OS-FIRSTBOOT-SUCCESS " - if installation succeeded.

Example:

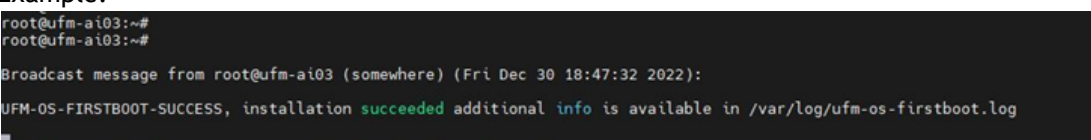

To manually check the status, run systemctl status ufm-os-firstboot.service. If it is already finished, an error message is prompted stating that there is no such service. In that case, the log /var/log/ufm-os-firstboot.log can be checked instead.

systemctl status ufm-os-firstboot.service

Example:

```
root@ufm-ai03:~# systemctl status ufm-os-firstboot
Unit ufm-os-firstboot.service could not be found.
root@ufm-ai03:~#
```
## 13.5.1.3 High-Availability Mode Upgrade

Upgrade on HA should be done first on the stand-by node and after that on the master node, each node upgrade is similar to the SA instructions.

In case the Standby node is unavailable, the upgrade can be run on the Master node only, however, some additional steps will be required after the appliance is upgraded.

In case a secure boot certificate needs to be updated/installed, the script will stop execution and request the user to install the secure-boot certificate, secure-boot does not have to be active (although it is highly recommended), but the certificate must be installed/updated by the user before proceeding to the upgrade.

The upgrade script will verify that the certificate is up to date and will stop execution if it needs to be installed/updated (this happens at the start of the script)

- 1. [On the stand-by Node]: Copy and extract the OMU tar file to a temporary directory.
- 2. [On the stand-by Node]: Run the upgrade script.

System reboot is mandatory once the upgrade procedure is completed. The  $-r$  flag can be used to automatically reboot the server.

The flag CAN NOT !!! be supplied to upgrade the UFM Enterprise Appliance SW.

The  $-y$  flag can be supplied to skip user questions (the flag does not automatically reboot the server on its own. For auto reboot, combine with the  $-*r*$  flag).

In the following example the server auto reboots once the upgrade procedure is completed:

cd /tmp/ufm-appliance-<version>-<revision>-omu ./ufm-os-upgrade.sh -y -r

3. If -r flag was not provided reboot the server when the script will finish (a question will show on the screen that will ask to reboot if No was answered a manual reboot is required) to manually reboot the server:

reboot now

4. After the reboot procedure is complete, a systemd service ( ufm-os-firstboot.service ) runs the remainder of the upgrade procedure. Once completed, a message is prompted to all open terminals including the status:

"UFM-OS-FIRSTBOOT-FAILURE" - if installation is failed.

"UFM-OS-FIRSTBOOT-SUCCESS" - if installation succeeded.

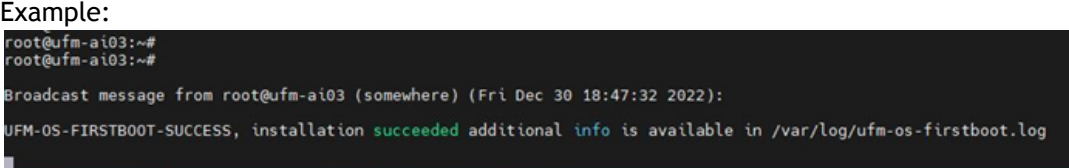

To manually check the status, run systemctl status ufm-os-firstboot.service. If it is already finished, an error message is prompted stating that there is no such service. In that case, the log /var/log/ufm-os-firstboot.log can be checked instead.

Example:

root@ufm-ai03:~# systemctl status ufm-os-firstboot Unit ufm-os-firstboot.service could not be found.  $root@ufm-ai03:\sim#$ 

5. After the stand-by node have finished the upgrade check the HA cluster status

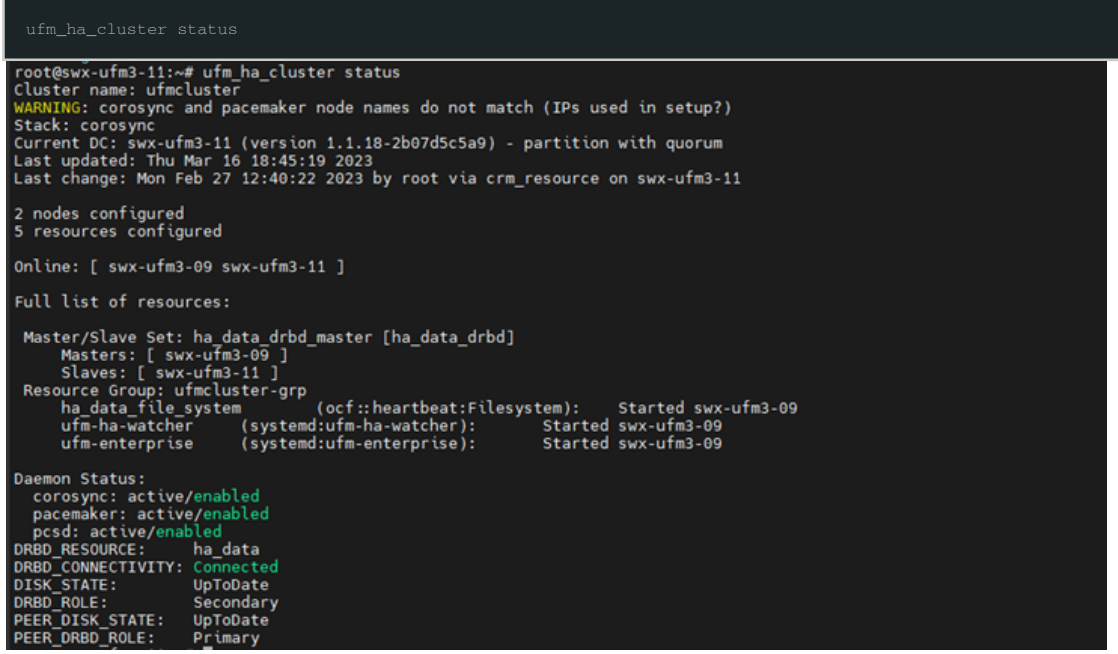

All the nodes in the cluster should be online and the current node should remain a stand-by (Secondary in DRBD\_ROLE)

6. [On the Master Node]: Fail-over the UFM to the stand-by node (upgraded node will become master and current node will become stand-by).

ufm\_ha\_cluster failover

wait for all the resource of UFM are up and running on the upgraded node.

<span id="page-134-0"></span>7. repeat the procedure on the un-upgraded node (which is now acting as stand-by).

# 13.5.2 Upgrading All UFM-Related Software Components

The installation process consists of replacing the containers/packages with the new version and upgrading the UFM data.

- 1. Copy the tarball file of UFM Enterprise Appliance software to the /tmp folder.
- 2. Connect to the UFM Enterprise Appliance via SSH.
- 3. Stop the UFM service/cluster before upgrading. In SA mode, run:

#systemctl stop ufm-enterprise.service

In HA mode, run:

```
# ufm_ha_cluster stop
```
4. Extract the tarball file and run the installer for the upgrade. Run:

```
# cd /tmp
# tar xvf ufm-appliance-sw-<version>.tar
# cd ufm-appliance-sw-<version>
# ./install.sh
```
#### Installer Options:

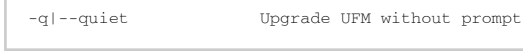

In HA mode, this step should be performed on both servers.

5. After the upgrade, start the UFM service/cluster. In SA mode, run:

# systemctl start ufm-enterprise.service

In HA mode, run:

# ufm\_ha\_cluster start

- 6. Wait one minute for the service to come up.
- 7. Ensure the service health. Run:

```
# ufm_enterprise_sanity.sh
Checking Service...
Done
Checking Images...
Done
Checking Containers...
Done
Checking ufm REST server...
Done
Sanity tests completed successfully!
```
# <span id="page-135-0"></span>13.5.3 Upgrading Specific UFM-Related Software Component

## 13.5.3.1 Upgrading UFM Docker in SA Mode

Stop the UFM service before upgrading. Run:

systemctl stop ufm-enterprise.service

For detailed information on upgrading the UFM docker in standalone mode, please refer to [Upgrading UFM on Docker Container](https://docs.nvidia.com/networking/display/UFMEnterpriseQSGLatest/Upgrading+UFM+on+Docker+Container).

## 13.5.3.2 Upgrading UFM Docker in HA Mode

Stop the UFM cluster before upgrading. Run:

ufm\_ha\_cluster stop

For detailed information on upgrading the UFM docker in high availability mode, please refer to [Upgrading UFM on Docker Container](https://docs.nvidia.com/networking/display/UFMEnterpriseQSGLatest/Upgrading+UFM+on+Docker+Container).

## 13.5.3.3 Upgrading UFM HA Package

1. Stop the UFM cluster before upgrading. Run:

ufm\_ha\_cluster stop

2. Download the UFM-HA package on both servers using the following command:

https://www.mellanox.com/downloads/UFM/ufm\_ha\_5.3.0-17.tgz

- 3. On both servers, extract the downloaded UFM-HA package under /tmp/
- 4. On both servers, go to the extracted directory /tmp/ufm\_ha\_XXX and run the installation script:

./install.sh --upgrade

5. After the upgrade, start the UFM HA Cluster. Run:

ufm\_ha\_cluster start

## 13.5.3.4 Upgrading UFM Enterprise Appliance CLI Package

- 1. Copy the tarball of the UFM CLI package to the /tmp folder.
- 2. Extract the tarball file and run the installer. Example:

```
# cd /tmp
# tar xvf ufmcli_<version>.tgz
# cd ufmcli_<version>
# ./install.sh
 Creating the UFM3 CLI repository file /etc/apt/sources.list.d/ufmcli.list<br>Refreshing the UFM3 CLI packages information...<br>Installing the UFM3 CLI package...<br>Removing the UFM3 CLI local repository /etc/apt/sources.list.d/uf
Done.
```
3. Once the upgrade procedure is completed, connect to the UFM Enterprise Appliance via SSH with admin. Run:

ssh admin@<hostname>

# 14 Document Revision History

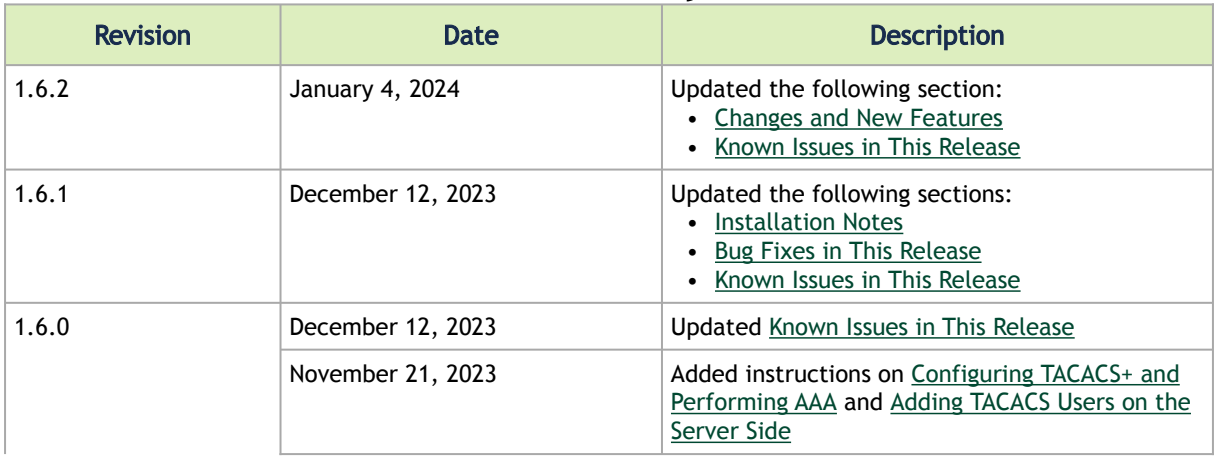

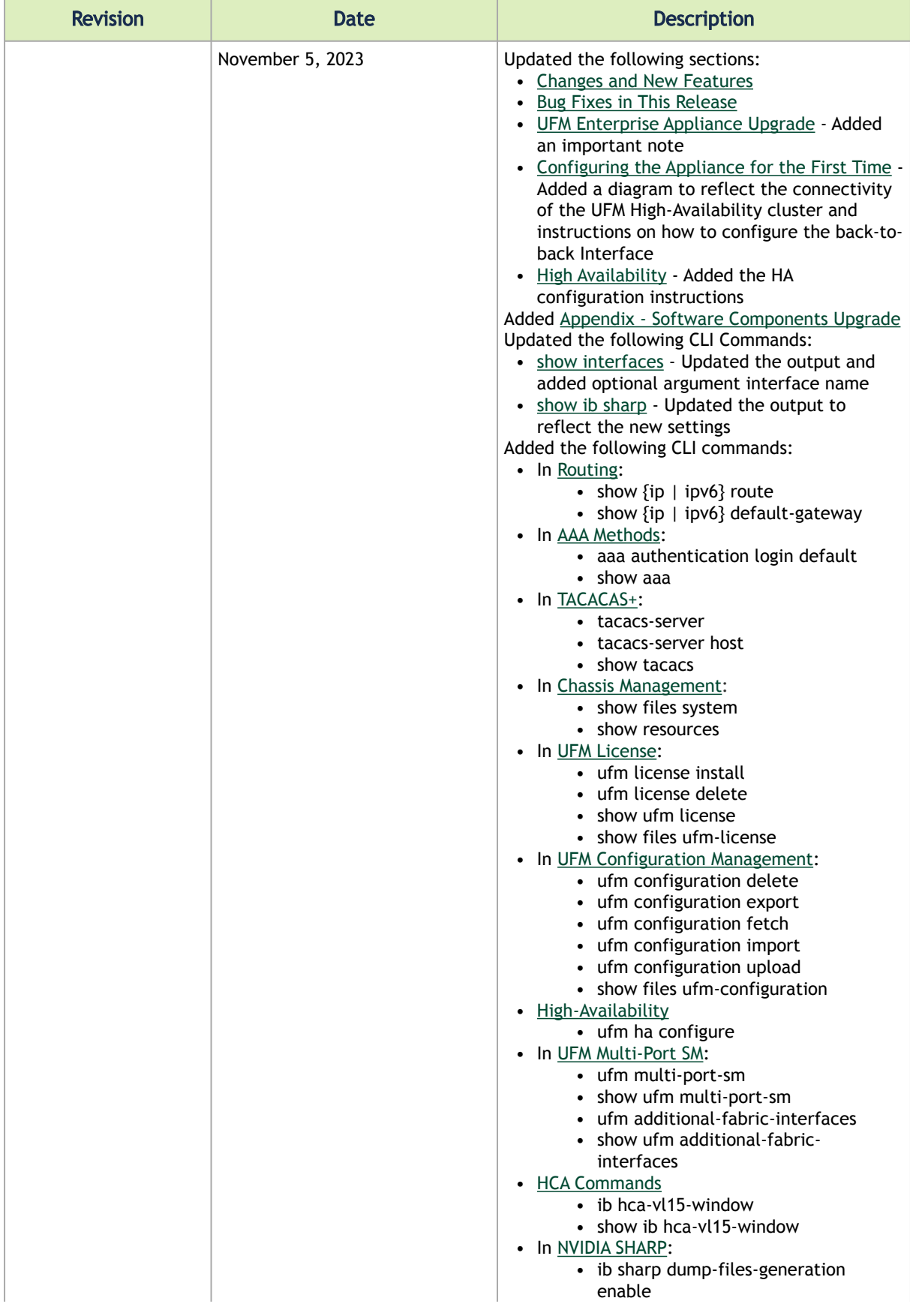

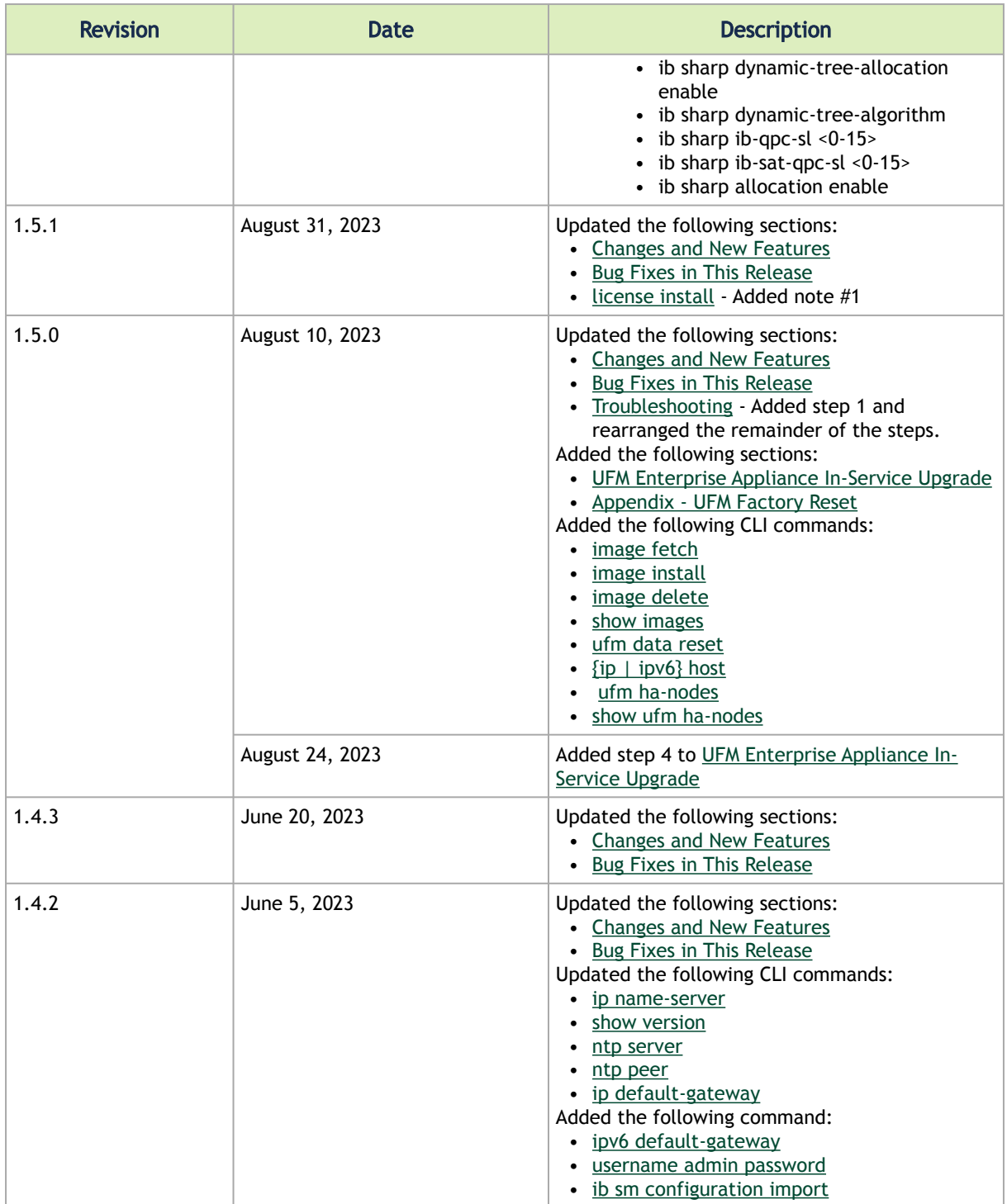

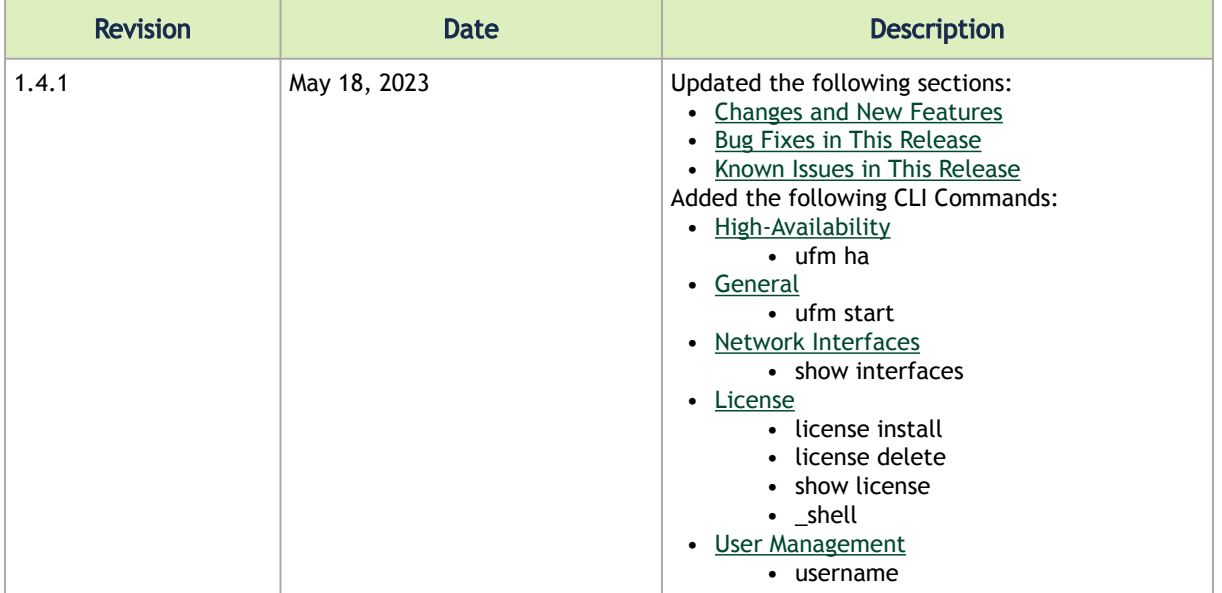

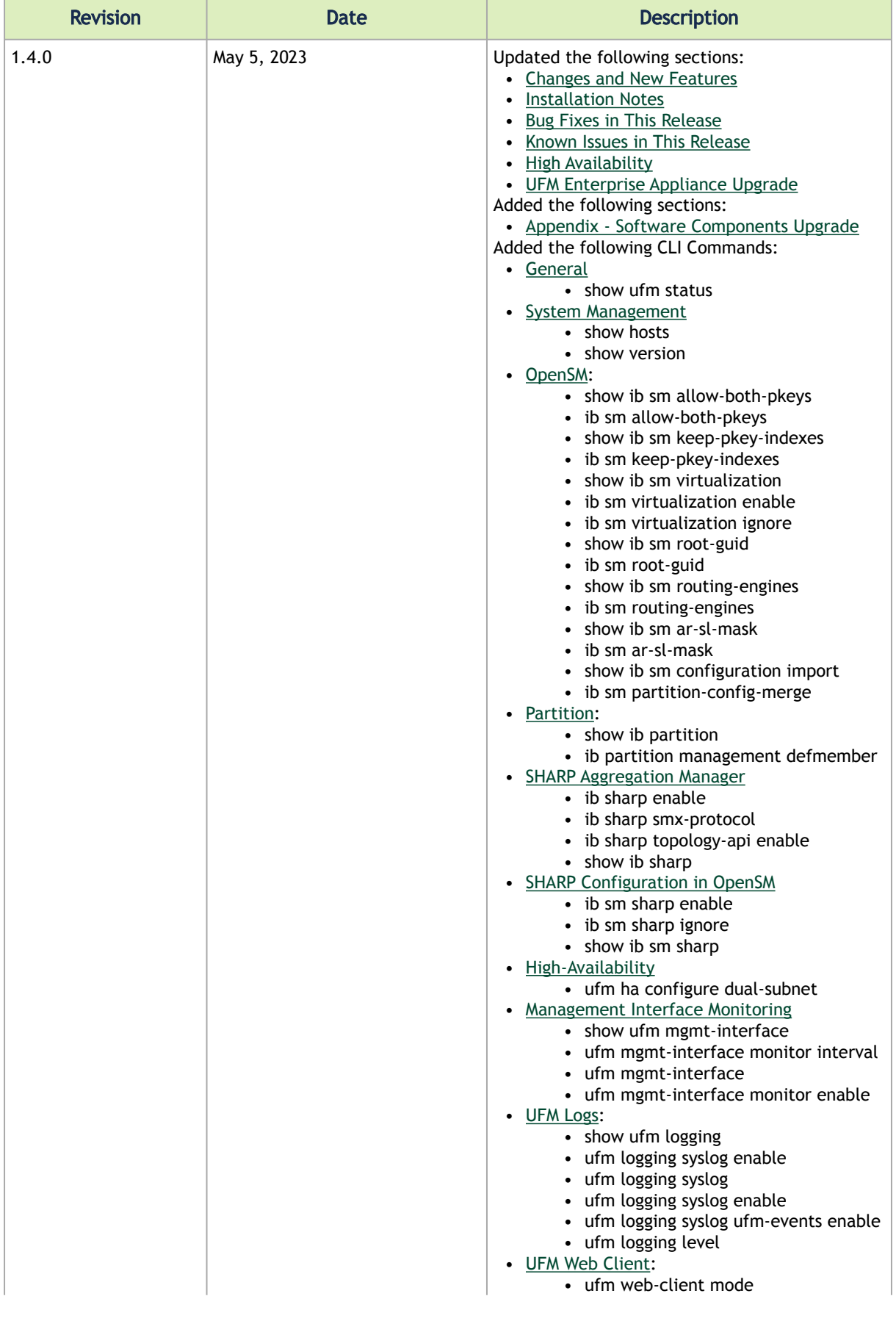

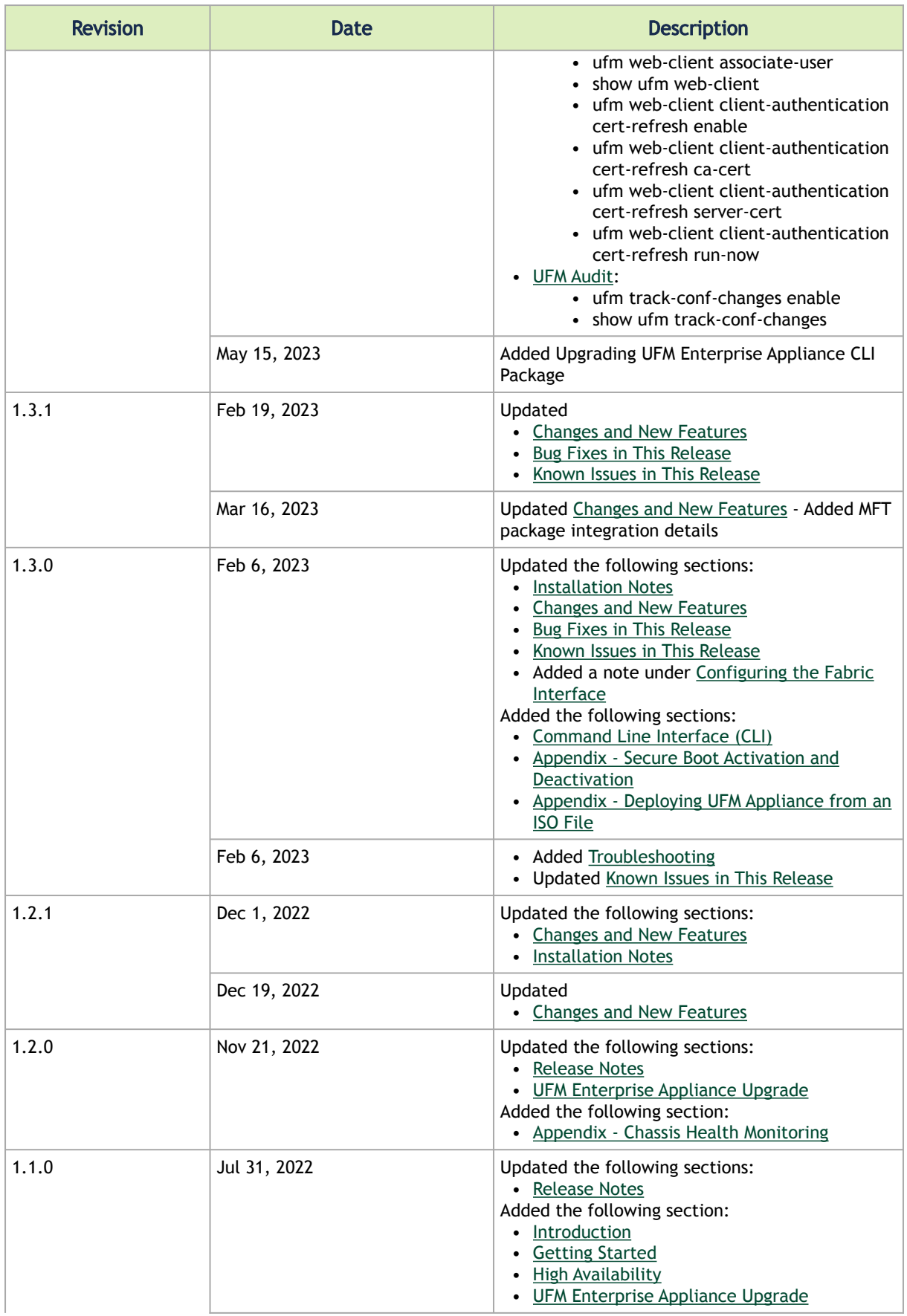

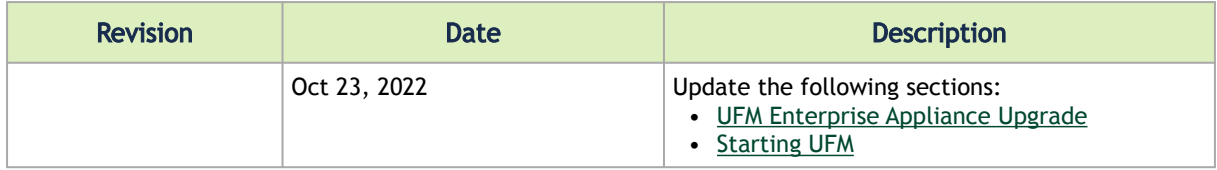
## Notice

This document is provided for information purposes only and shall not be regarded as a warranty of a certain functionality, condition, or quality of a product. Neither NVIDIA Corporation nor any of its direct or indirect subsidiaries and affiliates (collectively: "NVIDIA") make any representations or warranties, expressed or implied, as to the accuracy or completeness of the information contained in this document and assumes no responsibility for any errors contained herein. NVIDIA shall have no liability for the consequences or use of such information or for any infringement of patents or other rights of third parties that may result from its use. This document is not a commitment to develop, release, or deliver any Material (defined below), code, or functionality.

NVIDIA reserves the right to make corrections, modifications, enhancements, improvements, and any other changes to this document, at any time without notice. Customer should obtain the latest relevant information before placing orders and should verify that such information is current and complete.

NVIDIA products are sold subject to the NVIDIA standard terms and conditions of sale supplied at the time of order acknowledgement, unless otherwise agreed in an individual sales agreement signed by authorized representatives of NVIDIA and customer ("Terms of Sale"). NVIDIA hereby expressly objects to applying any customer general terms and conditions with regards to the purchase of the NVIDIA product referenced in this document. No contractual obligations are formed either directly or indirectly by this document.

NVIDIA products are not designed, authorized, or warranted to be suitable for use in medical, military, aircraft, space, or life support equipment, nor in applications where failure or malfunction of the NVIDIA product can reasonably be expected to result in personal injury, death, or property or environmental damage. NVIDIA accepts no liability for inclusion and/or use of NVIDIA products in such equipment or applications and therefore such inclusion and/or use is at customer's own risk.

NVIDIA makes no representation or warranty that products based on this document will be suitable for any specified use. Testing of all parameters of each product is not necessarily performed by NVIDIA. It is customer's sole responsibility to evaluate and determine the applicability of any information contained in this document, ensure the product is suitable and fit for the application planned by customer, and perform the necessary testing for the application in order to avoid a default of the application or the product. Weaknesses in customer's product designs may affect the quality and reliability of the NVIDIA product and may result in additional or different conditions and/or requirements beyond those contained in this document. NVIDIA accepts no liability related to any default, damage, costs, or problem which may be based on or attributable to: (i) the use of the NVIDIA product in any manner that is contrary to this document or (ii) customer product designs.

No license, either expressed or implied, is granted under any NVIDIA patent right, copyright, or other NVIDIA intellectual property right under this document. Information published by NVIDIA regarding third-party products or services does not constitute a license from NVIDIA to use such products or services or a warranty or endorsement thereof. Use of such information may require a license from a third party under the patents or other intellectual property rights of the third party, or a license from NVIDIA under the patents or other intellectual property rights of NVIDIA.

Reproduction of information in this document is permissible only if approved in advance by NVIDIA in writing, reproduced without alteration and in full compliance with all applicable export laws and regulations, and accompanied by all associated conditions, limitations, and notices.

THIS DOCUMENT AND ALL NVIDIA DESIGN SPECIFICATIONS, REFERENCE BOARDS, FILES, DRAWINGS, DIAGNOSTICS, LISTS, AND OTHER DOCUMENTS (TOGETHER AND SEPARATELY, "MATERIALS") ARE BEING PROVIDED "AS IS." NVIDIA MAKES NO WARRANTIES, EXPRESSED, IMPLIED, STATUTORY, OR OTHERWISE WITH RESPECT TO THE MATERIALS, AND EXPRESSLY DISCLAIMS ALL IMPLIED WARRANTIES OF NONINFRINGEMENT, MERCHANTABILITY, AND FITNESS FOR A PARTICULAR PURPOSE. TO THE EXTENT NOT PROHIBITED BY LAW, IN NO EVENT WILL NVIDIA BE LIABLE FOR ANY DAMAGES, INCLUDING WITHOUT LIMITATION ANY DIRECT, INDIRECT, SPECIAL, INCIDENTAL, PUNITIVE, OR CONSEQUENTIAL DAMAGES, HOWEVER CAUSED AND REGARDLESS OF THE THEORY OF LIABILITY, ARISING OUT OF ANY USE OF THIS DOCUMENT, EVEN IF NVIDIA HAS BEEN ADVISED OF THE POSSIBILITY OF SUCH DAMAGES. Notwithstanding any damages that customer might incur for any reason whatsoever, NVIDIA's aggregate and cumulative liability towards customer for the products described herein shall be limited in accordance with the Terms of Sale for the product.

## **Trademarks**

NVIDIA, the NVIDIA logo, and Mellanox are trademarks and/or registered trademarks of NVIDIA Corporation and/or

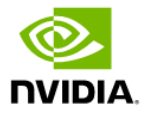

Mellanox Technologies Ltd. in the U.S. and in other countries. Other company and product names may be trademarks of the respective companies with which they are associated.

## Copyright

© 2024 NVIDIA Corporation & affiliates. All Rights Reserved.

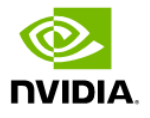